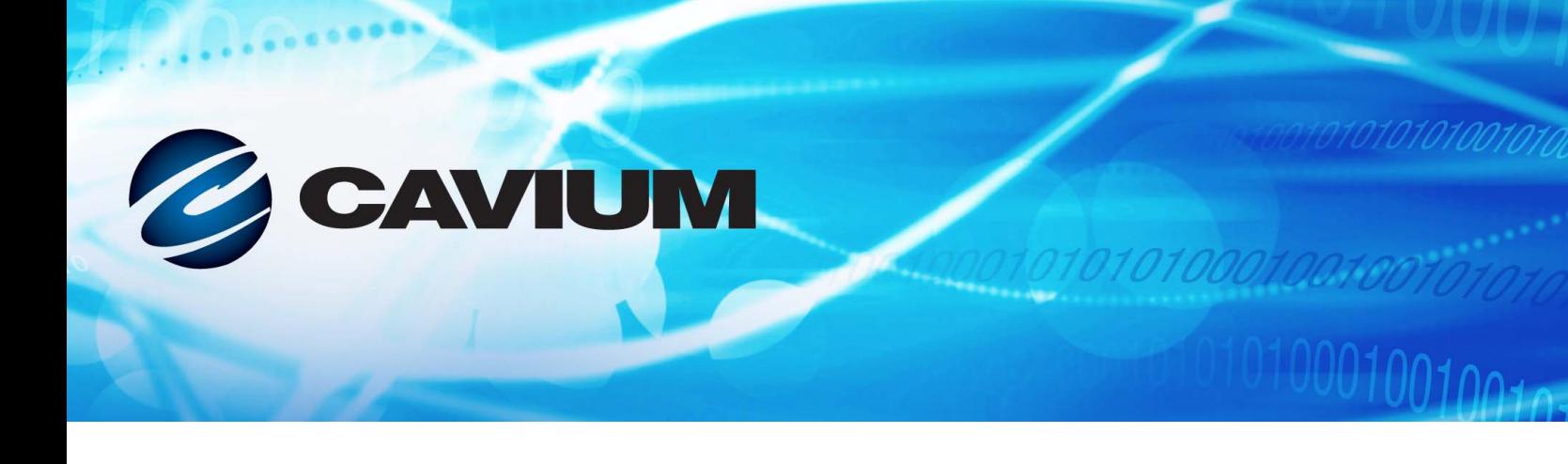

# **User's Guide Converged Network Adapters**

41*xxx* Series

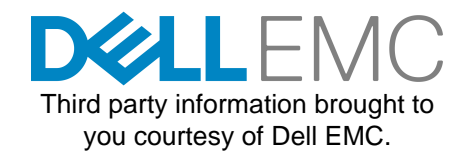

001010101000100100101010101

AH0054602-00 D

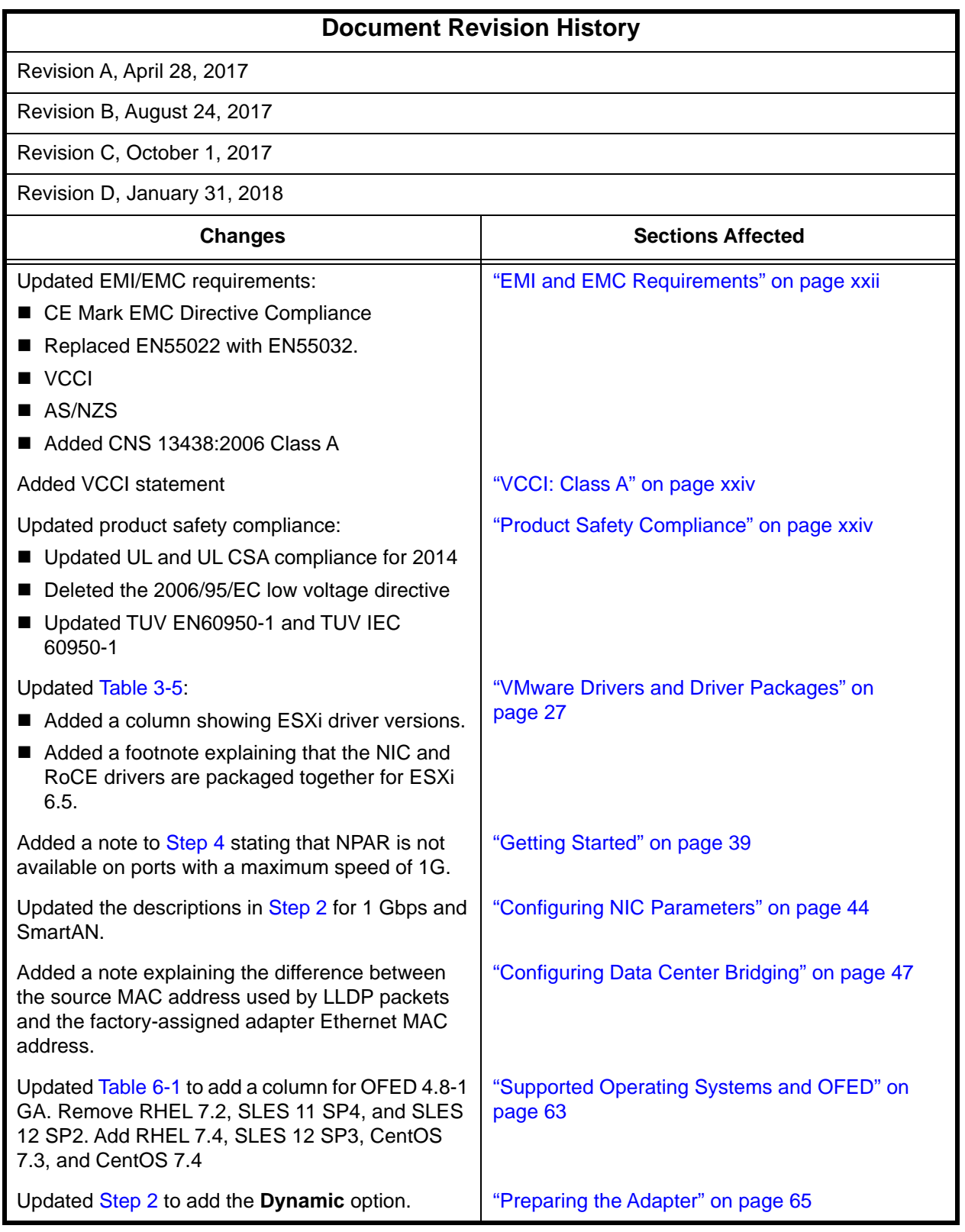

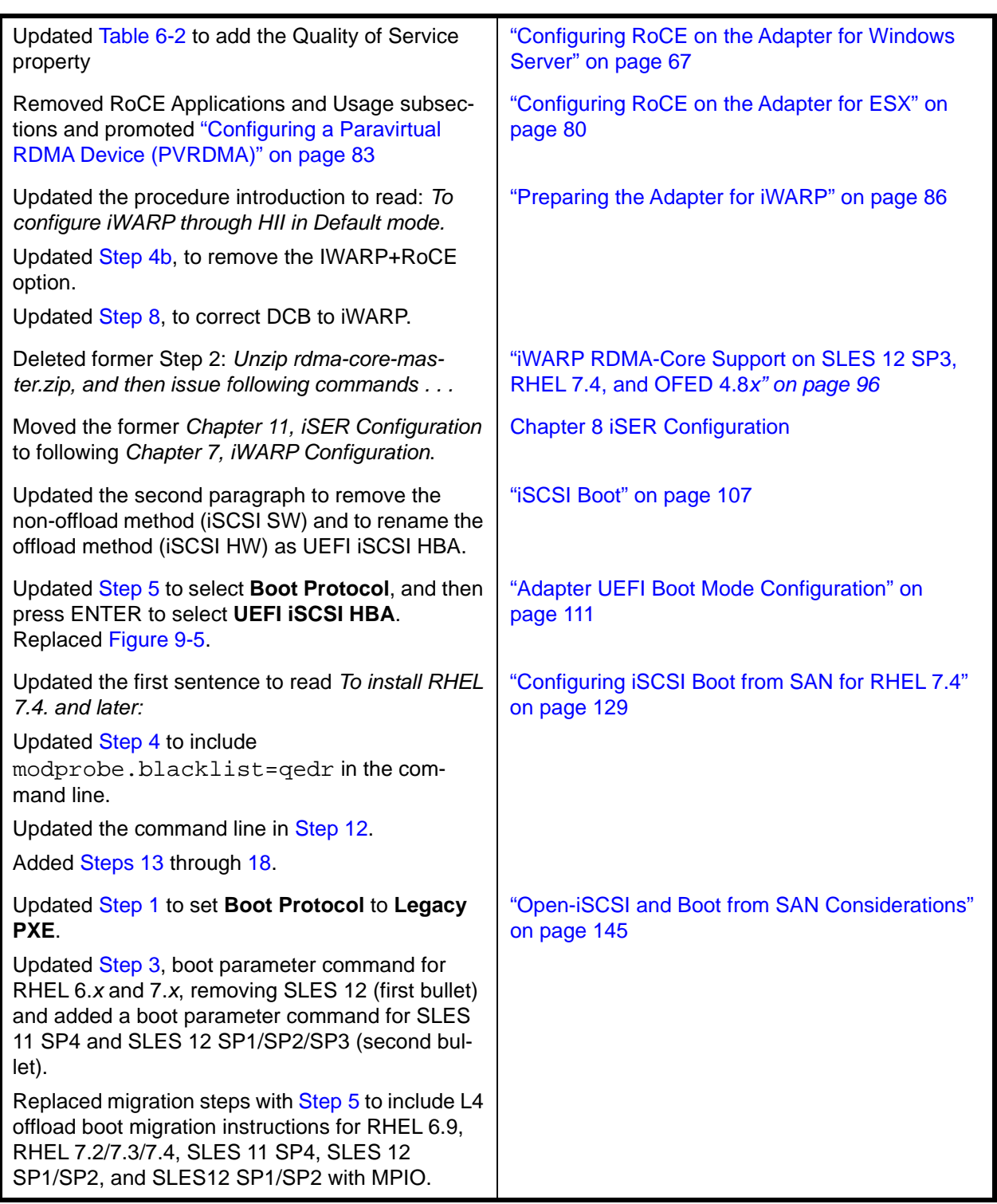

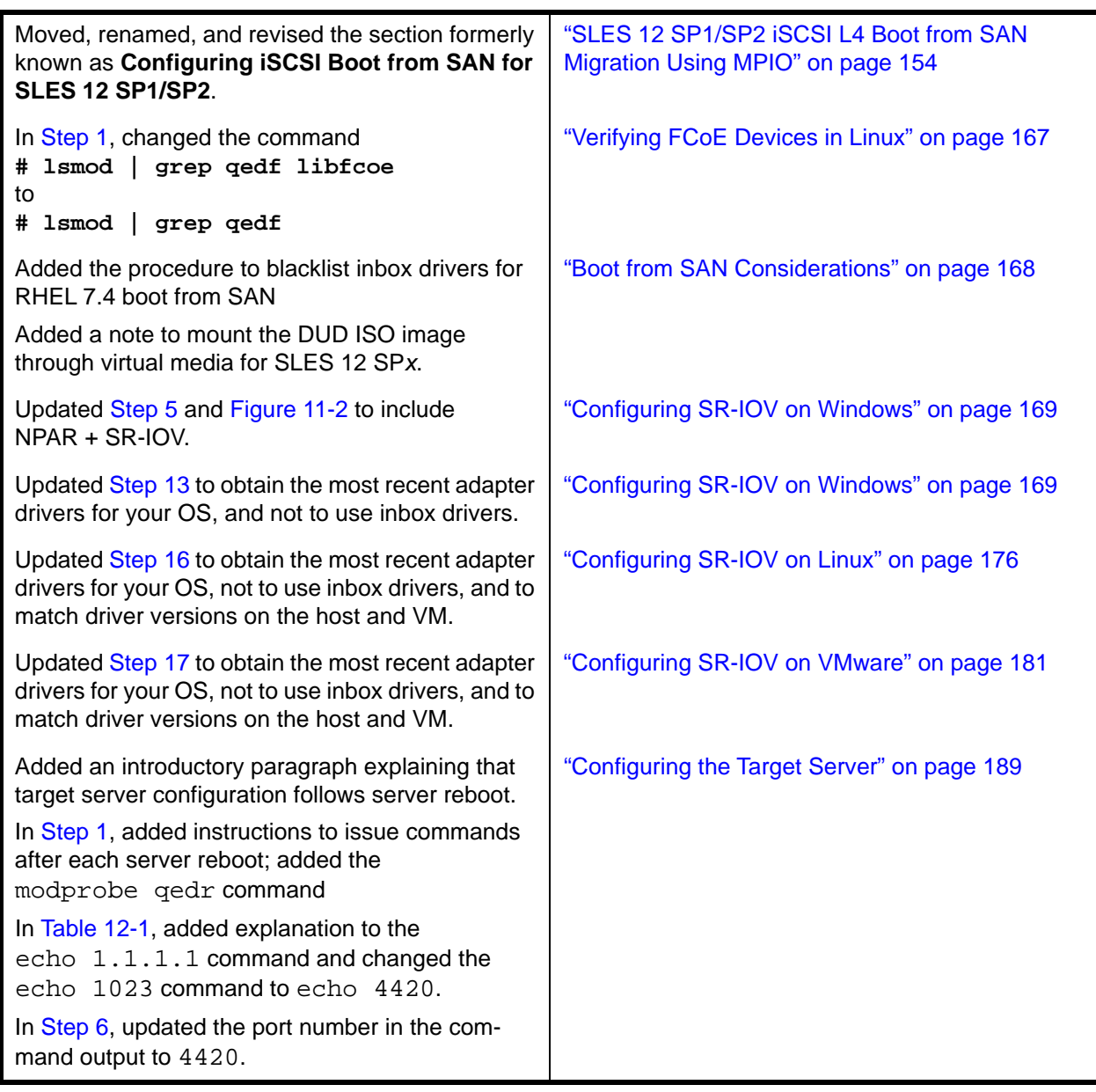

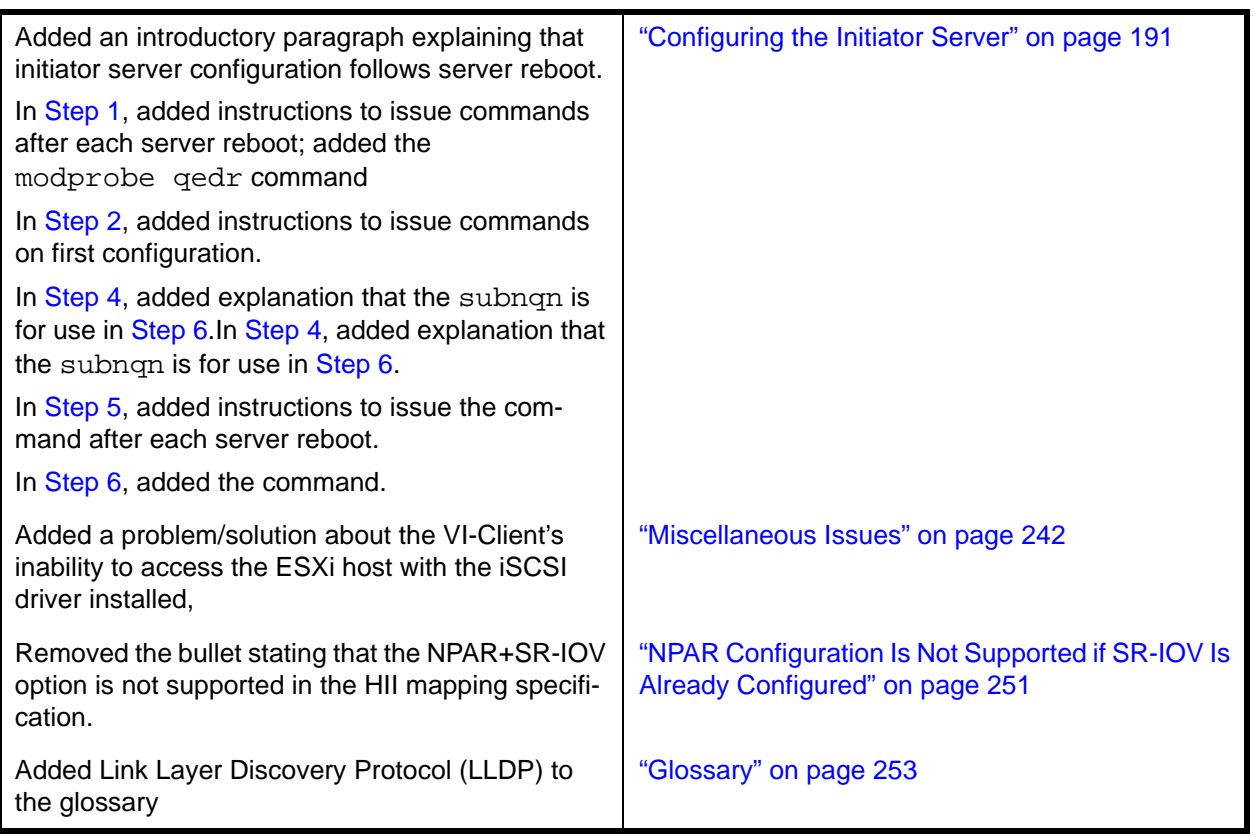

# **Table of Contents**

### **[Preface](#page-16-0)**

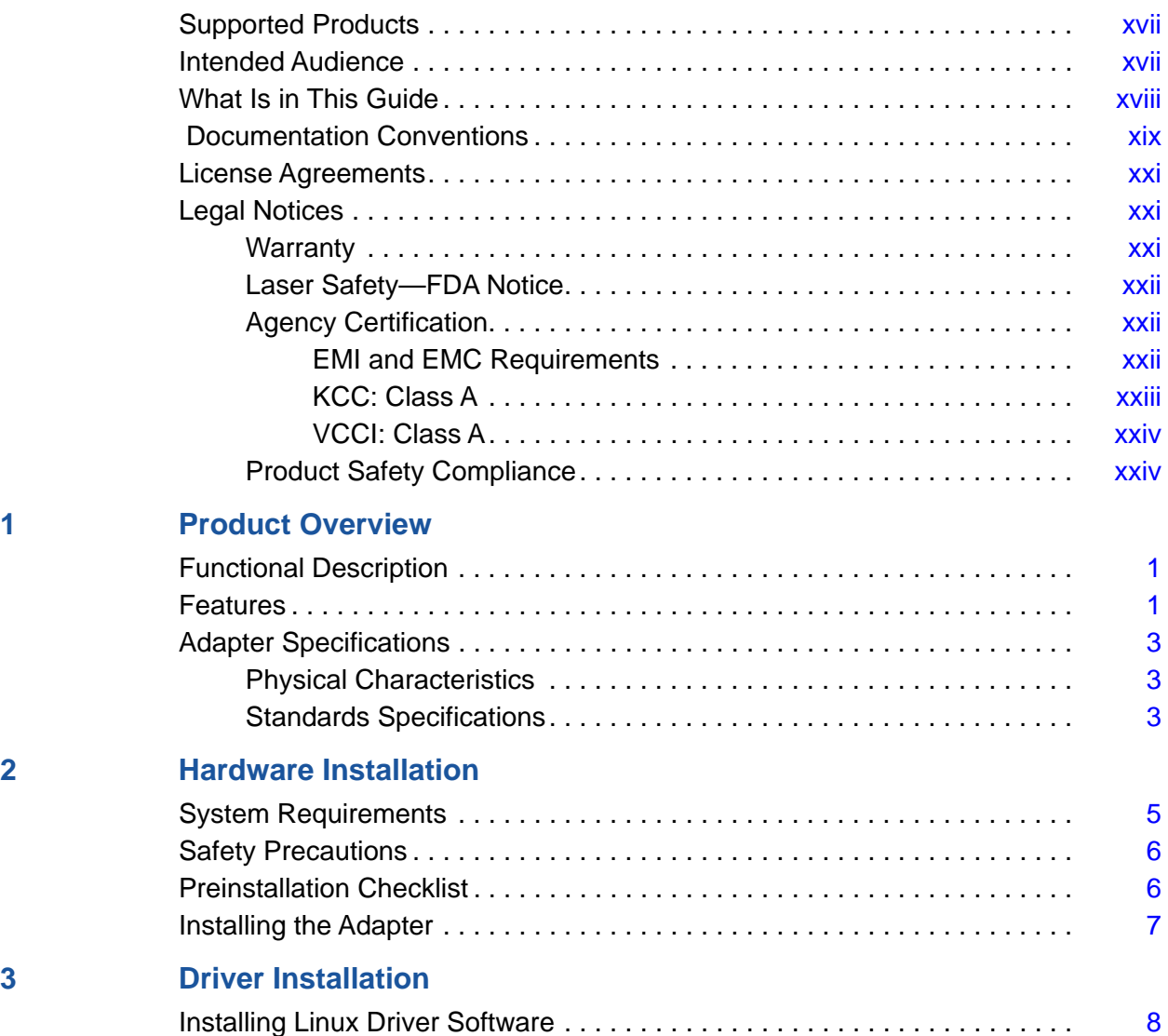

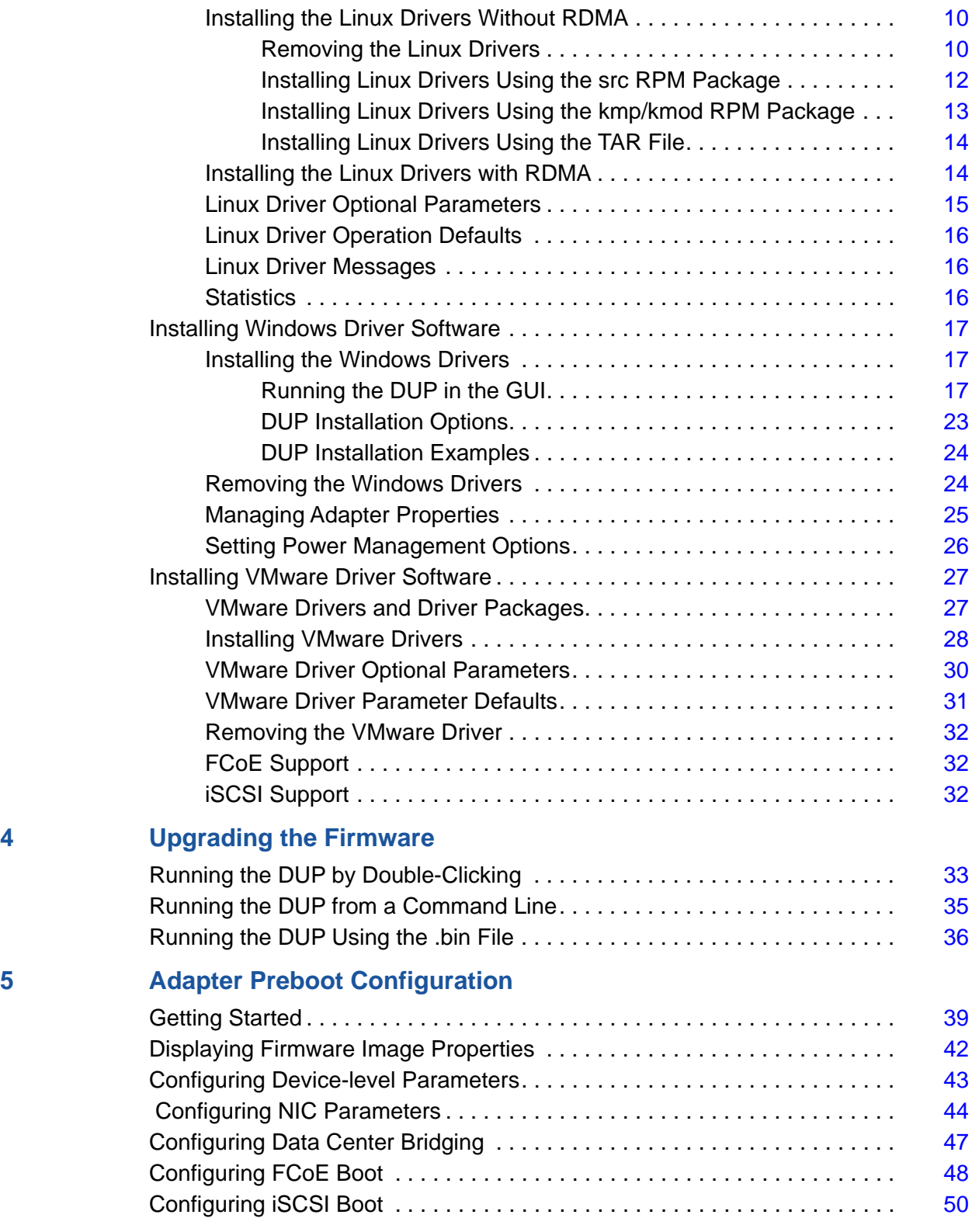

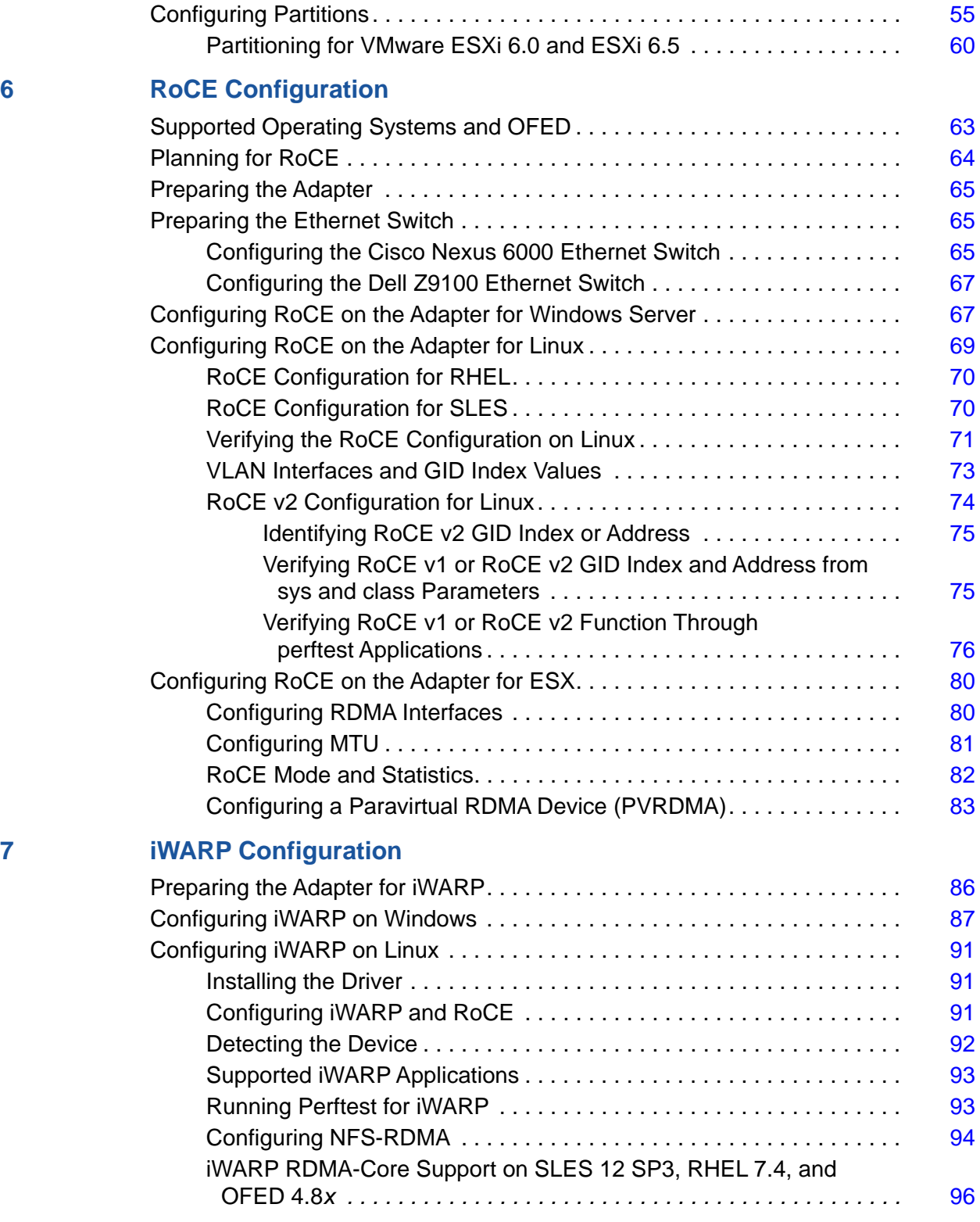

### **[8 iSER Configuration](#page-121-1)**

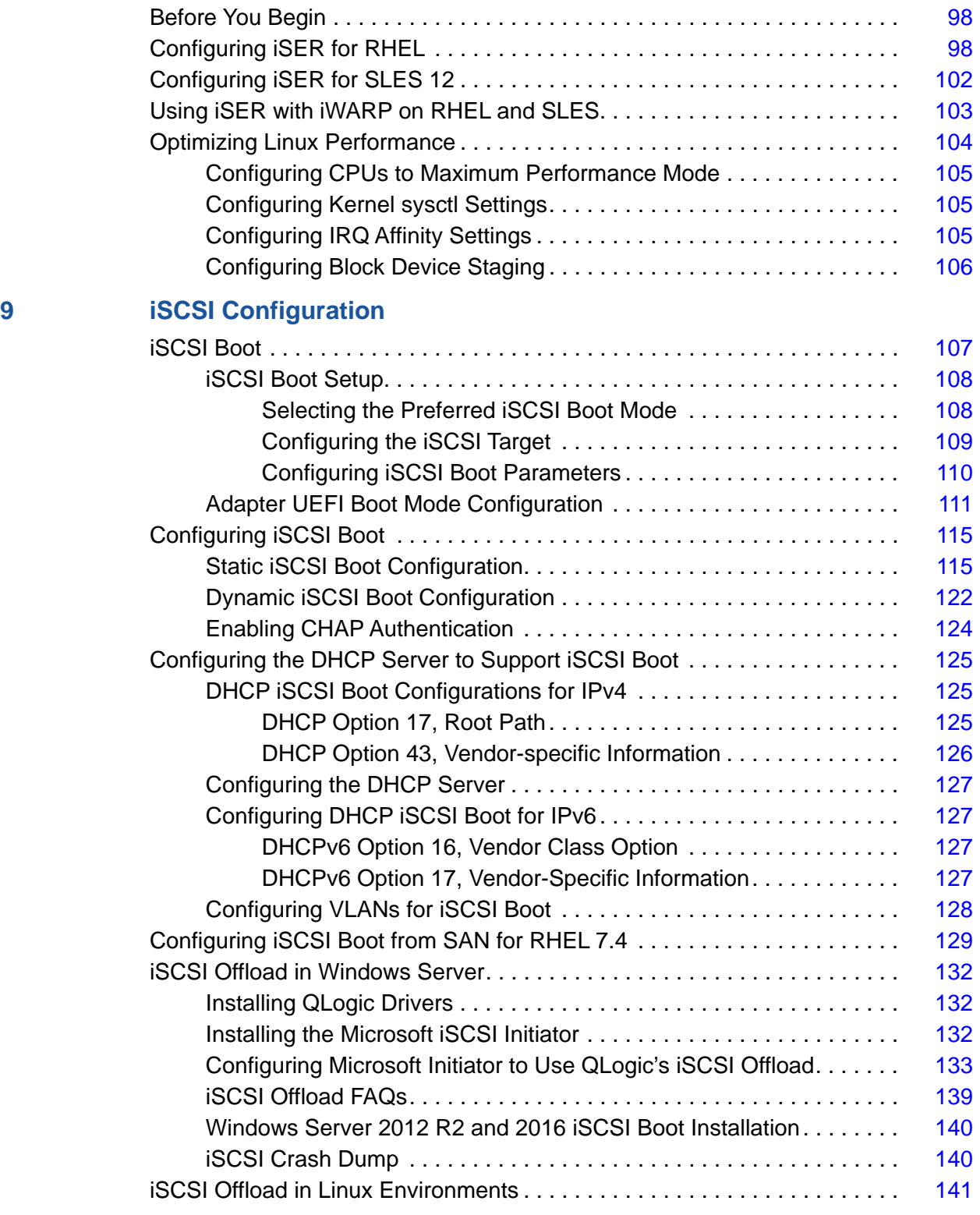

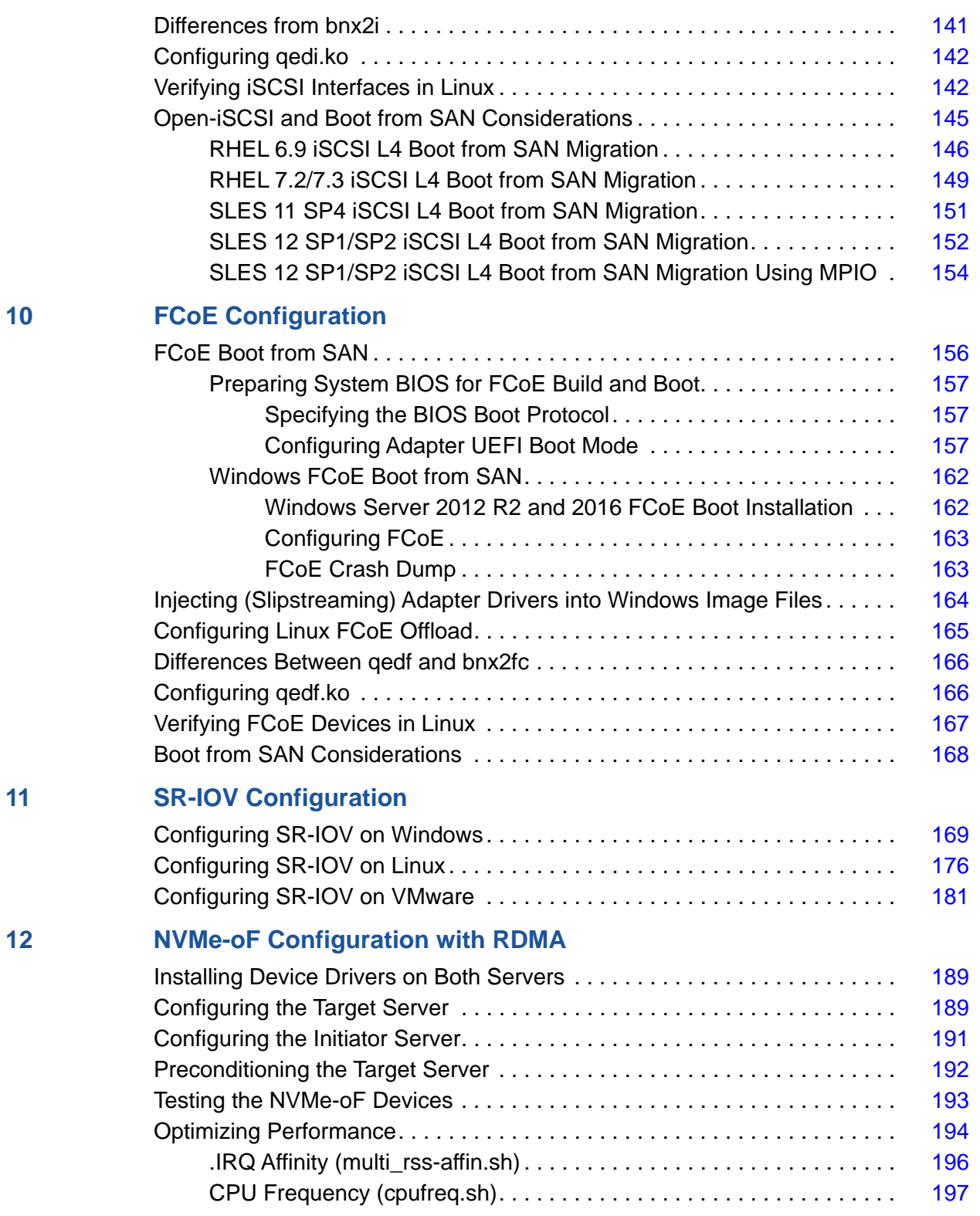

### **[13 Windows Server 2016](#page-221-0)**

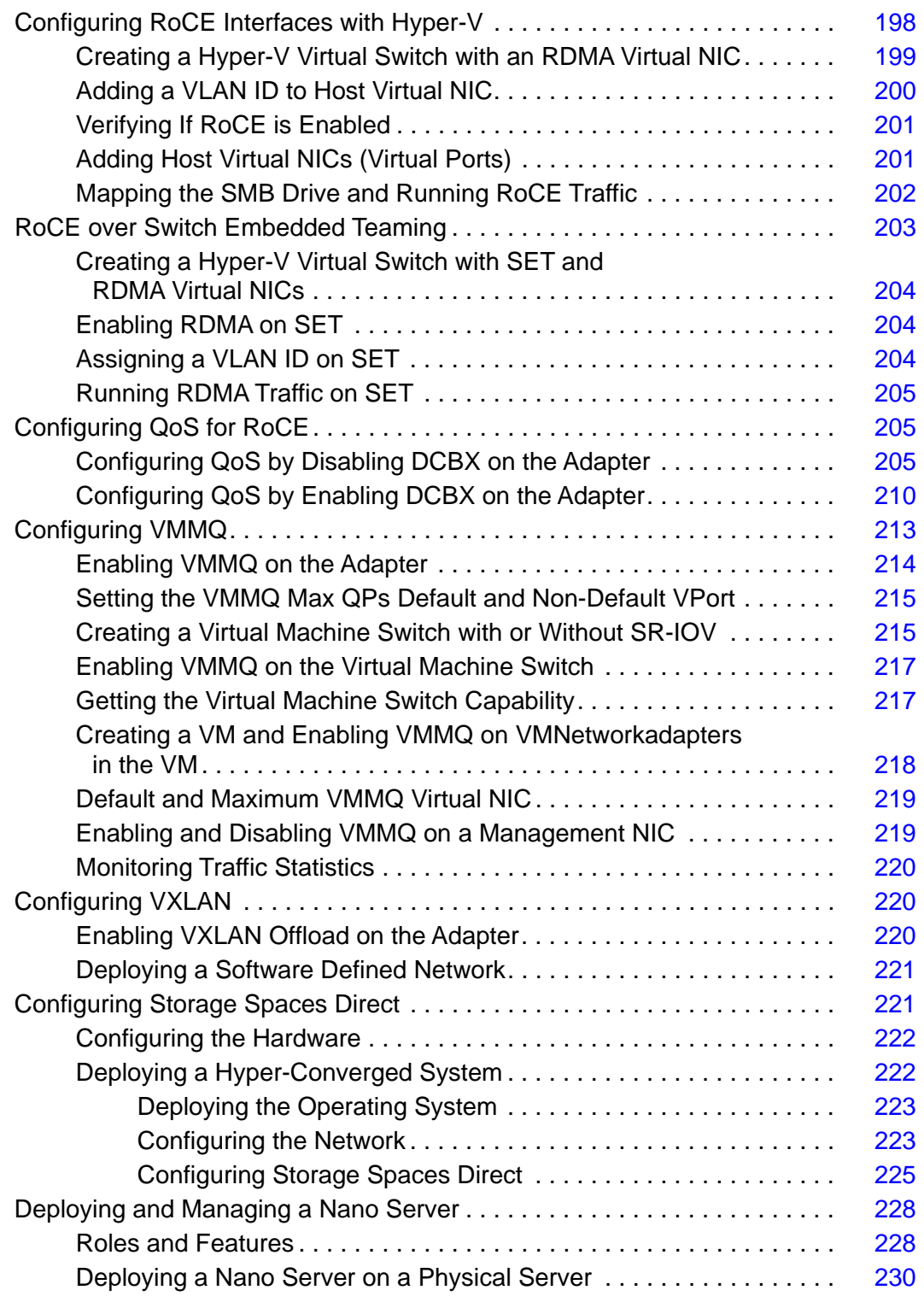

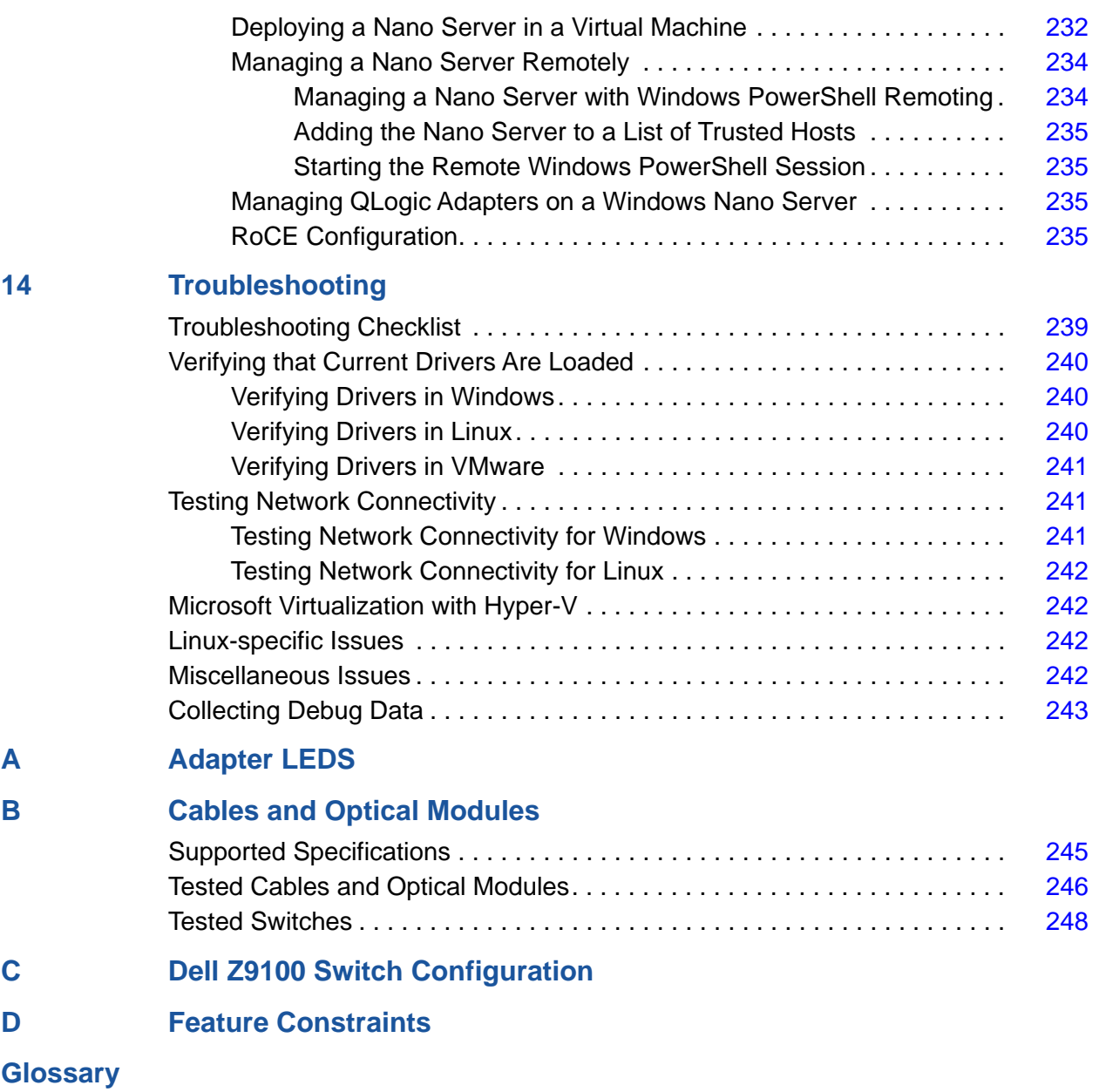

### **List of Figures**

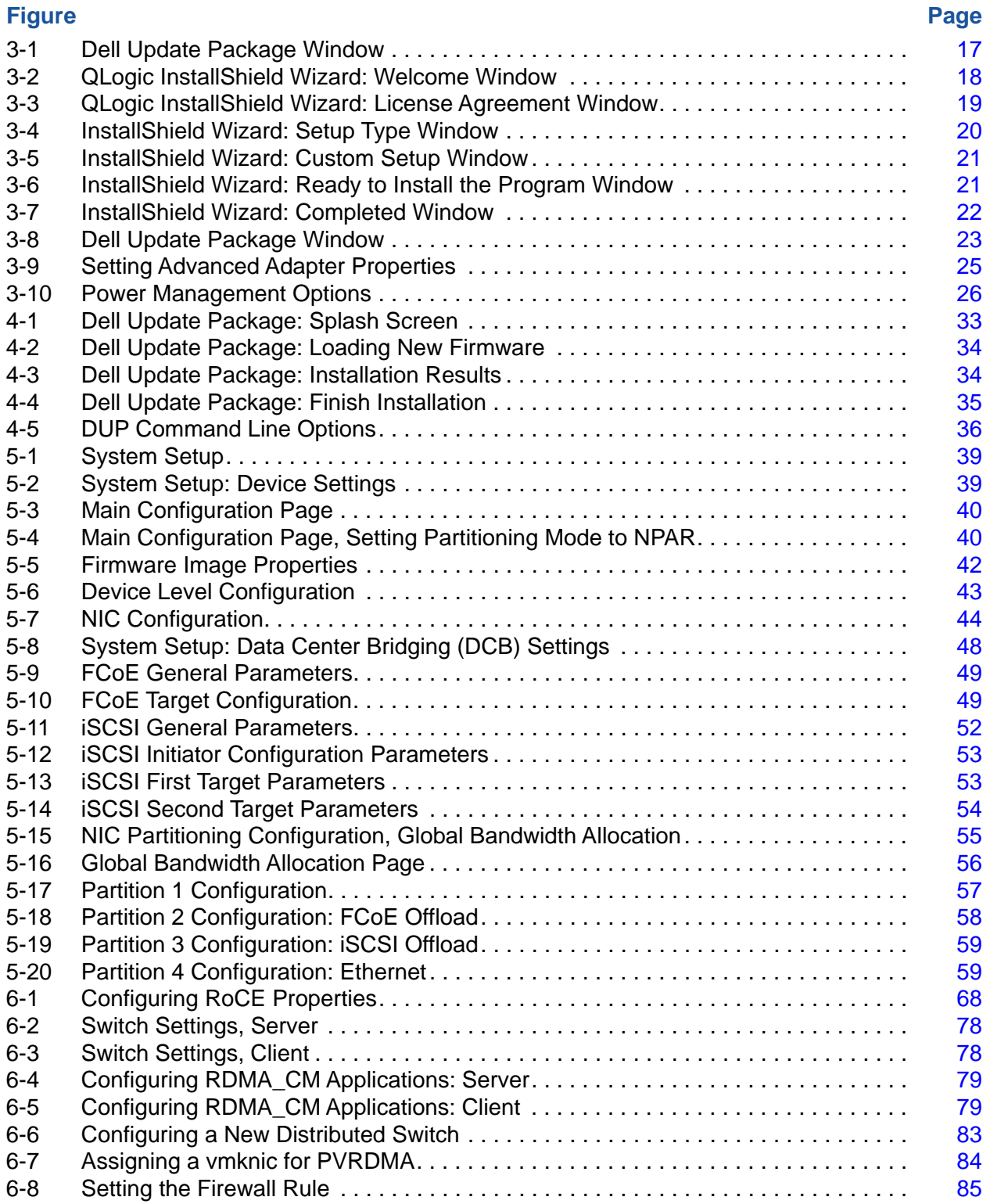

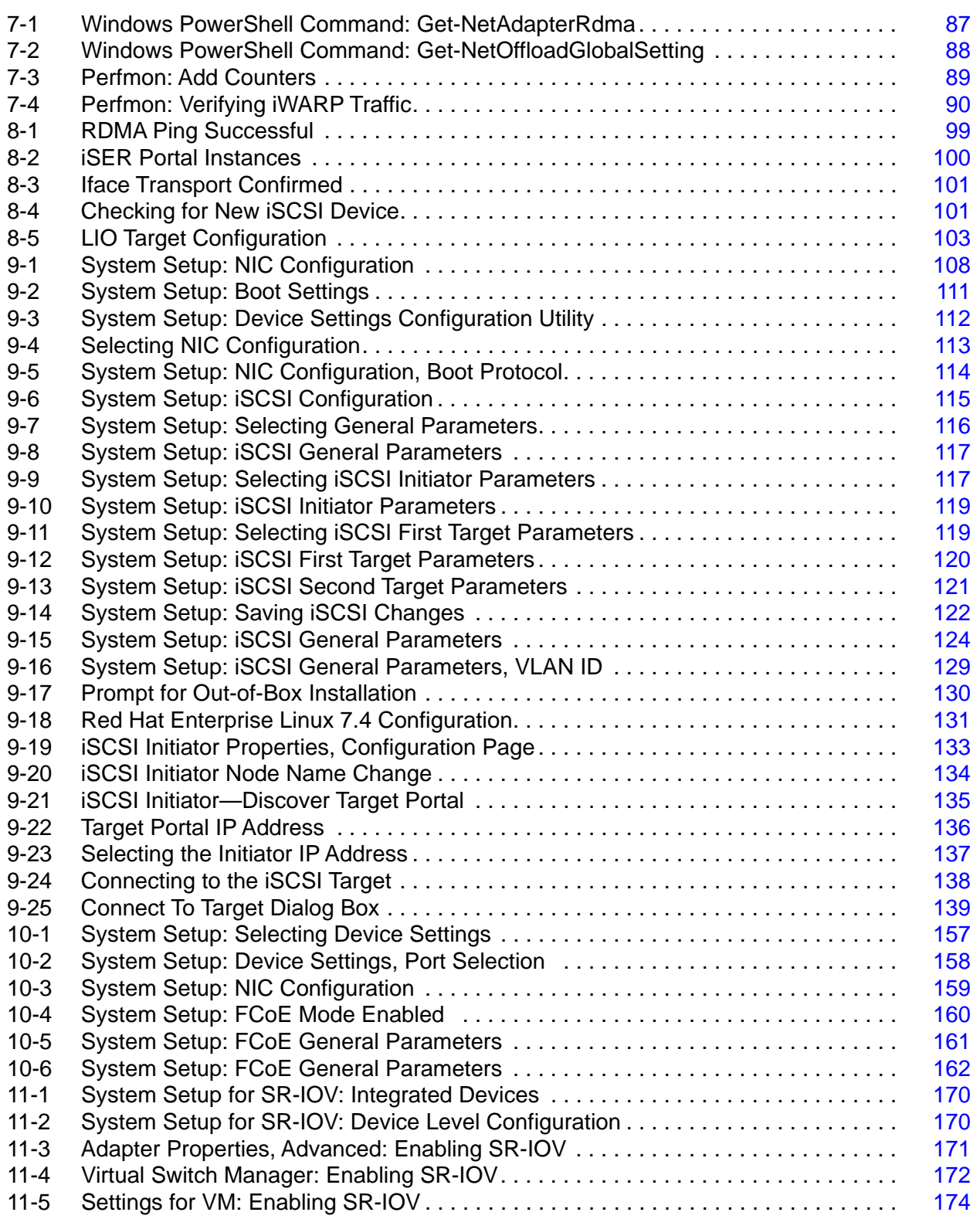

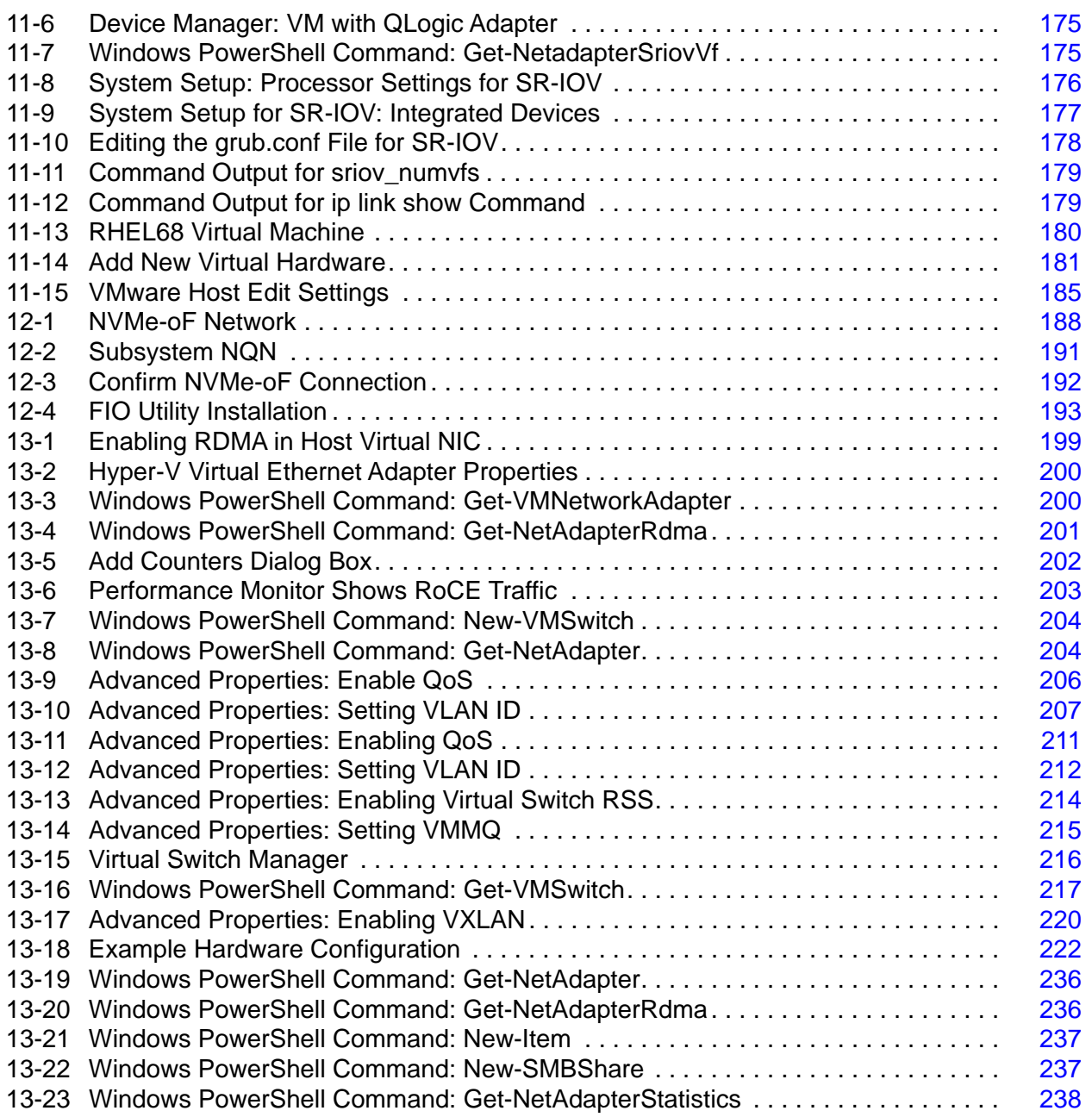

### **List of Tables**

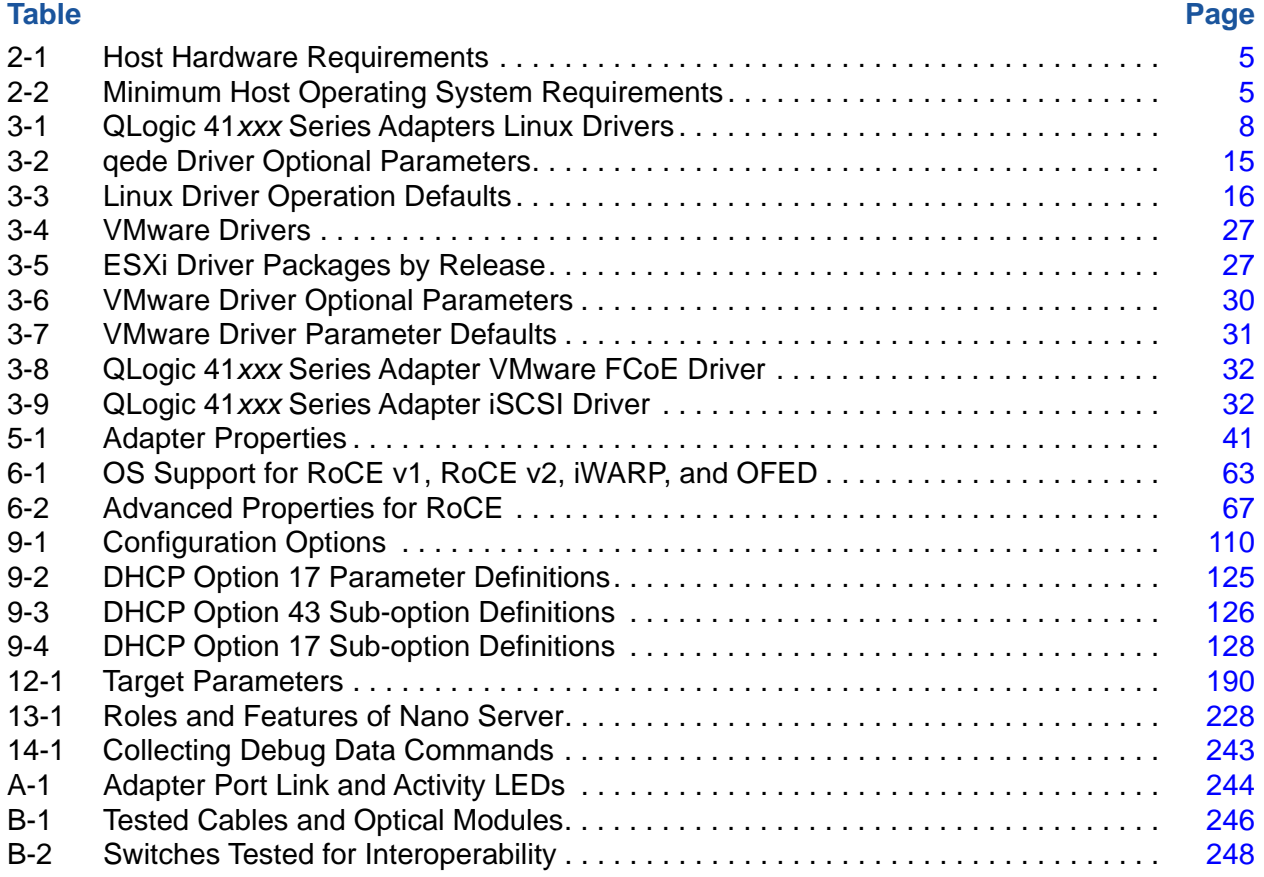

# <span id="page-16-0"></span>**Preface**

This preface lists the supported products, specifies the intended audience, explains the typographic conventions used in this guide, and describes legal notices.

### <span id="page-16-1"></span>**Supported Products**

This user's guide describes the following Cavium® products:

- QL41112HFCU-DE 10Gb Converged Network Adapter, full-height bracket
- QL41112HLCU-DE 10Gb Converged Network Adapter, low-profile bracket
- QL41162HFRJ-DE 10Gb Converged Network Adapter, full-height bracket
- QL41162HLRJ-DE 10Gb Converged Network Adapter, low-profile bracket
- QL41162HMRJ-DE 10Gb Converged Network Adapter
- QL41164HMCU-DE 10Gb Converged Network Adapter
- QL41164HMRJ-DE 10Gb Converged Network Adapter
- QL41262HFCU-DE 10/25Gb Converged Network Adapter, full-height bracket
- QL41262HLCU-DE 10/25Gb Converged Network Adapter, low-profile bracket
- QL41262HMCU-DE 10/25Gb Converged Network
- QL41264HMCU-DE 10/25Gb Converged Network Adapter

### <span id="page-16-2"></span>**Intended Audience**

This guide is intended for system administrators and other technical staff members responsible for configuring and managing adapters installed on Dell<sup>®</sup> PowerEdge® servers in Windows®, Linux®, or VMware® environments.

# <span id="page-17-0"></span>**What Is in This Guide**

Following this preface, the remainder of this guide is organized into the following chapters and appendices:

- [Chapter 1 Product Overview](#page-24-3) provides a product functional description, a list of features, and the adapter specifications.
- [Chapter 2 Hardware Installation](#page-27-1) describes how to install the adapter, including the list of system requirements and a preinstallation checklist.
- [Chapter 3 Driver Installation](#page-31-3) describes the installation of the adapter drivers on Windows, Linux, and VMware.
- [Chapter 4 Upgrading the Firmware](#page-56-3) describes how to use the Dell Update Package (DUP) to upgrade the adapter firmware,
- [Chapter 5 Adapter Preboot Configuration](#page-61-1) describes the preboot adapter configuration tasks using the Human Infrastructure Interface (HII) application.
- [Chapter 6 RoCE Configuration](#page-85-1) describes how to configure the adapter, the Ethernet switch, and the host to use RDMA over converged Ethernet (RoCE).
- [Chapter 7 iWARP Configuration](#page-109-5) provides procedures for configuring Internet wide area RDMA protocol (iWARP) on Windows and Linux systems.
- [Chapter 8 iSER Configuration](#page-121-0) describes how to configure iSCSI Extensions for RDMA (iSER) for Linux RHEL and SLES.
- [Chapter 9 iSCSI Configuration](#page-130-3) describes iSCSI boot, iSCSI crash dump, and iSCSI offload for Windows and Linux.
- [Chapter 10 FCoE Configuration](#page-179-2) describes Fibre Channel over Ethernet (FCoE) boot from SAN and booting from SAN after installation.
- [Chapter 11 SR-IOV Configuration](#page-192-3) provides procedures for configuring single root input/output virtualization (SR-IOV) on Windows, Linux, and VMware systems.
- [Chapter 12 NVMe-oF Configuration with RDMA](#page-210-1) demonstrates how to configure NVMe-oF on a simple network.
- [Chapter 13 Windows Server 2016](#page-221-2) describes the Windows Server 2016 features.
- [Chapter 14 Troubleshooting](#page-262-2) describes a variety of troubleshooting methods and resources.
- **[Appendix A Adapter LEDS](#page-267-2) lists the adapter LEDs and their significance.**
- **[Appendix B Cables and Optical Modules](#page-268-2) lists the cables and optical** modules that the 41*xxx* Series Adapters support.
- [Appendix C Dell Z9100 Switch Configuration](#page-272-1) describes how to configure the Dell Z9100 switch port for 25Gbps.
- **E** [Appendix D Feature Constraints](#page-274-2) provides information about feature constraints implemented in the current release.

At the end of this guide is a glossary of terms.

# <span id="page-18-0"></span>**Documentation Conventions**

This guide uses the following documentation conventions:

- **NOIE** provides additional information. **NOTE**
- CAU IION without an alert symbol indicates the presence of a hazard that could cause damage to equipment or loss of data. **CAUTION**
- **A CAUTION** with an alert symbol indicates the presence of a hazard that could cause minor or moderate injury.
- **EXECUTE:** MARNING indicates the presence of a hazard that could cause serious injury or death.
- Text in blue font indicates a hyperlink (jump) to a figure, table, or section in this guide, and links to Web sites are shown in underlined blue. For example:
	- $\Box$  Table 9-2 lists problems related to the user interface and remote agent.
	- □ See "Installation Checklist" on page 6.
	- □ For more information, visit www.cavium.com.
- Text in **bold** font indicates user interface elements such as a menu items, buttons, check boxes, or column headings. For example:
	- Click the **Start** button, point to **Programs**, point to **Accessories**, and then click **Command Prompt**.
	- Under **Notification Options**, select the **Warning Alarms** check box.
- Text in Courier font indicates a file name, directory path, or command line text. For example:
	- $\Box$  To return to the root directory from anywhere in the file structure: Type **cd /root** and press ENTER.
	- $\Box$  Issue the following command: sh ./install.bin
- Key names and key strokes are indicated with UPPERCASE:
	- **Q** Press CTRL+P.
	- $\Box$  Press the UP ARROW key.
- Text in *italics* indicates terms, emphasis, variables, or document titles. For example:
	- For a complete listing of license agreements, refer to the *Software End User License Agreement*.
	- What are *shortcut keys*?
	- To enter the date, type *mm/dd/yyyy* (where *mm* is the month, *dd* is the day, and *yyyy* is the year).
- Topic titles between quotation marks identify related topics either within this manual or in the online help, which is also referred to as *the help system* throughout this document.
- Command line interface (CLI) command syntax conventions include the following:
	- $\Box$  Plain text indicates items that you must type as shown. For example:
		- **qaucli -pr nic -ei**
	- $\Box$  < > (angle brackets) indicate a variable whose value you must specify. For example:
		- <serial number>

#### **NOTE**

For CLI commands only, variable names are always indicated using angle brackets instead of *italics*.

- $\Box$  [ ] (square brackets) indicate an optional parameter. For example:
	- $\blacksquare$  [<file\_name>] means specify a file name, or omit it to select the default file name.
- $\Box$  (vertical bar) indicates mutually exclusive options; select one option only. For example:
	- on|off
	- $1|2|3|4$
- $\Box$  ... (ellipsis) indicates that the preceding item may be repeated. For example:
	- x... means *one* or more instances of x.
	- $\blacksquare$   $[x...]$  means *zero* or more instances of x.
- $\Box$  Vertical ellipses within command example output indicate where portions of repetitious output data have been intentionally omitted.
- $\Box$  ( ) (parentheses) and { } (braces) are used to avoid logical ambiguity. For example:
	- $\blacksquare$  a|b c is ambiguous  $\{(a|b) c\}$  means a or b, followed by c  ${a|(b c)}$  means either a, or b c

### <span id="page-20-0"></span>**License Agreements**

Refer to the *Software End User License Agreement* for a complete listing of all license agreements affecting this product.

## <span id="page-20-1"></span>**Legal Notices**

Legal notices covered in this section include warranty, laser safety (FDA notice), agency certification, and product safety compliance.

### <span id="page-20-2"></span>**Warranty**

For warranty details, please check the QLogic® Web site:

[www.qlogic.com/Support/Pages/Warranty.aspx](http://www.qlogic.com/Support/Pages/Warranty.aspx)

### <span id="page-21-1"></span>**Laser Safety—FDA Notice**

This product complies with DHHS Rules 21CFR Chapter I, Subchapter J. This product has been designed and manufactured according to IEC60825-1 on the safety label of laser product.

### CLASS I LASER

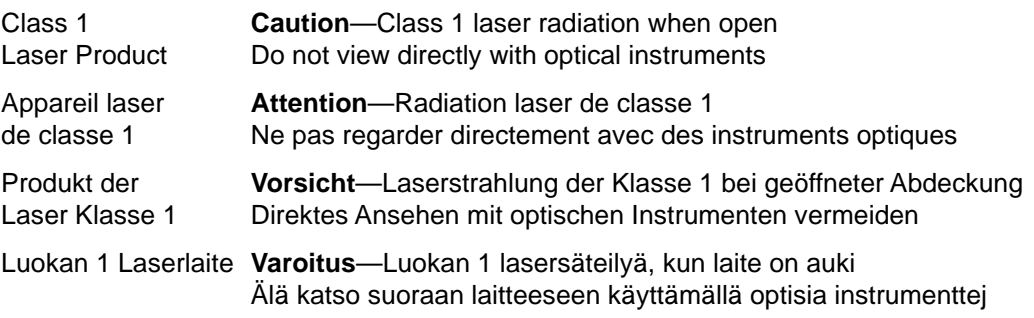

### <span id="page-21-2"></span>**Agency Certification**

The following sections summarize the EMC and EMI test specifications performed on the 41*xxx* Series Adapters to comply with emission, immunity, and product safety standards.

### <span id="page-21-3"></span><span id="page-21-0"></span>**EMI and EMC Requirements**

### **FCC Part 15 compliance: Class A**

**FCC compliance information statement:** This device complies with Part 15 of the FCC Rules. Operation is subject to the following two conditions: (1) this device may not cause harmful interference, and (2) this device must accept any interference received, including interference that may cause undesired operation.

#### **ICES-003 Compliance: Class A**

This Class A digital apparatus complies with Canadian ICES-003. Cet appareil numériqué de la classe A est conformé à la norme NMB-003 du Canada.

#### **CE Mark 2014/30/EU, 2014/35/EU EMC Directive Compliance:**

EN55032:2012/ CISPR 32:2015 Class A

EN55024:2010 EN61000-3-2 : Harmonic Current Emission EN61000-3-3 : Voltage Fluctuation and Flicker Immunity Standards EN61000-4-2 : ESD EN61000-4-3 : RF Electro Magnetic Field EN61000-4-4 : Fast Transient/Burst EN61000-4-5 : Fast Surge Common/ Differential EN61000-4-6 : RF Conducted Susceptibility EN61000-4-8 : Power Frequency Magnetic Field EN61000-4-11: Voltage Dips and Interrupt **VCCI**: 2015-04; Class A

**AS/NZS; CISPR 32:** 2015 Class A

**CNS 13438:** 2006 Class A

### <span id="page-22-0"></span>**KCC: Class A**

Korea RRA Class A Certified

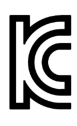

Product Name/Model: Converged Network Adapters and Intelligent Ethernet Adapters Certification holder: QLogic Corporation Manufactured date: Refer to date code listed on product Manufacturer/Country of origin: QLogic Corporation/USA

A class equipment (Business purpose info/telecommunications equipment)

As this equipment has undergone EMC registration for business purpose, the seller and/or the buyer is asked to beware of this point and in case a wrongful sale or purchase has been made, it is asked that a change to household use be made.

Korean Language Format—Class A

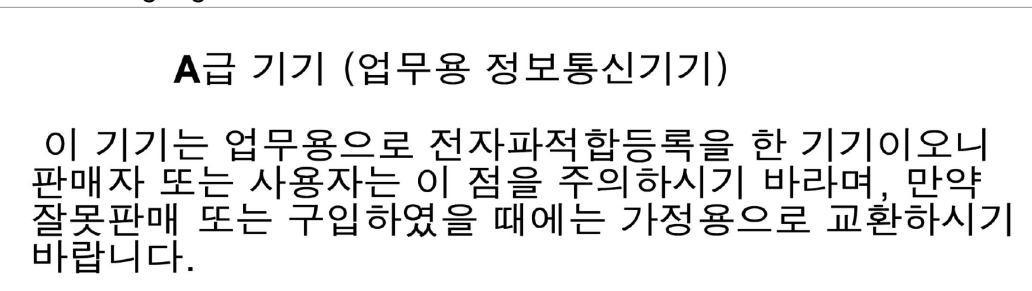

### <span id="page-23-2"></span><span id="page-23-0"></span>**VCCI: Class A**

This is a Class A product based on the standard of the Voluntary Control Council for Interference (VCCI). If this equipment is used in a domestic environment, radio interference may occur, in which case the user may be required to take corrective actions.

この装置は、クラスA情報技術装置です。この装置を家庭環境で使用す ると電波妨害を引き起こすことがあります。この場合には使用者が適切な 対策を講ずるよう要求されることがあります。  $VCCI - A$ 

### <span id="page-23-3"></span><span id="page-23-1"></span>**Product Safety Compliance**

### **UL, cUL product safety**:

UL 60950-1 (2nd Edition) A1 + A2 2014-10-14 CSA C22.2 No.60950-1-07 (2nd Edition) A1 +A2 2014-10

Use only with listed ITE or equivalent.

Complies with 21 CFR 1040.10 and 1040.11, 2014/30/EU, 2014/35/EU.

### **2006/95/EC low voltage directive**:

TUV EN60950-1:2006+A11+A1+A12+A2 2nd Edition TUV IEC 60950-1: 2005 2nd Edition Am1: 2009 + Am2: 2013 CB

CB Certified to IEC 60950-1 2nd Edition

# <span id="page-24-3"></span><span id="page-24-0"></span>*1* **Product Overview**

This chapter provides the following information for the 41*xxx* Series Adapters:

- [Functional Description](#page-24-1)
- **E** [Features](#page-24-2)
- [Adapter Specifications](#page-26-0)

### <span id="page-24-1"></span>**Functional Description**

The QLogic FastLinQ 41000 Series Adapters include 10 and 25Gb Converged Network Adapters and Intelligent Ethernet Adapters that are designed to perform accelerated data networking for server systems. The 41000 Series Adapter includes a 10/25Gb Ethernet MAC with full-duplex capability.

Using the operating system's teaming feature, you can split your network into virtual LANs (VLANs), as well as group multiple network adapters together into teams to provide network load balancing and fault tolerance. For more information about teaming, see your operating system documentation.

### <span id="page-24-2"></span>**Features**

The 41*xxx* Series Adapters provide the following features. Some features may not be available on all adapters:

- NIC partitioning (NPAR)
- Single-chip solution:
	- $\Box$  10/25Gb MAC
	- □ SerDes interface for direct attach copper (DAC) transceiver connection
	- $\Box$  PCIe<sup>®</sup> 3.0 x8
	- $\Box$  Zero copy capable hardware
- Performance features:
	- □ TCP, IP, UDP checksum offloads
	- □ TCP segmentation offload (TSO)
		- Large segment offload (LSO)
- Generic segment offload (GSO)
- Large receive offload (LRO)
- Receive segment coalescing (RSC)
- $\blacksquare$  Microsoft<sup>®</sup> dynamic virtual machine queue (VMQ), and Linux multiqueue
- Adaptive interrupts:
	- □ Transmit/receive side scaling (TSS/RSS)
	- □ Stateless offloads for Network Virtualization using Generic Routing Encapsulation (NVGRE) and virtual LAN (VXLAN) L2/L3 GRE tunneled traffic<sup>1</sup>
- Manageability:
	- □ System management bus (SMB) controller
	- *Advanced Configuration and Power Interface* (ACPI) 1.1a compliant (multiple power modes)
	- □ Network controller-sideband interface (NC-SI) support
- Advanced network features:
	- $\Box$  Jumbo frames (up to 9,600 bytes). The OS and the link partner must support jumbo frames.
	- **Q** Virtual LANs (VLAN)
	- $\Box$  Flow control (IEEE Std 802.3x)
- Logical link control (IEEE Std 802.2)
- High-speed on-chip reduced instruction set computer (RISC) processor
- Integrated 96KB frame buffer memory (not applicable to all models)
- 1,024 classification filters (not applicable to all models)
- Support for multicast addresses through 128-bit hashing hardware function
- Serial flash NVRAM memory
- *PCI Power Management Interface* (v1.1)
- 64-bit base address register (BAR) support
- EM64T processor support
- $\blacksquare$  iSCSI and FCoE boot support<sup>2</sup>

<sup>&</sup>lt;sup>1</sup> This feature requires OS or Hypervisor support to use the offloads.

<sup>&</sup>lt;sup>2</sup> Hardware support limit of SR-IOV VFs varies. The limit may be lower on some OS environments; refer to the appropriate section for your OS.

# <span id="page-26-0"></span>**Adapter Specifications**

The 41*xxx* Series Adapter specifications include the adapter's physical characteristics and standards-compliance references.

### <span id="page-26-1"></span>**Physical Characteristics**

The 41*xxx* Series Adapters are standard PCIe cards and ship with either a full-height or a low-profile bracket for use in a standard PCIe slot.

### <span id="page-26-2"></span>**Standards Specifications**

Supported standards specifications include:

- *PCI Express Base Specification, rev.* 3.1
- *PCI Express Card Electromechanical Specification, rev.* 3.0
- PCI Bus Power Management Interface Specification, rev. 1.2
- IIEEE Specifications:
	- *802.3-2015 IEEE Standard for Ethernet* (flow control)
	- **a** 802.1q (VLAN)
	- □ 802.1AX (Link Aggregation)
	- 802.1ad (QinQ)
	- 802.1p (Priority Encoding)
	- □ 1588-2002 PTPv1 (Precision Time Protocol)
	- $\Box$  1588-2008 PTPv2
	- IEEE 802.3az Energy Efficient Ethernet (EEE)
- IPv4 (RFQ 791)
- IPv6 (RFC 2460)

# <span id="page-27-1"></span><span id="page-27-0"></span>*2* **Hardware Installation**

This chapter provides the following hardware installation information:

- [System Requirements](#page-28-0)
- [Safety Precautions](#page-29-0)
- **FRE** [Preinstallation Checklist](#page-29-1)
- **[Installing the Adapter](#page-30-0)**

# <span id="page-28-0"></span>**System Requirements**

Before you install a QLogic 41*xxx* Series Adapter, verify that your system meets the hardware and operating system requirements shown in [Table 2-1](#page-28-1) and [Table 2-2](#page-28-2). For a complete list of supported operating systems, visit the Cavium Web site:

<span id="page-28-1"></span>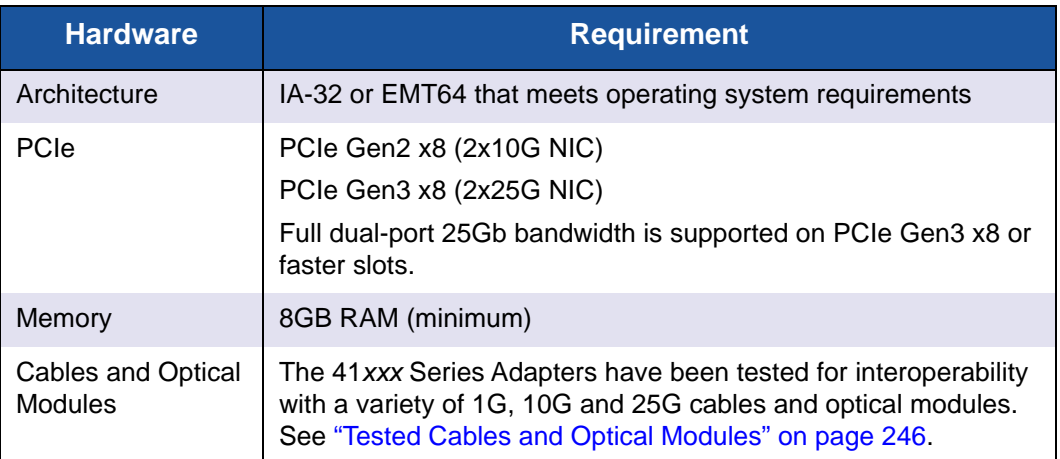

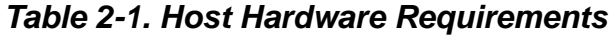

### *Table 2-2. Minimum Host Operating System Requirements*

<span id="page-28-2"></span>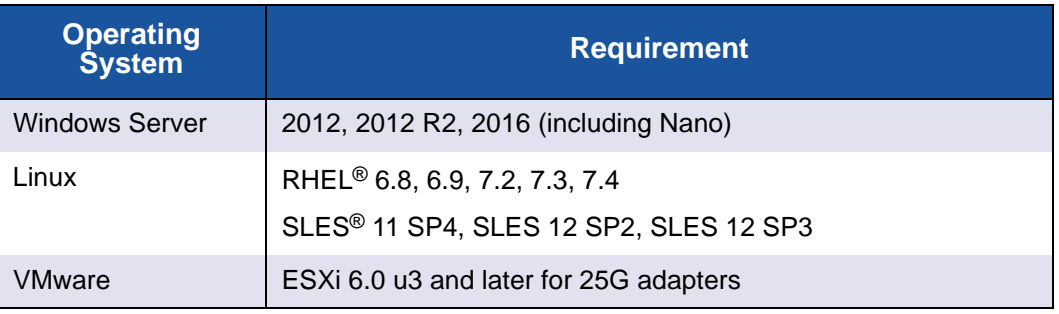

#### **NOTE**

[Table 2-2](#page-28-2) denotes minimum host OS requirements. For a complete list of supported operating systems, visit the Cavium Web site.

# <span id="page-29-0"></span>**Safety Precautions**

### **! WARNING**

The adapter is being installed in a system that operates with voltages that can be lethal. Before you open the case of your system, observe the following precautions to protect yourself and to prevent damage to the system components.

- Remove any metallic objects or jewelry from your hands and wrists.
- Make sure to use only insulated or nonconducting tools.
- Verify that the system is powered OFF and is unplugged before you touch internal components.
- Install or remove adapters in a static-free environment. The use of a properly grounded wrist strap or other personal antistatic devices and an antistatic mat is strongly recommended.

# <span id="page-29-1"></span>**Preinstallation Checklist**

Before installing the adapter, complete the following:

- 1. Verify that your system meets the hardware and software requirements listed under ["System Requirements" on page 5](#page-28-0).
- 2. Verify that your system is using the latest BIOS.

#### **NOTE**

If you acquired the adapter software from the Cavium Web site, verify the path to the adapter driver files.

- 3. If your system is active, shut it down.
- 4. When system shutdown is complete, turn off the power and unplug the power cord.
- 5. Remove the adapter from its shipping package and place it on an anti-static surface.
- 6. Check the adapter for visible signs of damage, particularly on the edge connector. Never attempt to install a damaged adapter.

# <span id="page-30-0"></span>**Installing the Adapter**

The following instructions apply to installing the QLogic 41*xxx* Series Adapters in most systems. For details about performing these tasks, refer to the manuals that were supplied with your system.

#### **To install the adapter:**

- 1. Review ["Safety Precautions" on page 6](#page-29-0) and ["Preinstallation Checklist" on](#page-29-1)  [page 6.](#page-29-1) Before you install the adapter, ensure that the system power is OFF, the power cord is unplugged from the power outlet, and that you are following proper electrical grounding procedures.
- 2. Open the system case, and select the slot that matches the adapter size, which can be PCIe Gen 2 x8 or PCIe Gen 3 x8. A lesser width adapter can be seated into a greater width slot (x8 in an x16), but a greater width adapter cannot be seated into a lesser width slot (x8 in an x4). If you do not know how to identify a PCIe slot, refer to your system documentation.
- 3. Remove the blank cover-plate from the slot that you selected.
- 4. Align the adapter connector edge with the PCIe connector slot in the system.
- 5. Applying even pressure at both corners of the card, push the adapter card into the slot until it is firmly seated. When the adapter is properly seated, the adapter port connectors are aligned with the slot opening, and the adapter faceplate is flush against the system chassis.

#### **CAUTION**

Do not use excessive force when seating the card, as this may damage the system or the adapter. If you have difficulty seating the adapter, remove it, realign it, and try again.

- 6. Secure the adapter with the adapter clip or screw.
- 7. Close the system case and disconnect any personal anti-static devices.

# <span id="page-31-3"></span><span id="page-31-0"></span>*3* **Driver Installation**

This chapter provides the following information about driver installation:

- [Installing Linux Driver Software](#page-31-1)
- ["Installing Windows Driver Software" on page 17](#page-40-0)
- ["Installing VMware Driver Software" on page 27](#page-50-2)

### <span id="page-31-1"></span>**Installing Linux Driver Software**

This section describes how to install Linux drivers with or without remote direct memory access (RDMA). It also describes the Linux driver optional parameters, default values, messages, and statistics.

- [Installing the Linux Drivers Without RDMA](#page-33-0)
- **[Installing the Linux Drivers with RDMA](#page-37-1)**
- **[Linux Driver Optional Parameters](#page-38-0)**
- **[Linux Driver Operation Defaults](#page-39-0)**
- **[Linux Driver Messages](#page-39-1)**
- **[Statistics](#page-39-2)**

The 41*xxx* Series Adapter Linux drivers and supporting documentation are available on the Dell Support page:

dell.support.com

[Table 3-1](#page-31-2) describes the 41*xxx* Series Adapter Linux drivers.

#### *Table 3-1. QLogic 41xxx Series Adapters Linux Drivers*

<span id="page-31-2"></span>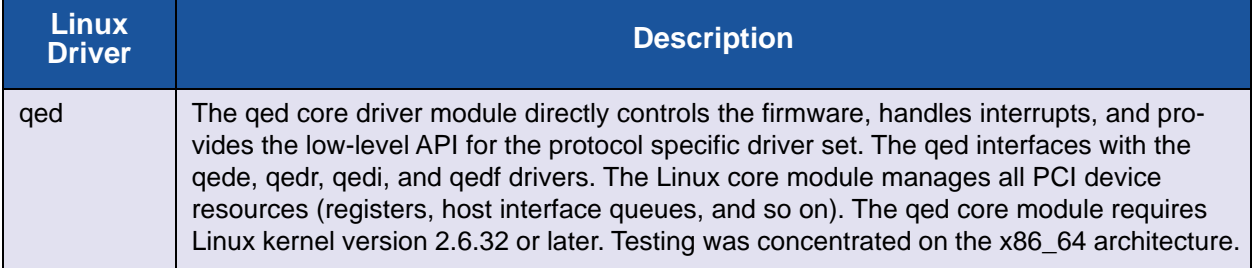

| <b>Linux</b><br><b>Driver</b> | <b>Description</b>                                                                                                    |
|-------------------------------|----------------------------------------------------------------------------------------------------|
| qede                          | Linux Ethernet driver for the 41xxx Series Adapter. This driver directly controls the hard-<br>ware and is responsible for sending and receiving Ethernet packets on behalf of the Linux<br>host networking stack. This driver also receives and processes device interrupts on<br>behalf of itself (for L2 networking). The qede driver requires Linux kernel version 2.6.32 or<br>later. Testing was concentrated on the x86 64 architecture. |
| qedr                          | Linux RDMA over converged Ethernet (RoCE) driver. This driver works in the OpenFab-<br>rics Enterprise Distribution (OFED <sup>™)</sup> environment in conjunction with the ged core mod-<br>ule and the gede Ethernet driver. RDMA user space applications also require that the<br>libgedr user library is installed on the server.                                                                                                    |
| qedi                          | Linux iSCSI-Offload driver for the 41xxx Series Adapters. This driver works with the Open<br><b>iSCSI</b> library.                                                                                                    |
| qedf                          | Linux FCoE-Offload driver for the 41xxx Series Adapters. This driver works with Open<br>FCoE library.                                                                                                    |

*Table 3-1. QLogic 41xxx Series Adapters Linux Drivers (Continued)*

The Linux drivers can be installed using a source Red Hat<sup>®</sup> Package Manager (RPM) package or a kmod RPM package. The RHEL RPM packages are as follows:

- qlgc-fastlinq-<version>.<OS>.src.rpm
- qlgc-fastlinq-kmp-default-<version>.<arch>.rpm

The SLES source and kmp RPM packages are as follows:

- qlgc-fastlinq-<version>.<OS>.src.rpm
- qlgc-fastling-kmp-default-<version>.<OS>.<arch>.rpm

The following kernel module (kmod) RPM installs Linux drivers on SLES hosts running the Xen Hypervisor:

■ qlgc-fastling-kmp-xen-<version>.<OS>.<arch>.rpm

The following source RPM installs the RDMA library code on RHEL and SLES hosts:

■ qlgc-libqedr-<version>.<OS>.<arch>.src.rpm

The following source code TAR BZip2 (BZ2) compressed file installs Linux drivers on RHEL and SLES hosts:

■ fastling-<version>.tar.bz2

### **NOTE**

For network installations through NFS, FTP, or HTTP (using a network boot disk), a driver disk that contains the qede driver may be needed. Linux boot drivers can be compiled by modifying the makefile and the make environment.

### <span id="page-33-0"></span>**Installing the Linux Drivers Without RDMA**

#### **To install the Linux drivers without RDMA:**

1. Download the 41*xxx* Series Adapter Linux drivers from Dell:

dell.support.com

- 2. Remove the existing Linux drivers, as described in "Removing the Linux [Drivers" on page 10](#page-33-1).
- 3. Install the new Linux drivers using one of the following methods:
	- □ [Installing Linux Drivers Using the src RPM Package](#page-35-0)
	- [Installing Linux Drivers Using the kmp/kmod RPM Package](#page-36-0)
	- □ [Installing Linux Drivers Using the TAR File](#page-37-0)

#### <span id="page-33-1"></span>**Removing the Linux Drivers**

There are two procedures for removing Linux drivers: one for a non-RDMA environment and another for an RDMA environment. Choose the procedure that matches your environment.

#### **To remove Linux drivers in a non-RDMA environment, unload and remove the drivers:**

Follow the procedure that relates to the original installation method and the OS.

■ If the Linux drivers were installed using an RPM package, issue the following commands:

```
rmmod qede
rmmod qed
depmod -a
rpm -e qlgc-fastlinq-kmp-default-<version>.<arch>
```
■ If the Linux drivers were installed using a TAR file, issue the following commands:

```
rmmod qede
rmmod qed
depmod -a
```
- **D** For RHEL:
	- **cd /lib/modules/<version>/extra/qlgc-fastlinq**
	- **rm -rf qed.ko qede.ko qedr.ko**
- **D** For SLES:
	- **cd /lib/modules/<version>/updates/qlgc-fastlinq**
	- **rm -rf qed.ko qede.ko qedr.ko**

#### **To remove Linux drivers in a non-RDMA environment:**

1. To get the path to the currently installed drivers, issue the following command:

**modinfo <driver name>**

- 2. Unload and remove the Linux drivers.
	- $\Box$  If the Linux drivers were installed using an RPM package, issue the following commands:

```
modprobe -r qede
depmod -a
rpm -e qlgc-fastlinq-kmp-default-<version>.<arch>
```
 $\Box$  If the Linux drivers were installed using a TAR file, issue the following commands:

**modprobe -r qede depmod -a**

#### **NOTE**

If the gedr is present, issue the modprobe  $-r$  gedr command instead.

3. Delete the qed.ko, qede.ko, and qedr.ko files from the directory in which they reside. For example, in SLES, issue the following commands:

```
cd /lib/modules/<version>/updates/qlgc-fastlinq
rm -rf qed.ko
rm -rf qede.ko
rm -rf qedr.ko
depmod -a
```
#### **To remove Linux drivers in an RDMA environment:**

1. To get the path to the installed drivers, issue the following command:

**modinfo <driver name>**

2. Unload and remove the Linux drivers.

```
modprobe -r qedr
modprobe -r qede
modprobe -r qed
depmod -a
```
- 3. Remove the driver module files:
	- $\Box$  If the drivers were installed using an RPM package, issue the following command:

**rpm -e qlgc-fastlinq-kmp-default-<version>.<arch>**

 $\Box$  If the drivers were installed using a TAR file, issue the following commands for your operating system:

For RHEL:

- **cd /lib/modules/<version>/extra/qlgc-fastlinq**
- **rm -rf qed.ko qede.ko qedr.ko**

For SLES:

- **cd /lib/modules/<version>/updates/qlgc-fastlinq**
- **rm -rf qed.ko qede.ko qedr.ko**

#### <span id="page-35-0"></span>**Installing Linux Drivers Using the src RPM Package**

#### **To install Linux drivers using the src RPM package:**

1. Issue the following at a command prompt:

**rpm -ivh RPMS/<arch>/qlgc-fastlinq-<version>.src.rpm**
2. Change the directory to the RPM path and build the binary RPM for the kernel.

For RHEL:

```
cd /root/rpmbuild
rpmbuild -bb SPECS/fastlinq-<version>.spec
For SLES:
cd /usr/src/packages
rpmbuild -bb SPECS/fastlinq-<version>.spec
```
3. Install the newly compiled RPM:

```
rpm -ivh RPMS/<arch>/qlgc-fastlinq-<version>.<arch>.rpm
```
#### **NOTE**

The --force option may be needed on some Linux distributions if conflicts are reported.

The drivers will be installed in the following paths.

For SLES:

/lib/modules/<version>/updates/qlgc-fastlinq

For RHEL:

/lib/modules/<version>/extra/qlgc-fastlinq

4. Turn on all ethX interfaces as follows:

**ifconfig <ethX> up** 

5. For SLES, use YaST to configure the Ethernet interfaces to automatically start at boot by setting a static IP address or enabling DHCP on the interface.

## <span id="page-36-0"></span>**Installing Linux Drivers Using the kmp/kmod RPM Package**

#### **To install kmod RPM package:**

1. Issue the following command at a command prompt:

**rpm -ivh qlgc-fastlinq-<version>.<arch>.rpm**

2. Reload the driver:

**modprobe -r qede modprobe qede**

# <span id="page-37-0"></span>**Installing Linux Drivers Using the TAR File**

# **To install Linux drivers using the TAR file:**

1. Create a directory and extract the TAR files to the directory:

```
tar xjvf fastlinq-<version>.tar.bz2
```
2. Change to the recently created directory, and then install the drivers:

**cd fastlinq-<version> make clean; make install**

The qed and qede drivers will be installed in the following paths.

For SLES:

/lib/modules/<version>/updates/qlgc-fastlinq

For RHEL:

/lib/modules/<version>/extra/qlgc-fastlinq

3. Test the drivers by loading them (unload the existing drivers first, if necessary):

**rmmod qede rmmod qed modprobe qed modprobe qede**

# **Installing the Linux Drivers with RDMA**

## **To install Linux drivers in an inbox OFED environment:**

- 1. Download the 41*xxx* Series Adapter Linux drivers from the Dell: dell.support.com
- 2. Configure RoCE on the adapter, as described in ["Configuring RoCE on the](#page-92-0)  [Adapter for Linux" on page 69](#page-92-0).
- 3. Remove existing Linux drivers, as described in ["Removing the Linux Drivers"](#page-33-0)  [on page 10.](#page-33-0)
- 4. Install the new Linux drivers using one of the following methods:
	- [Installing Linux Drivers Using the kmp/kmod RPM Package](#page-36-0)
	- □ [Installing Linux Drivers Using the TAR File](#page-37-0)

5. Install libqedr libraries to work with RDMA user space applications. The libqedr RPM is available only for inbox OFED. You must select which RDMA (RoCE, RoCEv2 or iWARP) is used in UEFI until concurrent RoCE+iWARP capability is supported in the firmware). None is enabled by default. Issue the following command:

```
rpm –ivh qlgc-libqedr-<version>.<arch>.rpm
```
6. To build and install the libqedr user space library, issue the following command:

```
'make libqedr_install'
```
7. Test the drivers by loading them as follows:

```
modprobe qedr
make install_libeqdr
```
# **Linux Driver Optional Parameters**

[Table 3-2](#page-38-0) describes the optional parameters for the qede driver.

<span id="page-38-0"></span>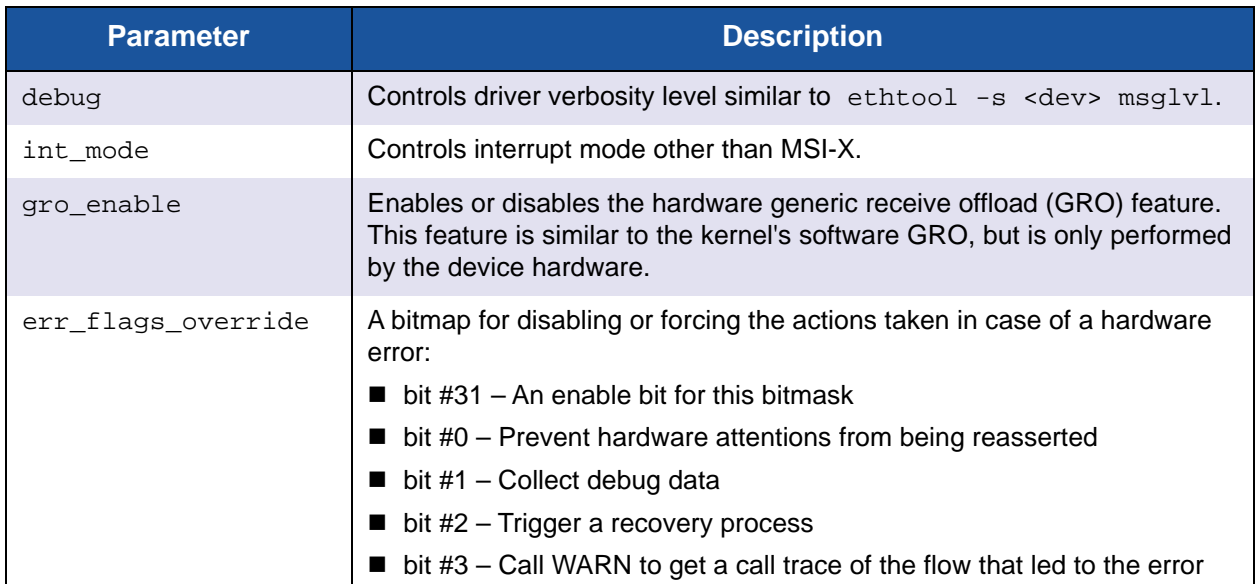

# *Table 3-2. qede Driver Optional Parameters*

# **Linux Driver Operation Defaults**

[Table 3-3](#page-39-0) lists the qed and qede Linux driver operation defaults.

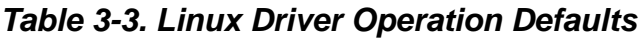

<span id="page-39-0"></span>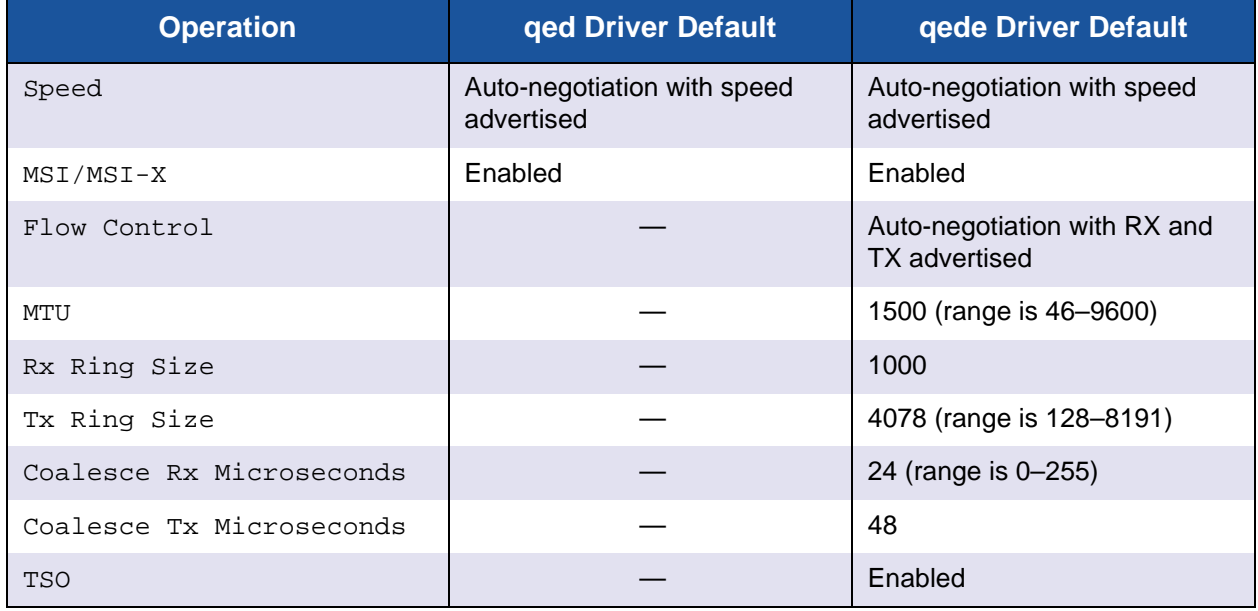

# **Linux Driver Messages**

To set the Linux driver message detail level, issue one of the following commands:

- **ethtool -s <interface> msglvl <value>**
- **modprobe qede debug=<value>**

Where <value> represents bits 0-15, which are standard Linux networking values, and bits 16 and greater are driver-specific.

# **Statistics**

To view detailed statistics and configuration information, use the ethtool utility. See the ethtool man page for more information.

# **Installing Windows Driver Software**

For information on iWARP, see [Chapter 7 iWARP Configuration](#page-109-0).

- [Installing the Windows Drivers](#page-40-0)
- [Removing the Windows Drivers](#page-47-0)
- **[Managing Adapter Properties](#page-48-0)**
- [Setting Power Management Options](#page-49-0)

# <span id="page-40-0"></span>**Installing the Windows Drivers**

Install Windows driver software using the Dell Update Package (DUP):

- [Running the DUP in the GUI](#page-40-1)
- **[DUP Installation Options](#page-46-0)**
- **[DUP Installation Examples](#page-47-1)**

# <span id="page-40-1"></span>**Running the DUP in the GUI**

## **To run the DUP in the GUI:**

1. Double-click the icon representing the Dell Update Package file.

## **NOTE**

The actual file name of the Dell Update Package varies.

2. In the Dell Update Package window [\(Figure 3-1](#page-40-2)), click **Install**.

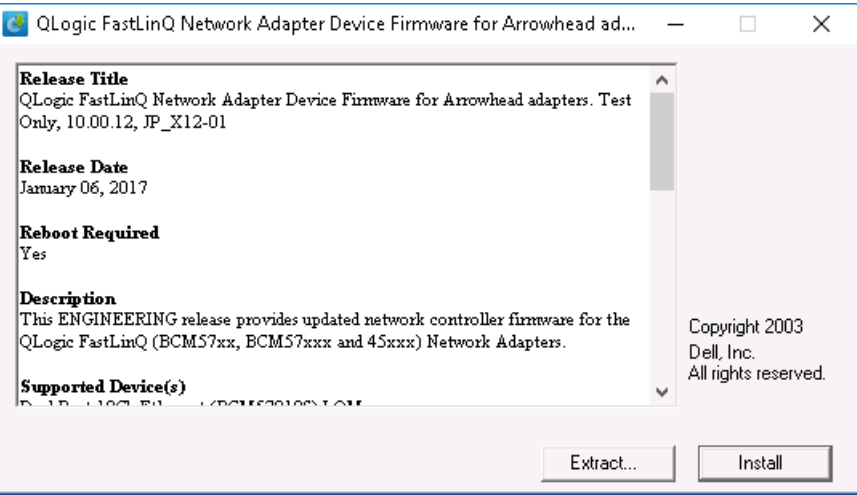

<span id="page-40-2"></span>*Figure 3-1. Dell Update Package Window*

3. In the QLogic Super Installer—InstallShield® Wizard's Welcome window ([Figure 3-2\)](#page-41-0), click **Next**.

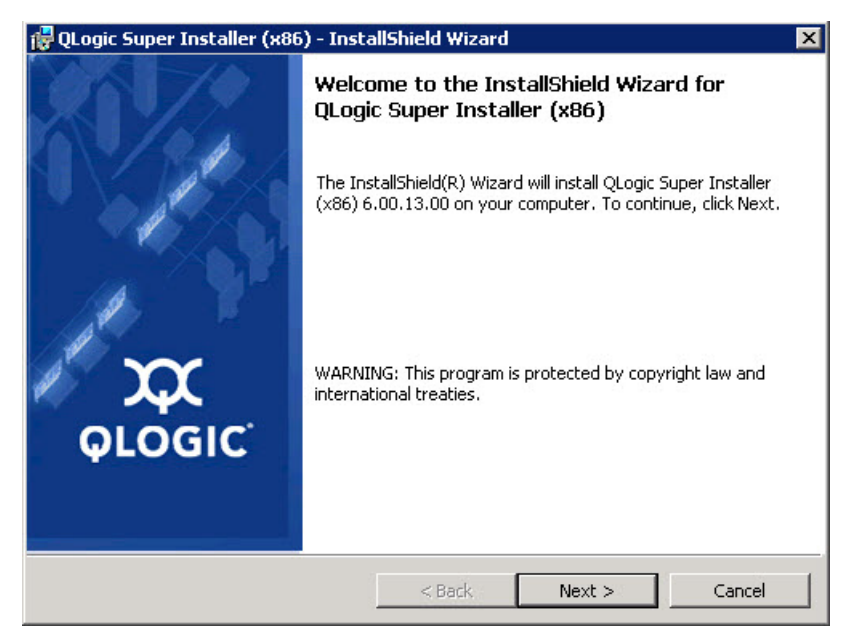

*Figure 3-2. QLogic InstallShield Wizard: Welcome Window*

- <span id="page-41-0"></span>4. Complete the following in the wizard's License Agreement window ([Figure 3-3\)](#page-42-0):
	- a. Read the QLogic End User Software License Agreement.
	- b. To continue, select **I accept the terms in the license agreement**.

#### c. Click **Next**.

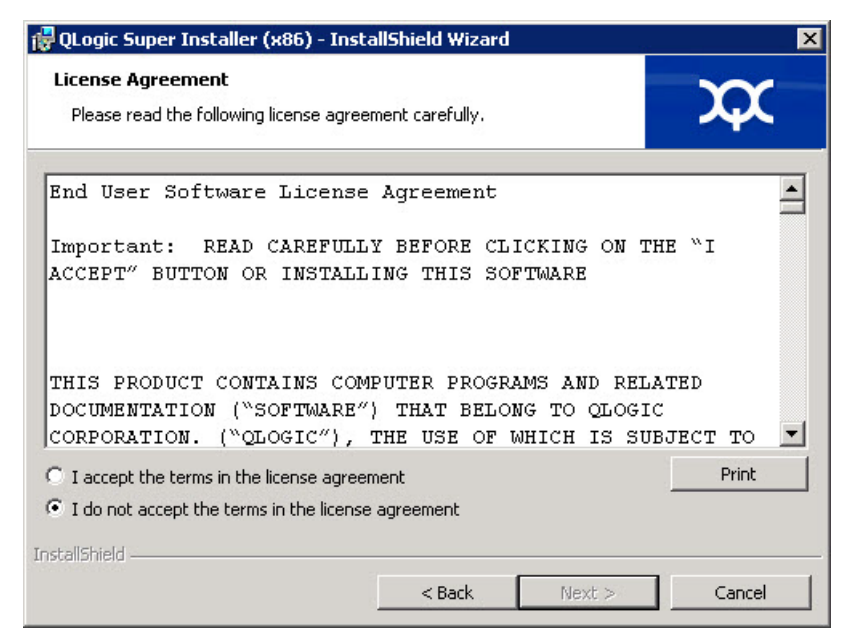

# <span id="page-42-1"></span><span id="page-42-0"></span>*Figure 3-3. QLogic InstallShield Wizard: License Agreement Window*

- 5. Complete the wizard's Setup Type window ([Figure 3-4\)](#page-43-0) as follows:
	- a. Select one of the following setup types:
		- Click **Complete** to install all program features.
		- Click Custom to manually select the features to be installed.
	- b. To continue, click **Next**.

If you clicked **Complete**, proceed directly to [Step 6](#page-43-1)b.

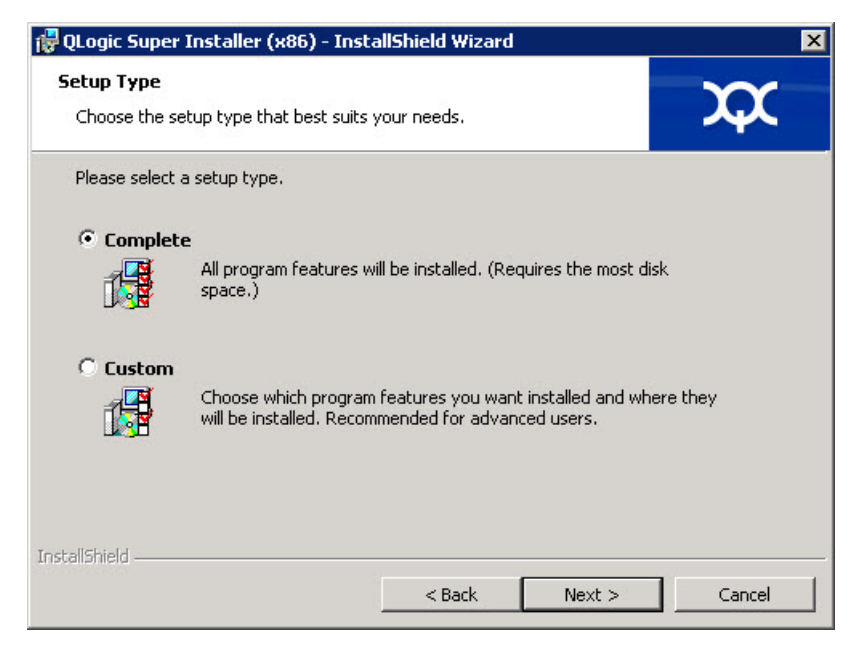

*Figure 3-4. InstallShield Wizard: Setup Type Window*

- <span id="page-43-1"></span><span id="page-43-0"></span>6. If you selected **Custom** in [Step 5](#page-42-1), complete the Custom Setup window ([Figure 3-5\)](#page-44-0) as follows:
	- a. Select the features to install. By default, all features are selected. To change a feature's install setting, click the icon next to it, and then select one of the following options:
		- This feature will be installed on the local hard drive—Marks the feature for installation without affecting any of its subfeatures.
		- This feature, and all subfeatures, will be installed on the **local hard drive**—Marks the feature and all of its subfeatures for installation.
		- **This feature will not be available**—Prevents the feature from being installed.

b. Click **Next** to continue.

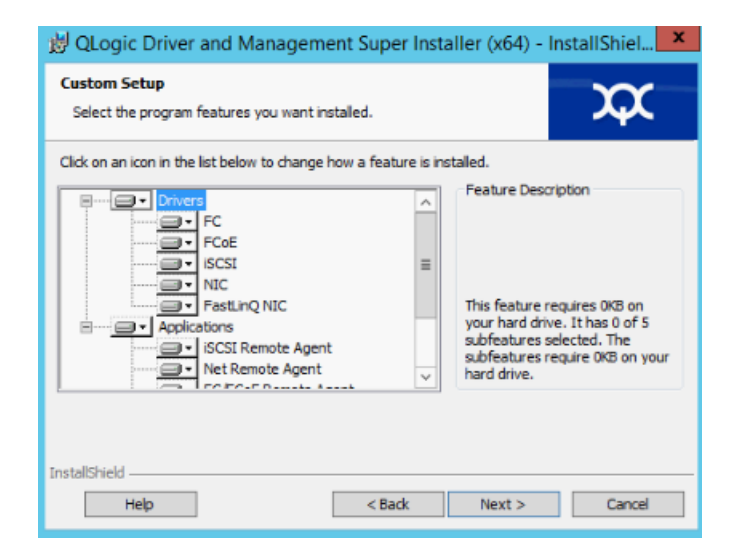

# *Figure 3-5. InstallShield Wizard: Custom Setup Window*

<span id="page-44-0"></span>7. In the InstallShield Wizard's Ready To Install window [\(Figure 3-6](#page-44-1)), click **Install**. The InstallShield Wizard installs the QLogic Adapter drivers and Management Software Installer.

<span id="page-44-1"></span>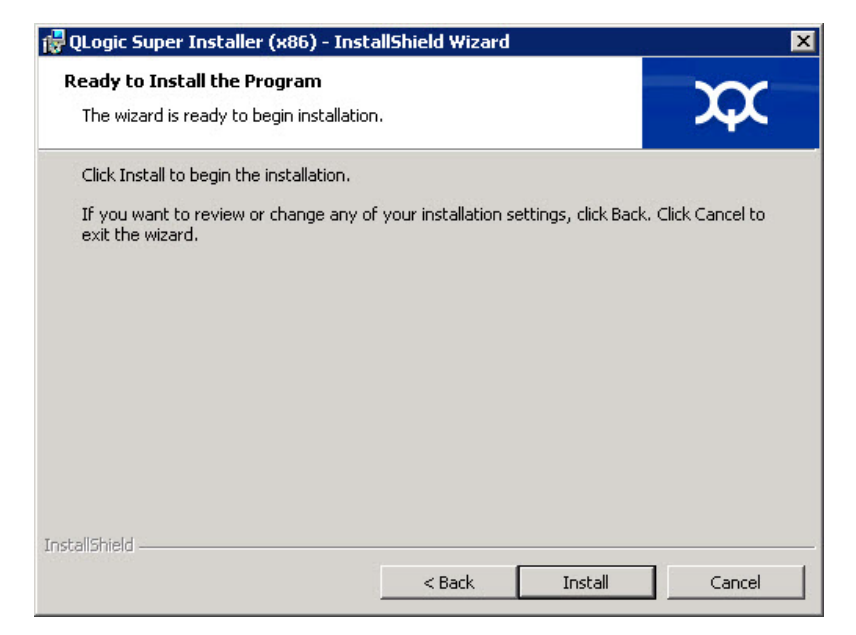

*Figure 3-6. InstallShield Wizard: Ready to Install the Program Window*

8. When the installation is complete, the InstallShield Wizard Completed window appears [\(Figure 3-7](#page-45-0)). Click **Finish** to dismiss the installer.

<span id="page-45-0"></span>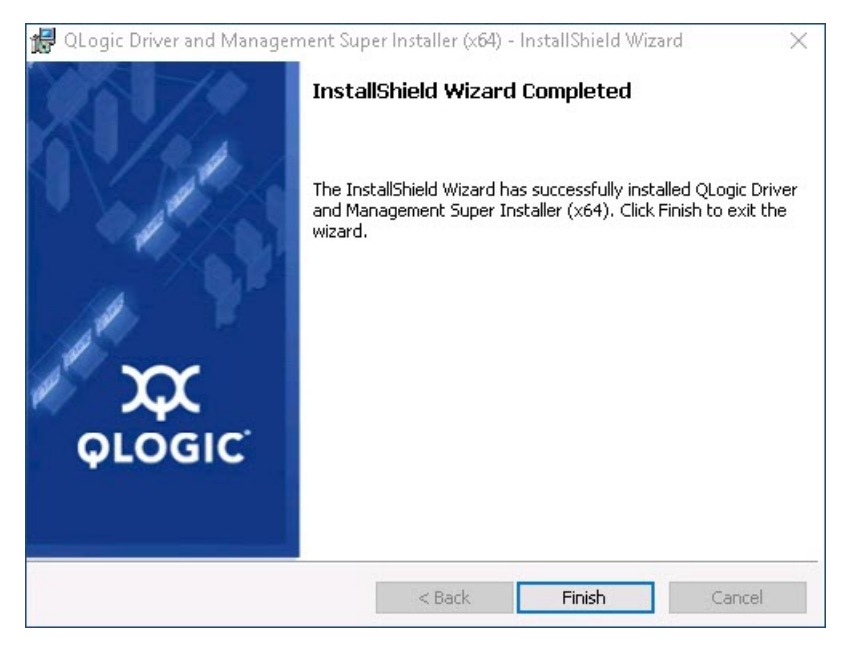

*Figure 3-7. InstallShield Wizard: Completed Window*

- 9. In the Dell Update Package window [\(Figure 3-8](#page-46-1)), "Update installer operation was successful" indicates completion.
	- (Optional) To open the log file, click **View Installation Log**. The log file shows the progress of the DUP installation, any previous installed versions, any error messages, and other information about the installation.
	- To close the Update Package window, click **CLOSE**.

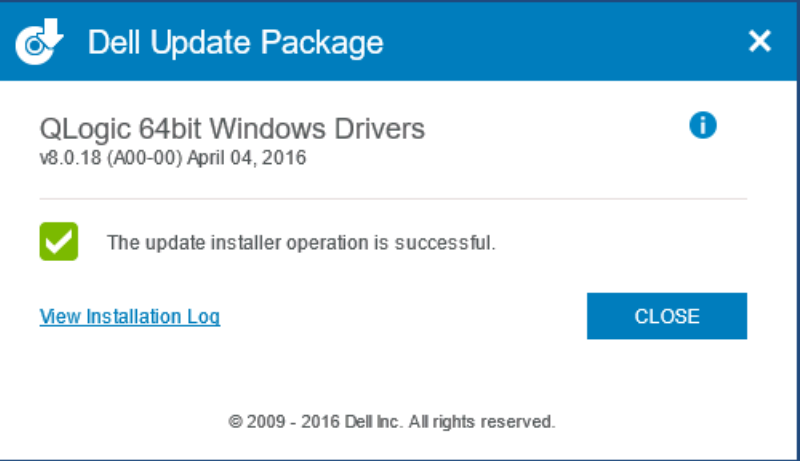

*Figure 3-8. Dell Update Package Window*

# <span id="page-46-1"></span><span id="page-46-0"></span>**DUP Installation Options**

To customize the DUP installation behavior, use the following command line options.

■ To extract only the driver components to a directory:

**/drivers=<path>**

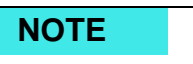

This command requires the **/s** option.

To install or update only the driver components:

**/driveronly**

# **NOTE**

This command requires the **/s** option.

 $\blacksquare$  (Advanced) Use the /passthrough option to send all text following /passthrough directly to the QLogic installation software of the DUP. This mode suppresses any provided GUIs, but not necessarily those of the QLogic software.

#### **/passthrough**

■ (Advanced) To return a coded description of this DUP's supported features: **/capabilities**

#### **NOTE**

This command requires the **/s** option.

#### <span id="page-47-1"></span>**DUP Installation Examples**

The following examples show how to use the installation options.

**To update the system silently:**

**<DUP\_file\_name>.exe /s**

**To extract the update contents to the C:\mydir\ directory:**

**<DUP\_file\_name>.exe /s /e=C:\mydir**

**To extract the driver components to the C:\mydir\ directory:**

**<DUP\_file\_name>.exe /s /drivers=C:\mydir**

**To install only the driver components:**

**<DUP\_file\_name>.exe /s /driveronly**

**To change from the default log location to C:\my path with spaces\log.txt:**

**<DUP\_file\_name>.exe /l="C:\my path with spaces\log.txt"**

# <span id="page-47-0"></span>**Removing the Windows Drivers**

#### **To remove the Windows drivers:**

- 1. In the Control Panel, click **Programs**, and then click **Programs and Features**.
- 2. In the list of programs, select **QLogic FastLinQ Driver Installer**, and then click **Uninstall**.
- 3. Follow the instructions to remove the drivers.

# <span id="page-48-0"></span>**Managing Adapter Properties**

## **To view or change the 41***xxx* **Series Adapter properties:**

- 1. In the Control Panel, click **Device Manager**.
- 2. On the properties of the selected adapter, click the **Advanced** tab.
- 3. On the Advanced page ([Figure 3-9\)](#page-48-1), select an item under **Property** and then change the **Value** for that item as needed.

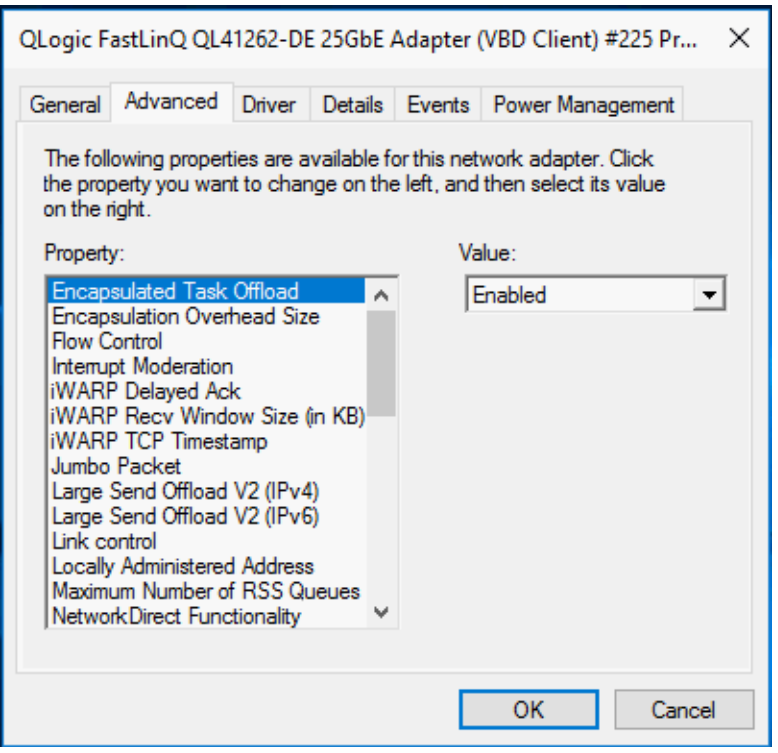

<span id="page-48-1"></span>*Figure 3-9. Setting Advanced Adapter Properties*

# <span id="page-49-0"></span>**Setting Power Management Options**

You can set power management options to allow the operating system to turn off the controller to save power or to allow the controller to wake up the computer. If the device is busy (servicing a call, for example), the operating system will not shut down the device. The operating system attempts to shut down every possible device only when the computer attempts to go into hibernation. To have the controller remain on at all times, do not select the **Allow the computer to turn off the device to save power** check box [\(Figure 3-10](#page-49-1)).

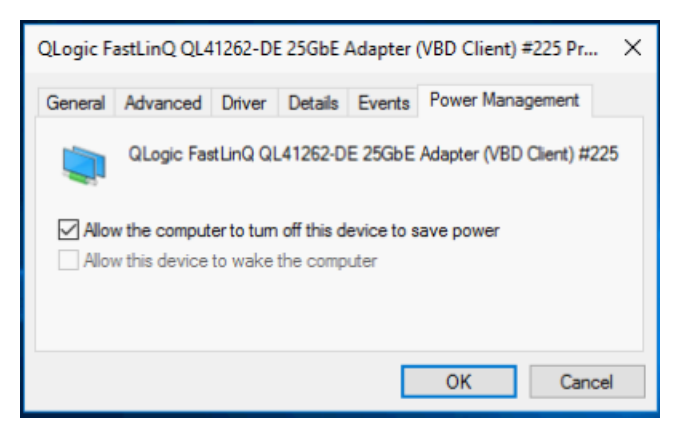

*Figure 3-10. Power Management Options*

# <span id="page-49-1"></span>**NOTE**

- The Power Management page is available only for servers that support power management.
- Do not select **Allow the computer to turn off the device to save power** for any adapter that is a member of a team.

# **Installing VMware Driver Software**

This section describes the qedentv VMware ESXi driver for the 41*xxx* Series Adapters:

- [VMware Drivers and Driver Packages](#page-50-2)
- **[Installing VMware Drivers](#page-51-0)**
- **NAI** [VMware Driver Optional Parameters](#page-53-0)
- **NAI** [VMware Driver Parameter Defaults](#page-54-0)
- [Removing the VMware Driver](#page-55-0)
- [FCoE Support](#page-55-1)
- [iSCSI Support](#page-55-2)

# <span id="page-50-2"></span>**VMware Drivers and Driver Packages**

[Table 3-4](#page-50-1) lists the VMware ESXi drivers for the protocols.

# *Table 3-4. VMware Drivers*

<span id="page-50-1"></span>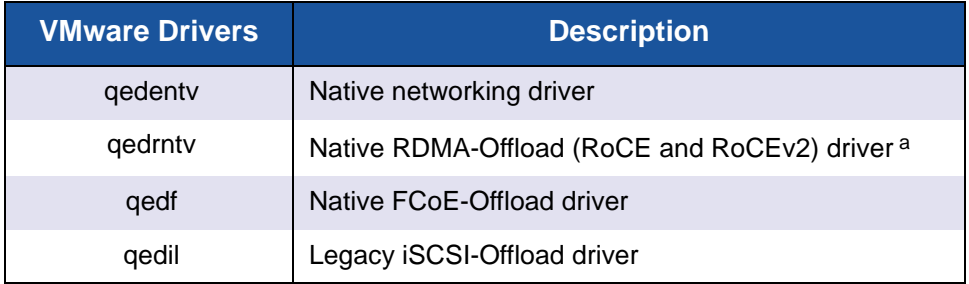

<sup>a</sup> The certified RoCE driver is not included in this release. The uncertified driver may be available as an early preview.

The ESXi drivers are included as individual driver packages and are not bundled together, except as noted. [Table 3-5](#page-50-0) lists the ESXi versions and applicable driver versions.

## *Table 3-5. ESXi Driver Packages by Release*

<span id="page-50-0"></span>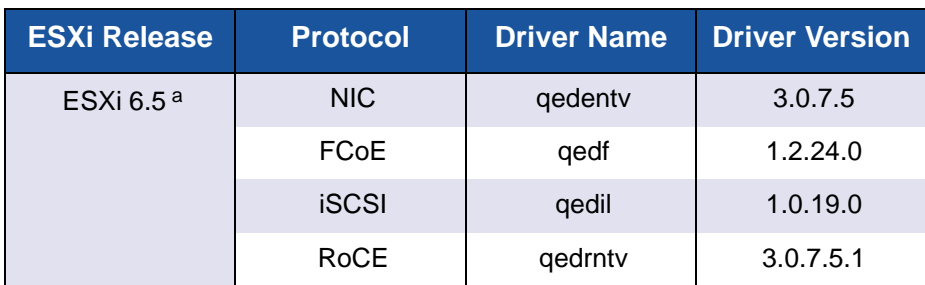

| <b>ESXi Release</b> | <b>Protocol</b> | <b>Driver Name</b> | <b>Driver Version</b> |
|---------------------|-----------------|--------------------|-----------------------|
| <b>ESXi 6.0u3</b>   | NIC <sub></sub> | gedenty            | 2.0.7.5               |
|                     | FCoE            | qedf               | 1.2.24.0              |
|                     | <b>iSCSI</b>    | aedil              | 1.0.19.0              |

*Table 3-5. ESXi Driver Packages by Release (Continued)*

<sup>a</sup> For ESXi 6.5, the NIC and RoCE drivers have been packaged together and can be installed as a single offline bundle using the standard ESXi installation commands. The package name is *qedentv\_3.0.7.5\_qedrntv\_3.0.7.5.1\_signed\_drivers.zip*. The recommended installation sequence is NIC and RoCE drivers, followed by FCoE and iSCSI drivers.

Install individual drivers using either:

- Standard ESXi package installation commands (see Installing VMware [Drivers\)](#page-51-0)
- $\blacksquare$  Procedures in the individual driver Read Me files
- Procedures in the following VMware KB article:

[https://kb.vmware.com/selfservice/microsites/search.do?language=en\\_US&](https://kb.vmware.com/selfservice/microsites/search.do?language=en_US&cmd=displayKC&externalId=2137853) cmd=displayKC&externalId=2137853

You should install the NIC driver first, followed by the storage drivers.

# <span id="page-51-0"></span>**Installing VMware Drivers**

You can use the driver ZIP file to install a new driver or update an existing driver. Be sure to install the entire driver set from the same driver ZIP file. Mixing drivers from different ZIP files will cause problems.

## **To install the VMware driver:**

1. Download the VMware driver for the 41*xxx* Series Adapter from the VMware support page:

<www.vmware.com/support.html>

- 2. Power up the ESX host, and then log into an account with administrator authority.
- 3. Unzip the driver ZIP file, and then extract the .vib file.
- 4. Use the Linux scp utility to copy a  $\cdot$  vib file from a local system into the /tmp directory on an ESX server with IP address 10.10.10.10. For example, issue the following command:

#**scp qedentv-1.0.3.11-1OEM.550.0.0.1331820.x86\_64.vib root@10.10.10.10:/tmp**

You can place the file anywhere that is accessible to the ESX console shell.

**NOTE**

If you do not have a Linux machine, you can uses the vSphere datastore file browser to upload the files to the server.

5. Place the host in maintenance mode by issuing the following command:

#**esxcli --maintenance-mode**

- 6. Select one of the following installation options:
	- **Q Option 1:** Install the .vib directly on an ESX server using either the CLI or the VMware Update Manager (VUM):
		- $\blacksquare$  To install the . vib file using the CLI, issue the following command. Be sure to specify the full .vib file path.

# **esxcli software vib install -v /tmp/qedentv-1.0.3.11-1OEM.550.0.0.1331820.x86\_64.vi b**

 $\blacksquare$  To install the . vib file using the VUM, see the knowledge base article here:

[Updating an ESXi/ESX host using VMware vCenter Update](http://kb.vmware.com/selfservice/microsites/search.do?language=en_US&cmd=displayKC&externalId=1019545)  Manager 4.x and 5.x (1019545)

**D Option 2:** Install all of the individual VIBs at one time by issuing the following command:

# **esxcli software vib install –d /tmp/qedentv-bundle-2.0.3.zip**

## **To upgrade an existing driver:**

Follow the steps for a new installation, except replace the command in the preceding Option 1 with the following:

#**esxcli software vib update -v /tmp/qedentv-1.0.3.11-1OEM.550.0.0.1331820.x86\_64.vib**

# <span id="page-53-0"></span>**VMware Driver Optional Parameters**

[Table 3-6](#page-53-1) describes the optional parameters that can be supplied as command line arguments to the esxcfg-module command.

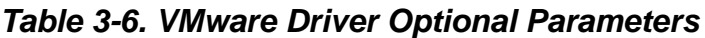

<span id="page-53-1"></span>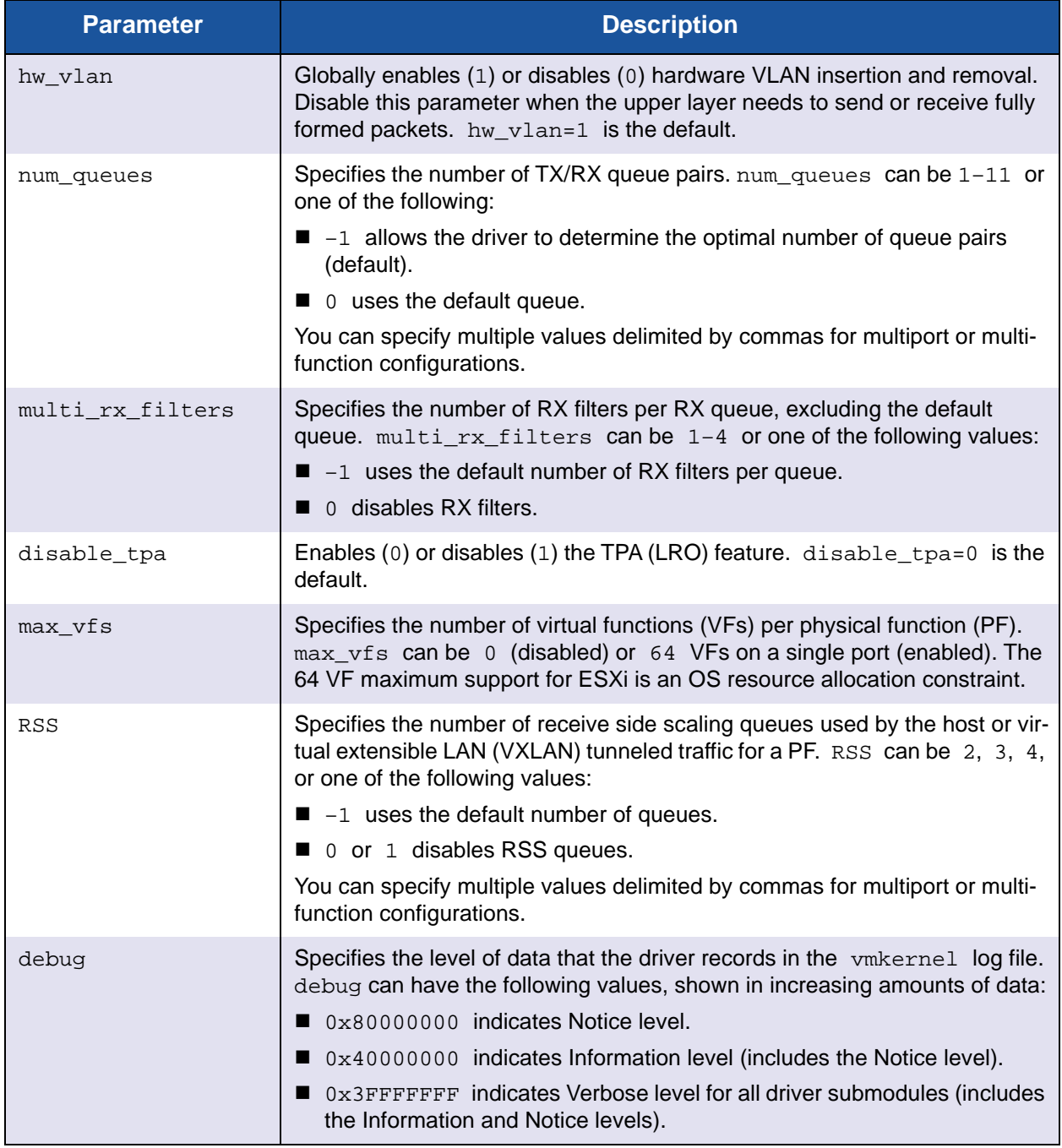

| <b>Parameter</b>   | <b>Description</b>                                                                                                    |  |
|--------------------|----------------------------------------------------------------------------------------------------|--|
| auto fw reset      | Enables (1) or disables (0) the driver automatic firmware recovery capability.<br>When this parameter is enabled, the driver attempts to recover from events<br>such as transmit timeouts, firmware asserts, and adapter parity errors. The<br>default is auto fw reset=1.                                         |  |
| vxlan filter en    | Enables (1) or disables (0) the VXLAN filtering based on the outer MAC, the<br>inner MAC, and the VXLAN network (VNI), directly matching traffic to a spe-<br>cific queue. The default is vxlan_filter_en=1. You can specify multiple<br>values delimited by commas for multiport or multifunction configurations. |  |
| enable vxlan offld | Enables (1) or disables (0) the VXLAN tunneled traffic checksum offload and<br>TCP segmentation offload (TSO) capability. The default is<br>enable_vxlan_offld=1. You can specify multiple values delimited by<br>commas for multiport or multifunction configurations.                                            |  |

*Table 3-6. VMware Driver Optional Parameters (Continued)*

# <span id="page-54-0"></span>**VMware Driver Parameter Defaults**

<span id="page-54-1"></span>[Table 3-7](#page-54-1) lists the VMware driver parameter default values.

| <b>Parameter</b>               | <b>Default</b>                                                                                                    |  |
|--------------------------------|----------------------------------------------------------------------------------------------------|--|
| Speed                          | Autonegotiation with all speeds advertised. The speed<br>parameter must be the same on all ports. If auto-<br>negotiation is enabled on the device, all of the device<br>ports will use autonegotiation. |  |
| Flow Control                   | Autonegotiation with RX and TX advertised                                                                                                    |  |
| MTU                            | $1,500$ (range $46-9,600$ )                                                                                                    |  |
| Rx Ring Size                   | 8,192 (range 128-8,192)                                                                                                    |  |
| Tx Ring Size                   | 8,192 (range 128-8,192)                                                                                                    |  |
| $MSI-X$                        | Enabled                                                                                                    |  |
| Transmit Send Offload<br>(TSO) | Enabled                                                                                                    |  |
| Large Receive Offload<br>(LRO) | Enabled                                                                                                    |  |
| <b>RSS</b>                     | Enabled (four RX queues)                                                                                                    |  |
| HW VLAN                        | Enabled                                                                                                    |  |

*Table 3-7. VMware Driver Parameter Defaults*

| <b>Parameter</b>  | <b>Default</b>                    |
|-------------------|-----------------------------------|
| Number of Oueues  | Enabled (eight RX/TX queue pairs) |
| Wake on LAN (WoL) | Disabled                          |

*Table 3-7. VMware Driver Parameter Defaults (Continued)*

# <span id="page-55-0"></span>**Removing the VMware Driver**

**To remove the .vib file (qedentv), issue the following command:**

# **esxcli software vib remove --vibname qedentv**

**To remove the driver, issue the following command:**

```
# vmkload_mod -u qedentv
```
# <span id="page-55-1"></span>**FCoE Support**

[Table 3-8](#page-55-3) describes the driver included in the VMware software package to support QLogic FCoE converged network interface controllers (C-NICs). The FCoE and DCB feature set is supported on VMware ESXi 5.0 and later.

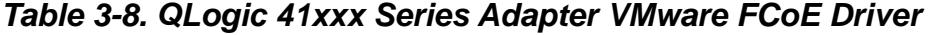

<span id="page-55-3"></span>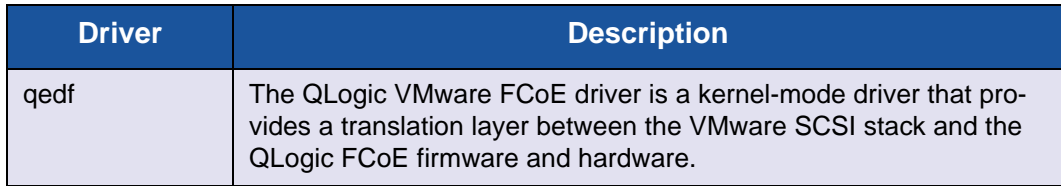

# <span id="page-55-2"></span>**iSCSI Support**

[Table 3-9](#page-55-4) describes the iSCSI driver.

# *Table 3-9. QLogic 41xxx Series Adapter iSCSI Driver*

<span id="page-55-4"></span>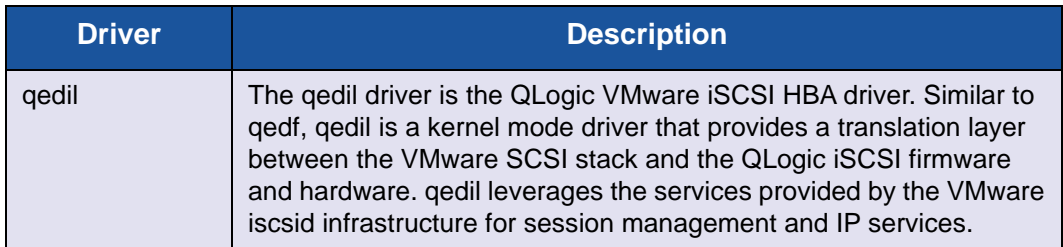

# *4* **Upgrading the Firmware**

This chapter provides information about upgrading the firmware using the Dell Update Package (DUP).

The firmware DUP is a Flash update utility only; it is not used for adapter configuration. You can run the firmware DUP by double-clicking the executable file. Alternatively, you can run the firmware DUP from the command line with several supported command line options.

- [Running the DUP by Double-Clicking](#page-56-1)
- [Running the DUP from a Command Line](#page-58-0)
- [Running the DUP Using the .bin File](#page-59-0) (Linux only)

# <span id="page-56-1"></span>**Running the DUP by Double-Clicking**

**To run the firmware DUP by double-clicking the executable file:**

1. Double-click the icon representing the firmware Dell Update Package file.

The Dell Update Package splash screen appears, as shown in [Figure 4-1.](#page-56-0) Click **Install** to continue.

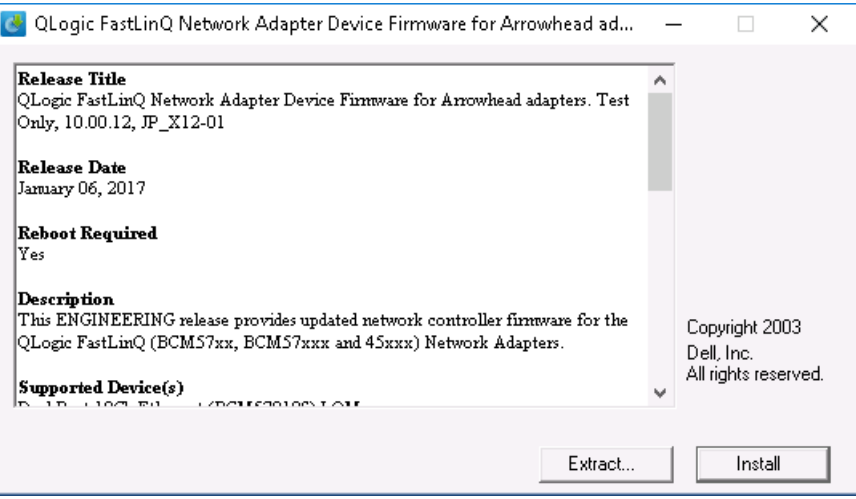

<span id="page-56-0"></span>*Figure 4-1. Dell Update Package: Splash Screen*

2. Follow the on-screen instructions. In the Warning dialog box, click **Yes** to continue the installation.

The installer indicates that it is loading the new firmware, as shown in [Figure 4-2](#page-57-0).

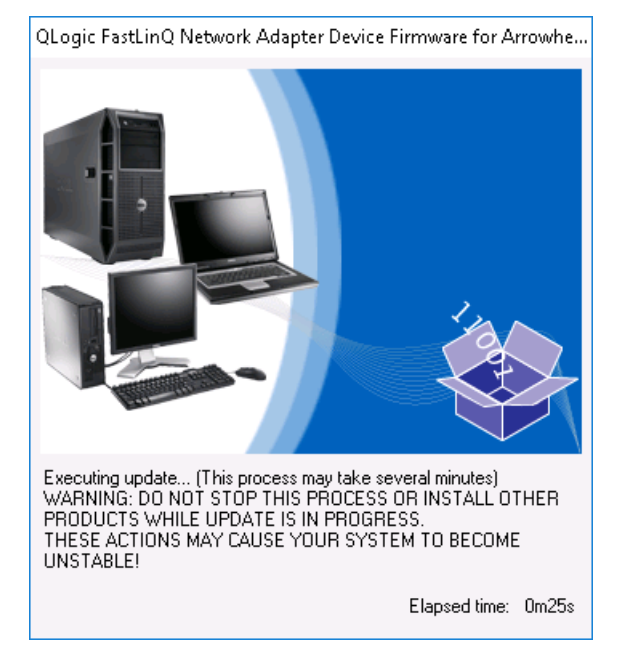

*Figure 4-2. Dell Update Package: Loading New Firmware*

When complete, the installer indicates the result of the installation, as shown in [Figure 4-3.](#page-57-1)

<span id="page-57-1"></span><span id="page-57-0"></span>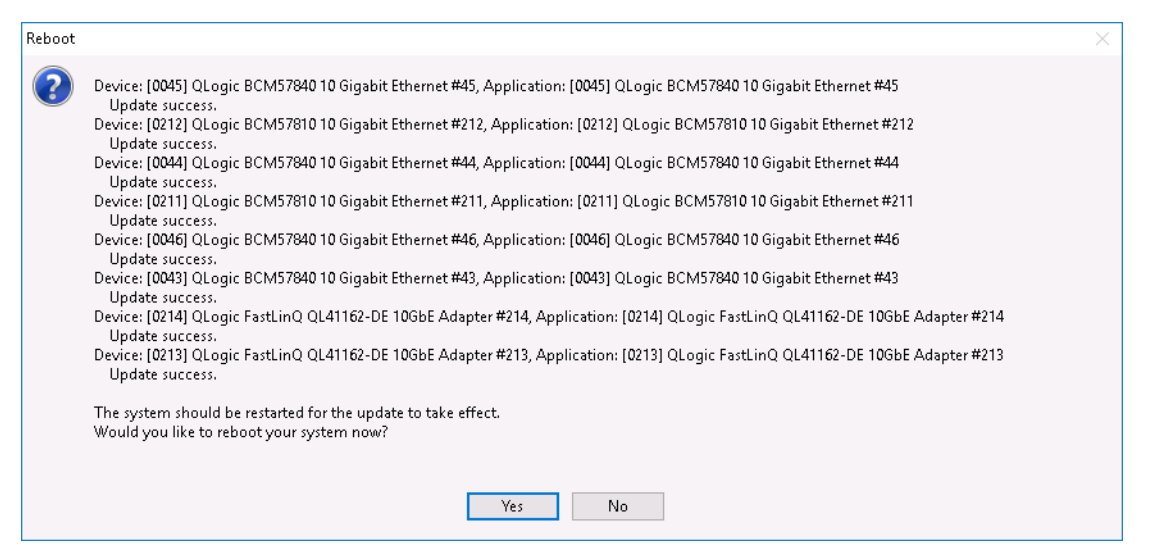

*Figure 4-3. Dell Update Package: Installation Results*

- 3. Click **Yes** to reboot the system.
- 4. Click **Finish** to complete the installation, as shown in [Figure 4-4.](#page-58-1)

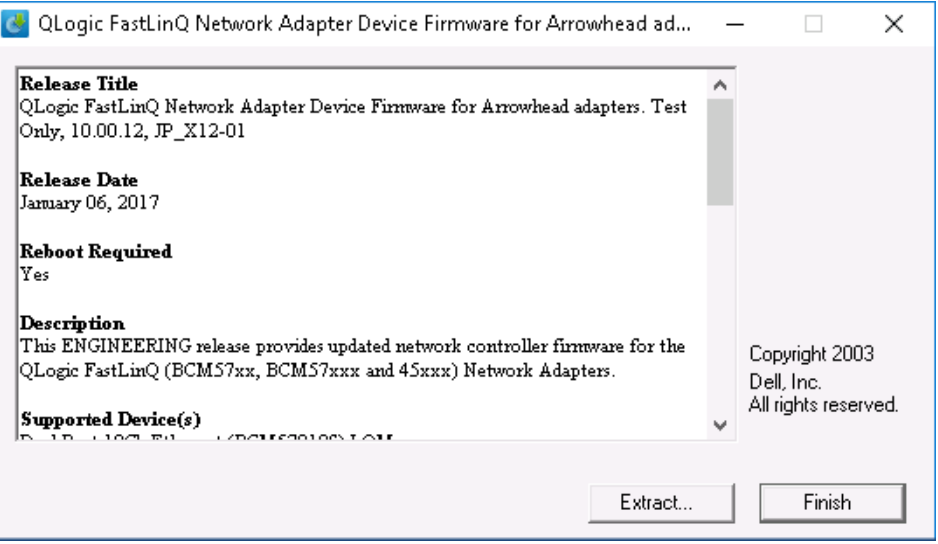

*Figure 4-4. Dell Update Package: Finish Installation*

# <span id="page-58-1"></span><span id="page-58-0"></span>**Running the DUP from a Command Line**

Running the firmware DUP from the command line, with no options specified, results in the same behavior as double-clicking the DUP icon. Note that the actual file name of the DUP will vary.

## **To run the firmware DUP from a command line:**

■ Issue the following command:

```
C:\> Network_Firmware_2T12N_WN32_<version>_X16.EXE
```
[Figure 4-5](#page-59-1) shows the options that you can use to customize the Dell Update Package installation.

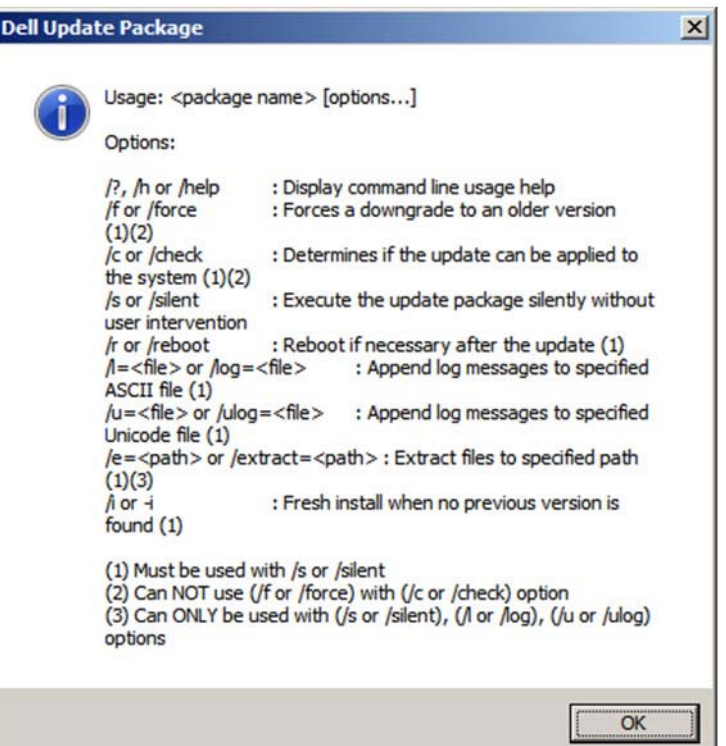

*Figure 4-5. DUP Command Line Options*

# <span id="page-59-1"></span><span id="page-59-0"></span>**Running the DUP Using the .bin File**

The following procedure is supported only on Linux OS.

## **To update the DUP using the .bin file:**

- 1. Copy the Network\_Firmware\_NJCX1\_LN\_X.Y.Z.BIN file to the system under test (SUT).
- 2. Change the file type into an executable file as follows:

**chmod 777 Network\_Firmware\_NJCX1\_LN\_X.Y.Z.BIN**

3. To start the update process, issue the following command:

**./Network\_Firmware\_NJCX1\_LN\_X.Y.Z.BIN**

4. After the firmware is updated, reboot the system.

# **Example output from SUT during the DUP update:**

**./Network\_Firmware\_NJCX1\_LN\_08.07.26.BIN** Collecting inventory... Running validation... BCM57810 10 Gigabit Ethernet rev 10 (p2p1) The version of this Update Package is the same as the currently installed version. Software application name: BCM57810 10 Gigabit Ethernet rev 10 (p2p1) Package version: 08.07.26 Installed version: 08.07.26 BCM57810 10 Gigabit Ethernet rev 10 (p2p2) The version of this Update Package is the same as the currently installed version. Software application name: BCM57810 10 Gigabit Ethernet rev 10 (p2p2) Package version: 08.07.26 Installed version: 08.07.26 Continue? Y/N:**Y** Y entered; update was forced by user Executing update... WARNING: DO NOT STOP THIS PROCESS OR INSTALL OTHER DELL PRODUCTS WHILE UPDATE IS IN PROGRESS. THESE ACTIONS MAY CAUSE YOUR SYSTEM TO BECOME UNSTABLE! ........................................................................... Device: BCM57810 10 Gigabit Ethernet rev 10 (p2p1) Application: BCM57810 10 Gigabit Ethernet rev 10 (p2p1) Update success. Device: BCM57810 10 Gigabit Ethernet rev 10 (p2p2) Application: BCM57810 10 Gigabit Ethernet rev 10 (p2p2) Update success. Would you like to reboot your system now? Continue? Y/N:**Y**

# *5* **Adapter Preboot Configuration**

During the host boot process, you have the opportunity to pause and perform adapter management tasks using the Human Infrastructure Interface (HII) application. These tasks include the following:

- **[Displaying Firmware Image Properties](#page-65-0)**
- [Configuring Device-level Parameters](#page-66-0)
- [Configuring NIC Parameters](#page-67-0)
- [Configuring Data Center Bridging](#page-70-0)
- [Configuring FCoE Boot](#page-71-0)
- [Configuring iSCSI Boot](#page-73-0)
- [Configuring Partitions](#page-78-0)

#### **NOTE**

The HII screen shots in this chapter are representative and may not match the screens that you see on your system.

# **Getting Started**

#### **To start the HII application:**

- 1. Open the System Setup window for your platform. For information about launching the System Setup, consult the user guide for your system.
- 2. In the System Setup window ([Figure 5-1\)](#page-62-0), select **Device Settings**, and then press ENTER.

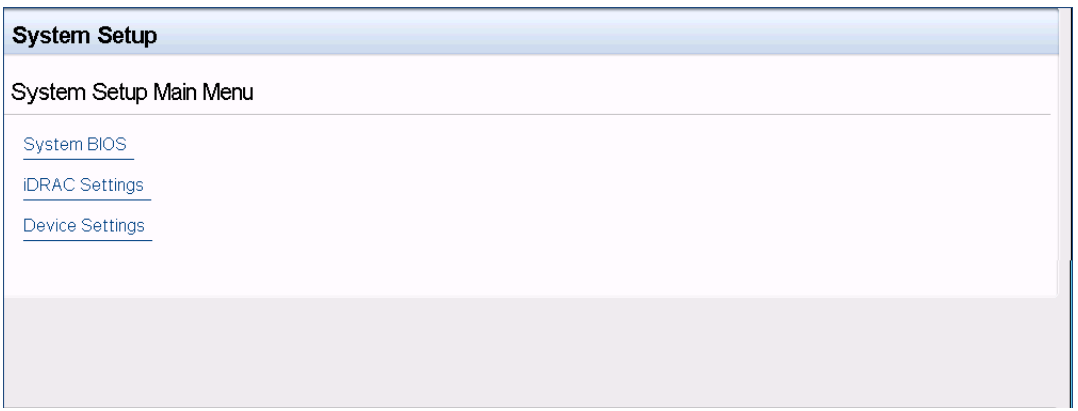

# *Figure 5-1. System Setup*

3. In the Device Settings window ([Figure 5-2\)](#page-62-1), select the 41*xxx* Series Adapter port that you want to configure, and then press ENTER.

<span id="page-62-0"></span>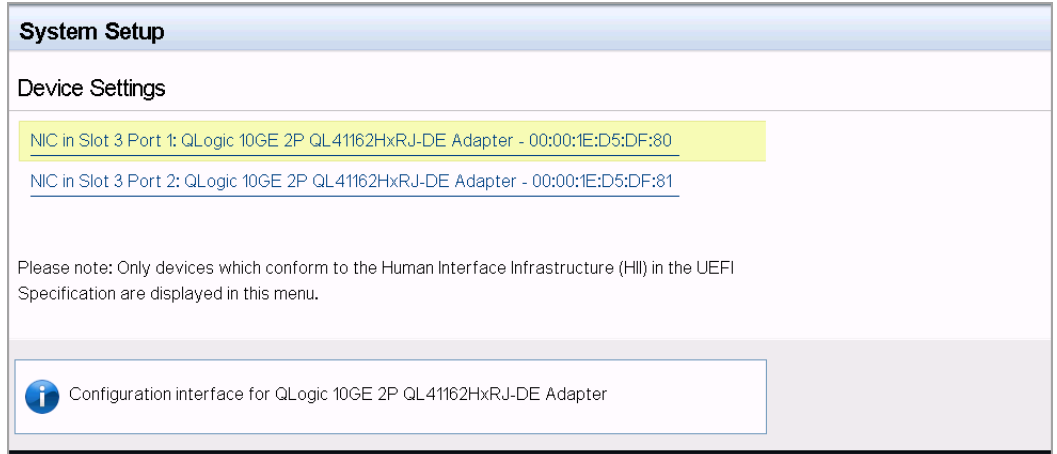

<span id="page-62-1"></span>*Figure 5-2. System Setup: Device Settings*

4. The Main Configuration Page ([Figure 5-3\)](#page-63-1) presents the adapter management options where you can set the partitioning mode.

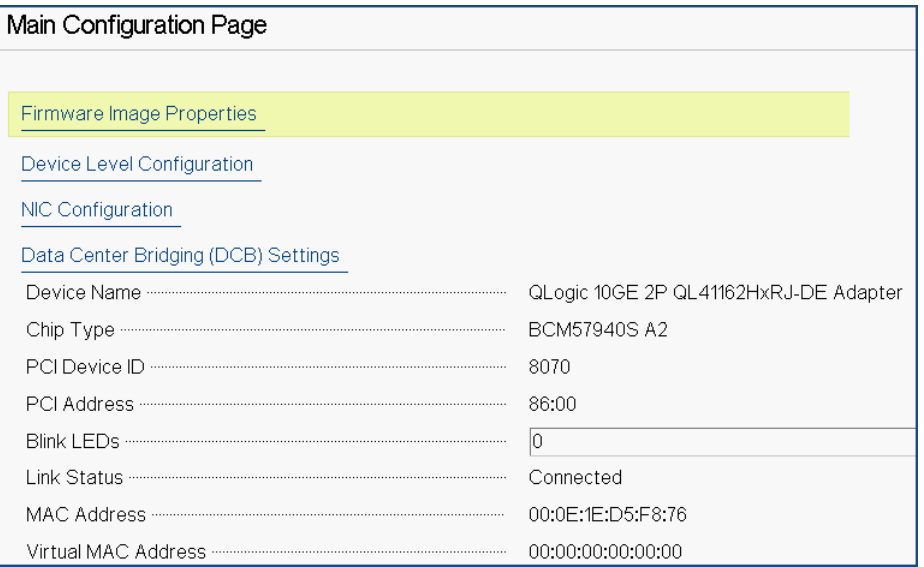

*Figure 5-3. Main Configuration Page*

<span id="page-63-1"></span> Under **Device Level Configuration**, set the **Partitioning Mode** to **NPAR** to add the **NIC Partitioning Configuration** option to the Main Configuration Page, as shown in [Figure 5-4](#page-63-0).

**NOTE**

NPAR is not available on ports with a maximum speed of 1G.

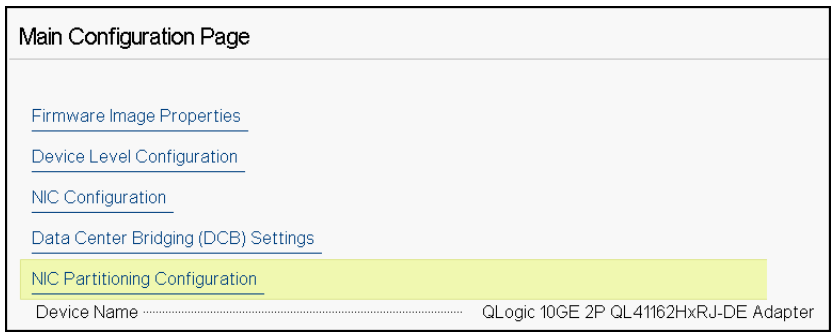

<span id="page-63-0"></span>*Figure 5-4. Main Configuration Page, Setting Partitioning Mode to NPAR*

In [Figure 5-3](#page-63-1) and [Figure 5-4,](#page-63-0) the Main Configuration Page shows the following:

- **Firmware Image Properties** (see ["Displaying Firmware Image Properties"](#page-65-0)  [on page 42\)](#page-65-0)
- Device Level Configuration (see "Configuring Device-level Parameters" on [page 43\)](#page-66-0)
- **NIC Configuration** (see ["Configuring NIC Parameters" on page 44\)](#page-67-0)
- **iSCSI Configuration** (if iSCSI remote boot is allowed by enabling iSCSI offload in NPAR mode on the port's third partition) (see ["Configuring iSCSI](#page-73-0)  [Boot" on page 50](#page-73-0))
- FCoE Configuration (if FCoE boot from SAN is allowed by enabling FCoE offload in NPAR mode on the port's second partition) (see ["Configuring](#page-71-0)  [FCoE Boot" on page 48](#page-71-0))
- Data Center Bridging (DCB) Settings (see "Configuring Data Center [Bridging" on page 47\)](#page-70-0)
- **NIC Partitioning Configuration** (if **NPAR** is selected on the Device Level Configuration page) (see ["Configuring Partitions" on page 55](#page-78-0))

In addition, the Main Configuration Page presents the adapter properties listed in [Table 5-1](#page-64-0).

<span id="page-64-0"></span>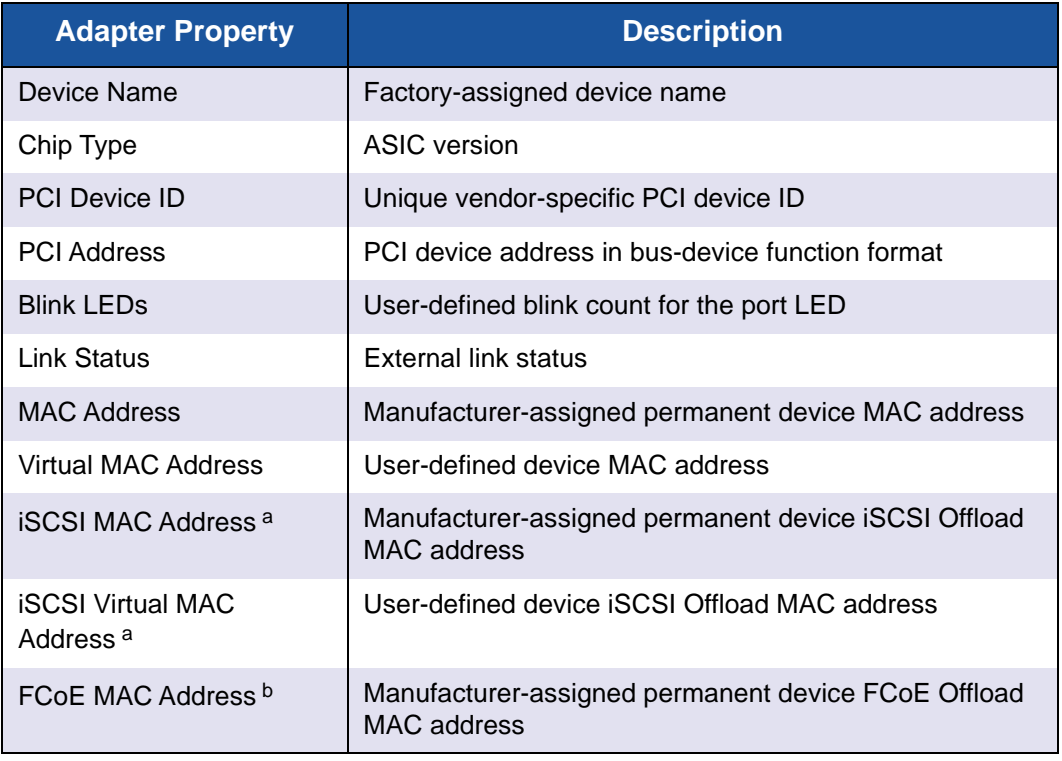

## *Table 5-1. Adapter Properties*

| <b>Adapter Property</b>                         | <b>Description</b>                                                                 |
|-------------------------------------------------|------------------------------------------------------------------------------------|
| <b>FCoE Virtual MAC</b><br>Address <sup>b</sup> | User-defined device FCoE Offload MAC address                                       |
| FCoE WWPN b                                     | Manufacturer-assigned permanent device FCoE Offload<br>WWPN (world wide port name) |
| FCoE Virtual WWPN b                             | User-defined device FCoE Offload WWPN                                              |
| FCoE WWNN <sup>b</sup>                          | Manufacturer-assigned permanent device FCoE Offload<br>WWNN (world wide node name) |
| FCoE Virtual WWNN b                             | User-defined device FCoE Offload WWNN                                              |

*Table 5-1. Adapter Properties (Continued)*

<span id="page-65-1"></span><sup>a</sup> This property is visible only if **iSCSI Offload** is enabled on the NIC Partitioning Configuration page.

<span id="page-65-3"></span>b This property is visible only if **FCoE Offload** is enabled on the NIC Partitioning Configuration page.

# <span id="page-65-0"></span>**Displaying Firmware Image Properties**

To view the properties for the firmware image, select **Firmware Image Properties** on the Main Configuration Page, and then press ENTER. The Firmware Image Properties page [\(Figure 5-5](#page-65-2)) specifies the following view-only data:

- **Family Firmware Version** is the multiboot image version, which comprises several firmware component images.
- **MBI Version** is the Cavium QLogic bundle image version that is active on the device.
- **E** Controller BIOS Version is the management firmware version.
- **EFI Driver Version** is the extensible firmware interface (EFI) driver version.
- **L2B Firmware Version** is the NIC offload firmware version for boot.

<span id="page-65-2"></span>

| Main Configuration Page • Firmware Image Properties |             |  |
|-----------------------------------------------------|-------------|--|
|                                                     | 0.0.0       |  |
|                                                     | 00.00.00    |  |
|                                                     | 08.18.27.00 |  |
|                                                     | 02.01.02.14 |  |
|                                                     | 08.18.02.00 |  |

*Figure 5-5. Firmware Image Properties*

# <span id="page-66-0"></span>**Configuring Device-level Parameters**

# **NOTE**

The iSCSI physical functions (PFs) are listed when the iSCSI Offload feature is enabled in NPAR mode only. The FCoE PFs are listed when the FCoE Offload feature is enabled in NPAR mode only. Not all adapter models support iSCSI Offload and FCoE Offload. Only one offload can be enabled per port, and only in NPAR mode.

Device-level configuration includes the following parameters:

- **Virtualization Mode**
- **NPAREP Mode**

#### **To configure device-level parameters:**

- 1. On the Main Configuration Page, select **Device Level Configuration** (see [Figure 5-3 on page 40](#page-63-1)), and then press ENTER.
- <span id="page-66-2"></span>2. On the **Device Level Configuration** page, select values for the device-level parameters, as shown in [Figure 5-6.](#page-66-1)

<span id="page-66-1"></span>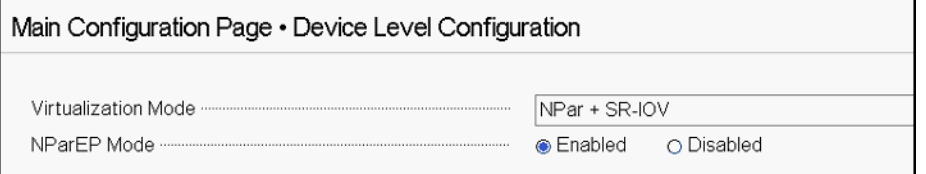

# *Figure 5-6. Device Level Configuration*

## **NOTE**

QL41264HMCU-DE (part number 5V6Y4) and QL41264HMRJ-DE (part number 0D1WT) adapters show support for NPAR, SR-IOV and NPAR-EP in the Device Level Configuration, though these features are not supported on 1Gbps ports 3 and 4.

- 3. For **Virtualization Mode**, select one of the following modes to apply to all adapter ports:
	- **None** (default) specifies that no virtualization mode is enabled.
	- **NPAR** sets the adapter to switch-independent NIC partitioning mode.
	- **SR-IOV** sets the adapter to SR-IOV mode.
	- **NPar + SR-IOV** sets the adapter to SR-IOV over NPAR mode.
- 4. **NParEP Mode** configures the maximum quantity of partitions per adapter. This parameter is visible when you select either **NPAR** or **NPar + SR-IOV** as the **Virtualization Mode** in [Step 2](#page-66-2).
	- **Enabled** allows you to configure up to 16 partitions per adapter.
	- **Disabled** allows you to configures up to 8 partitions per adapter.
- 5. Click **Back**.
- 6. When prompted, click **Yes** to save the changes. Changes take effect after a system reset.

# <span id="page-67-0"></span>**Configuring NIC Parameters**

NIC configuration includes setting the following parameters:

- **Link Speed**
- **NIC + RDMA Mode**
- RDMA Protocol Support
- **Boot Mode**
- **FEC Mode**
- **Energy Efficient Ethernet**
- **Virtual LAN Mode**
- **Virtual LAN ID**

## **To configure NIC parameters:**

1. On the Main Configuration Page, select **NIC Configuration** [\(Figure 5-3 on](#page-63-1)  [page 40\)](#page-63-1), and then click **Finish**.

[Figure 5-7](#page-67-1) shows the NIC Configuration page.

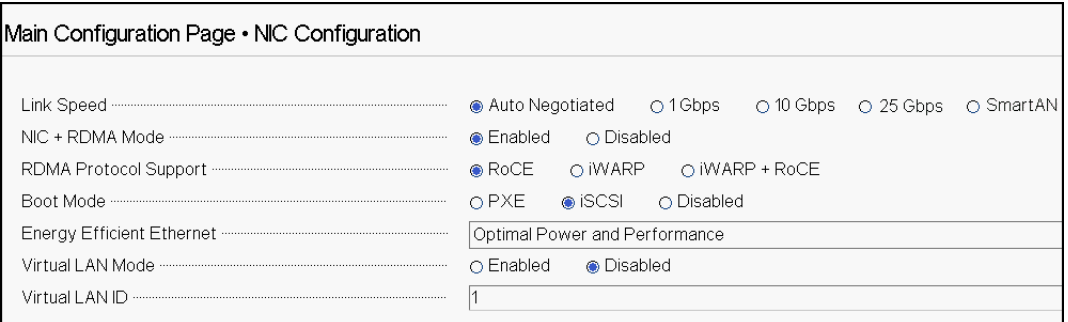

# *Figure 5-7. NIC Configuration*

- <span id="page-67-2"></span><span id="page-67-1"></span>2. Select one of the following **Link Speed** options for the selected port. Not all speed selections are available on all adapters.
	- **Auto Negotiated** enables Auto Negotiation mode on the port. FEC mode selection is not available for this speed mode.
- **1 Gbps** enables 1GbE fixed speed mode on the port. This mode is intended only for 1GbE interfaces and should not be configured for adapter interfaces that operate at other speeds. FEC mode selection is not available for this speed mode. This mode is not available on all adapters.
- **10 Gbps** enables 10GbE fixed speed mode on the port. This mode is not available on all adapters.
- **25 Gbps** enables 25GbE fixed speed mode on the port. This mode is not available on all adapters.
- **SmartAN** (Default) enables FastLinQ SmartAN link speed mode on the port. No FEC mode selection is available for this speed mode. The **SmartAN** setting cycles through all possible link speeds and FEC modes until a link is established. This mode is intended for use only with 25G interfaces. If you configure SmartAN for a 10Gb interface, the system will apply settings for a 10G interface.This mode is not available on all adapters.
- <span id="page-68-0"></span>3. For **NIC + RDMA Mode**, select either **Enabled** or **Disabled** for RDMA on the port. This setting applies to all partitions of the port, if in NPAR mode.
- 4. **FEC Mode** is visible when **25 Gbps** fixed speed mode is selected as the **Link Speed** in [Step 2.](#page-67-2) For **FEC Mode**, select one of the following options. Not all FEC modes are available on all adapters.
	- **None** disables all FEC modes.
	- **Fire Code** enables Fire Code (BASE-R) FEC mode.
	- **Reed Solomon** enables Reed Solomon FEC mode.
	- **Auto** enables the port to cycle through **None**, **Fire Code**, and **Reed Solomon** FEC modes (at that link speed) in a round-robin fashion, until a link is established.
- 5. The **RDMA Protocol Support** setting applies to all partitions of the port, if in NPAR mode. This setting appears if the **NIC + RDMA Mode** in [Step 3](#page-68-0) is set to **Enabled**. **RDMA Protocol Support** options include the following:
	- **RoCE** enables RoCE mode on this port.
	- **iWARP** enables iWARP mode on this port.
	- **iWARP + RoCE** enables iWARP and RoCE modes on this port. This is the default. Additional configuration for Linux is required for this option as described in ["Configuring iWARP and RoCE" on page 91](#page-114-0).
- 6. For **Boot Mode**, select one of the following values:
	- **PXE** enables PXE boot.
- **FCoE** enables FCoE boot from SAN over the hardware offload pathway. The **FCoE** mode is available only if **FCoE Offload** is enabled on the second partition in NPAR mode (see ["Configuring Partitions" on](#page-78-0)  [page 55\)](#page-78-0).
- **iSCSI** enables iSCSI remote boot over the hardware offload pathway. The **iSCSI** mode is available only if **iSCSI Offload** is enabled on the third partition in NPAR mode (see ["Configuring Partitions" on page 55](#page-78-0)).
- **Disabled** prevents this port from being used as a remote boot source.
- 7. The **Energy Efficient Ethernet** (EEE) parameter is visible only on 100BASE-T or 10GBASE-T RJ45 interfaced adapters. Select from the following EEE options:
	- **Disabled** disables EEE on this port.
	- **Optimal Power and Performance** enables EEE in optimal power and performance mode on this port.
	- **Maximum Power Savings** enables EEE in maximum power savings mode on this port.
	- **Maximum Performance** enables EEE in maximum performance mode on this port.
- 8. The **Virtual LAN Mode** parameter applies to the entire port when in PXE remote install mode. It is not persistent after a PXE remote install finishes. Select from the following VLAN options:
	- **Enabled** enables VLAN mode on this port for PXE remote install mode.
	- **Disabled** disables VLAN mode on this port.
- 9. The **Virtual LAN ID** parameter specifies the VLAN tag ID to be used on this port for PXE remote install mode. This setting applies only when **Virtual LAN Mode** is enabled in the previous step.
- 10. Click **Back**.
- 11. When prompted, click **Yes** to save the changes. Changes take effect after a system reset.

## **To configure the port to use RDMA:**

## **NOTE**

Follow these steps to enable RDMA on all partitions of an NPAR mode port.

- 1. Set **NIC + RDMA Mode** to **Enabled**.
- 2. Click **Back**.

3. When prompted, click **Yes** to save the changes. Changes take effect after a system reset.

## **To configure the port's boot mode:**

- 1. For a UEFI PXE remote installation, select **PXE** as the **Boot Mode**.
- 2. Click **Back**.
- 3. When prompted, click **Yes** to save the changes. Changes take effect after a system reset.

#### **To configure the port's PXE remote install to use a VLAN:**

# **NOTE**

This VLAN is not persistent after the PXE remote install is finished.

- 1. Set the **Virtual LAN Mode** to **Enabled**.
- 2. In the **Virtual LAN ID** box, enter the number to be used.
- 3. Click **Back**.
- 4. When prompted, click **Yes** to save the changes. Changes take effect after a system reset.

# <span id="page-70-0"></span>**Configuring Data Center Bridging**

The data center bridging (DCB) settings comprise the DCBX protocol and the RoCE priority.

## **To configure the DCB settings:**

- 1. On the Main Configuration Page ([Figure 5-3 on page 40\)](#page-63-1), select **Data Center Bridging (DCB) Settings**, and then click **Finish**.
- 2. On the Data Center Bridging (DCB) Settings page [\(Figure 5-8](#page-71-1)), select the appropriate **DCBX Protocol** option:
	- **Disabled** disables DCBX on this port.
	- **CEE** enables the legacy Converged Enhanced Ethernet (CEE) protocol DCBX mode on this port.
	- **IEEE** enables the IEEE DCBX protocol on this port.
	- **Dynamic** enables dynamic application of either the CEE or IEEE protocol to match the attached link partner.
- 3. On the Data Center Bridging (DCB) Settings page, enter the **RoCE v1 Priority** as a value from  $0$ -7. This setting indicates the DCB traffic class priority number used for RoCE traffic and should match the number used by the DCB-enabled switching network for RoCE traffic.
	- **0** specifies the usual priority number used by the lossy default or common traffic class.
	- **3** specifies the priority number used by lossless FCoE traffic.
	- **4** specifies the priority number used by lossless iSCSI-TLV over DCB traffic.
	- **1**, **2**, **5**, **6**, and **7** specify DCB traffic class priority numbers available for RoCE use. Follow the respective OS RoCE setup instructions for using this RoCE control.

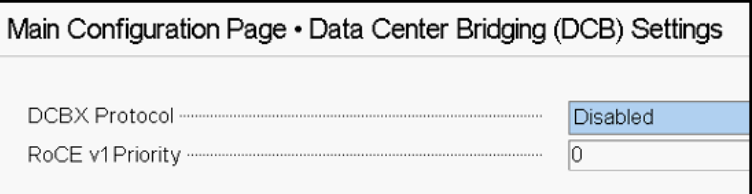

# <span id="page-71-1"></span>*Figure 5-8. System Setup: Data Center Bridging (DCB) Settings*

- 4. Click **Back**.
- 5. When prompted, click **Yes** to save the changes. Changes take effect after a system reset.

# **NOTE**

When DCBX is enabled, the adapter periodically sends link layer discovery protocol (LLDP) packets with a dedicated unicast address that serves as the source MAC address. This LLDP MAC address is different from the factory-assigned adapter Ethernet MAC address. If you examine the MAC address table for the switch port that is connected to the adapter, you will see two MAC addresses: one for LLDP packets and one for the adapter Ethernet interface.

# <span id="page-71-0"></span>**Configuring FCoE Boot**

# **NOTE**

The FCoE Boot Configuration Menu is only visible if **FCoE Offload Mode** is enabled on the second partition in NPAR mode (see [Figure 5-18 on page](#page-81-0)  [58](#page-81-0)). It is not visible in non-NPAR mode.
#### **To configure the FCoE boot configuration parameters:**

- 1. On the Main Configuration Page, select **FCoE Configuration**, and then select the following as needed:
	- **FCoE General Parameters** [\(Figure 5-9](#page-72-0))
	- **FCoE Target Configuration** [\(Figure 5-10](#page-72-1))
- 2. Press ENTER.
- 3. Choose values for the FCoE General or FCoE Target Configuration parameters.

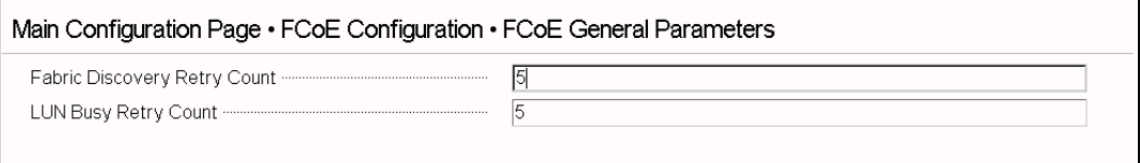

#### *Figure 5-9. FCoE General Parameters*

<span id="page-72-0"></span>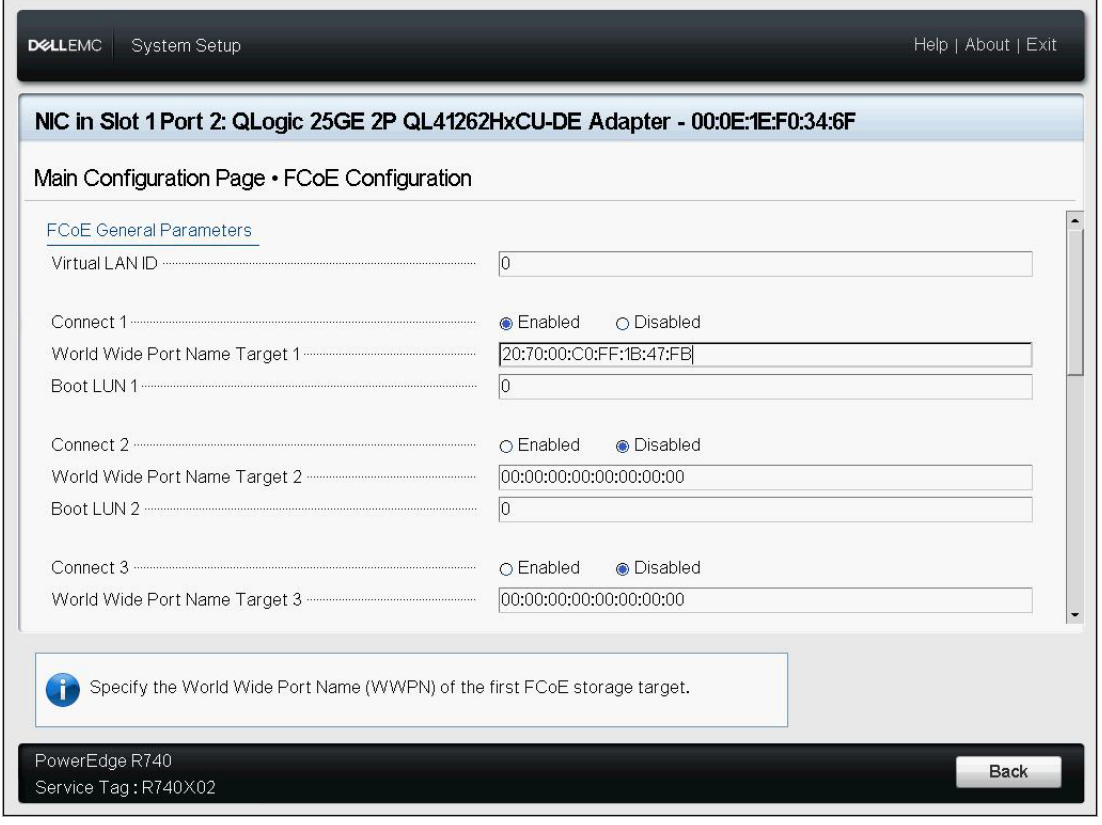

<span id="page-72-1"></span>*Figure 5-10. FCoE Target Configuration*

- 4. Click **Back**.
- 5. When prompted, click **Yes** to save the changes. Changes take effect after a system reset.

# **Configuring iSCSI Boot**

#### **NOTE**

The iSCSI Boot Configuration Menu is only visible if **iSCSI Offload Mode** is enabled on the third partition in NPAR mode (see [Figure 5-19 on page 59\)](#page-82-0). It is not visible in non-NPAR mode.

#### **To configure the iSCSI boot configuration parameters:**

- 1. On the Main Configuration Page, select **iSCSI Boot Configuration Menu**, and then select one of the following options:
	- **iSCSI General Configuration**
	- **iSCSI Initiator Configuration**
	- **iSCSI First Target Configuration**
	- **iSCSI Second Target Configuration**
- 2. Press ENTER.
- 3. Choose values for the appropriate iSCSI configuration parameters:
	- **iSCSI General Parameters** [\(Figure 5-11 on page 52\)](#page-75-0)
		- **TCP/IP Parameters Via DHCP**
		- iSCSI Parameters Via DHCP
		- **E** CHAP Authentication
		- **E** CHAP Mutual Authentication
		- **IP** Version
		- **ARP Redirect**
		- **DHCP Request Timeout**
		- Target Login Timeout
		- DHCP Vendor ID
- **iSCSI Initiator Parameters** ([Figure 5-12 on page 53\)](#page-76-0)
	- **IDv4** Address
	- IPv4 Subnet Mask
	- **IDV4 Default Gateway**
	- **IDV4 Primary DNS**
	- **IDV4 Secondary DNS**
	- **NO VLAN ID**
	- iSCSI Name
	- **CHAP ID**
	- CHAP Secret
- **iSCSI First Target Parameters** ([Figure 5-13 on page 53](#page-76-1))
	- Connect
	- IPv4 Address
	- TCP Port
	- Boot LUN
	- iSCSI Name
	- **CHAP ID**
	- CHAP Secret
- **iSCSI Second Target Parameters** ([Figure 5-14 on page 54](#page-77-0))
	- Connect
	- IPv4 Address
	- TCP Port
	- Boot LUN
	- iSCSI Name
	- CHAP ID
	- CHAP Secret
- 4. Click **Back**.

5. When prompted, click **Yes** to save the changes. Changes take effect after a system reset.

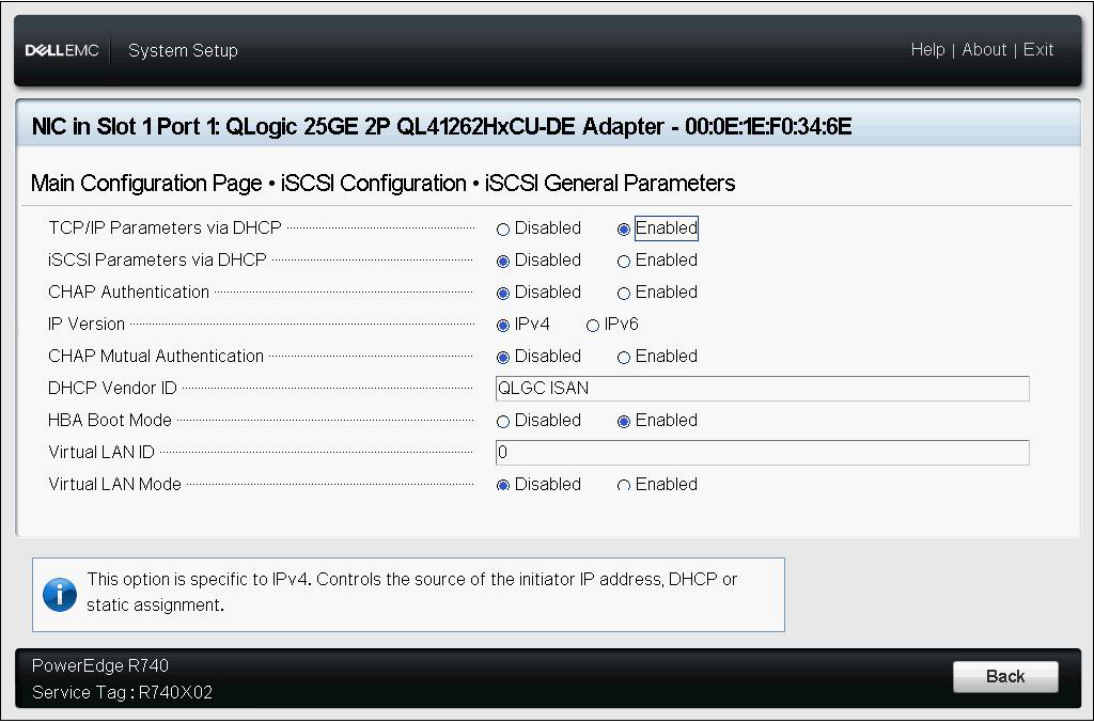

<span id="page-75-0"></span>*Figure 5-11. iSCSI General Parameters*

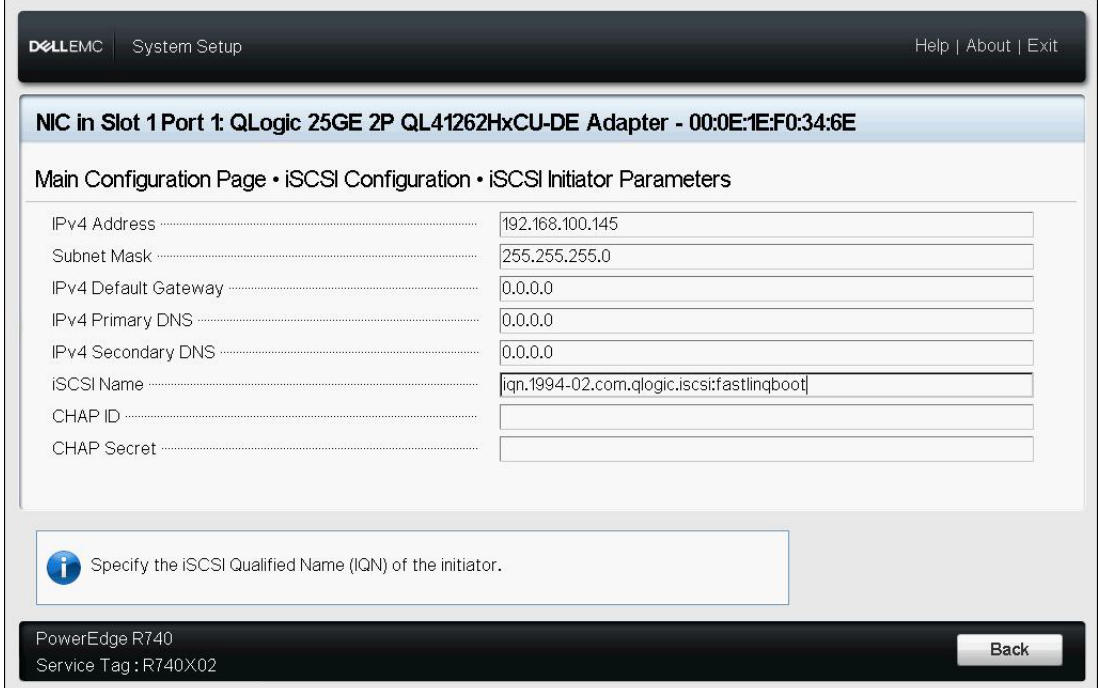

*Figure 5-12. iSCSI Initiator Configuration Parameters*

<span id="page-76-0"></span>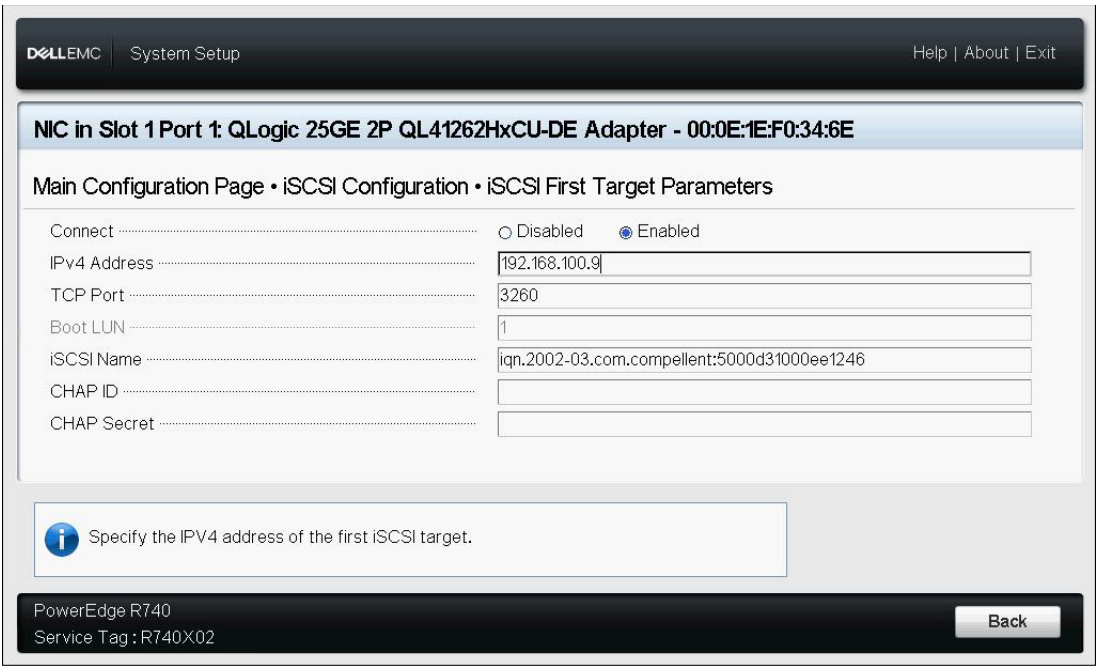

<span id="page-76-1"></span>*Figure 5-13. iSCSI First Target Parameters*

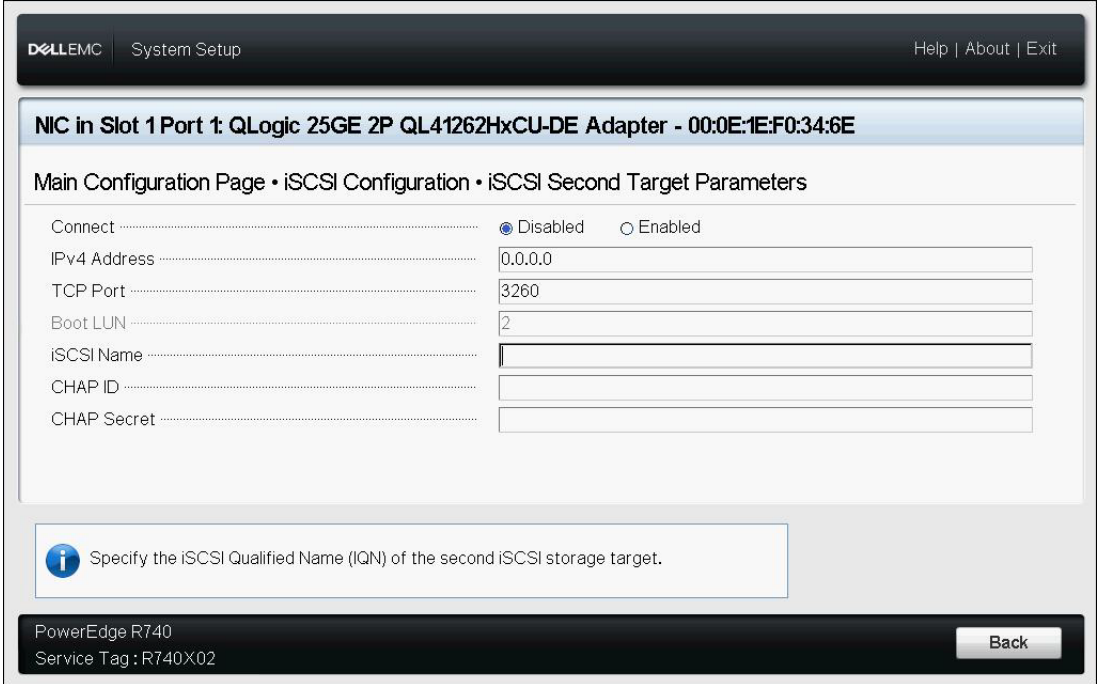

<span id="page-77-0"></span>*Figure 5-14. iSCSI Second Target Parameters*

# **Configuring Partitions**

You can configure bandwidth ranges for each partition on the adapter. For information specific to partition configuration on VMware ESXi 6.0/6.5, see [Partitioning for VMware ESXi 6.0 and ESXi 6.5](#page-83-0).

#### **To configure the maximum and minimum bandwidth allocations:**

- 1. On the Main Configuration Page, select **NIC Partitioning Configuration**, and then press ENTER.
- 2. On the Partitions Configuration page [\(Figure 5-15\)](#page-78-0), select **Global Bandwidth Allocation**.

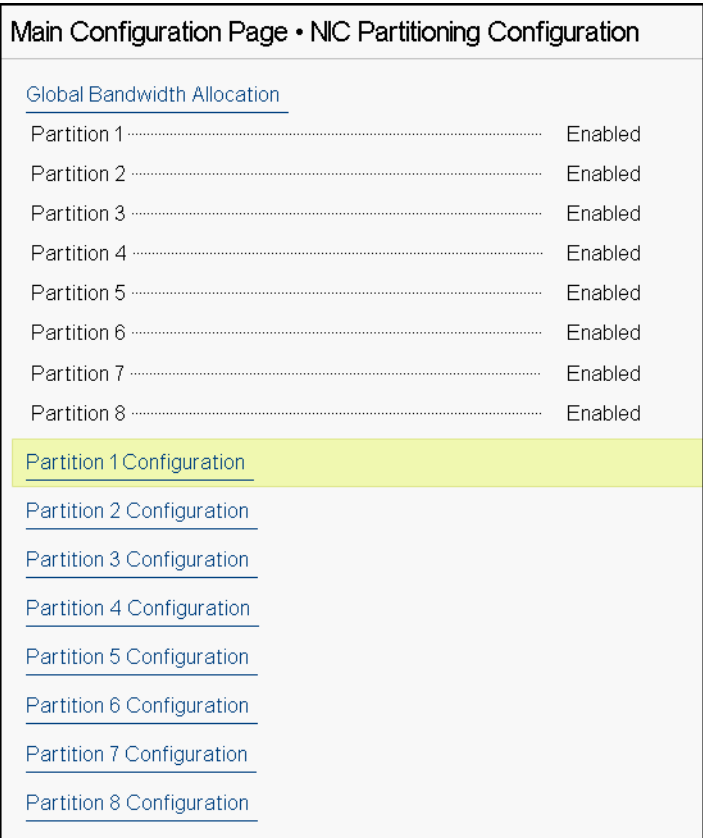

<span id="page-78-0"></span>*Figure 5-15. NIC Partitioning Configuration, Global Bandwidth Allocation*

3. On the Global Bandwidth Allocation page [\(Figure 5-16\)](#page-79-0), click each partition minimum and maximum TX bandwidth field for which you want to allocate bandwidth. There are eight partitions per port in dual-port mode.

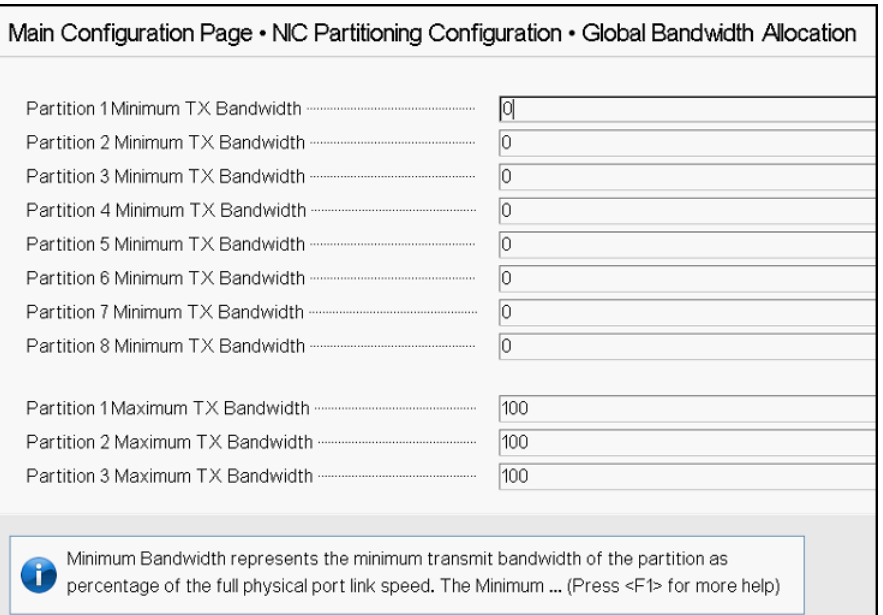

#### <span id="page-79-0"></span>*Figure 5-16. Global Bandwidth Allocation Page*

 **Partition** *n* **Minimum TX Bandwidth** is the minimum transmit bandwidth of the selected partition expressed as a percentage of the maximum physical port link speed. Values can be 0-100. When DCBX ETS mode is enabled, the per-traffic class DCBX ETS minimum bandwidth value is used simultaneously with the per-partition minimum TX bandwidth value.The total of the minimum TX bandwidth values of all partitions on a single port must equal 100 or be all zeros.

Setting the TX bandwidth to all zeros is similar to equally dividing the available bandwidth over every active partition; however, the bandwidth is dynamically allocated over all actively sending partitions. A zero value (when one or more of the other values are set to a non-zero value) allocates a minimum of one percent to that partition, when congestion (from all of the partitions) is restricting TX bandwidth.

 **Partition** *n* **Maximum TX Bandwidth** is the maximum transmit bandwidth of the selected partition expressed as a percentage of the maximum physical port link speed. Values can be 1-100. The per-partition maximum TX bandwidth value applies regardless of the DCBX ETS mode setting.

Type a value in each selected field, and then click **Back**.

4. When prompted, click **Yes** to save the changes. Changes take effect after a system reset.

#### **To configure partitions:**

- 1. To examine a specific partition configuration, on the NIC Partitioning Configuration page ([Figure 5-15 on page 55\)](#page-78-0), select **Partition** *n* **Configuration**. If NParEP is not enabled, only four partitions exist per port.
- 2. To configure the first partition, select **Partition 1 Configuration** to open the Partition 1 Configuration page [\(Figure 5-17](#page-80-0)), which shows the following parameters:
	- **NIC Mode** (always enabled)
	- **PCI Device ID**
	- **PCI** (bus) **Address**
	- **MAC Address**
	- **Virtual MAC Address**

If NParEP is not enabled, only four partitions per port are available. On non-offload-capable adapters, the **FCoE Mode** and **iSCSI Mode** options and information are not displayed.

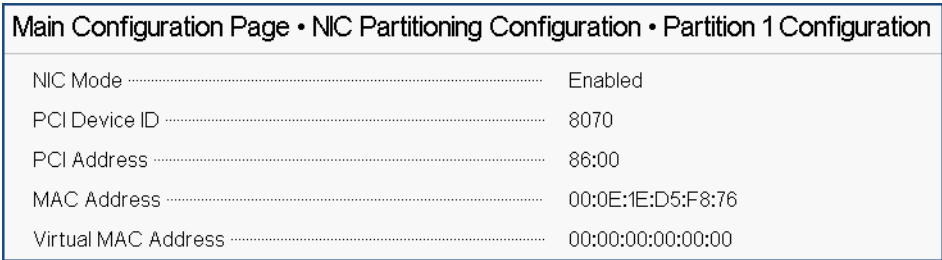

#### *Figure 5-17. Partition 1 Configuration*

- <span id="page-80-0"></span>3. To configure the second partition, select **Partition 2 Configuration** to open the Partition 2 Configuration page. If FCoE Offload is present, the Partition 2 Configuration [\(Figure 5-18](#page-81-0)) shows the following parameters:
	- **NIC Mode** enables or disables the L2 Ethernet NIC personality on Partitions 2 and greater. To disable any of the remaining partitions, set the **NIC Mode** to **Disabled**. To disable offload-capable partitions, disable both the **NIC Mode** and respective offload mode.
- **FCoE Mode** enables or disables the FCoE-Offload personality on the second partition. If you enable this mode on the second partition, you should disable **NIC Mod**e. Because only one offload is available per port, if FCoE-Offload is enabled on the port's second partition, iSCSI-Offload cannot be enabled on the third partition of that same NPAR mode port. Not all adapters support **FCoE Mode**.
- **iSCSI Mode** enables or disables the iSCSI-Offload personality on the third partition. If you enable this mode on the third partition, you should disable **NIC Mode**. Because only one offload is available per port, if iSCSI-Offload is enabled on the port's third partition, FCoE-Offload cannot be enabled on the second partition of that same NPAR mode port. Not all adapters support **iSCSI Mode**.
- **FIP MAC Address**<sup>1</sup>
- **Virtual FIP MAC Address** [1](#page-81-1)
- **World Wide Port Name** [1](#page-81-1)
- **Virtual World Wide Port Name** [1](#page-81-1)
- **World Wide Node Name** [1](#page-81-1)
- **Virtual World Wide Node Name** [1](#page-81-1)
- **PCI Device ID**
- **PCI** (bus) **Address**

| Main Configuration Page $\cdot$ NIC Partitioning Configuration $\cdot$ Partition 2 Configuration |                            |
|--------------------------------------------------------------------------------------------------|----------------------------|
|                                                                                                  | ∩Enabled ● Disabled        |
|                                                                                                  | ∩ Disabled<br>Enabled<br>۰ |
|                                                                                                  | 00:0E:1E:D5:F8:78          |
|                                                                                                  | 00:00:00:00:00:00          |
|                                                                                                  | 20:01:00:0E:1E:D5:F8:78    |
|                                                                                                  | 00:00:00:00:00:00:00:00    |
|                                                                                                  | 20:00:00:0E:1E:D5:F8:78    |
|                                                                                                  | 00:00:00:00:00:00:00:00    |
|                                                                                                  | 8070                       |
|                                                                                                  | 86:02                      |

*Figure 5-18. Partition 2 Configuration: FCoE Offload*

<span id="page-81-1"></span><span id="page-81-0"></span><sup>1</sup> This parameter is only present on the second partition of an NPAR mode port of FCoE offload-capable adapters.

- 4. To configure the third partition, select **Partition 3 Configuration** to open the Partition 3 Configuration page [\(Figure 5-17](#page-80-0)). If iSCSI Offload is present, the Partition 3 Configuration shows the following parameters:
	- **NIC Mode** (**Disabled**)
	- **iSCSI Offload Mode** (**Enabled**)
	- **iSCSI Offload MAC Address**<sup>2</sup>
	- **Virtual iSCSI Offload MAC Address** [2](#page-82-1)
	- **PCI Device ID**
	- **PCI Address**

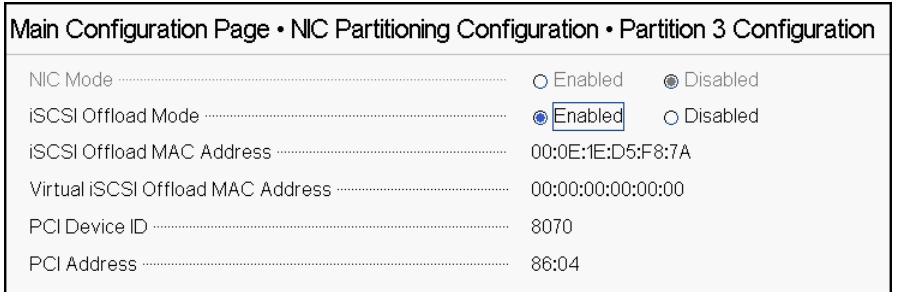

#### *Figure 5-19. Partition 3 Configuration: iSCSI Offload*

- <span id="page-82-0"></span>5. To configure the remaining Ethernet partitions, including the previous (if not offload-enabled), open the page for a partition 2 or greater Ethernet partition.
	- **NIC Mode** (**Enabled** or **Disabled**). When disabled, the partition is hidden such that it does not appear to the OS if fewer than the maximum quantity of partitions (or PCI PFs) are detected.
	- **PCI Device ID**
	- **PCI Address**
	- **MAC Address**
	- **Virtual MAC Address**

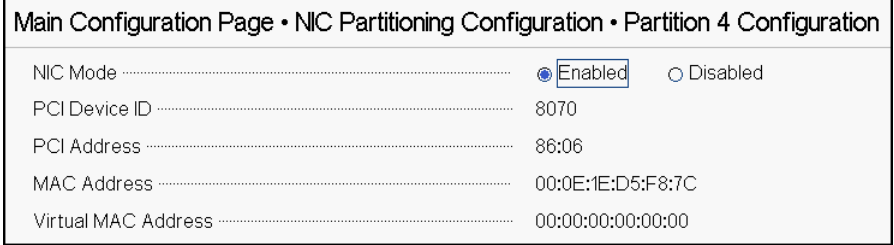

#### *Figure 5-20. Partition 4 Configuration: Ethernet*

<span id="page-82-1"></span> $2$  This parameter is only present on the third partition of an NPAR mode port of  $|SCSI|$ offload-capable adapters.

# <span id="page-83-0"></span>**Partitioning for VMware ESXi 6.0 and ESXi 6.5**

If the following conditions exist on a system running either VMware ESXi 6.0 or ESXi 6.5, you must uninstall and reinstall the drivers:

- The adapter is configured to enable NPAR with all NIC partitions.
- The adapter is in Single Function mode.
- The configuration is saved and the system is rebooted.
- Storage partitions are enabled (by converting one of the NIC partitions as storage) while drivers are already installed on the system.
- Partition 2 is changed to FCoE.
- The configuration is saved and the system is rebooted again.

Driver re-installation is required because the storage functions may keep the vmnic*X* enumeration rather than vmhba*X*, as shown when you issue the following command on the system:

#### # **esxcfg-scsidevs -a**

```
vmnic4 qedf link-up fc.2000000e1ed6fa2a:2001000e1ed6fa2a 
(0000:19:00.2) QLogic Corp. QLogic FastLinQ QL41xxx Series 10/25 GbE 
Controller (FCoE) 
vmhba0 lsi mr3 link-n/a sas.51866da071fa9100
(0000:18:00.0) Avago (LSI) PERC H330 Mini 
vmnic10 qedf link-up fc.2000000e1ef249f8:2001000e1ef249f8 
(0000:d8:00.2) QLogic Corp. QLogic FastLinQ QL41xxx Series 10/25 GbE 
Controller (FCoE) 
vmhba1 vmw ahci link-n/a sata.vmhba1
(0000:00:11.5) Intel Corporation Lewisburg SSATA Controller [AHCI mode] 
vmhba2 vmw_ahci link-n/a sata.vmhba2 
(0000:00:17.0) Intel Corporation Lewisburg SATA Controller [AHCI mode] 
vmhba32 qedil online iscsi.vmhba32 comes online
FastLinQ QL41xxx Series 10/25 GbE Controller (iSCSI) 
vmhba33 qedil online iscsi.vmhba33 communication online iscsi.vmhba33 communication online online iscsi.vmhba33
FastLinQ QL41xxx Series 10/25 GbE Controller (iSCSI)
```
In the preceding command output, notice that vmnic4 and vmnic10 are actually storage adapter ports. To prevent this behavior, you should enable storage functions at the same time that you configure the adapter for NPAR mode.

For example, assuming that the adapter is in Single Function mode by default, you should:

- 1. Enable NPAR mode.
- 2. Change Partition 2 to FCoE.
- 3. Save and reboot.

# *6* **RoCE Configuration**

This chapter describes RDMA over converged Ethernet (RoCE v1 and v2) configuration on the 41*xxx* Series Adapter, the Ethernet switch, and the Windows or Linux host, including:

- **[Supported Operating Systems and OFED](#page-86-0)**
- **[Planning for RoCE](#page-87-0)**
- **[Preparing the Adapter](#page-88-0)**
- **[Preparing the Ethernet Switch](#page-88-1)**
- [Configuring RoCE on the Adapter for Windows Server](#page-90-0)
- [Configuring RoCE on the Adapter for Linux](#page-92-0)
- [Configuring RoCE on the Adapter for ESX](#page-103-0)

#### **NOTE**

Some RoCE features may not be fully enabled in the current release.

# <span id="page-86-0"></span>**Supported Operating Systems and OFED**

[Table 6-1](#page-86-1) shows the operating system support for RoCE v1, RoCE v2, iWARP, and OFED.

<span id="page-86-1"></span>

| <b>Operating System</b>             | <b>Inbox</b>                            | <b>OFED 3.18-3 GA</b> | <b>OFED-4.8-1 GA</b>       |
|-------------------------------------|-----------------------------------------|-----------------------|----------------------------|
| Windows Server 2012 R2              | RoCE v1, RoCE v2                        | <b>No</b>             | <b>No</b>                  |
| Windows Server 2016                 | RoCE v1, RoCE v2                        | No                    | N <sub>o</sub>             |
| RHEL 6.8                            | RoCE v1, iWARP                          | RoCE v1, iWARP        | <b>No</b>                  |
| RHEL 6.9                            | RoCE v1, iWARP                          | <b>No</b>             | No                         |
| RHEL 7.3                            | RoCE v1, RoCE v2, iWARP,<br><b>iSER</b> | <b>No</b>             | RoCE v1, RoCE v2,<br>iWARP |
| RHEL 7.4                            | RoCE v1, RoCE v2, iWARP,<br><b>iSER</b> | <b>No</b>             | No                         |
| SLES 12 SP3                         | RoCE v1, RoCE v2, iWARP,<br><b>iSER</b> | <b>No</b>             | <b>No</b>                  |
| CentOS 7.3                          | RoCE v1, RoCE v2, iWARP,<br>iSER        | No                    | RoCE v1, RoCE v2,<br>iWARP |
| CentOS 7.4                          | RoCE v1, RoCE v2, iWARP,<br><b>iSER</b> | <b>No</b>             | <b>No</b>                  |
| VMware ESXi 6.0 u3                  | No                                      | N/A                   |                            |
| VMware ESXi 6.5, 6.5U1 <sup>a</sup> | RoCE v1, RoCE v2                        | N/A                   |                            |

*Table 6-1. OS Support for RoCE v1, RoCE v2, iWARP, and OFED*

a The certified RoCE driver is not included in this release. The uncertified driver is available as an early preview.

# <span id="page-87-0"></span>**Planning for RoCE**

As you prepare to implement RoCE, consider the following limitations:

- $\blacksquare$  If you are using the inbox OFED, the operating system should be the same on the server and client systems. Some of the applications may work between different operating systems, but there is no guarantee. This is an OFED limitation.
- For OFED applications (most often perftest applications), server and client applications should use the same options and values. Problems can arise if the operating system and the perftest application have different versions. To confirm the perftest version, issue the following command:

```
# ib_send_bw --version
```
- Building libgedr in inbox OFED requires installing libibverbs-devel.
- Running user space applications in inbox OFED requires installing the InfiniBand® Support group, by yum groupinstall "InfiniBand Support" that contains libibcm, libibverbs, and more.
- OFED and RDMA applications that depend on libibverbs also require the QLogic RDMA user space library, libqedr. Install libqedr using the libqedr RPM or source packages.
- RoCE supports only little endian.
- RoCE does not work over a VF in an SR-IOV environment.

# <span id="page-88-0"></span>**Preparing the Adapter**

Follow these steps to enable DCBX and specify the RoCE priority using the HII management application. For information about the HII application, see [Chapter 5](#page-61-0)  [Adapter Preboot Configuration](#page-61-0).

#### **To prepare the adapter:**

- 1. In the Main Configuration Page, select **Data Center Bridging (DCB) Settings**, and then click **Finish**.
- 2. In the Data Center Bridging (DCB) Settings window, click the **DCBX Protocol** option. The 41*xxx* Series Adapter supports both CEE and IEEE protocols. This value should match the corresponding value on the DCB switch. In this example, select **CEE** or **Dynamic**.
- 3. In the **RoCE Priority** box, type a priority value. This value should match the corresponding value on the DCB switch. In this example, type 5. Typically, 0 is used for the default lossy traffic class, 3 is used for the FCoE traffic class, and 4 is used for lossless iSCSI-TLV over DCB traffic class.
- 4. Click **Back**.
- 5. When prompted, click **Yes** to save the changes. Changes will not take effect until after a system reset.

For Windows, you can configure DCBX using the HII or QoS method.The configuration shown in this section is through HII. For QoS, refer to ["Configuring QoS for RoCE" on page 205"](#page-228-0).

# <span id="page-88-1"></span>**Preparing the Ethernet Switch**

This section describes how to configure a Cisco® Nexus® 6000 Ethernet Switch and a Dell Z9100 Ethernet Switch for RoCE.

- [Configuring the Cisco Nexus 6000 Ethernet Switch](#page-88-2)
- [Configuring the Dell Z9100 Ethernet Switch](#page-90-1)

### <span id="page-88-2"></span>**Configuring the Cisco Nexus 6000 Ethernet Switch**

Steps for configuring the Cisco Nexus 6000 Ethernet Switch for RoCE include configuring class maps, configuring policy maps, applying the policy, and assigning a VLAN ID to the switch port.

#### **To configure the Cisco switch:**

1. Open a config terminal session as follows:

```
Switch# config terminal
switch(config)#
```
2. Configure quality of service (QoS) class map and set the RoCE priority to match the adapter (5) as follows:

switch(config)# **class-map type qos class-roce** switch(config)# **match cos 5**

3. Configure queuing class maps as follows:

switch(config)# **class-map type queuing class-roce** switch(config)# **match qos-group 3**

4. Configure network QoS class maps as follows:

switch(config)# **class-map type network-qos class-roce** switch(config)# **match qos-group 3**

5. Configure QoS policy maps as follows:

switch(config)# **policy-map type qos roce** switch(config)# **class type qos class-roce** switch(config)# **set qos-group 3**

6. Configure queuing policy maps to assign network bandwidth. In this example, use a value of 50 percent:

switch(config)# **policy-map type queuing roce** switch(config)# **class type queuing class-roce** switch(config)# **bandwidth percent 50**

7. Configure network QoS policy maps to set priority flow control for no-drop traffic class as follows:

switch(config)# **policy-map type network-qos roce** switch(config)# **class type network-qos class-roce** switch(config)# **pause no-drop**

8. Apply the new policy at the system level as follows

```
switch(config)# system qos
switch(config)# service-policy type qos input roce
switch(config)# service-policy type queuing output roce
switch(config)# service-policy type queuing input roce
switch(config)# service-policy type network-qos roce
```
9. Assign a VLAN ID to the switch port to match the VLAN ID assigned to the adapter (5).

```
switch(config)# interface ethernet x/x
switch(config)# switchport mode trunk
switch(config)# switchport trunk allowed vlan 1,5
```
# <span id="page-90-1"></span>**Configuring the Dell Z9100 Ethernet Switch**

To configure the Dell Z9100 Ethernet Switch for RoCE, see the procedure in [Appendix C Dell Z9100 Switch Configuration.](#page-272-0)

# <span id="page-90-0"></span>**Configuring RoCE on the Adapter for Windows Server**

Configuring RoCE on the adapter for Windows Server comprises enabling RoCE on the adapter and verifying the Network Direct MTU size.

#### **To configure RoCE on a Windows Server host:**

- 1. Enable RoCE on the adapter.
	- a. Open the Windows Device Manager, and then open the 41*xxx* Series Adapters NDIS Miniport Properties.
	- b. On the QLogic FastLinQ Adapter Properties, click the **Advanced** tab.
	- c. On the Advanced page, configure the properties listed in [Table 6-2](#page-90-2) by selecting each item under **Property** and choosing an appropriate **Value** for that item. Then click **OK**.

<span id="page-90-2"></span>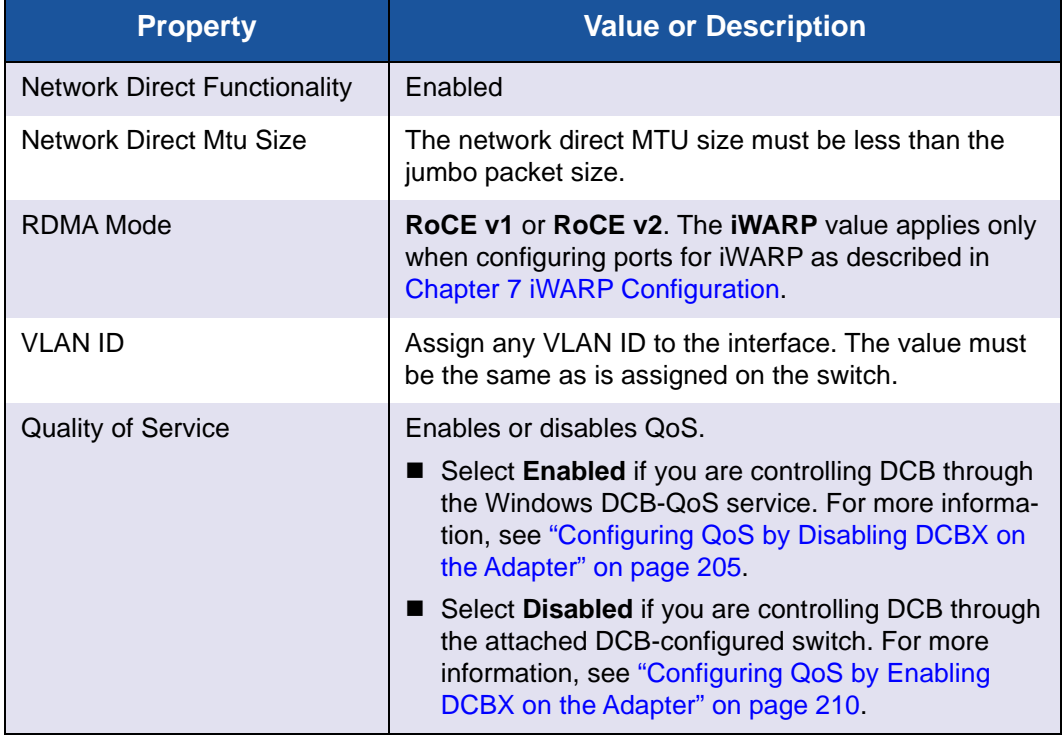

#### *Table 6-2. Advanced Properties for RoCE*

[Figure 6-1](#page-91-0) shows an example of configuring a property value.

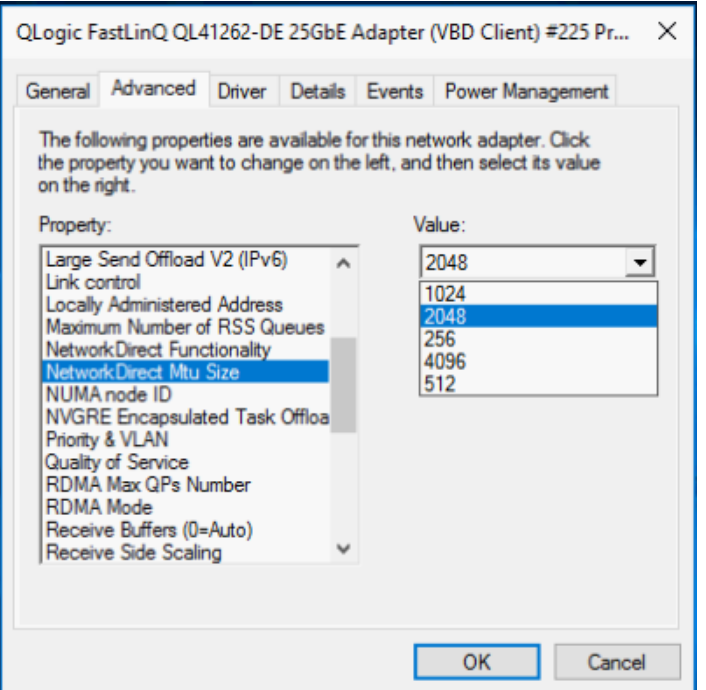

*Figure 6-1. Configuring RoCE Properties*

<span id="page-91-0"></span>2. Using Windows PowerShell, verify that RDMA is enabled on the adapter. The Get-NetAdapterRdma command lists the adapters that support RDMA—both ports are enabled.

#### **NOTE**

If you are configuring RoCE over Hyper-V, do not assign a VLAN ID to the physical interface.

```
PS C:\Users\Administrator> Get-NetAdapterRdma
Name InterfaceDescription Enabled
----- -------------------- -------
SLOT 4 3 Port 1 QLogic FastLinQ QL41262... True
SLOT 4 3 Port 2 QLogic FastLinQ QL41262... True
```
3. Using Windows PowerShell, verify that NetworkDirect is enabled on the host operating system. The Get-NetOffloadGlobalSetting command shows NetworkDirect is enabled.

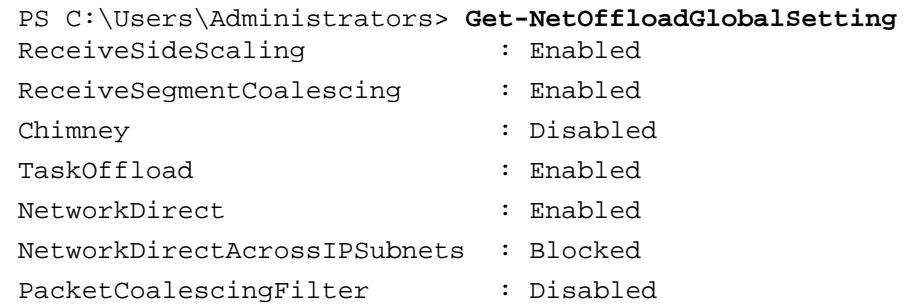

4. Connect a server message block (SMB) drive, run RoCE traffic, and verify the results.

To set up and connect to an SMB drive, view the information available online from Microsoft:

[https://technet.microsoft.com/en-us/library/hh831795\(v=ws.11\).aspx](https://technet.microsoft.com/en-us/library/hh831795(v=ws.11).aspx)

5. By default, Microsoft's SMB Direct establishes two RDMA connections per port, which provides good performance, including line rate at a higher block size (for example, 64KB). To optimize performance, you can change the quantity of RDMA connections per RDMA interface to four (or greater).

To increase the quantity of RDMA connections to four (or more), issue the following command in Windows PowerShell:

PS C:\Users\Administrator> **Set-ItemProperty -Path "HKLM:\SYSTEM\CurrentControlSet\Services\LanmanWorkstation\ Parameters" ConnectionCountPerRdmaNetworkInterface -Type DWORD -Value 4 –Force**

# <span id="page-92-0"></span>**Configuring RoCE on the Adapter for Linux**

This section describes the RoCE configuration procedure for RHEL and SLES. It also describes how to verify the RoCE configuration and provides some guidance about using group IDs (GIDs) with VLAN interfaces.

- [RoCE Configuration for RHEL](#page-93-0)
- [RoCE Configuration for SLES](#page-93-1)
- **Net Configuration Configuration Concernsive Configuration on Linux**
- **Net Step [VLAN Interfaces and GID Index Values](#page-96-0)**
- [RoCE v2 Configuration for Linux](#page-97-0)

# <span id="page-93-0"></span>**RoCE Configuration for RHEL**

To configure RoCE on the adapter, the Open Fabrics Enterprise Distribution (OFED) must be installed and configured on the RHEL host.

#### **To prepare inbox OFED for RHEL:**

- 1. While installing or upgrading the operating system, select the InfiniBand and OFED support packages.
- 2. Install the following RPMs from the RHEL ISO image:

```
libibverbs-devel-x.x.x.x86_64.rpm
(required for libqedr library)
perftest-x.x.x.x86_64.rpm
(required for InfiniBand bandwidth and latency applications)
```
or, using Yum, install the inbox OFED:

```
yum groupinstall "Infiniband Support"
yum install perftest
yum install tcl tcl-devel tk zlib-devel libibverbs
libibverbs-devel
```
#### **NOTE**

During installation, if you already selected the previously mentioned packages, you need not reinstall them. The inbox OFED and support packages may vary depending on the operating system version.

3. Install the new Linux drivers as described in ["Installing the Linux Drivers with](#page-37-0)  [RDMA" on page 14](#page-37-0).

## <span id="page-93-1"></span>**RoCE Configuration for SLES**

To configure RoCE on the adapter for an SLES host, OFED must be installed and configured on the SLES host.

#### **To install inbox OFED for SLES Linux:**

- 1. While installing or upgrading the operating system, select the InfiniBand support packages.
- 2. Install the following RPMs from the corresponding SLES SDK kit image:

```
libibverbs-devel-x.x.x.x86_64.rpm
 (required for libqedr installation)
perftest-x.x.x.x86_64.rpm
(required for bandwidth and latency applications)
```
3. Install the Linux drivers, as described in ["Installing the Linux Drivers with](#page-37-0)  [RDMA" on page 14](#page-37-0).

### <span id="page-94-0"></span>**Verifying the RoCE Configuration on Linux**

After installing OFED, installing the Linux driver, and loading the RoCE drivers, verify that the RoCE devices were detected on all Linux operating systems.

#### **To verify RoCE configuration on Linux:**

- 1. Stop firewall tables using service/systemctl commands.
- 2. For RHEL only: If the RDMA service is installed (yum install rdma), verify that the RDMA service has started.

#### **NOTE**

For RHEL 6.x and SLES 11 SP4, you must start RDMA service after reboot. For RHEL 7.*x* and SLES 12 SPX and later, RDMA service starts itself after reboot.

On RHEL or CentOS: Use the service rdma status command to start service:

 $\Box$  If RDMA has not started, issue the following command:

```
# service rdma start
```
 $\Box$  If RDMA does not start, issue either of the following alternative commands:

# **/etc/init.d/rdma start**

or

- # **systemctl start rdma.service**
- 3. Verify that the RoCE devices were detected by examining the dmesg logs:
	- # **dmesg|grep qedr**

```
 [87910.988411] qedr: discovered and registered 2 RoCE funcs
```
4. Verify that all of the modules have been loaded. For example:

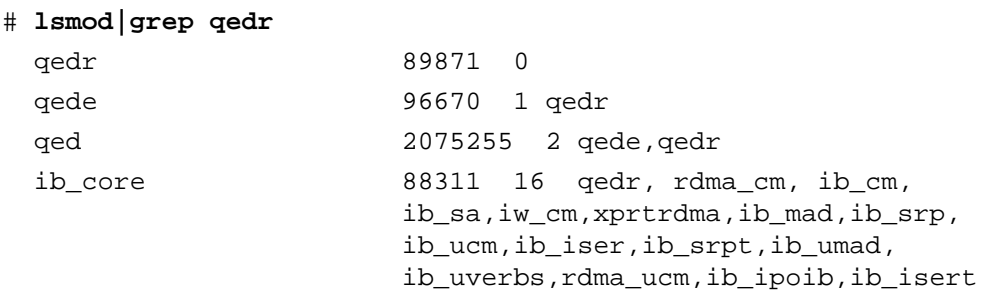

- 5. Configure the IP address and enable the port using a configuration method such as ifconfig:
	- # **ifconfig ethX 192.168.10.10/24 up**
- 6. Issue the ibv devinfo command. For each PCI function, you should see a separate hca\_id, as shown in the following example:

```
root@captain:~# ibv_devinfo
hca_id: qedr0
    transport: InfiniBand (0)
     fw_ver: 8.3.9.0
    node_guid: 020e:1eff:fe50:c7c0
     sys_image_guid: 020e:1eff:fe50:c7c0
    vendor id: 0x1077
     vendor_part_id: 5684
    hw_ver: 0x0
     phys_port_cnt: 1
          port: 1
             state: PORT_ACTIVE (1)
              max_mtu: 4096 (5)
               active_mtu: 1024 (3)
               sm_lid: 0
               port_lid: 0
               port_lmc: 0x00
              link layer: Ethernet
```
- 7. Verify the L2 and RoCE connectivity between all servers: one server acts as a server, another acts as a client.
	- $\Box$  Verify the L2 connection using a simple ping command.
	- $\Box$  Verify the RoCE connection by performing an RDMA ping on the server or client:

On the server, issue the following command:

**ibv\_rc\_pingpong -d <ib-dev> -g 0**

On the client, issue the following command:

**ibv\_rc\_pingpong -d <ib-dev> -g 0 <server L2 IP address>**

The following are examples of successful ping pong tests on the server and the client.

#### **Server Ping:**

root@captain:~# **ibv\_rc\_pingpong -d qedr0 -g 0** local address: LID 0x0000, QPN 0xff0000, PSN 0xb3e07e, GID fe80::20e:1eff:fe50:c7c0 remote address: LID 0x0000, QPN 0xff0000, PSN 0x934d28, GID fe80::20e:1eff:fe50:c570 8192000 bytes in  $0.05$  seconds = 1436.97 Mbit/sec 1000 iters in 0.05 seconds = 45.61 usec/iter

#### **Client Ping:**

root@lambodar:~# **ibv\_rc\_pingpong -d qedr0 -g 0 192.168.10.165** local address: LID 0x0000, QPN 0xff0000, PSN 0x934d28, GID fe80::20e:1eff:fe50:c570 remote address: LID 0x0000, QPN 0xff0000, PSN 0xb3e07e, GID fe80::20e:1eff:fe50:c7c0 8192000 bytes in 0.02 seconds =  $4211.28$  Mbit/sec 1000 iters in 0.02 seconds = 15.56 usec/iter

- To display RoCE statistics, issue the following commands, where *x* is the device number:
	- > **mount -t debugfs nodev /sys/kernel/debug**
	- > **cat /sys/kernel/debug/qedr/qedr***X***/stats**

## <span id="page-96-0"></span>**VLAN Interfaces and GID Index Values**

If you are using VLAN interfaces on both the server and the client, you must also configure the same VLAN ID on the switch. If you are running traffic through a switch, the InfiniBand applications must use the correct GID value, which is based on the VLAN ID and VLAN IP address.

Based on the following results, the GID value  $(-x 4 / -x 5)$  should be used for any perftest applications.

#### # **ibv\_devinfo -d qedr0 -v|grep GID**

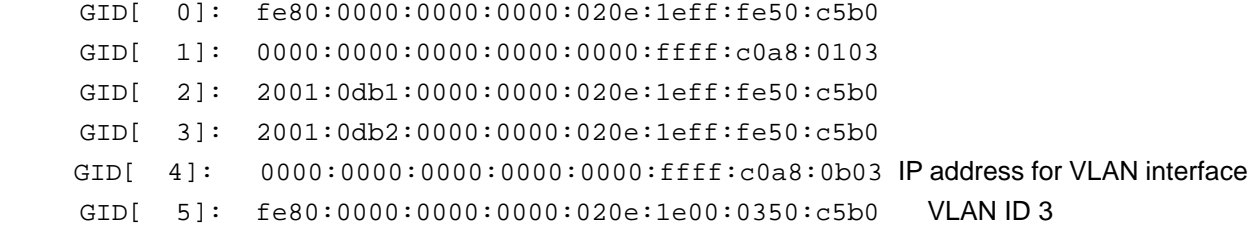

#### **NOTE**

The default GID value is zero (0) for back-to-back or pause settings. For server/switch configurations, you must identify the proper GID value. If you are using a switch, refer to the corresponding switch configuration documents for the proper settings.

## <span id="page-97-0"></span>**RoCE v2 Configuration for Linux**

To verify RoCE v2 functionality, you must use RoCE v2 supported kernels.

#### **To configure RoCE v2 for Linux:**

- 1. Ensure that you are using one of the following supported kernels:
	- **Q** SLES 12 SP2 GA
	- $\Box$  RHEL 7.3 GA
- 2. Configure RoCE v2 as follows:
	- a. Identify the GID index for RoCE v2.
	- b. Configure the routing address for the server and client.
	- c. Enable L3 routing on the switch.

#### **NOTE**

You can configure RoCE v1 and RoCE v2 by using RoCE v2-supported kernels. These kernels allow you to run RoCE traffic over the same subnet, as well as over different subnets such as RoCE v2 and any routable environment. Only a few settings are required for RoCE v2, and all other switch and adapter settings are common for RoCE v1 and RoCE v2.

#### **Identifying RoCE v2 GID Index or Address**

To find RoCE v1- and RoCE v2-specific GIDs, use either sys or class parameters, or run RoCE scripts from the 41*xxx* FastLinQ source package. To check the default **RoCE GID Index** and address, issue the ibv\_devinfo command and compare it with the sys or class parameters. For example:

#### #**ibv\_devinfo -d qedr0 -v|grep GID**

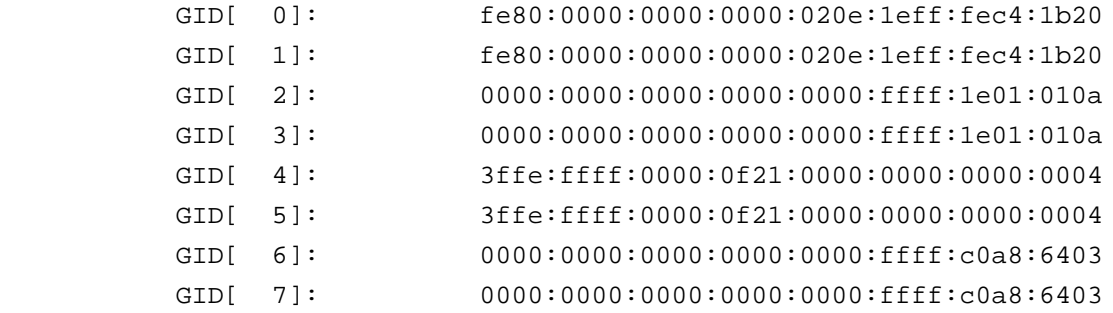

#### **Verifying RoCE v1 or RoCE v2 GID Index and Address from sys and class Parameters**

Use one of the following options to verify the RoCE v1 or RoCE v2 GID Index and address from the sys and class parameters:

**D** Option 1:

# **cat /sys/class/infiniband/qedr0/ports/1/gid\_attrs/types/0** IB/RoCE v1

# **cat /sys/class/infiniband/qedr0/ports/1/gid\_attrs/types/1** RoCE v2

# **cat /sys/class/infiniband/qedr0/ports/1/gids/0** fe80:0000:0000:0000:020e:1eff:fec4:1b20 # **cat /sys/class/infiniband/qedr0/ports/1/gids/1** fe80:0000:0000:0000:020e:1eff:fec4:1b20

**Option 2:**

Use the scripts from the FastLinQ source package.

#**/../fastlinq-8.***x.x.x***/add-ons/roce/show\_gids.sh**

| <b>DEV</b> | <b>PORT</b> | INDEX | GID                                                          | IPv4      | <b>VER</b> | DEV  |
|------------|-------------|-------|--------------------------------------------------------------|-----------|------------|------|
|            |             |       |                                                              |           |            |      |
| qedr0      |             | 0     | $f \text{e} 80:0000:0000:00000:020e:1eff:fe \text{c} 4:1b20$ |           | v1         | p4p1 |
| qedr0      |             |       | $f \in 80:0000:0000:0000:020e:1eff:fec4:1b20$                |           | v2         | p4p1 |
| qedr0      |             | -2    | $0000:0000:0000:0000:0000:fftff:1e01:010a$                   | 30.1.1.10 | v1         | p4p1 |
| qedr0      |             | 3     | 0000:0000:0000:0000:0000:ffff:1e01:010a                      | 30.1.1.10 | v2         | p4p1 |
| qedr0      |             | 4     | 3ffe:ffff:0000:0f21:0000:0000:0000:0004                      |           | vl         | p4p1 |

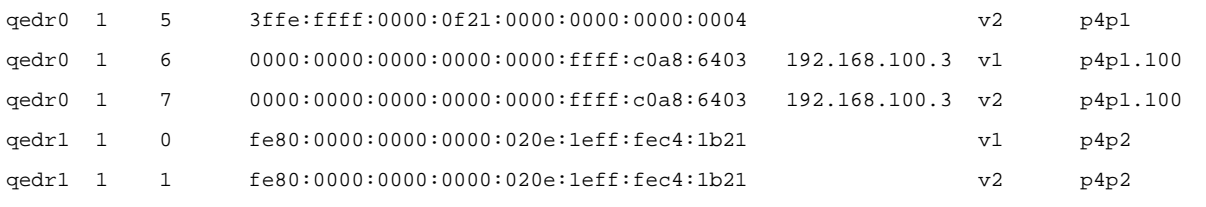

#### **NOTE**

You must specify the GID index values for RoCE v1- or RoCE v2-based on server or switch configuration (Pause/PFC). Use GID index for the link local IPv6 address, IPv4 address, or IPv6 address. To use VLAN tagged frames for RoCE traffic, you must specify GID index values that are derived from the VLAN IPv4 or IPv6 address.

#### **Verifying RoCE v1 or RoCE v2 Function Through perftest Applications**

This section shows how to verify RoCE v1 or RoCE v2 function through perftest applications. In this example, the following server IP and client IP are used:

- Server IP: 192.168.100.3
- Client IP: 192.168.100.4

#### **Verifying RoCE v1**

Run over the same subnet and use the RoCE v1 GID index.

Server# ib send bw -d qedr0 -F -x 0 Client# **ib\_send\_bw -d qedr0 -F -x 0 192.168.100.3**

#### **Verifying RoCE v2**

Run over the same subnet and use the RoCE v2 GID index.

```
Server# ib_send_bw -d qedr0 -F -x 1
Client# ib_send_bw -d qedr0 -F -x 1 192.168.100.3
```
#### **NOTE**

If you are running through a switch PFC configuration, use VLAN GIDs for RoCE v1 or v2 through the same subnet.

#### **Verifying RoCE v2 Through Different Subnets**

#### **NOTE**

You must first configure the route settings for the switch and servers. On the adapter, set the RoCE priority and DCBX mode using the HII or UEFI user interface.

#### **To verify RoCE v2 through different subnets.**

- 1. Set the route configuration for the server and client using the DCBX-PFC configuration.
	- **System Settings:**

**Server VLAN IP** : 192.168.100.3 and **Gateway :**192.168.100.1

**Client VLAN IP** : 192.168.101.3 and **Gateway :**192.168.101.1

#### **Server Configuration**:

```
#/sbin/ip link add link p4p1 name p4p1.100 type vlan id 100
#ifconfig p4p1.100 192.168.100.3/24 up
#ip route add 192.168.101.0/24 via 192.168.100.1 dev p4p1.100
```
#### **Client Configuration:**

```
#/sbin/ip link add link p4p1 name p4p1.101 type vlan id 101
#ifconfig p4p1.101 192.168.101.3/24 up
#ip route add 192.168.100.0/24 via 192.168.101.1 dev p4p1.101
```
- 2. Set the switch settings using the following procedure.
	- □ Use any flow control method (Pause, DCBX-CEE, or DCBX-IEEE), and enable IP routing for RoCE v2. See ["Preparing the Ethernet](#page-88-1)  [Switch" on page 65](#page-88-1) for RoCE v2 configuration, or refer to the vendor switch documents.
	- $\Box$  If you are using PFC configuration and L3 routing, run RoCE v2 traffic over the VLAN using a different subnet, and use the RoCE v2 VLAN GID index.

Server# **ib\_send\_bw -d qedr0 -F -x 5** Client# **ib\_send\_bw -d qedr0 -F -x 5 192.168.100.3** **Server Switch Settings:**

|                                                                                                    |                                 | [root@RoCE-Auto-2 /]# ib send bw -d gedr0 -F -x 5 -q 2 --report gbits        |          |
|----------------------------------------------------------------------------------------------------|---------------------------------|------------------------------------------------------------------------------|----------|
|                                                                                                    | ******************************* |                                                                              |          |
| * Waiting for client to connect *                                                                                                    |                                 |                                                                              |          |
|                                                                                                    | Send BW Test                    |                                                                              |          |
| Dual-port : OFF Device : gedr0<br>Number of qps : 2 Transport type : IB<br>Connection type : RC Using SRQ : OFF<br>RX depth : 512<br>CQ Moderation : 100<br>Mtu : 1024[B]<br>Link type : Ethernet<br>Gid index : 5<br>Max inline data : 0[B]                                                                                                    |                                 |                                                                              |          |
| rdma cm QPs : OFF<br>Data ex. method : Ethernet<br>local address: LID 0000 OPN 0xff0000 PSN 0xf0b2c3                                                                                                    |                                 |                                                                              |          |
| GID: 00:00:00:00:00:00:00:00:00:00:255:255:192:168:100:03<br>local address: LID 0000 OPN 0xff0002 PSN 0xa2b8f1<br>GID: 00:00:00:00:00:00:00:00:00:00:255:255:192:168:100:03<br>remote address: LID 0000 OPN 0xff0000 PSN 0x40473a<br>GID: 00:00:00:00:00:00:00:00:00:00:255:255:192:168:101:03<br>remote address: LID 0000 QPN 0xff0002 PSN 0x124cd3<br>GID: 00:00:00:00:00:00:00:00:00:00:255:255:192:168:101:03 |                                 |                                                                              |          |
| 65536<br>1000                                                                                                    | 0.00                            | #bytes #iterations BW peak[Gb/sec] BW average[Gb/sec] MsgRate[Mpps]<br>23.07 | 0.043995 |

*Figure 6-2. Switch Settings, Server*

**Client Switch Settings:**

| 65536 1000                                                                                                    |              |                                                                                                    | #bytes #iterations BW peak[Gb/sec] BW average[Gb/sec] MsgRate[Mpps]<br>$23.04$ $23.04$ | 0.043936 |
|----------------------------------------------------------------------------------------------------|--------------|----------------------------------------------------------------------------------------------------|----------------------------------------------------------------------------------------|----------|
| local address: LID 0000 OPN 0xff0000 PSN 0x40473a<br>local address: LID 0000 OPN 0xff0002 PSN 0x124cd3<br>GID: 00:00:00:00:00:00:00:00:00:00:255:255:192:168:100:03          |              | GID: 00:00:00:00:00:00:00:00:00:00:255:255:192:168:101:03<br>GID: 00:00:00:00:00:00:00:00:00:00:255:255:192:168:101:03<br>remote address: LID 0000 OPN 0xff0000 PSN 0xf0b2c3<br>remote address: LID 0000 QPN 0xff0002 PSN 0xa2b8f1<br>GID: 00:00:00:00:00:00:00:00:00:00:255:255:192:168:100:03 |                                                                                        |          |
| TX depth : 128<br>CQ Moderation : 100<br>Mtu : 1024[B]<br>Link type : Ethernet<br>Gid index : 5<br>Max inline data : 0[B]<br>rdma cm QPs : OFF<br>Data ex. method : Ethernet |              | Connection type : RC Using SRQ : OFF                                                                                                    |                                                                                        |          |
| Dual-port : OFF                                                                                                    | Send BW Test | Device : gedr0<br>Number of qps : 2 Transport type : IB                                                                                                    |                                                                                        |          |

*Figure 6-3. Switch Settings, Client*

#### **Configuring RoCE v1 or RoCE v2 Settings for RDMA\_CM Applications**

To configure RoCE, use the following scripts from the FastLinQ source package:

```
# ./show_rdma_cm_roce_ver.sh
qedr0 is configured to IB/RoCE v1
qedr1 is configured to IB/RoCE v1
```
#### # **./config\_rdma\_cm\_roce\_ver.sh v2**

configured rdma\_cm for qedr0 to RoCE v2 configured rdma\_cm for qedr1 to RoCE v2

#### **Server Settings:**

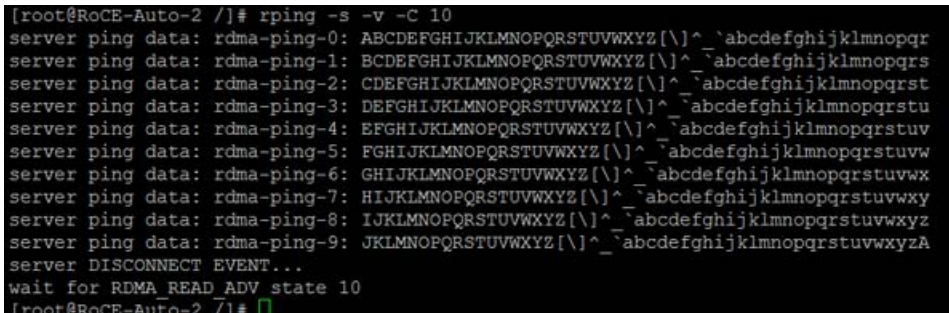

### *Figure 6-4. Configuring RDMA\_CM Applications: Server*

**Client Settings:**

|  |                            | [root@roce-auto-1 ~]# rping -c -v -C 10 -a 192.168.100.3                   |
|--|----------------------------|----------------------------------------------------------------------------|
|  |                            | ping data: rdma-ping-0: ABCDEFGHIJKLMNOPQRSTUVWXYZ[\]^ `abcdefghijklmnopgr |
|  |                            | ping data: rdma-ping-1: BCDEFGHIJKLMNOPORSTUVWXYZ[\]^ `abcdefghijklmnopgrs |
|  |                            | ping data: rdma-ping-2: CDEFGHIJKLMNOPORSTUVWXYZ[\]^ 'abcdefghijklmnopgrst |
|  |                            | ping data: rdma-ping-3: DEFGHIJKLMNOPQRSTUVWXYZ[\]^ 'abcdefghijklmnopgrstu |
|  |                            | ping data: rdma-ping-4: EFGHIJKLMNOPQRSTUVWXYZ[\]^ `abcdefghijklmnopgrstuv |
|  |                            | ping data: rdma-ping-5: FGHIJKLMNOPQRSTUVWXYZ[\]^ `abcdefghijklmnopgrstuvw |
|  |                            | ping data: rdma-ping-6: GHIJKLMNOPQRSTUVWXYZ[\]^ 'abcdefghijklmnopgrstuvwx |
|  |                            | ping data: rdma-ping-7: HIJKLMNOPQRSTUVWXYZ[\]^ 'abcdefghijklmnopgrstuvwxy |
|  |                            | ping data: rdma-ping-8: IJKLMNOPQRSTUVWXYZ[\]^ `abcdefghijklmnopqrstuvwxyz |
|  |                            | ping data: rdma-ping-9: JKLMNOPQRSTUVWXYZ[\]^ 'abcdefghijklmnopgrstuvwxyzA |
|  | client DISCONNECT EVENT    |                                                                            |
|  | $[root@roce - auto-1 ~ -]$ |                                                                            |

*Figure 6-5. Configuring RDMA\_CM Applications: Client*

# <span id="page-103-0"></span>**Configuring RoCE on the Adapter for ESX**

This section provides the following procedures and information for RoCE configuration:

- [Configuring RDMA Interfaces](#page-103-1)
- [Configuring MTU](#page-104-0)
- [RoCE Mode and Statistics](#page-105-0)
- [Configuring a Paravirtual RDMA Device \(PVRDMA\)](#page-106-0)

### <span id="page-103-1"></span>**Configuring RDMA Interfaces**

#### **To configure the RDMA interfaces:**

- 1. Install both QLogic NIC and RoCE drivers.
- 2. Using the module parameter, enable the RoCE function from the NIC driver by issuing the following command:

```
esxcfg-module -s 'enable_roce=1' qedentv
```
To apply the change, reload the NIC driver or reboot the system.

3. To view a list of the NIC interfaces, issue the  $\epsilon_{\text{excfq-nics}} - 1$  command. For example:

#### **esxcfg-nics -l**

Name PCI Driver Link Speed Duplex MAC Address MTU Description Vmnic0 0000:01:00.2 qedentv Up 25000Mbps Full a4:5d:36:2b:6c:92 1500 QLogic Corp. QLogic FastLinQ QL41xxx 1/10/25 GbE Ethernet Adapter Vmnic1 0000:01:00.3 qedentv Up 25000Mbps Full a4:5d:36:2b:6c:93 1500 QLogic Corp. QLogic FastLinQ QL41xxx 1/10/25 GbE Ethernet Adapter

#### 4. To view a list of the RDMA devices, issue the esxcli rdma device list command. For example:

#### **esxcli rdma device list**

Name Driver State MTU Speed Paired Uplink Description ------- ------- ------ ---- ------- ------------- ------------------------------ vmrdma0 qedrntv Active 1024 25 Gbps vmnic0 QLogic FastLinQ QL45xxx RDMA Interface vmrdma1 qedrntv Active 1024 25 Gbps vmnic1 QLogic FastLinQ QL45xxx RDMA Interface

#### 5. To create a new virtual switch, issue the following command:

esxcli network vswitch standard add -v <new vswitch name> For example:

# **esxcli network vswitch standard add -v roce\_vs** This creates a new virtual switch named *roce\_vs*.

6. To associate the QLogic NIC port to the vSwitch, issue the following command:

# **esxcli network vswitch standard uplink add -u <uplink device> -v <roce vswitch>**

For example:

# **esxcli network vswitch standard uplink add -u vmnic0 -v roce\_vs**

7. To create a new port group on this vSwitch, issue the following command:

# **esxcli network vswitch standard portgroup add -p roce\_pg -v roce\_vs**

For example:

# **esxcli network vswitch standard portgroup add -p roce\_pg -v roce\_vs**

8. To create a vmknic interface on this port group and configure the IP, issue the following command:

# **esxcfg-vmknic -a -i <IP address> -n <subnet mask> <roce port group name>**

For example:

# **esxcfg-vmknic -a -i 192.168.10.20 -n 255.255.255.0 roce\_pg**

9. To configure the VLAN ID, issue the following command:

# **esxcfg-vswitch -v <VLAN ID> -p roce\_pg**

To run RoCE traffic with VLAN ID, configure the VLAN ID on the corresponding VMkernel port group.

### <span id="page-104-0"></span>**Configuring MTU**

To modify MTU for RoCE interface, change the MTU of the corresponding vSwitch. Set the MTU size of the RDMA interface based on MTU of the vSwitch by issuing the following command:

# **esxcfg-vswitch -m <new MTU> <RoCE vswitch name>**

For example:

# **esxcfg-vswitch -m 4000 roce\_vs**

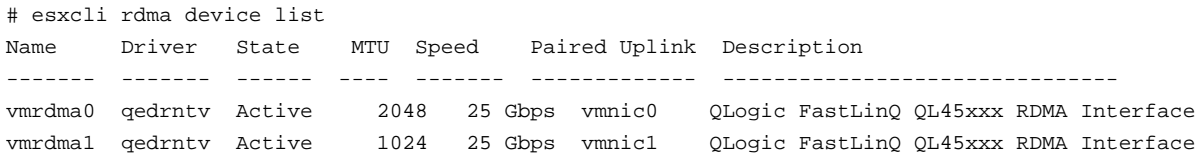

### <span id="page-105-0"></span>**RoCE Mode and Statistics**

For the RoCE mode, ESXi requires concurrent support of both RoCE v1 and v2. The decision regarding which RoCE mode to use is made during queue pair creation. The ESXi driver advertises both modes during registration and initialization. To view RoCE statistics, issue the following command:

```
# esxcli rdma device stats get -d vmrdma0
   Packets received: 0
    Packets sent: 0
    Bytes received: 0
    Bytes sent: 0
    Error packets received: 0
    Error packets sent: 0
    Error length packets received: 0
    Unicast packets received: 0
    Multicast packets received: 0
    Unicast bytes received: 0
    Multicast bytes received: 0
    Unicast packets sent: 0
    Multicast packets sent: 0
    Unicast bytes sent: 0
    Multicast bytes sent: 0
    Queue pairs allocated: 0
    Queue pairs in RESET state: 0
    Queue pairs in INIT state: 0
    Queue pairs in RTR state: 0
    Queue pairs in RTS state: 0
    Queue pairs in SQD state: 0
    Queue pairs in SQE state: 0
    Queue pairs in ERR state: 0
    Queue pair events: 0
    Completion queues allocated: 1
    Completion queue events: 0
    Shared receive queues allocated: 0
    Shared receive queue events: 0
    Protection domains allocated: 1
    Memory regions allocated: 3
    Address handles allocated: 0
    Memory windows allocated: 0
```
# <span id="page-106-2"></span><span id="page-106-0"></span>**Configuring a Paravirtual RDMA Device (PVRDMA)**

#### **To configure PVRDMA using vCenter interface:**

- 1. Create and configure a new distributed virtual switch as follows:
	- a. In the VMware vSphere Web Client, right-click the **RoCE** node in the left pane of the Navigator window.
	- b. On the Actions menu, point to **Distributed Switch**, and then click **New Distributed Switch**.
	- c. Select version 6.5.0.
	- d. Under **New Distributed Switch**, click **Edit settings**, and then configure the following:
		- **Number of uplinks**. Select an appropriate value.
		- **Network I/O Control**. Select **Disabled**.
		- **Default port group**. Select this check box.
		- **Port group name**. Enter a name for the port group.

[Figure 6-6](#page-106-1) shows an example.

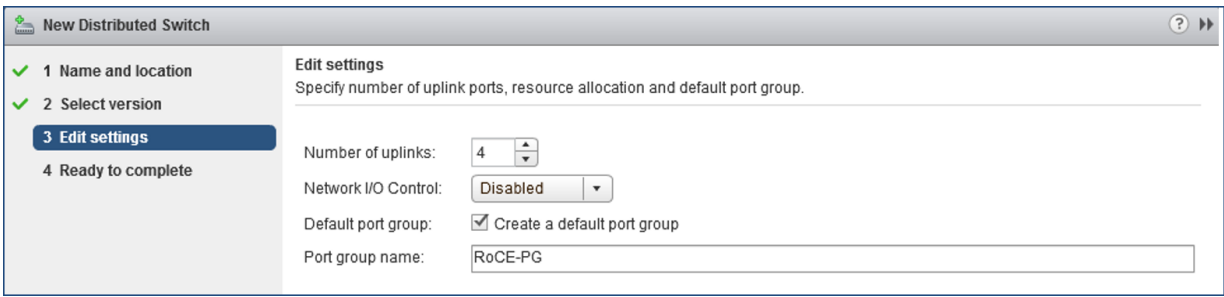

#### *Figure 6-6. Configuring a New Distributed Switch*

- <span id="page-106-1"></span>2. Configure a distributed virtual switch as follows:
	- a. In the VMware vSphere Web Client, expand the **RoCE** node in the left pane of the Navigator window.
	- b. Right-click **RoCE-VDS**, and then click **Add and Manage Hosts**.
	- c. Under **Add and Manage Hosts**, configure the following:
		- **Assign uplinks**. Select from the list of available uplinks.
		- **Manage VMkernel network adapters**. Accept the default, and then click **Next**.
		- **Migrate VM networking.** Assign the port group created in [Step 1.](#page-106-2)
- 3. Assign a vmknic for PVRDMA to use on ESX hosts:
	- a. Right-click a host, and then click **Settings**.
	- b. On the Settings page, expand the **System** node, and then click **Advanced System Settings**.
	- c. The Advanced System Settings page shows the key-pair value and its summary. Click **Edit**.
	- d. On the Edit Advanced System Settings page, filter on **PVRDMA** to narrow all the setting to just Net.PVRDMAVmknic.
	- e. Set the **Net.PVRDMAVmknic** value to **vmknic**; for example, **vmk1**.

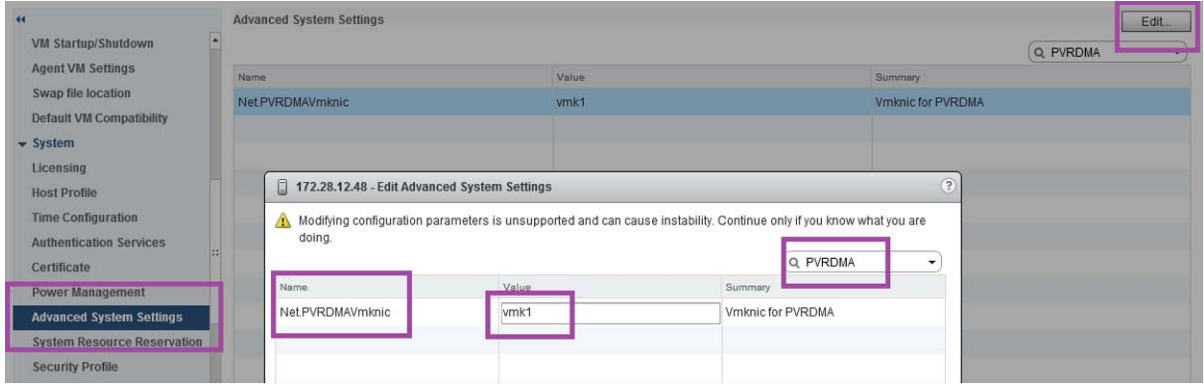

[Figure 6-7](#page-107-0) shows an example.

*Figure 6-7. Assigning a vmknic for PVRDMA*

- <span id="page-107-0"></span>4. Set the firewall rule for the PVRDMA:
	- a. Right-click a host, and then click **Settings**.
	- b. On the Settings page, expand the **System** node, and then click **Security Profile**.
	- c. On the Firewall Summary page, click **Edit**.
	- d. In the Edit Security Profile dialog box under **Name**, scroll down, select the **pvrdma** check box, and then select the **Set Firewall** check box.
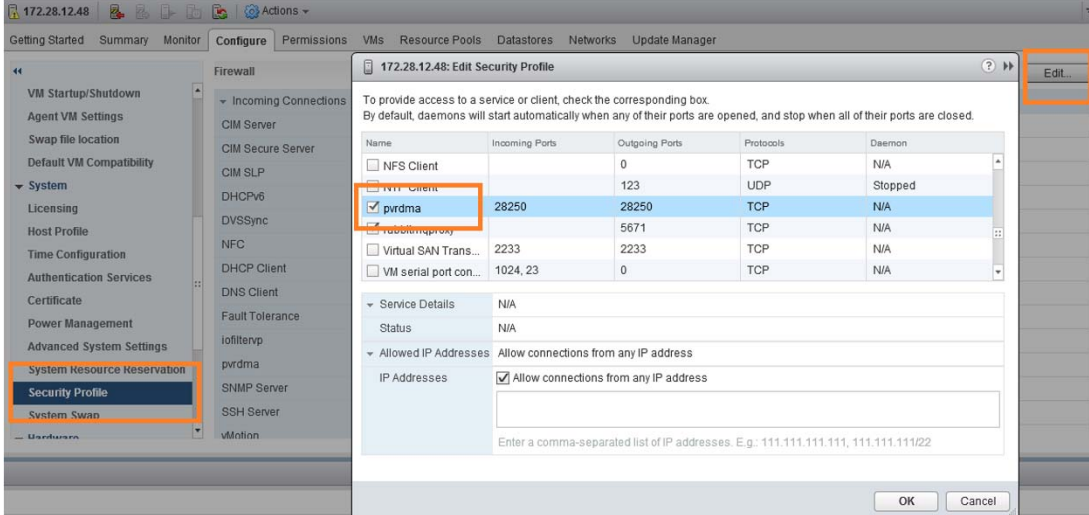

### [Figure 6-8](#page-108-0) shows an example.

### *Figure 6-8. Setting the Firewall Rule*

- <span id="page-108-0"></span>5. Set up the VM for PVRDMA as follows:
	- a. Install one of the following supported guest OSs:
		- $RHEL 7.2$
		- Ubuntu 14.04 (kernel version 4.0)
	- b. Install OFED-3.18.
	- c. Compile and install the PVRDMA guest driver and library.
	- d. Add a new PVRDMA network adapter to VM as follows:
		- Edit the VM settings.
		- Add a new network adapter.
		- Select the newly added DVS port group as **Network**.
		- Select **PVRDMA** as the adapter type.
	- e. After the VM is booted, ensure that the PVRDMA guest driver is loaded.

# *7* **iWARP Configuration**

Internet wide area RDMA protocol (iWARP) is a computer networking protocol that implements RDMA for efficient data transfer over IP networks. iWARP is designed for multiple environments, including LANs, storage networks, data center networks, and WANs.

This chapter provides instructions for:

- **[Preparing the Adapter for iWARP](#page-109-0)**
- [Configuring iWARP on Windows](#page-110-0)
- [Configuring iWARP on Linux](#page-114-0)

### **NOTE**

Some iWARP features may not be fully enabled in the current release. For details, refer to [Appendix D Feature Constraints](#page-274-0).

# <span id="page-109-0"></span>**Preparing the Adapter for iWARP**

This section provides instructions for preboot adapter iWARP configuration using HII. For more information about preboot adapter configuration, see [Chapter 5](#page-61-0)  [Adapter Preboot Configuration](#page-61-0).

### **To configure iWARP through HII in Default mode:**

- 1. Access the server BIOS System Setup, and then click **Device Settings**.
- <span id="page-109-1"></span>2. On the Device Settings page, select a port for the 25G 41*xxx* Series Adapter.
- 3. On the Main Configuration Page for the selected adapter, click **NIC Configuration**.
- 4. On the NIC Configuration page:
	- a. Set the **NIC + RDMA Mode** to **Enabled**.
	- b. Set the **RDMA Protocol Support** to **iWARP**.
	- c. Click **Back**.
- 5. On the Main Configuration Page, click **Finish**.
- 6. In the Warning Saving Changes message box, click **Yes** to save the configuration.
- <span id="page-110-2"></span>7. In the Success - Saving Changes message box, click **OK**.
- 8. Repeat [Step 2](#page-109-1) through [Step 7](#page-110-2) to configure the NIC and iWARP for the other ports.
- 9. To complete adapter preparation of both ports:
	- a. On the Device Settings page, click **Finish**.
	- b. On the main menu, click **Finish**.
	- c. Exit to reboot the system.

Proceed to ["Configuring iWARP on Windows" on page 87](#page-110-0) or ["Configuring iWARP](#page-114-0)  [on Linux" on page 91](#page-114-0).

# <span id="page-110-0"></span>**Configuring iWARP on Windows**

This section provides procedures for enabling iWARP, verifying RDMA, and verifying iWARP traffic on Windows. For a list of OSs that support iWARP, see [Table 6-1 on page 63](#page-86-0).

### **To enable iWARP on the Windows host and verify RDMA:**

- 1. Enable iWARP on the Windows host.
	- a. Open the Windows Device Manager, and then open the 41*xxx* Series Adapters NDIS Miniport Properties.
	- b. On the FastLinQ Adapter properties, click the **Advanced** tab.
	- c. On the Advanced page under **Property**, do the following:
		- Select **Network Direct Functionality**, and then select **Enabled** for the **Value**.
		- Select **RDMA Mode**, and then select **iWARP** for the **Value**.
	- d. Click **OK** to save your changes and close the adapter properties.
- 2. Using Windows PowerShell, verify that RDMA is enabled. The Get-NetAdapterRdma command output ([Figure 7-1\)](#page-110-1) shows the adapters that support RDMA.

| [172.28.41.178]: PS C:\Users\Administrator\Documents> Get-NetAdapterRdma |                                                                                          |  |  |  |  |  |  |  |
|--------------------------------------------------------------------------|------------------------------------------------------------------------------------------|--|--|--|--|--|--|--|
| Name                                                                     | Enabled                                                                                  |  |  |  |  |  |  |  |
| SLOT 2 4 Port 2<br>SLOT 2 3 Port 1                                       | QLogic FastLinQ QL41262-DE 25GbE Adap True<br>QLogic FastLinQ QL41262-DE 25GbE Adap True |  |  |  |  |  |  |  |

<span id="page-110-1"></span>*Figure 7-1. Windows PowerShell Command: Get-NetAdapterRdma*

3. Using Windows PowerShell, verify that NetworkDirect is enabled. The Get-NetOffloadGlobalSetting command output [\(Figure 7-2\)](#page-111-0) shows NetworkDirect as Enabled.

| PS C:\Users\Administrator> Get-NetOffloadGlobalSetting |            |
|--------------------------------------------------------|------------|
| ReceiveSideScaling                                     | : Enabled  |
| ReceiveSegmentCoalescing                               | : Enabled  |
| Chimney                                                | : Disabled |
| <b>TaskOffload</b>                                     | : Enabled  |
| NetworkDirect                                          | : Enabled  |
| NetworkDirectAcrossIPSubnets                           | : Blocked  |
| PacketCoalescingFilter                                 | : Disabled |

<span id="page-111-0"></span>*Figure 7-2. Windows PowerShell Command: Get-NetOffloadGlobalSetting*

### **To verify iWARP traffic:**

- 1. Map SMB drives and run iWARP traffic.
- 2. Launch Performance Monitor (Perfmon).
- 3. In the Add Counters dialog box, click **RDMA Activity**, and then select the adapter instances.

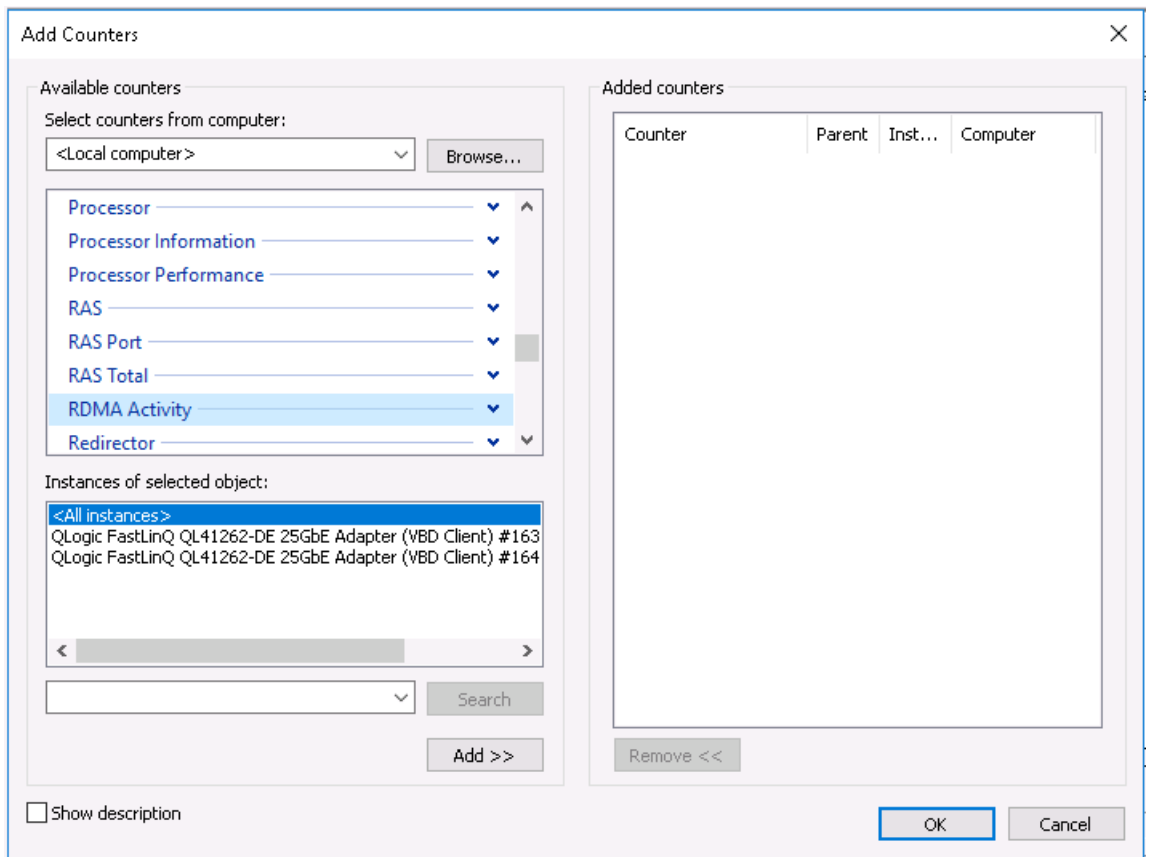

[Figure 7-3](#page-112-0) shows an example.

<span id="page-112-0"></span>*Figure 7-3. Perfmon: Add Counters*

If iWARP traffic is running, counters appear as shown in the [Figure 7-4](#page-113-0) example.

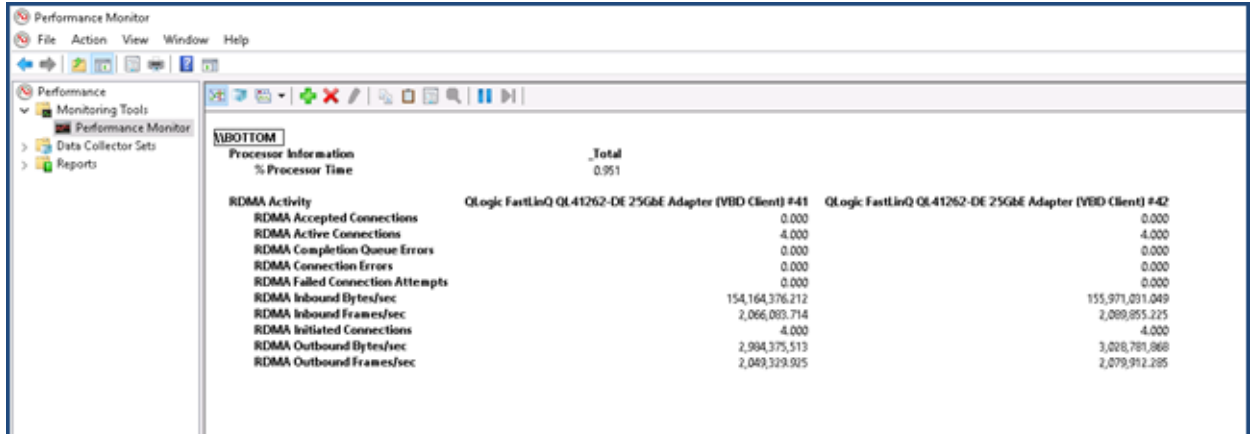

### *Figure 7-4. Perfmon: Verifying iWARP Traffic*

- 4. To verify the SMB connection:
	- a. At a command prompt, issue the net use command as follows:

<span id="page-113-0"></span>C:\Users\Administrator> **net use**

New connections will be remembered.

Status Local Remote **Network** --------------------------------------------------------- OK F: \\192.168.10.10\Share1 Microsoft Windows Network The command completed successfully.

> b. Issue the net -xan command as follows, where Share1 is mapped as an SMB share:

C:\Users\Administrator> **net -xan**

Active NetworkDirect Connections, Listeners, ShareEndpoints

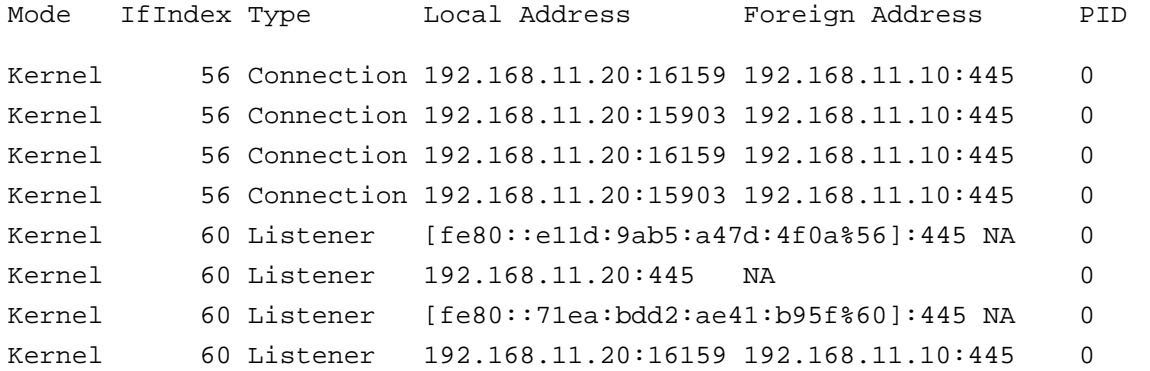

# <span id="page-114-0"></span>**Configuring iWARP on Linux**

QLogic 41*xxx* Series Adapters support iWARP on the Linux Open Fabric Enterprise Distributions (OFEDs) listed in [Table 6-1 on page 63.](#page-86-0)

iWARP configuration on a Linux system includes the following:

- **[Installing the Driver](#page-114-1)**
- [Configuring iWARP and RoCE](#page-114-2)
- [Detecting the Device](#page-115-0)
- [Supported iWARP Applications](#page-116-1)
- [Running Perftest for iWARP](#page-116-0)
- [Configuring NFS-RDMA](#page-117-0)
- [iWARP RDMA-Core Support on SLES 12 SP3, RHEL 7.4, and OFED 4.8x](#page-119-0)

## <span id="page-114-1"></span>**Installing the Driver**

Install the RDMA drivers as shown in [Chapter 3 Driver Installation](#page-31-0).

### <span id="page-114-2"></span>**Configuring iWARP and RoCE**

### **NOTE**

This procedure applies only when you previously selected **iWARP+RoCE** as the value for the RDMA Protocol Support parameter during preboot configuration using HII (see [Configuring NIC Parameters,](#page-67-0) [Step 5](#page-68-0) on [page 45\)](#page-68-0).

#### **To enable iWARP and RoCE:**

1. Unload all FastlinQ drivers

```
# modprobe -r qedr or modprobe -r qede
```
2. Use the following command syntax to change the RDMA protocol by loading the ged driver with a port interface PCI ID  $(xx:xx.x)$  and an RDMA protocol value (*p*).

#modprobe -v qed rdma\_protocol\_map=<xx:xx.x-p>

The RDMA protocol  $(p)$  values are as follows:

- 0—Accept the default (RoCE)
- 1—No RDMA
- $2 R_0CE$
- $\blacksquare$  3—iWARP

For example, issue the following command to change the interface on the port given by 04:00.0 from RoCE to iWARP.

```
#modprobe -v qed rdma_protocol_map=04:00.0-3
```
3. Load the RDMA driver by issuing the following command:

#**modprobe -v qedr**

The following example shows the command entries to change the RDMA protocol to iWARP on multiple NPAR interfaces:

```
# modprobe qed rdma_protocol_map=04:00.1-3,04:00.3-3,04:00.5-3,
04:00.7-3,04:01.1-3,04:01.3-3,04:01.5-3,04:01.7-3
```

```
# modprobe -v qedr
```

```
# ibv_devinfo |grep iWARP
```
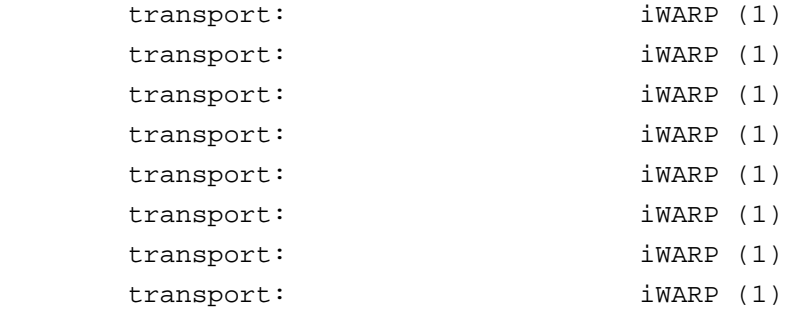

### <span id="page-115-0"></span>**Detecting the Device**

#### **To detect the device:**

1. To verify whether RDMA devices are detected, view the dmesg logs:

```
# dmesg |grep qedr
[10500.191047] qedr 0000:04:00.0: registered qedr0
[10500.221726] qedr 0000:04:00.1: registered qedr1
```
2. Issue the iby devinfo command, and then verify the transport type.

If the command is successful, each PCI function will show a separate hca\_id. For example (if checking the second port of the above dual-port adapter):

```
[root@localhost ~]# ibv_devinfo -d qedr1
hca_id: qedr1
     transport: iWARP (1)
     fw ver: 8.14.7.0
     node quid: 020e:1eff:fec4:c06e
      sys_image_guid: 020e:1eff:fec4:c06e
     vendor id: 0x1077
```
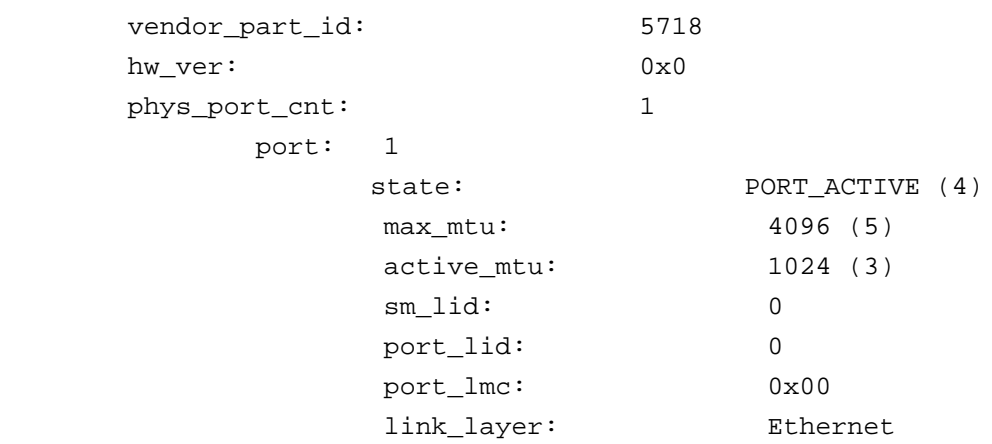

## <span id="page-116-1"></span>**Supported iWARP Applications**

Linux-supported RDMA applications for iWARP include the following:

- ibv\_devinfo, ib\_devices
- ib\_send\_bw/lat, ib\_write\_bw/lat, ib\_read\_bw/lat, ib\_atomic\_bw/lat For iWARP, all applications must use the RDMA communication manager (rdma\_cm) using the  $-R$  option.
- rdma\_server, rdma\_client
- rdma\_xserver, rdma\_xclient
- **n** rping
- NFS over RDMA (NFSoRDMA)
- iSER (for details, see [Chapter 8 iSER Configuration\)](#page-121-0)
- NVMe-oF (for details, see [Chapter 12 NVMe-oF Configuration with RDMA\)](#page-210-0)

## <span id="page-116-0"></span>**Running Perftest for iWARP**

All perftest tools are supported over the iWARP transport type. You must run the tools using RDMA connection manager (with the -R option).

### **Example:**

- 1. On one server, issue the following command (using the second port in this example):
	- # **ib\_send\_bw -d qedr1 -F -R**
- 2. On one client, issue the following command (using the second port in this example):

[root@localhost ~]# **ib\_send\_bw -d qedr1 -F -R 192.168.11.3**

----------------------------------------------------------------------------

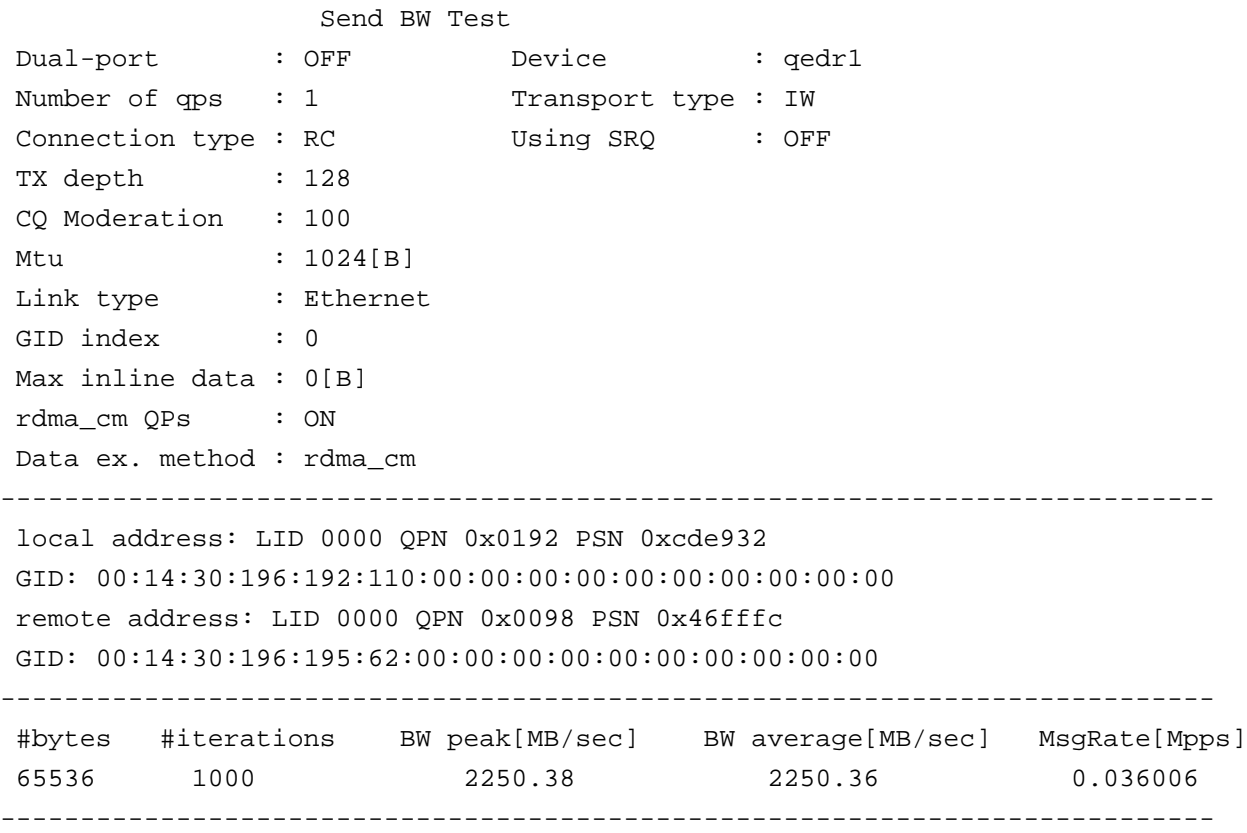

### **NOTE**

For latency applications (send/write), if the perftest version is the latest (for example, perftest-3.0-0.21.g21dc344.x86\_64.rpm), use the supported inline size value: 0-128.

## <span id="page-117-0"></span>**Configuring NFS-RDMA**

NFS-RDMA for iWARP includes both server and client configuration steps.

#### **To configure the NFS server:**

1. In the /etc/exports file for the directories that you must export using NFS-RDMA on the server, make the following entry:

/tmp/nfs-server \*(fsid=0,async,insecure,no\_root\_squash)

Ensure that you use a different file system identification (FSID) for each directory that you export.

- 2. Load the svcrdma module as follows:
	- # **modprobe svcrdma**
- 3. Start the NFS service without any errors:
	- # **service nfs start**
- 4. Include the default RDMA port 20049 into this file as follows:

```
# echo rdma 20049 > /proc/fs/nfsd/portlist
```
5. To make local directories available for NFS clients to mount, issue the exportfs command as follows:

# **exportfs -v**

### **To configure the NFS client:**

### **NOTE**

This procedure for NFS client configuration also applies to RoCE.

1. Load the xprtrdma module as follows:

# **modprobe xprtrdma** 

2. Mount the NFS file system as appropriate for your version: For NFS Version 3:

```
#mount -o rdma,port=20049 192.168.2.4:/tmp/nfs-server /tmp/nfs-client
```
For NFS Version 4:

#**mount -t nfs4 -o rdma,port=20049 192.168.2.4:/ /tmp/nfs-client**

#### **NOTE**

The default port for NFSoRDMA is 20049. However, any other port that is aligned with the NFS client will also work.

3. Verify that the file system is mounted by issuing the mount command. Ensure that the RDMA port and file system versions are correct.

#**mount |grep rdma**

### <span id="page-119-0"></span>**iWARP RDMA-Core Support on SLES 12 SP3, RHEL 7.4, and OFED 4.8***x*

The user space library libqedr is part of the rdma-core. However, the out-of-box libqedr does not support SLES 12 SP3, RHEL 7.4, OFED 4.8*x*. Therefore, these OS versions require a patch to support iWARP RDMA-Core.

### **To apply the iWARP RDMA-Core patch:**

- 1. To download the latest RDMA-core source, issue the following command:
	- # **git clone https://github.com/linux-rdma/rdma-core.git**
- 2. Install all OS-dependent packages/libraries as described in the *RDMA-Core README*.

For RHEL and CentOS, issue the following command:

# **yum install cmake gcc libnl3-devel libudev-devel make pkgconfig valgrind-devel**

For SLES 12 SP3 (ISO/SDK kit), install the following RPMs:

cmake-3.5.2-18.3.x86\_64.rpm (OS ISO) libnl-1\_1-devel-1.1.4-4.21.x86\_64.rpm (SDK ISO) libnl3-devel-3.2.23-2.21.x86\_64.rpm (SDK ISO)

3. To build the RDMA-core, issue the following commands:

```
# cd <rdma-core-path>/rdma-core-master/
```

```
# ./build.sh
```
4. To run all OFED applications from the current RDMA-core-master location, type the following command:

# **ls** *<*rdma-core-master>/b**uild/bin** cmpost ib\_acme ibv\_devinfo ibv\_uc\_pingpong iwpmd rdma\_client rdma\_xclient rping ucmatose umad\_compile\_test cmtime ibv\_asyncwatch ibv\_rc\_pingpong ibv\_ud\_pingpong mckey rdma-ndd rdma\_xserver rstream udaddy umad\_reg2 ibacm ibv\_devices ibv\_srq\_pingpong ibv\_xsrq\_pingpong rcopy rdma\_server riostream srp\_daemon udpong umad\_register2

Run applications from the current RDMA-core-master location. For example:

```
# ./rping -c -v -C 5 -a 192.168.21.3
```

```
ping data: rdma-ping-0: ABCDEFGHIJKLMNOPQRSTUVWXYZ[\]^_`abcdefghijklmnopqr
ping data: rdma-ping-1: BCDEFGHIJKLMNOPQRSTUVWXYZ[\]^_`abcdefghijklmnopqrs
ping data: rdma-ping-2: CDEFGHIJKLMNOPQRSTUVWXYZ[\]^_`abcdefghijklmnopqrst
ping data: rdma-ping-3: DEFGHIJKLMNOPQRSTUVWXYZ[\]^_`abcdefghijklmnopqrstu
ping data: rdma-ping-4: EFGHIJKLMNOPQRSTUVWXYZ[\]^_`abcdefghijklmnopqrstuv
client DISCONNECT EVENT...
```
5. To run inbox OFED applications, such as perftest and other InfiniBand applications, issue the following command to set the library path for iWARP:

#### # **export**

#### **LD\_LIBRARY\_PATH=/builds/rdma-core-path-iwarp/rdma-core-master/build/lib**

#### For example:

# **/usr/bin/rping -c -v -C 5 -a 192.168.22.3 (or) rping -c -v -C 5 -a 192.168.22.3** ping data: rdma-ping-0: ABCDEFGHIJKLMNOPQRSTUVWXYZ[\]^\_`abcdefghijklmnopqr ping data: rdma-ping-1: BCDEFGHIJKLMNOPQRSTUVWXYZ[\]^\_`abcdefghijklmnopqrs ping data: rdma-ping-2: CDEFGHIJKLMNOPQRSTUVWXYZ[\]^\_`abcdefghijklmnopqrst ping data: rdma-ping-3: DEFGHIJKLMNOPQRSTUVWXYZ[\]^\_`abcdefghijklmnopqrstu ping data: rdma-ping-4: EFGHIJKLMNOPQRSTUVWXYZ[\]^\_`abcdefghijklmnopqrstuv client DISCONNECT EVENT...

# <span id="page-121-0"></span>*8* **iSER Configuration**

This chapter provides procedures for configuring iSCSI Extensions for RDMA (iSER) for Linux (RHEL and SLES), including:

- **[Before You Begin](#page-121-1)**
- [Configuring iSER for RHEL](#page-121-2)
- [Configuring iSER for SLES 12](#page-125-0)
- [Using iSER with iWARP on RHEL and SLES](#page-126-0)
- **Department Continuity Contract** Performance

# <span id="page-121-1"></span>**Before You Begin**

As you prepare to configure iSER, consider the following:

- $\blacksquare$  iSER is supported only in inbox OFED for the following operating systems:
	- $\Box$  RHEL 7.1 and 7.2
	- □ SLES 12 and 12 SP1
- After logging into the targets or while running I/O traffic, unloading the Linux RoCE qedr driver may crash the system.
- While running I/O, performing interface down/up tests or performing cable pull-tests can cause driver or iSER module errors that may crash the system. If this happens, reboot the system.

# <span id="page-121-2"></span>**Configuring iSER for RHEL**

### **To configure iSER for RHEL:**

- 1. Install inbox OFED as described in ["RoCE Configuration for RHEL" on](#page-93-0)  [page 70.](#page-93-0) Out-of-box OFEDs are not supported for iSER because the ib\_isert module is not available in the out-of-box OFED 3.18-2 GA/3.18-3 GA versions. The inbox ib isert module does not work with any out-of-box OFED versions.
- 2. Unload any existing FastLinQ drivers as described in "Removing the Linux [Drivers" on page 10](#page-33-0).
- 3. Install the latest FastLinQ driver and libqedr packages as described in ["Installing the Linux Drivers with RDMA" on page 14](#page-37-0).
- 4. Load the RDMA services.

```
systemctl start rdma
modprobe qedr
modprobe ib_iser
modprobe ib_isert
```
- 5. Verify that all RDMA and iSER modules loaded on the initiator and target devices by issuing the lsmod | grep qed and lsmod | grep iser commands.
- 6. Verify that there are separate hca\_id instances by issuing the iby devinfo command, as shown in [Step 6](#page-95-0) on [page 72](#page-95-0).
- 7. Check the RDMA connection on the initiator device and the target device.
	- a. On the initiator device issue the following command:

**rping -s -C 10 -v**

b. On the target device, issue the following command:

**rping -c -a 192.168.100.99 -C 10 -v**

[Figure 8-1](#page-122-0) shows an example of a successful RDMA ping.

| root@localhost:/home    |                                                                            |  |
|-------------------------|----------------------------------------------------------------------------|--|
|                         | [root@localhost home]# rping -c -a 192.168.100.99 -C 10 -v                 |  |
|                         | ping data: rdma-ping-0: ABCDEFGHIJKLMNOPORSTUVWXYZ[\]^ `abcdefghijklmnopgr |  |
|                         | ping data: rdma-ping-1: BCDEFGHIJKLMNOPORSTUVWXYZ[\]^ `abcdefghijklmnopgrs |  |
|                         | ping data: rdma-ping-2: CDEFGHIJKLMNOPQRSTUVWXYZ[\]^ `abcdefghijklmnopqrst |  |
|                         | ping data: rdma-ping-3: DEFGHIJKLMNOPORSTUVWXYZ[\]^ `abcdefghijklmnopgrstu |  |
|                         | ping data: rdma-ping-4: EFGHIJKLMNOPORSTUVWXYZ[\]^ `abcdefghijklmnopgrstuv |  |
|                         | ping data: rdma-ping-5: FGHIJKLMNOPORSTUVWXYZ[\]^ `abcdefghijklmnopgrstuvw |  |
|                         | ping data: rdma-ping-6: GHIJKLMNOPORSTUVWXYZ[\]^ `abcdefghijklmnopgrstuvwx |  |
|                         | ping data: rdma-ping-7: HIJKLMNOPORSTUVWXYZ[\]^ `abcdefghijklmnopgrstuvwxy |  |
|                         | ping data: rdma-ping-8: IJKLMNOPQRSTUVWXYZ[\]^ `abcdefghijklmnopqrstuvwxyz |  |
|                         | ping data: rdma-ping-9: JKLMNOPQRSTUVWXYZ[\]^ `abcdefghijklmnopqrstuvwxyzA |  |
| client DISCONNECT EVENT |                                                                            |  |
| [root@localhost home]#  |                                                                            |  |
|                         |                                                                            |  |
|                         |                                                                            |  |

<span id="page-122-0"></span>*Figure 8-1. RDMA Ping Successful*

8. You can use a Linux TCM-LIO target to test iSER. The setup is the same for any iSCSI target, except that you issue the command enable iser Boolean=true on the applicable portals. The portal instances are identified as **iser** in [Figure 8-2](#page-123-0).

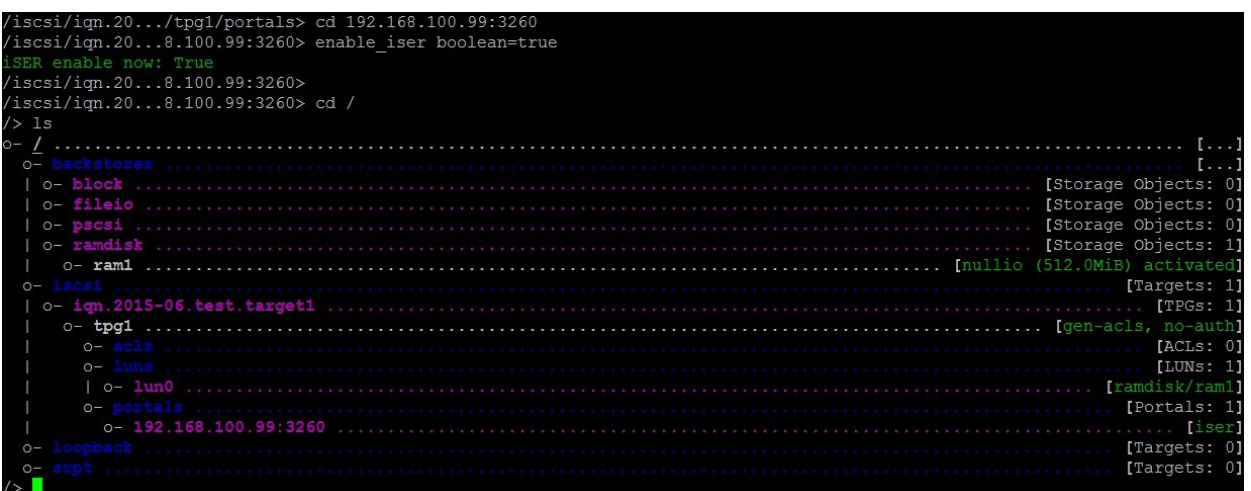

### *Figure 8-2. iSER Portal Instances*

- <span id="page-123-0"></span>9. Install Linux iSCSI Initiator Utilities using the yum install iscsi-initiator-utils commands.
	- a. To discover the iSER target, issue the iscsiadm command. For example:

```
iscsiadm -m discovery -t st -p 192.168.100.99:3260
```
b. To change the transport mode to iSER, issue the iscsiadm command. For example:

**iscsiadm -m node -T iqn.2015-06.test.target1 -o update -n iface.transport\_name -v iser**

c. To connect to or log in to the iSER target, issue the iscsiadm command. For example:

**iscsiadm -m node -l -p 192.168.100.99:3260 -T iqn.2015-06.test.target1**

d. Confirm that the Iface Transport is **iser** in the target connection, as shown [Figure 8-3.](#page-124-0) Issue the iscsiadm command; for example:

**iscsiadm -m session -P2**

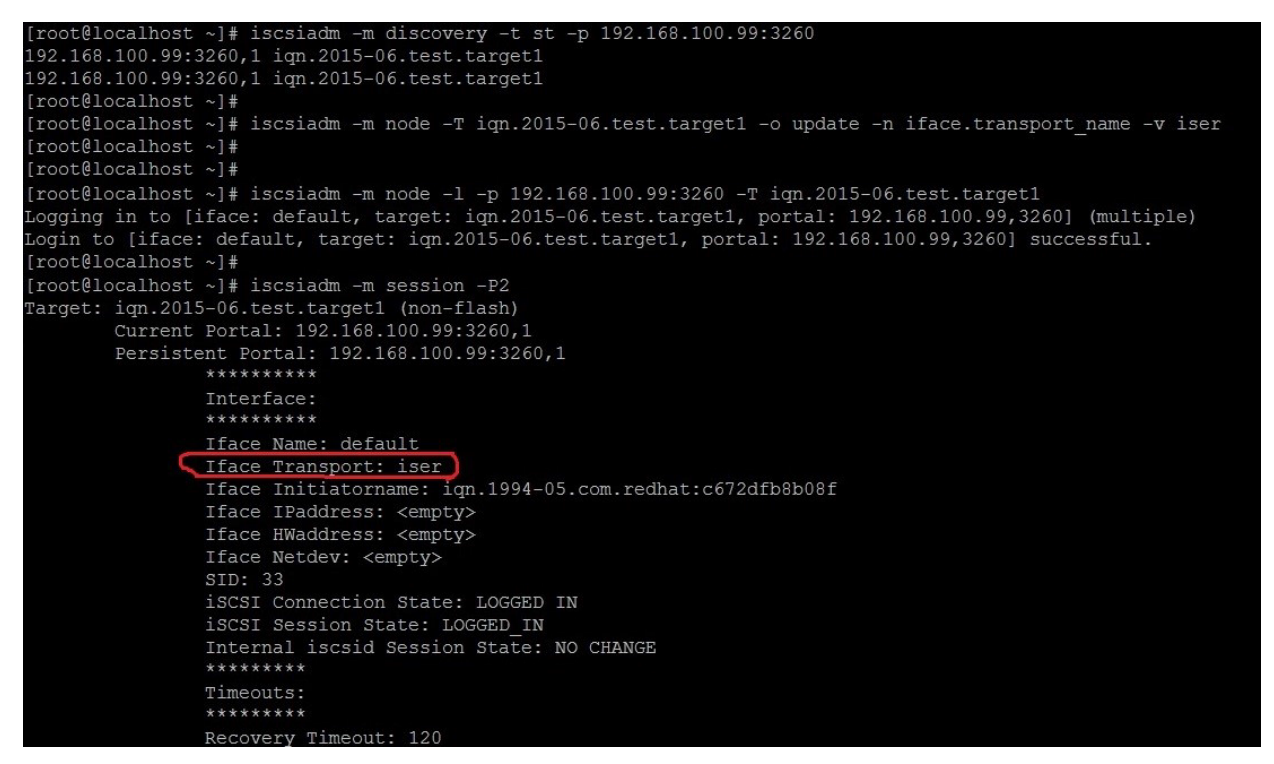

### *Figure 8-3. Iface Transport Confirmed*

<span id="page-124-0"></span>e. To check for a new iSCSI device, as shown [Figure 8-4](#page-124-1), issue the lsscsi command.

<span id="page-124-1"></span>

| [root@localhost ~]# lsscsi |            |           |                          |      |                          |  |  |  |
|----------------------------|------------|-----------|--------------------------|------|--------------------------|--|--|--|
| [6:0:0:0]                  | disk       | HP        | <b>VOLUME</b><br>LOGICAL | 1.18 | /dev/sdb                 |  |  |  |
| [6:0:0:1]                  | disk       | <b>HP</b> | VOLUME<br>LOGICAL        | 1.18 | /dev/sda                 |  |  |  |
| [6:0:0:3]                  | disk       | <b>HP</b> | LOGTCAL<br><b>VOLUME</b> | 1.18 | $/\text{dev}/\text{sdc}$ |  |  |  |
| [6:3:0:0]                  | storage HP |           | P440ar                   | 1.18 |                          |  |  |  |
| 139:0:0:01                 | disk       | LIO-ORG   | ram1                     | 4.0  | /dev/sdd                 |  |  |  |
| $[root[localhost \sim]$    |            |           |                          |      |                          |  |  |  |

*Figure 8-4. Checking for New iSCSI Device*

# <span id="page-125-0"></span>**Configuring iSER for SLES 12**

Because the targetcli is not inbox on SLES 12.*x*, you must complete the following procedure.

### **To configure iSER for SLES 12:**

1. To install targetcli, copy and install the following RPMs from the ISO image (x86\_64 and noarch location):

```
lio-utils-4.1-14.6.x86_64.rpm
python-configobj-4.7.2-18.10.noarch.rpm
python-PrettyTable-0.7.2-8.5.noarch.rpm
python-configshell-1.5-1.44.noarch.rpm
python-pyparsing-2.0.1-4.10.noarch.rpm
python-netifaces-0.8-6.55.x86_64.rpm 
python-rtslib-2.2-6.6.noarch.rpm
python-urwid-1.1.1-6.144.x86_64.rpm
targetcli-2.1-3.8.x86_64.rpm
```
- 2. Before starting the targetcli, load all RoCE device drivers and iSER modules as follows:
	- # **modprobe qed**
	- # **modprobe qede**
	- # **modprobe qedr**
	- # **modprobe ib\_iser** (Initiator)
	- # **modprobe ib\_isert** (Target)
- 3. Before configuring iSER targets, configure NIC interfaces and run L2 and RoCE traffic, as described in [Step 7](#page-95-1) on [page 72.](#page-95-1)
- 4. Start the targetcli utility, and configure your targets on the iSER target system.

### **NOTE**

targetcli versions are different in RHEL and SLES. Be sure to use the proper backstores to configure your targets:

- RHEL uses *ramdisk*
- SLES uses *rd\_mcp*

# <span id="page-126-0"></span>**Using iSER with iWARP on RHEL and SLES**

Configure the iSER initiator and target similar to RoCE to work with iWARP. You can use different methods to create a Linux-IO Target ( $LI O<sup>TM</sup>$ ); one is listed in this section. You may encounter some difference in targetcli configuration in SLES 12 and RHEL 7.*x* because of the version.

### **To configure a target for LIO:**

1. Create an LIO target using the targetcli utility. Issue the following command:

```
# targetcli
targetcli shell version 2.1.fb41
Copyright 2011-2013 by Datera, Inc and others.
For help on commands, type 'help'.
```
2. Issue the following commands:

/> **/backstores/ramdisk create Ramdisk1-1 1g nullio=true**

```
/> /iscsi create iqn.2017-04.com.org.iserport1.target1
```

```
/> /iscsi/iqn.2017-04.com.org.iserport1.target1/tpg1/luns create 
/backstores/ramdisk/Ramdisk1-1
```

```
/> /iscsi/iqn.2017-04.com.org.iserport1.target1/tpg1/portals/ create 
192.168.21.4 ip_port=3261
```
/> **/iscsi/iqn.2017-04.com.org.iserport1.target1/tpg1/portals/192.168.21.4:3261 enable\_iser boolean=true**

/> **/iscsi/iqn.2017-04.com.org.iserport1.target1/tpg1 set attribute authentication=0 demo\_mode\_write\_protect=0 generate\_node\_acls=1 cache\_dynamic\_acls=1**

/> **saveconfig**

[Figure 8-5](#page-126-1) shows the target configuration for LIO.

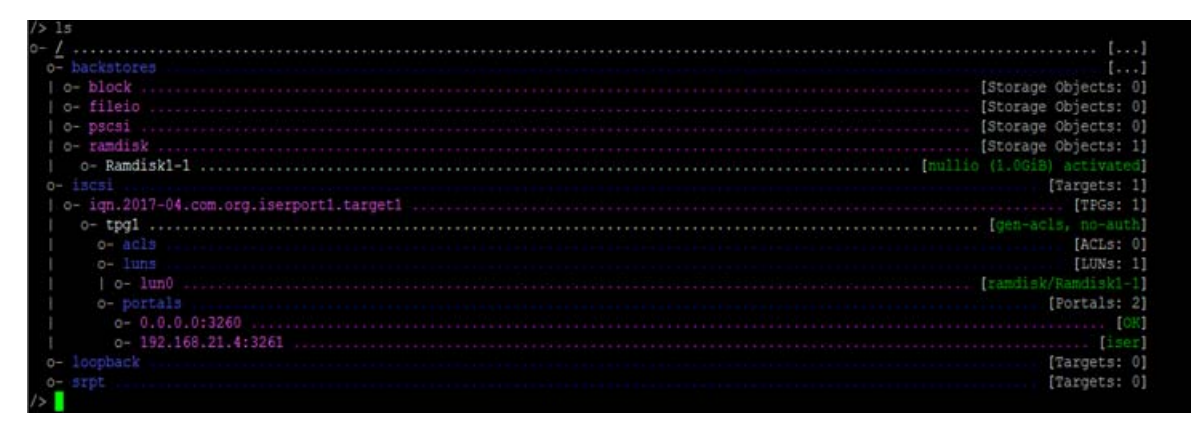

<span id="page-126-1"></span>*Figure 8-5. LIO Target Configuration*

### **To configure an initiator for iWARP:**

1. To discover the iSER LIO target using port 3261, issue the iscsiadm command as follows:

# **iscsiadm -m discovery -t st -p 192.168.21.4:3261 -I iser** 192.168.21.4:3261,1 iqn.2017-04.com.org.iserport1.target1

2. Change the transport mode to iser as follows:

# **iscsiadm -m node -o update -T iqn.2017-04.com.org.iserport1.target1 -n iface.transport\_name -v iser**

3. Log into the target using port 3261:

# **iscsiadm -m node -l -p 192.168.21.4:3261 -T iqn.2017-04.com.org.iserport1.target1** Logging in to [iface: iser, target: iqn.2017-04.com.org.iserport1.target1, portal: 192.168.21.4,3261] (multiple)

Login to [iface: iser, target: ign.2017-04.com.org.iserport1.target1, portal: 192.168.21.4,3261] successful.

#### 4. Ensure that those LUNs are visible by issuing the following command:

#### # **lsscsi**

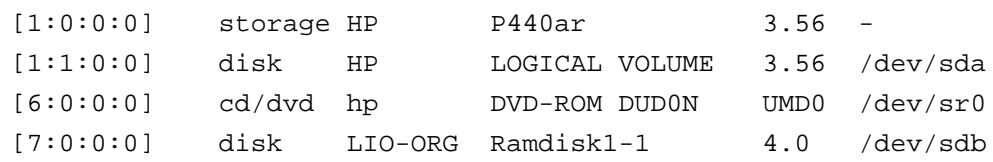

# <span id="page-127-0"></span>**Optimizing Linux Performance**

Consider the following Linux performance configuration enhancements described in this section.

- [Configuring CPUs to Maximum Performance Mode](#page-128-0)
- [Configuring Kernel sysctl Settings](#page-128-1)
- [Configuring IRQ Affinity Settings](#page-128-2)
- [Configuring Block Device Staging](#page-129-0)

### <span id="page-128-0"></span>**Configuring CPUs to Maximum Performance Mode**

Configure the CPU scaling governor to performance by using the following script to set all CPUs to maximum performance mode:

for CPUFREQ in

```
/sys/devices/system/cpu/cpu*/cpufreq/scaling_governor; do [ -f 
$CPUFREQ ] || continue; echo -n performance > $CPUFREQ; done
```
Verify that all CPU cores are set to maximum performance mode by issuing the following command:

**cat /sys/devices/system/cpu/cpu\*/cpufreq/scaling\_governor**

## <span id="page-128-1"></span>**Configuring Kernel sysctl Settings**

Set the kernel sysctl settings as follows:

```
sysctl -w net.ipv4.tcp_mem="4194304 4194304 4194304"
sysctl -w net.ipv4.tcp_wmem="4096 65536 4194304"
sysctl -w net.ipv4.tcp_rmem="4096 87380 4194304"
sysctl -w net.core.wmem_max=4194304
sysctl -w net.core.rmem_max=4194304
sysctl -w net.core.wmem_default=4194304
sysctl -w net.core.rmem_default=4194304
sysctl -w net.core.netdev_max_backlog=250000
sysctl -w net.ipv4.tcp_timestamps=0
sysctl -w net.ipv4.tcp_sack=1
sysctl -w net.ipv4.tcp_low_latency=1 
sysctl -w net.ipv4.tcp_adv_win_scale=1
echo 0 > /proc/sys/vm/nr_hugepages
```
## <span id="page-128-2"></span>**Configuring IRQ Affinity Settings**

The following example sets CPU core 0, 1, 2, and 3 to IRQ XX, YY, ZZ, and XYZ respectively. Perform these steps for each IRQ assigned to a port (default is eight queues per port).

```
systemctl disable irqbalance
systemctl stop irqbalance
cat /proc/interrupts | grep qedr Shows IRQ assigned to each port queue
echo 1 > /proc/irq/XX/smp_affinity_list
echo 2 > /proc/irq/YY/smp_affinity_list
echo 4 > /proc/irq/ZZ/smp_affinity_list
echo 8 > /proc/irq/XYZ/smp_affinity_list
```
# <span id="page-129-0"></span>**Configuring Block Device Staging**

Set the block device staging settings for each iSCSI device or target as follows:

echo noop > /sys/block/sdd/queue/scheduler

echo 2 > /sys/block/sdd/queue/nomerges

echo 0 > /sys/block/sdd/queue/add\_random

echo 1 > /sys/block/sdd/queue/rq\_affinity

# *9* **iSCSI Configuration**

This chapter provides the following iSCSI configuration information:

- [iSCSI Boot](#page-130-0)
- [Configuring iSCSI Boot](#page-138-0)
- [Configuring the DHCP Server to Support iSCSI Boot](#page-148-0)
- [Configuring iSCSI Boot from SAN for RHEL 7.4](#page-152-0)
- [iSCSI Offload in Windows Server](#page-155-0)
- [iSCSI Offload in Linux Environments](#page-164-1)
- [Differences from bnx2i](#page-164-0)
- Configuring gedi.ko
- [Verifying iSCSI Interfaces in Linux](#page-165-1)
- [Open-iSCSI and Boot from SAN Considerations](#page-168-0)

### **NOTE**

Some iSCSI features may not be fully enabled in the current release. For details, refer to [Appendix D Feature Constraints](#page-274-0).

# <span id="page-130-0"></span>**iSCSI Boot**

QLogic 4*xxxx* Series gigabit Ethernet (GbE) adapters support iSCSI boot to enable network boot of operating systems to diskless systems. iSCSI boot allows a Windows, Linux, or VMware operating system to boot from an iSCSI target machine located remotely over a standard IP network.

For both Windows and Linux operating systems, iSCSI boot can be configured with **UEFI iSCSI HBA** (offload path with QLogic offload iSCSI driver). This option is set using Boot Protocol, under port-level configuration.

## **iSCSI Boot Setup**

The iSCSI boot setup includes:

- [Selecting the Preferred iSCSI Boot Mode](#page-131-0)
- [Configuring the iSCSI Target](#page-132-0)
- [Configuring iSCSI Boot Parameters](#page-133-0)

### <span id="page-131-0"></span>**Selecting the Preferred iSCSI Boot Mode**

Boot mode option is listed under **iSCSI Configuration** [\(Figure 9-1\)](#page-131-1) of the adapter, and the setting is port specific. Refer to the OEM user manual for direction on accessing the device level configuration menu under UEFI HII.

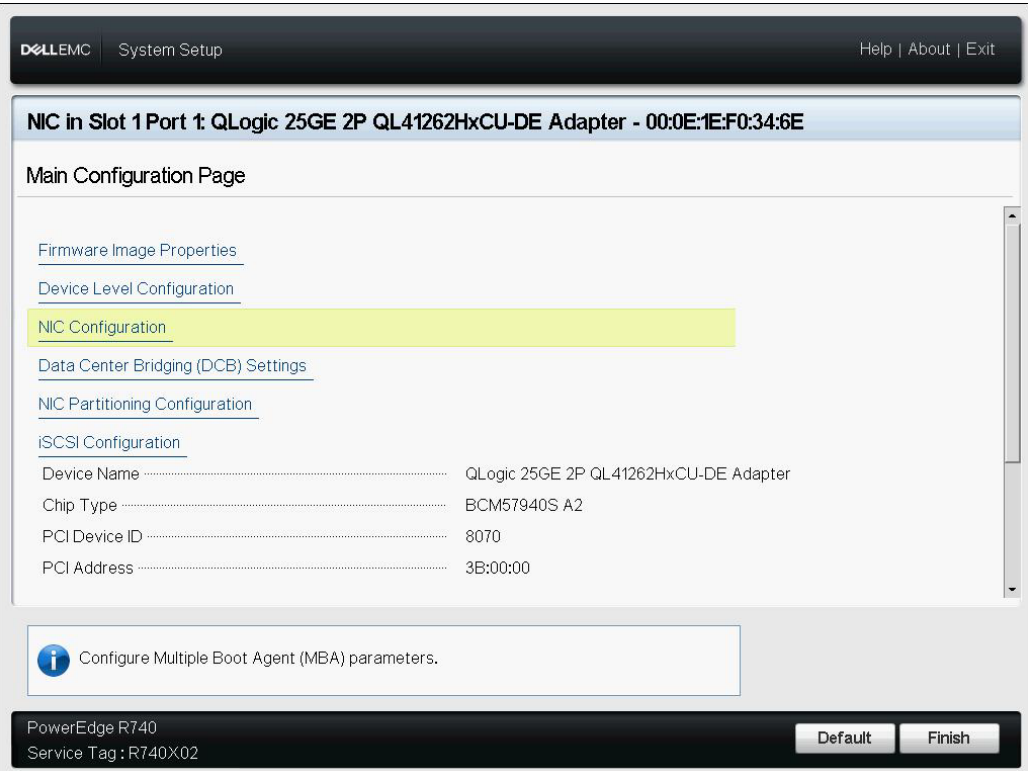

*Figure 9-1. System Setup: NIC Configuration*

### <span id="page-131-1"></span>**NOTE**

Boot from SAN boot is supported only in NPAR mode and is configured in UEFI, and not in legacy BIOS.

### <span id="page-132-1"></span><span id="page-132-0"></span>**Configuring the iSCSI Target**

Configuring the iSCSI target varies by target vendors. For information on configuring the iSCSI target, refer to the documentation provided by the vendor.

### **To configure the iSCSI target:**

- 1. Select the appropriate procedure based on your iSCSI target, either:
	- $\Box$  Create an iSCSI target for targets such as SANBlaze® or IET®.
	- $\Box$  Create a vdisk or volume for targets such as EqualLogic<sup>®</sup> or EMC<sup>®</sup>.
- 2. Create a virtual disk.
- 3. Map the virtual disk to the iSCSI target created in [Step 1.](#page-132-1)
- 4. Associate an iSCSI initiator with the iSCSI target. Record the following information:
	- □ iSCSI target name
	- **O** TCP port number
	- □ iSCSI Logical Unit Number (LUN)
	- $\Box$  initiator iSCSI qualified name (IQN)
	- **Q** CHAP authentication details
- 5. After configuring the iSCSI target, obtain the following:
	- **D** Target IQN
	- □ Target IP address
	- □ Target TCP port number
	- **Target LUN**
	- □ Initiator IQN
	- **CHAP ID and secret**

### <span id="page-133-0"></span>**Configuring iSCSI Boot Parameters**

Configure the QLogic iSCSI boot software for either static or dynamic configuration. For configuration options available from the General Parameters window, see [Table 9-1](#page-133-1), which lists parameters for both IPv4 and IPv6. Parameters specific to either IPv4 or IPv6 are noted.

### **NOTE**

The availability of the IPv6 iSCSI boot is platform- and device-dependent.

<span id="page-133-1"></span>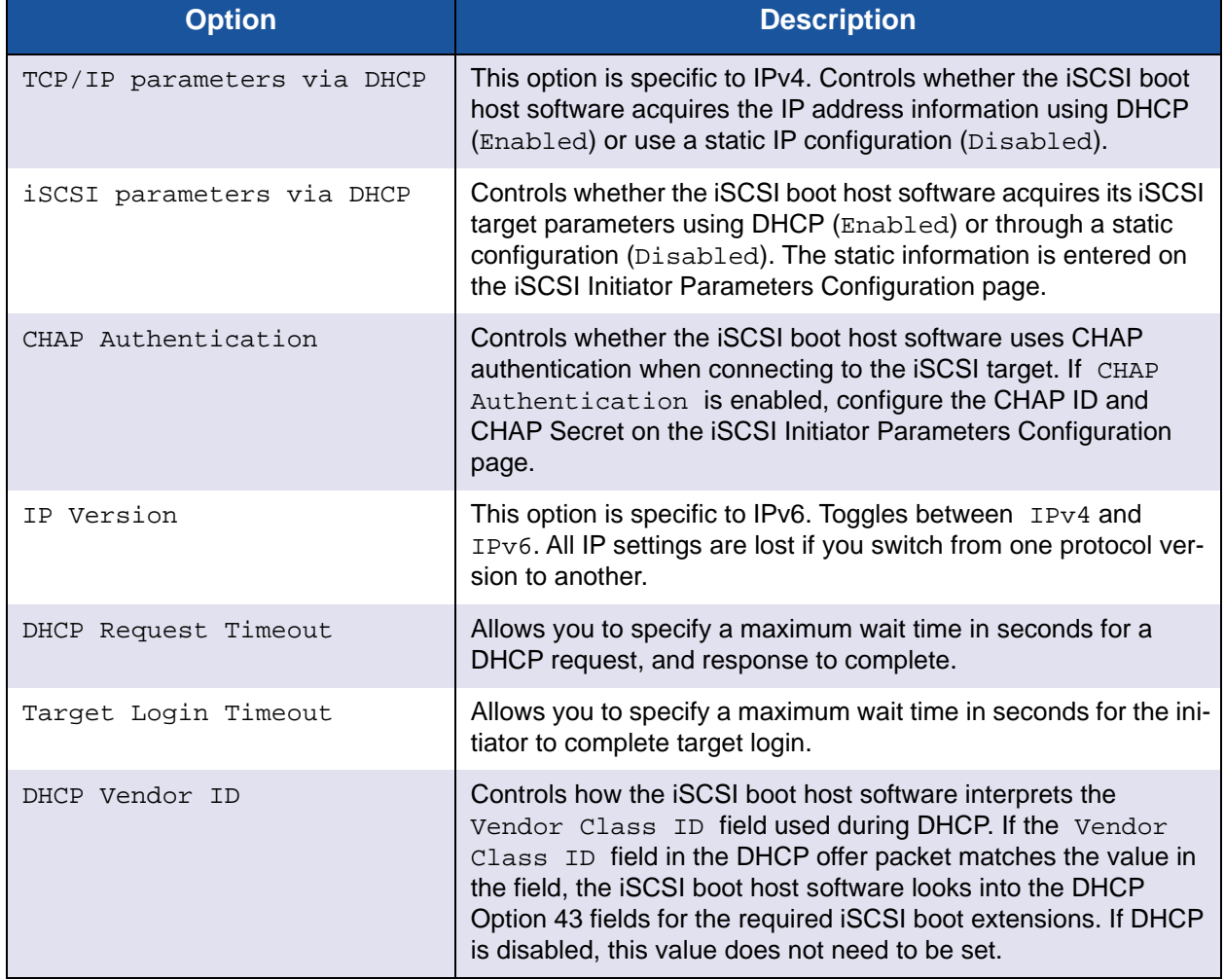

### *Table 9-1. Configuration Options*

# **Adapter UEFI Boot Mode Configuration**

### **To configure the boot mode:**

- 1. Restart the system.
- 2. Access the System Utilities menu [\(Figure 9-2](#page-134-0)).

### **NOTE**

SAN boot is supported in UEFI environment only. Make sure the system boot option is UEFI, and not legacy.

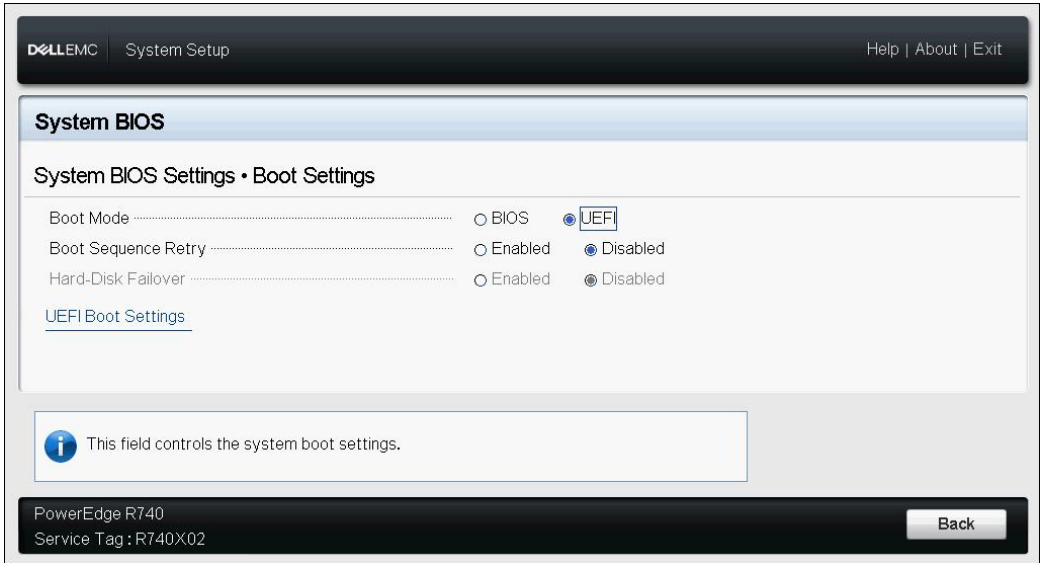

<span id="page-134-0"></span>*Figure 9-2. System Setup: Boot Settings*

3. In System Setup, Device Settings, select the QLogic device ([Figure 9-3\)](#page-135-0). Refer to the OEM user guide on accessing the PCI device configuration menu.

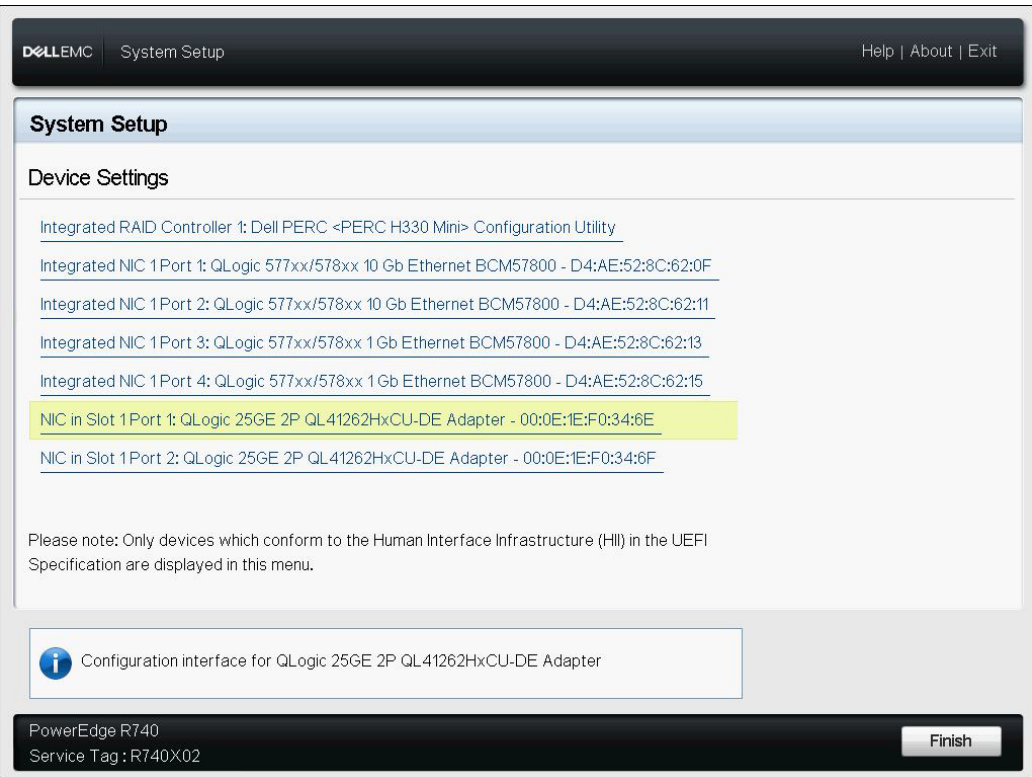

<span id="page-135-0"></span>*Figure 9-3. System Setup: Device Settings Configuration Utility*

4. On the Main Configuration Page, select **NIC Configuration** [\(Figure 9-4\)](#page-136-0), and then press ENTER.

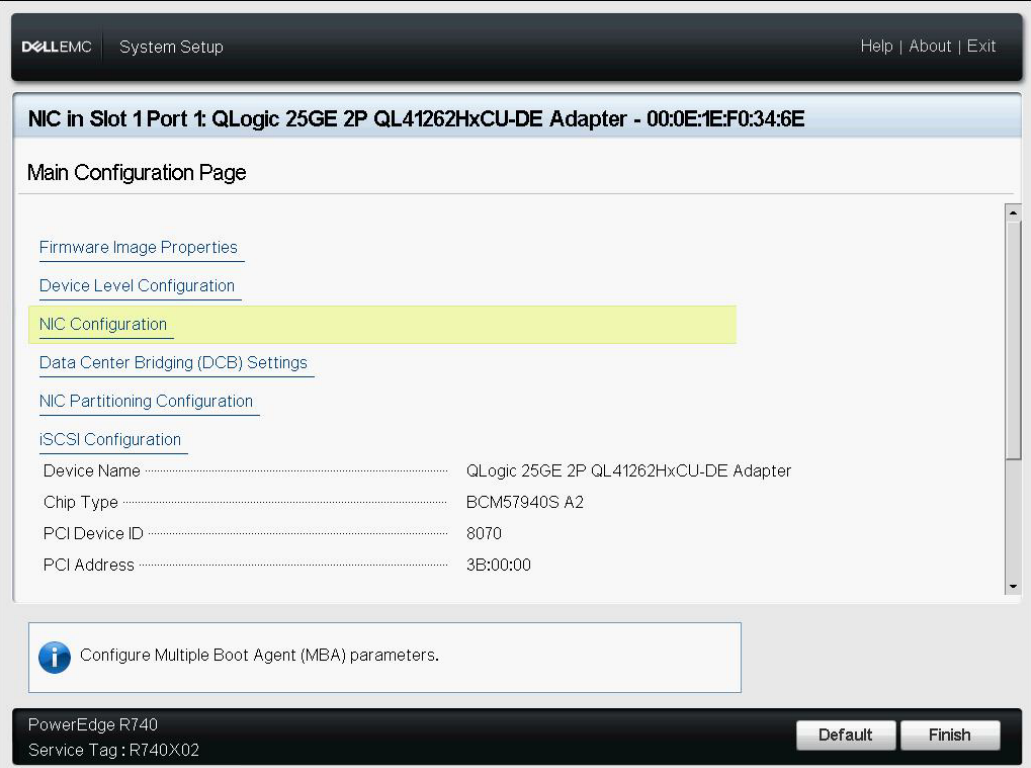

<span id="page-136-0"></span>*Figure 9-4. Selecting NIC Configuration*

5. On the NIC Configuration page [\(Figure 9-5](#page-137-0)), select **Boot Protocol**, and then press ENTER to select **UEFI iSCSI HBA** (requires NPAR mode).

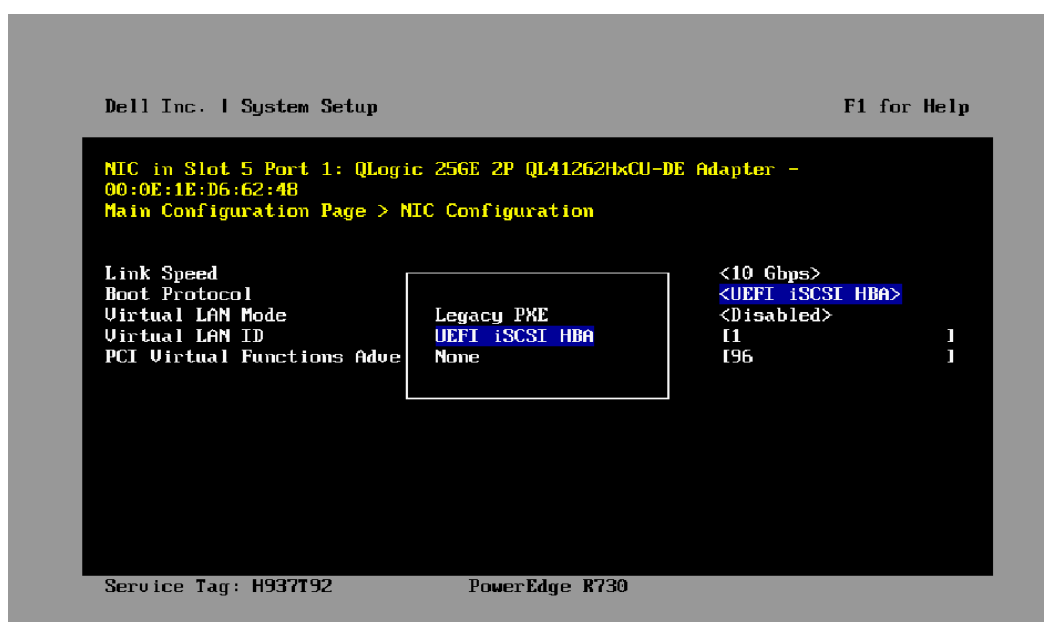

### <span id="page-137-0"></span>*Figure 9-5. System Setup: NIC Configuration, Boot Protocol*

- 6. Proceed with one of the following configuration options:
	- □ ["Static iSCSI Boot Configuration" on page 115](#page-138-1)
	- □ ["Dynamic iSCSI Boot Configuration" on page 122](#page-145-0)

# <span id="page-138-0"></span>**Configuring iSCSI Boot**

iSCSI boot configuration options include:

- [Static iSCSI Boot Configuration](#page-138-1)
- **[Dynamic iSCSI Boot Configuration](#page-145-0)**
- [Enabling CHAP Authentication](#page-147-0)

### <span id="page-138-1"></span>**Static iSCSI Boot Configuration**

In a static configuration, you must enter data for the following:

- System's IP address
- System's initiator IQN
- Target parameters (obtained in ["Configuring the iSCSI Target" on page 109](#page-132-0))

For information on configuration options, see [Table 9-1 on page 110.](#page-133-1)

### **To configure the iSCSI boot parameters using static configuration:**

1. In the Device HII **Main Configuration Page**, select **iSCSI Configuration**  ([Figure 9-6\)](#page-138-2), and then press ENTER.

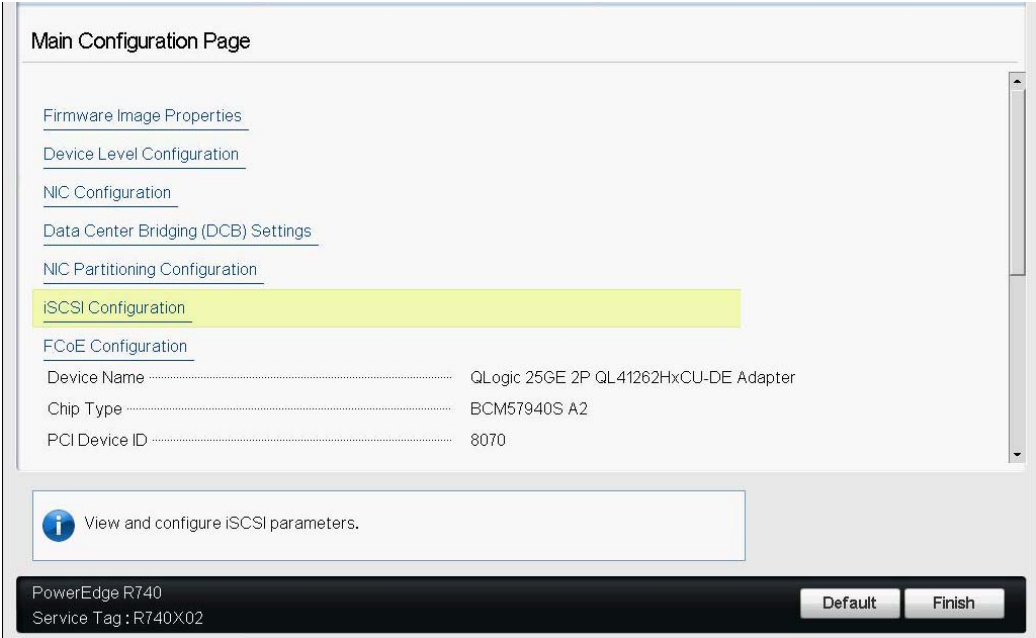

<span id="page-138-2"></span>*Figure 9-6. System Setup: iSCSI Configuration*

2. On the iSCSI Configuration page, select **iSCSI General Parameters** ([Figure 9-7\)](#page-139-0), and then press ENTER.

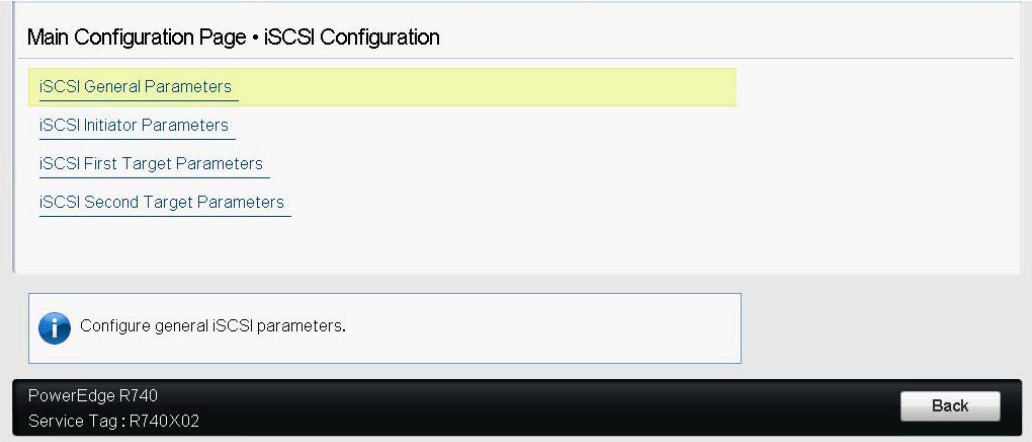

### <span id="page-139-0"></span>*Figure 9-7. System Setup: Selecting General Parameters*

- 3. On the iSCSI General Parameters page [\(Figure 9-8](#page-140-0)), press the UP ARROW and DOWN ARROW keys to select a parameter, and then press the ENTER key to select or input the following values:
	- **TCP/IP Parameters via DHCP: Disabled**
	- **iSCSI Parameters via DHCP**: Disabled
	- **CHAP Authentication: As required**
	- **IP Version**: As required (IPv4 or IPv6)
	- **CHAP Mutual Authentication: As required**
	- **DHCP Vendor ID:** Not applicable for static configuration
	- **HBA Boot Mode**: Enabled
	- **U** Virtual LAN ID: Default value or as required
	- **Virtual LAN Mode**: Disabled

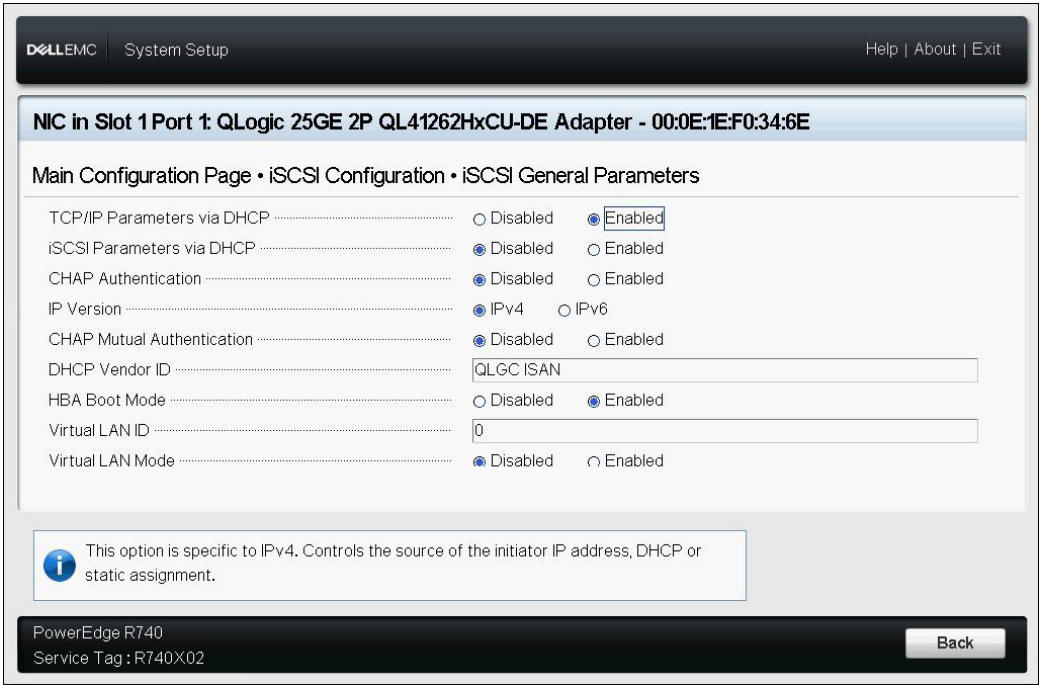

### *Figure 9-8. System Setup: iSCSI General Parameters*

<span id="page-140-0"></span>4. Return to the iSCSI Configuration page, and then press the ESC key.

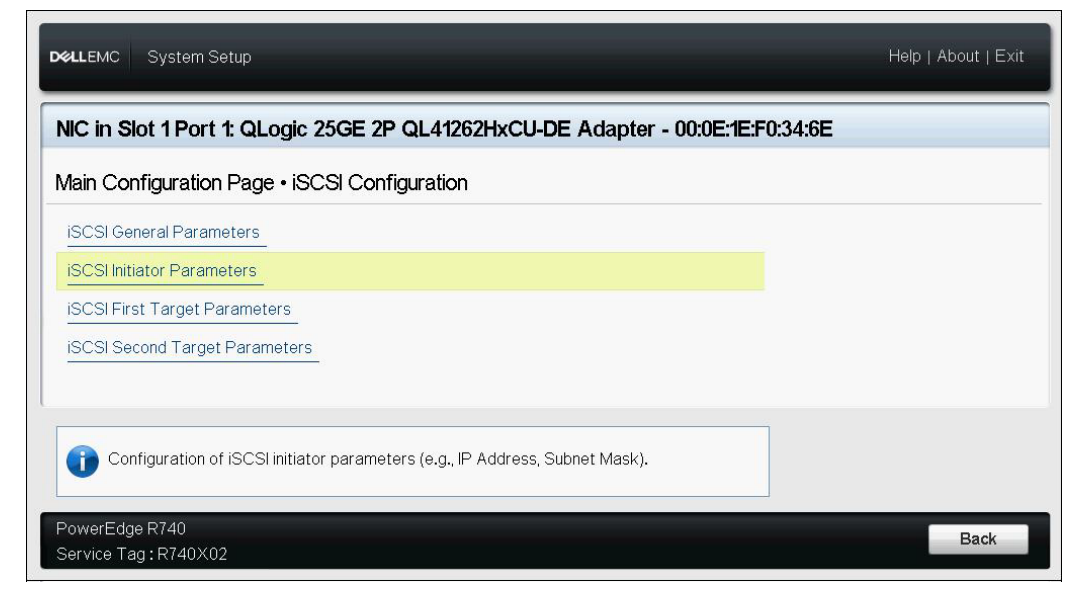

5. Select **iSCSI Initiator Parameters** [\(Figure 9-9](#page-140-1)), and then press ENTER.

<span id="page-140-1"></span>*Figure 9-9. System Setup: Selecting iSCSI Initiator Parameters*

- 6. On the iSCSI Initiator Parameters page [\(Figure 9-10](#page-142-0)), select the following parameters, and then type a value for each:
	- **IPv4\* Address**
	- **Subnet Mask**
	- **IPv4\* Default Gateway**
	- **IPv4\* Primary DNS**
	- **IPv4\* Secondary DNS**
	- **iSCSI Name**. Corresponds to the iSCSI initiator name to be used by the client system.
	- **CHAP ID**
	- **CHAP Secret**

### **NOTE**

Note the following for the preceding items with asterisks (\*):

- The label will change to **IPv6** or IPv4 (default) based on the IP version set on the iSCSI General Parameters page [\(Figure 9-8 on](#page-140-0)  [page 117\)](#page-140-0).
- Carefully enter the IP address. There is no error-checking performed against the IP address to check for duplicates, incorrect segment, or network assignment.

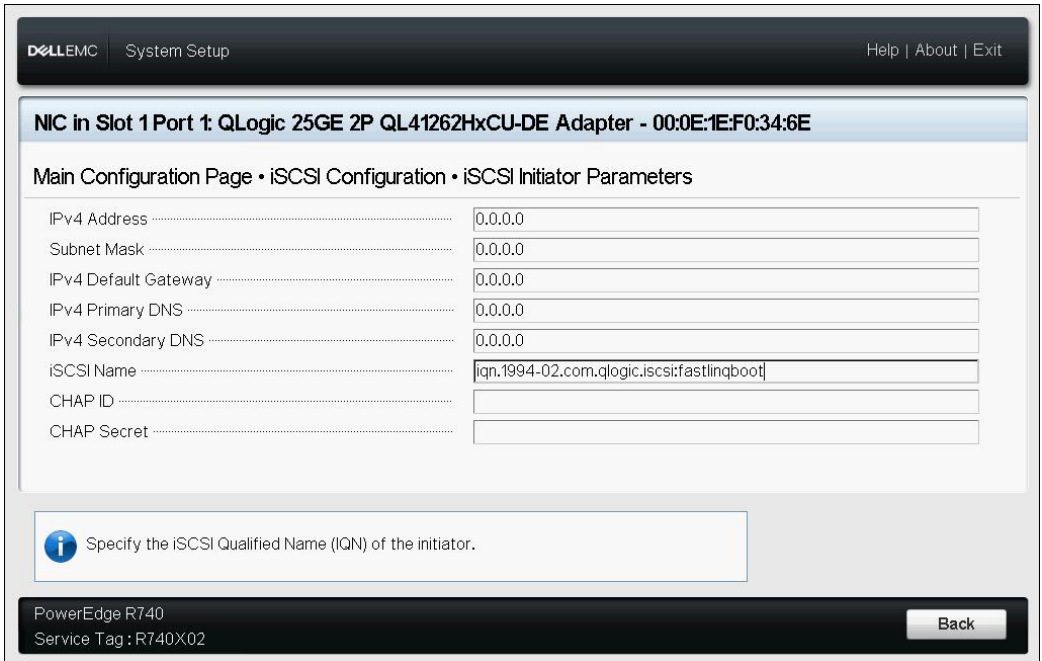

### *Figure 9-10. System Setup: iSCSI Initiator Parameters*

- <span id="page-142-0"></span>7. Return to the iSCSI Configuration page, and then press ESC.
- 8. Select **iSCSI First Target Parameters** [\(Figure 9-11\)](#page-142-1), and then press ENTER.

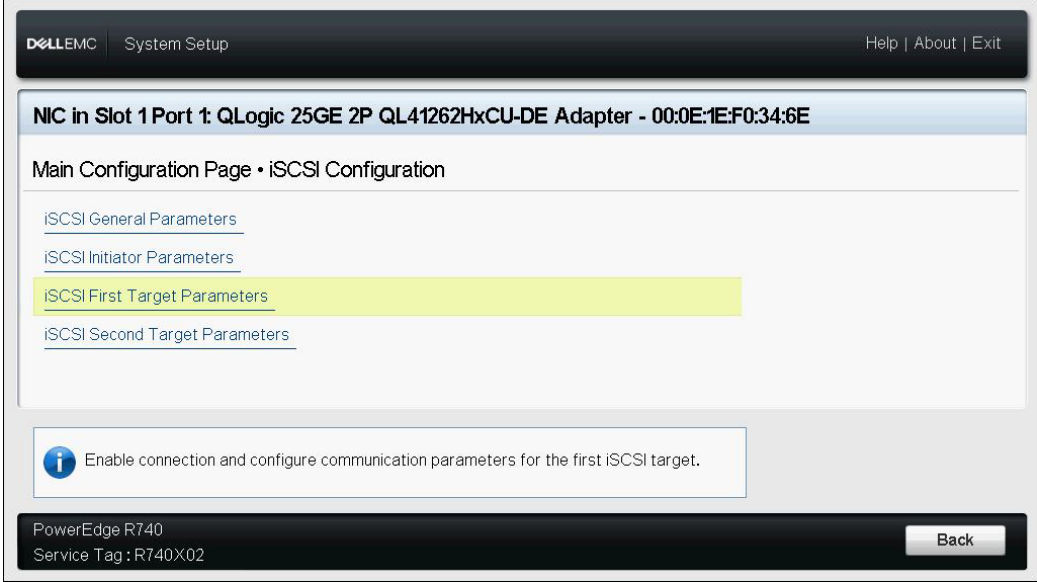

<span id="page-142-1"></span>*Figure 9-11. System Setup: Selecting iSCSI First Target Parameters*

- 9. On the iSCSI First Target Parameters page, set the **Connect** option to **Enabled** to the iSCSI target.
- 10. Type values for the following parameters for the iSCSI target, and then press ENTER:
	- IPv4\* Address
	- □ TCP Port
	- □ Boot LUN
	- □ iSCSI Name
	- CHAP ID
	- **Q** CHAP Secret

### **NOTE**

For the preceding parameters with an asterisk (\*), the label will change to **IPv6** or **IPv4** (default) based on IP version set on the iSCSI General Parameters page, as shown in [Figure 9-12.](#page-143-0)

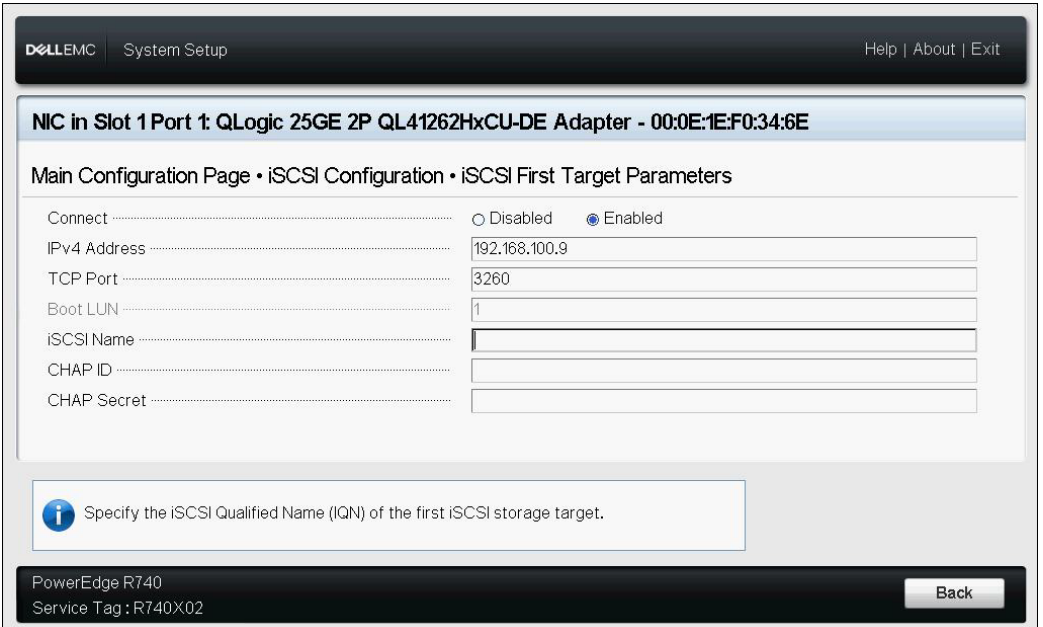

### <span id="page-143-0"></span>*Figure 9-12. System Setup: iSCSI First Target Parameters*

11. Return to the iSCSI Boot Configuration page, and then press ESC.
12. If you want configure a second iSCSI target device, select **iSCSI Second Target Parameters** [\(Figure 9-13\)](#page-144-0), and enter the parameter values as you did in [Step 10](#page-143-0). Otherwise, proceed to [Step 13.](#page-144-1)

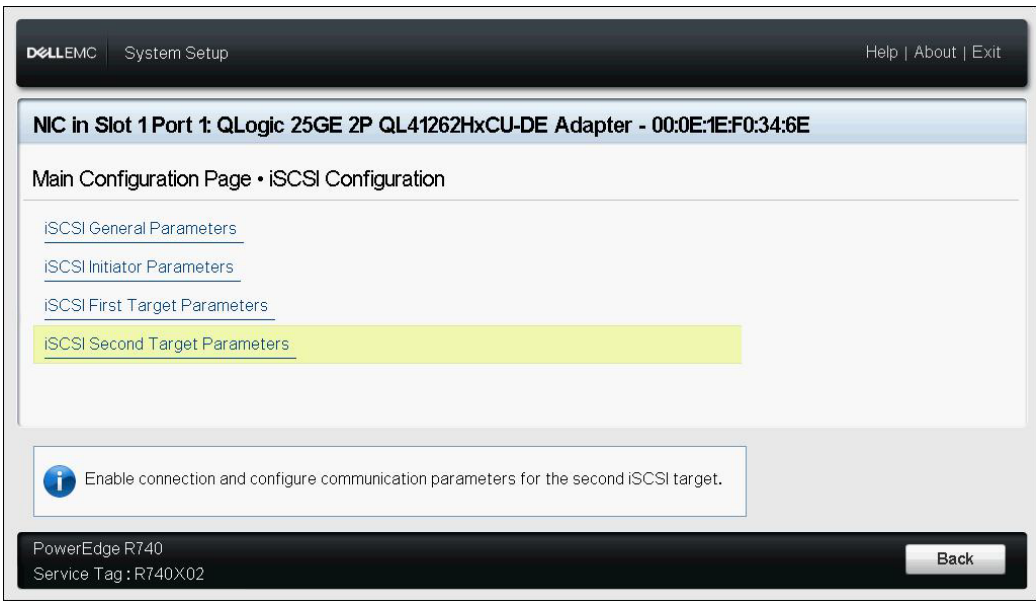

<span id="page-144-1"></span><span id="page-144-0"></span>*Figure 9-13. System Setup: iSCSI Second Target Parameters*

13. Press ESC once, and a second time to exit.

14. Click **Yes** to save changes, or follow the OEM guidelines to save the device-level configuration. For example, click **Yes** to confirm setting change ([Figure 9-14\)](#page-145-0).

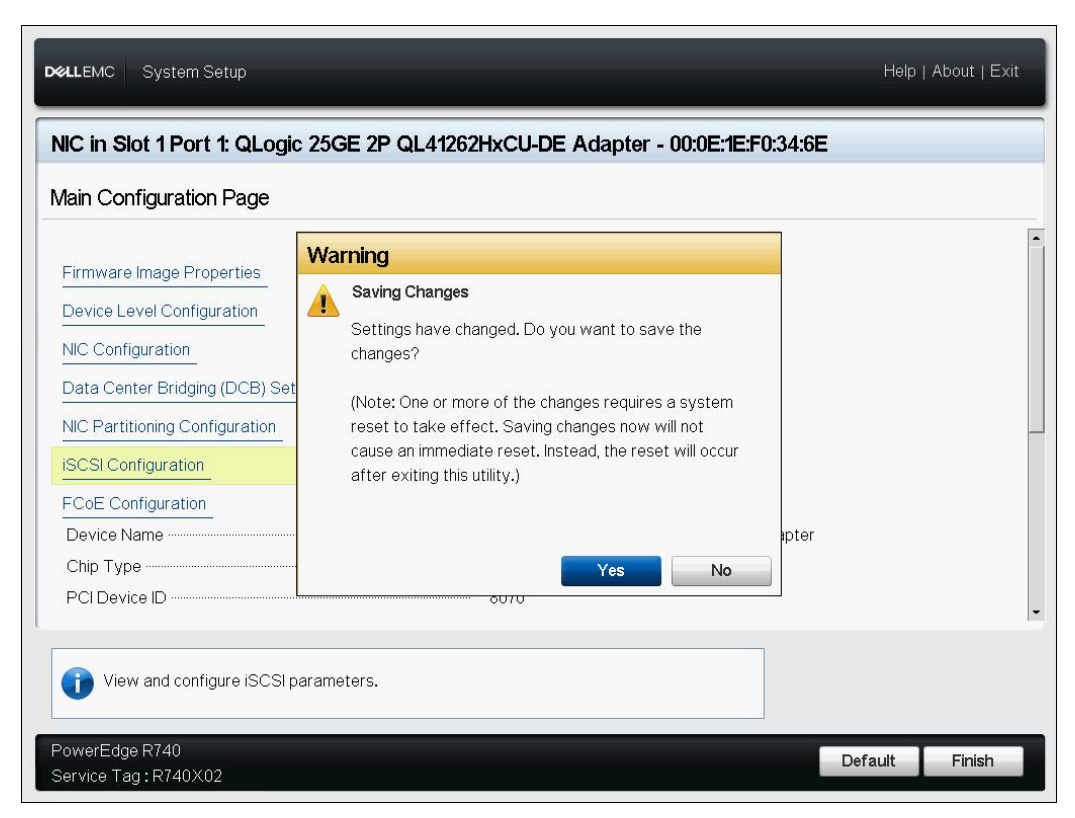

*Figure 9-14. System Setup: Saving iSCSI Changes*

15. After all changes have been made, reboot the system to apply the changes to the adapter's running configuration.

# <span id="page-145-1"></span><span id="page-145-0"></span>**Dynamic iSCSI Boot Configuration**

In a dynamic configuration, ensure that the system's IP address and target (or initiator) information are provided by a DHCP server (see IPv4 and IPv6 configurations in ["Configuring the DHCP Server to Support iSCSI Boot" on](#page-148-0)  [page 125\)](#page-148-0).

Any settings on the following parameters are ignored and do not need to be cleared (with the exception of the initiator iSCSI name for IPv4, CHAP ID, and CHAP secret for IPv6):

- **Initiator Parameters**
- First Target Parameters or Second Target Parameters

For information on configuration options, see [Table 9-1 on page 110.](#page-133-0)

### **NOTE**

When using a DHCP server, the DNS server entries are overwritten by the values provided by the DHCP server. This override occurs even if the locally provided values are valid and the DHCP server provides no DNS server information. When the DHCP server provides no DNS server information, both the primary and secondary DNS server values are set to 0.0.0.0. When the Windows OS takes over, the Microsoft iSCSI initiator retrieves the iSCSI initiator parameters and statically configures the appropriate registries. It will overwrite whatever is configured. Because the DHCP daemon runs in the Windows environment as a user process, all TCP/IP parameters must be statically configured before the stack comes up in the iSCSI boot environment.

If DHCP Option 17 is used, the target information is provided by the DHCP server and the initiator iSCSI name is retrieved from the value programmed from the Initiator Parameters window. If no value was selected, the controller defaults to the following name:

iqn.1995-05.com.qlogic.<11.22.33.44.55.66>.iscsiboot

The string 11.22.33.44.55.66 corresponds to the controller's MAC address. If DHCP Option 43 (IPv4 only) is used, any settings on the following windows are ignored and do not need to be cleared:

- Initiator Parameters
- First Target Parameters, or Second Target Parameters

**To configure the iSCSI boot parameters using dynamic configuration:**

- On the iSCSI General Parameters page, set the following options, as shown in [Figure 9-15:](#page-147-0)
	- **TCP/IP Parameters via DHCP: Enabled**
	- **iSCSI Parameters via DHCP**: Enabled
	- **CHAP Authentication: As required**
	- **IP Version**: As required (IPv4 or IPv6)
	- **CHAP Mutual Authentication: As required**
	- **DHCP Vendor ID: As required**
	- **HBA Boot Mode**: Disabled
	- **U** Virtual LAN ID: As required
	- **Virtual LAN Boot Mode**: Enabled

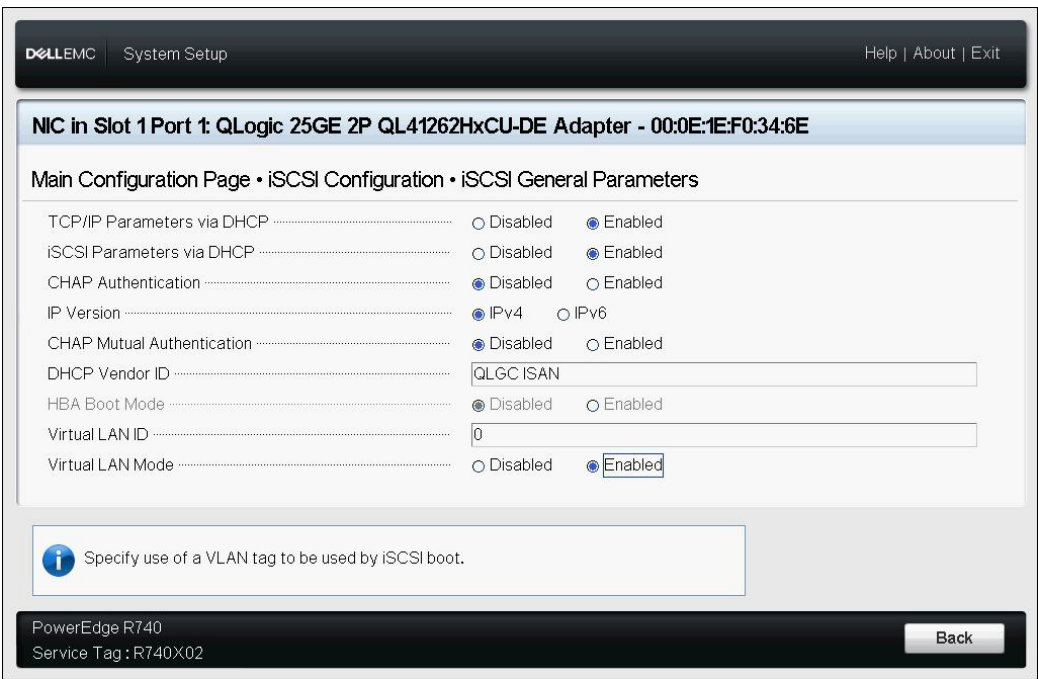

*Figure 9-15. System Setup: iSCSI General Parameters*

# <span id="page-147-0"></span>**Enabling CHAP Authentication**

Ensure that the CHAP authentication is enabled on the target.

### **To enable CHAP authentication:**

- 1. Go to the iSCSI General Parameters page.
- 2. Set **CHAP Authentication** to **Enabled**.
- 3. In the Initiator Parameters window, type values for the following:
	- **CHAP ID** (up to 255 characters)
	- **CHAP Secret** (if authentication is required; must be 12 to 16 characters in length)
- 4. Press ESC to return to the iSCSI Boot configuration page.
- 5. On the iSCSI Boot configuration page, select **iSCSI First Target Parameters**.
- 6. In the iSCSI First Target Parameters window, type values used when configuring the iSCSI target:
	- **CHAP ID** (optional if two-way CHAP)
	- **CHAP Secret** (optional if two-way CHAP; must be 12 to 16 characters in length or longer)
- 7. Press ESC to return to the iSCSI Boot configuration page.
- 8. Press ESC, and then select confirm **Save Configuration**.

# <span id="page-148-0"></span>**Configuring the DHCP Server to Support iSCSI Boot**

The DHCP server is an optional component, and is only necessary if you will be doing a dynamic iSCSI boot configuration setup (see ["Dynamic iSCSI Boot](#page-145-1)  [Configuration" on page 122](#page-145-1)).

Configuring the DHCP server to support iSCSI boot differs for IPv4 and IPv6:

- [DHCP iSCSI Boot Configurations for IPv4](#page-148-1)
- [Configuring DHCP iSCSI Boot for IPv6](#page-150-0)

### <span id="page-148-1"></span>**DHCP iSCSI Boot Configurations for IPv4**

DHCP includes a several options that provide configuration information to the DHCP client. For iSCSI boot, QLogic adapters support the following DHCP configurations:

- **[DHCP Option 17, Root Path](#page-148-2)**
- [DHCP Option 43, Vendor-specific Information](#page-149-0)

### <span id="page-148-2"></span>**DHCP Option 17, Root Path**

Option 17 is used to pass the iSCSI target information to the iSCSI client.

The format of the root path, as defined in IETC RFC 4173, is:

```
"iscsi:"<servername>":"<protocol>":"<port>":"<LUN>":"<targetname>"
```
[Table 9-2](#page-148-3) lists the DHCP Option 17 parameters.

<span id="page-148-3"></span>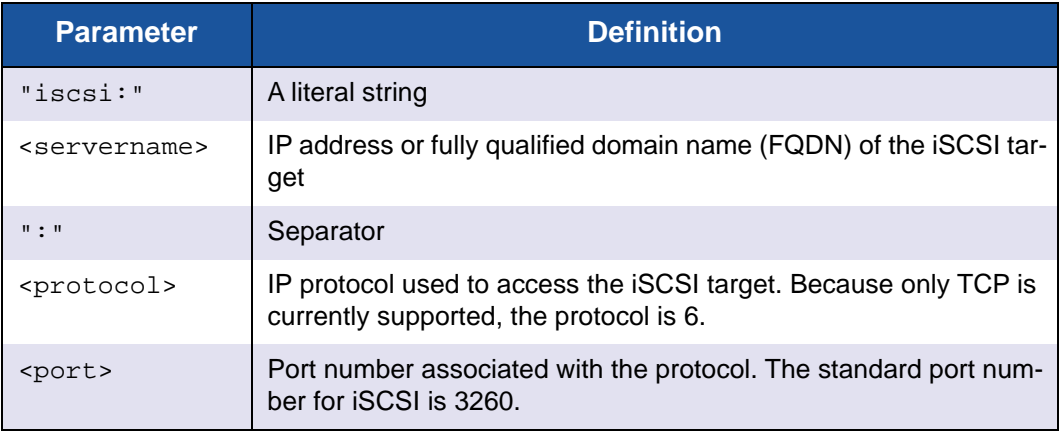

### *Table 9-2. DHCP Option 17 Parameter Definitions*

| <b>Parameter</b>          | Definition                                                                                                    |
|---------------------------|----------------------------------------------------------------------------------------------------|
| $<$ LUN $>$               | Logical unit number to use on the iSCSI target. The value of the<br>LUN must be represented in hexadecimal format. A LUN with an<br>ID OF 64 must be configured as 40 within the Option 17 parameter<br>on the DHCP server. |
| <targetname></targetname> | Target name in either IQN or EUI format. For details on both IQN<br>and EUI formats, refer to RFC 3720. An example IQN name is<br>ign.1995-05.com.QLogic:iscsi-target.                                                      |

*Table 9-2. DHCP Option 17 Parameter Definitions (Continued)*

### <span id="page-149-0"></span>**DHCP Option 43, Vendor-specific Information**

DHCP Option 43 (vendor-specific information) provides more configuration options to the iSCSI client than does DHCP Option 17. In this configuration, three additional sub-options are provided that assign the initiator IQN to the iSCSI boot client, along with two iSCSI target IQNs that can be used for booting. The format for the iSCSI target IQN is the same as that of DHCP Option 17, while the iSCSI initiator IQN is simply the initiator's IQN.

### **NOTE**

DHCP Option 43 is supported on IPv4 only.

[Table 9-3](#page-149-1) lists the DHCP Option 43 sub-options.

### *Table 9-3. DHCP Option 43 Sub-option Definitions*

<span id="page-149-1"></span>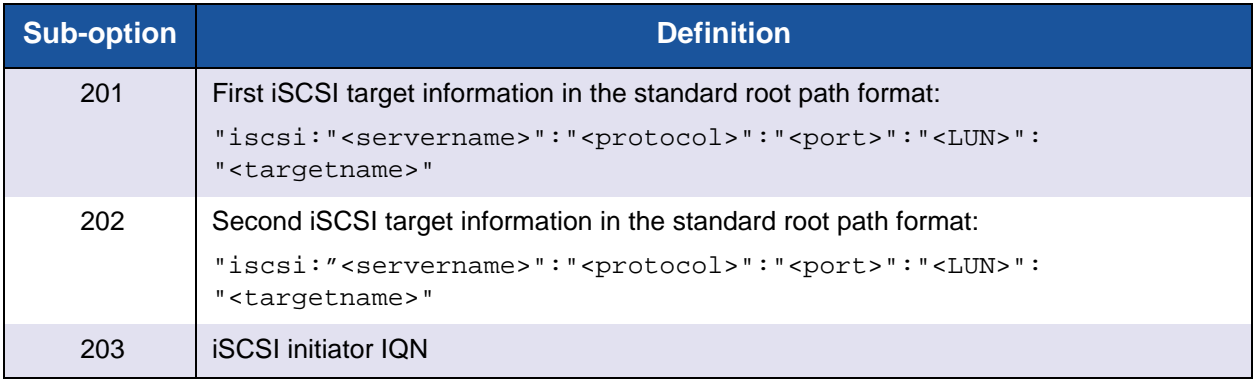

Using DHCP Option 43 requires more configuration than DHCP Option 17, but it provides a richer environment and more configuration options. You should use DHCP Option 43 when performing dynamic iSCSI boot configuration.

# **Configuring the DHCP Server**

Configure the DHCP server to support either Option 16, 17, 43.

### **NOTE**

The format of DHCPv6 Option 16 and Option 17 are fully defined in RFC 3315.

If you use Option 43, you must also configure Option 60. The value of Option 60 must match the DHCP Vendor ID value, QLGC ISAN, as shown in **iSCSI General Parameters** of the iSCSI Boot Configuration page.

# <span id="page-150-0"></span>**Configuring DHCP iSCSI Boot for IPv6**

The DHCPv6 server can provide several options, including stateless or stateful IP configuration, as well as information for the DHCPv6 client. For iSCSI boot, QLogic adapters support the following DHCP configurations:

- **[DHCPv6 Option 16, Vendor Class Option](#page-150-1)**
- **[DHCPv6 Option 17, Vendor-Specific Information](#page-150-2)**

### **NOTE**

The DHCPv6 standard Root Path option is not yet available. QLogic suggests using Option 16 or Option 17 for dynamic iSCSI boot IPv6 support.

### <span id="page-150-1"></span>**DHCPv6 Option 16, Vendor Class Option**

DHCPv6 Option 16 (vendor class option) must be present and must contain a string that matches your configured DHCP Vendor ID parameter. The DHCP Vendor ID value is QLGC ISAN, as shown in the **General Parameters** of the iSCSI Boot Configuration menu.

The content of Option 16 should be <2-byte length> <DHCP Vendor ID>.

### <span id="page-150-2"></span>**DHCPv6 Option 17, Vendor-Specific Information**

DHCPv6 Option 17 (vendor-specific information) provides more configuration options to the iSCSI client. In this configuration, three additional sub-options are provided that assign the initiator IQN to the iSCSI boot client, along with two iSCSI target IQNs that can be used for booting.

[Table 9-4](#page-151-0) lists the DHCP Option 17 sub-options.

### *Table 9-4. DHCP Option 17 Sub-option Definitions*

<span id="page-151-0"></span>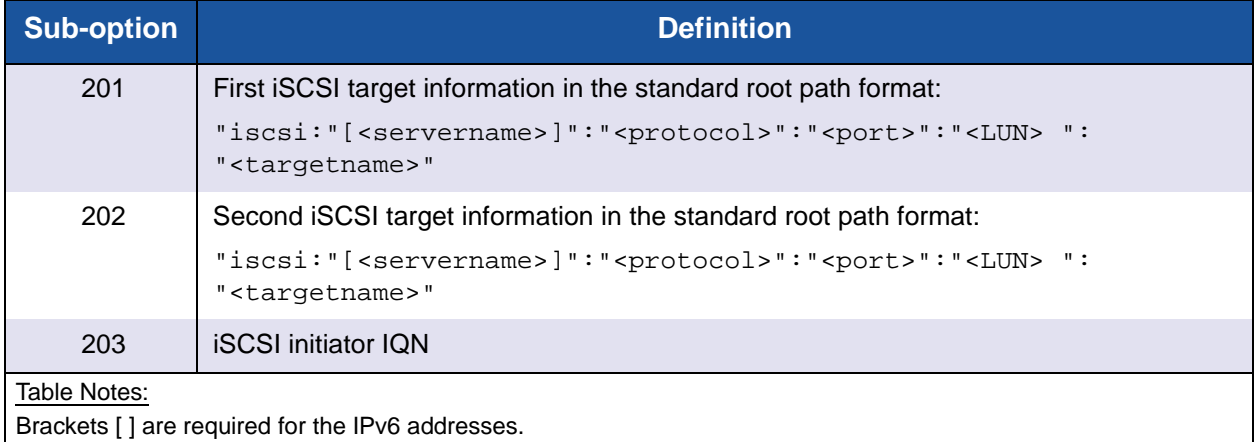

The content of Option 17 should be:

<2-byte Option Number 201|202|203> <2-byte length> <data>

# **Configuring VLANs for iSCSI Boot**

iSCSI traffic on the network may be isolated in a Layer 2 VLAN to segregate it from general traffic. If this is the case, make the iSCSI interface on the adapter a member of that VLAN.

### **To configure VLAN for iSCSI boot:**

- 1. Go to the **iSCSI Configuration Page** for the port.
- 2. Select **iSCSI General Parameters**.
- Main Configuration Page iSCSI Configuration iSCSI General Parameters ● Enabled · Disabled O Enabled Specify use of a VLAN tag to be used by iSCSI boot. PowerEdge R740 Back Service Tag: R740X02
- 3. Select **VLAN ID** to enter and set the VLAN value, as shown in [Figure 9-16.](#page-152-0)

*Figure 9-16. System Setup: iSCSI General Parameters, VLAN ID*

# <span id="page-152-0"></span>**Configuring iSCSI Boot from SAN for RHEL 7.4**

### **To install RHEL 7.4 and later:**

1. Boot from the RHEL 7.*x* installation media with the iSCSI target already connected in UEFI.

Install Red Hat Enterprise Linux 7.x Test this media & install Red Hat Enterprise 7.x Troubleshooting -->

Use the UP and DOWN keys to change the selection Press 'e' to edit the selected item or 'c' for a command prompt

- 2. To install an out-of-box driver, type e. Otherwise, proceed to [Step 7.](#page-153-0)
- 3. Select the kernel line, and then type e.
- 4. Issue the following command, and then press ENTER.

```
linux dd modprobe.blacklist=qed modprobe.blacklist=qede 
modprobe.blacklist=qedr modprobe.blacklist=qedi 
modprobe.blacklist=qedf
```
You can use the inst.dd option instead of linux dd.

5. The installation process prompts you to install the out-of-box driver as shown in the [Figure 9-17](#page-153-1) example.

```
Starting Driver Update Disk UI on tty1...
          Starting Driver Update Disk UI on ttyl...<br>
1 Started Show Plymouth Boot Screen.<br>
1 Reached target Paths.<br>
1 Reached target Basic System.<br>
1 Started Device-Mapper Multipath Device Controller.<br>
5 Starting Open-iSCSI...<br>
1 St
    nk
    0<sup>K</sup>n_{\rm K}3 Starting dracut initqueue hook...<br>3 Starting dracut initqueue hook...<br>1 Created slice system-driver\xZdupdates.slice.<br>3 Starting Driver Update Disk UI on tty1...
    πĸ
DD: starting interactive mode
(Page 1 of 1) Driver disk device selection
     DEUICE TYPE
                                  LABEL
                                                                    UUID
 1) sda1
                                                                    1A90FE4090FE2245
                    ntfs
                                                                   A6FF-80A4<br>7490015F900128E6
 2) sda2ufat
 3) sda4
                    ntfs
  exercised:<br>
1) sr0 iso9660<br>
to select, 'r'-refresh, or 'c'-continue: r
                                                                    2017-07-11-01-39-24-00
 4) sr0(Page 1 of 1) Driver disk device selection
     DEUICE TYPE
                                  LABEL
                                                                    UUID
 1) sda11A90FE4090FE2245
                    ntfs
                                   Recovery
 2) sda2_{\rm{ufat}}A6FF-80A4
 3) sda4
                    ntfs
                                                                    7490015F900128E6
  2.<br>A) sr0 iso9660 CDROM<br>to select, 'r'-refresh, or 'c'-continue: 4
                                                                    2017-07-11-13-08-37-00
 4) sr0# to select, r -reffes<br>DD: Examining /de∪/sr0
mount: /deu/sr0 is write-protected, mounting read-only
(Page 1 of 1) Select drivers to install<br>1) [ ] /media/DD-1/rpms/x86_64/kmod-qlgc-fastlinq-8.22.0.0-1.rhel7u4.x86_64.rpm<br># to toggle selection, or 'c'-continue: 1
(Page 1 of 1) Select drivers to install<br>1) [x] /media/DD-1/rpms/x86_64/kmod-qlgc-fastlinq-8.22.0.0-1.rhel7u4.x86_64.rpm<br>t to toggle selection, or 'c'-continue: c
DD: Extracting: kmod-qlgc-fastlinq
(Page 1 of 1) Driver disk device selection<br>/DEVICE TYPE LABEL
                                                                    UUID
                                                                    1A90FE4090FE2245
  \overline{1}sda1
                    ntfs
                                  Recovery
 2) sda2
                    ufat.
                                                                    A6FF-80A4
                                                                    3) sda4
                    ntfs
                    iso9660 CDROM<br>'r'-refresh, or 'c'-continue:
 4) sr0to select
```
*Figure 9-17. Prompt for Out-of-Box Installation*

- <span id="page-153-1"></span>6. If required for your setup, load the FastLinQ driver update disk when prompted for additional driver disks. Otherwise, type  $\,c$  if you have no other driver update disks to install.
- <span id="page-153-0"></span>7. Continue with the installation. You can skip the media test. Click **Next** to continue with the installation.

8. In the Configuration window ([Figure 9-18\)](#page-154-0), select the language to use during the installation process, and then click **Continue**.

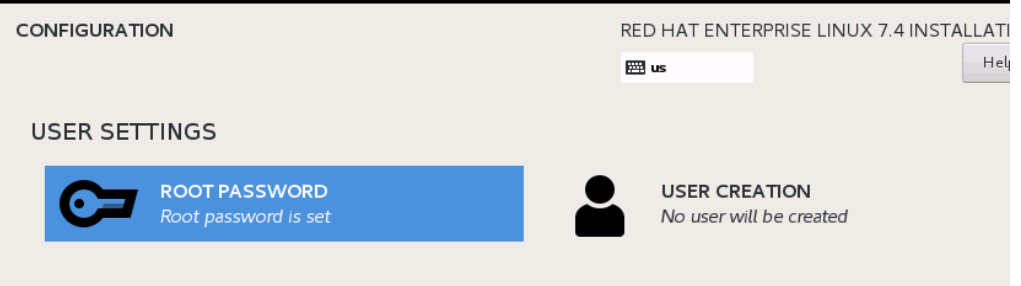

### *Figure 9-18. Red Hat Enterprise Linux 7.4 Configuration*

- <span id="page-154-0"></span>9. In the Installation Summary window, click **Installation Destination**. The disk label is *sda*, indicating a single-path installation. If you configured multipath, the disk has a device mapper label.
- 10. In the **Specialized & Network Disks** section, select the iSCSI LUN.
- 11. Type the root user's password, and then click **Next** to complete the installation.
- 12. During the first boot, add the following kernel command line to fall into shell.

```
rd.iscsi.firmware rd.break=pre-pivot rd.driver.pre=qed,qede,qedr,qedf,qedi 
selinux=0
```
- 13. Issue the following commands:
	- # **umount /sysroot/boot/efi**
	- # **umount /sysroot/boot/**
	- # **umount /sysroot/home/**
	- # **umount /sysroot**
	- # **mount /dev/mapper/rhel-root /sysroot/**
- 14. Edit the /sysroot/usr/libexec/iscsi-mark-root-nodes file and locate the following statement:

```
if [ "$transport" = bnx2i ]; then
```
Change the statement to:

```
if [ "$transport" = bnx2i ] || [ "$transport" = qedi ]; then
```
15. Unmount file system by issuing the following command:

# **umount /sysroot**

16. Reboot the server, and then add the following parameters in the command line:

```
rd.iscsi.firmware
rd.driver.pre=qed,qedi (to load all drivers pre=qed,qedi,qedi,qedf)
selinux=0
```
- 17. After a successful system boot, edit the /etc/modprobe.d/anaconda-blacklist.conf file to remove the blacklist entry for the selected driver.
- 18. Rebuild the ramdisk and reboot.

# **iSCSI Offload in Windows Server**

iSCSI offload is a technology that offloads iSCSI protocol processing overhead from host processors to the iSCSI HBA. iSCSI offload increases network performance and throughput while helping to optimize server processor use. This section covers how to configure the Windows iSCSI offload feature for the QLogic 41*xxx* Series Adapters.

With the proper iSCSI offload licensing, you can configure your iSCSI-capable 41*xxx* Series Adapter to offload iSCSI processing from the host processor. The following sections describe how to enable the system to take advantage of QLogic's iSCSI offload feature:

- **[Installing QLogic Drivers](#page-155-0)**
- [Installing the Microsoft iSCSI Initiator](#page-155-1)
- **E** [Configuring Microsoft Initiator to Use QLogic's iSCSI Offload](#page-156-0)
- [iSCSI Offload FAQs](#page-162-0)
- [Windows Server 2012 R2 and 2016 iSCSI Boot Installation](#page-163-0)
- [iSCSI Crash Dump](#page-163-1)

### <span id="page-155-0"></span>**Installing QLogic Drivers**

Install the Windows drivers as described in ["Installing Windows Driver Software"](#page-40-0)  [on page 17.](#page-40-0)

# <span id="page-155-1"></span>**Installing the Microsoft iSCSI Initiator**

Launch the Microsoft iSCSI initiator applet. At the first launch, the system prompts for an automatic service start. Confirm the selection for the applet to launch.

# <span id="page-156-0"></span>**Configuring Microsoft Initiator to Use QLogic's iSCSI Offload**

After the IP address is configured for the iSCSI adapter, you must use Microsoft Initiator to configure and add a connection to the iSCSI target using the QLogic iSCSI adapter. For more details on Microsoft Initiator, see the Microsoft user guide.

### **To configure the Microsoft Initiator:**

- 1. Open Microsoft Initiator.
- 2. To configure the initiator IQN name according to your setup, follow these steps:
	- a. On the iSCSI Initiator Properties, click the **Configuration** tab.
	- b. On the Configuration page ([Figure 9-19\)](#page-156-1), click **Change** to modify the initiator name.

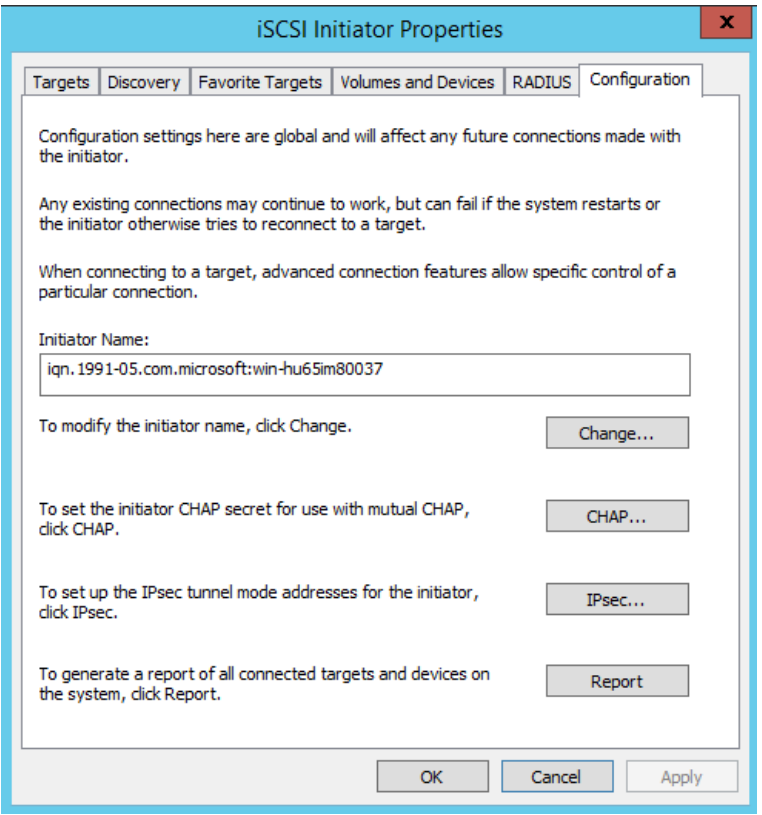

<span id="page-156-1"></span>*Figure 9-19. iSCSI Initiator Properties, Configuration Page*

c. In the iSCSI Initiator Name dialog box, type the new initiator IQN name, and then click **OK**. [\(Figure 9-20](#page-157-0))

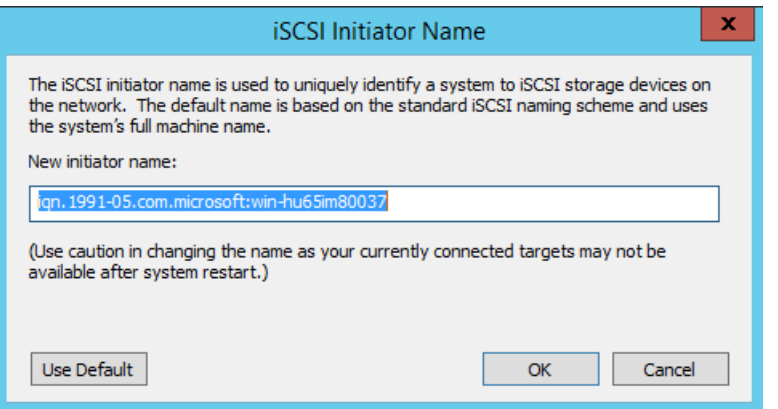

*Figure 9-20. iSCSI Initiator Node Name Change*

<span id="page-157-0"></span>3. On the iSCSI Initiator Properties, click the **Discovery** tab.

4. On the Discovery page [\(Figure 9-21\)](#page-158-0) under **Target portals**, click **Discover Portal**.

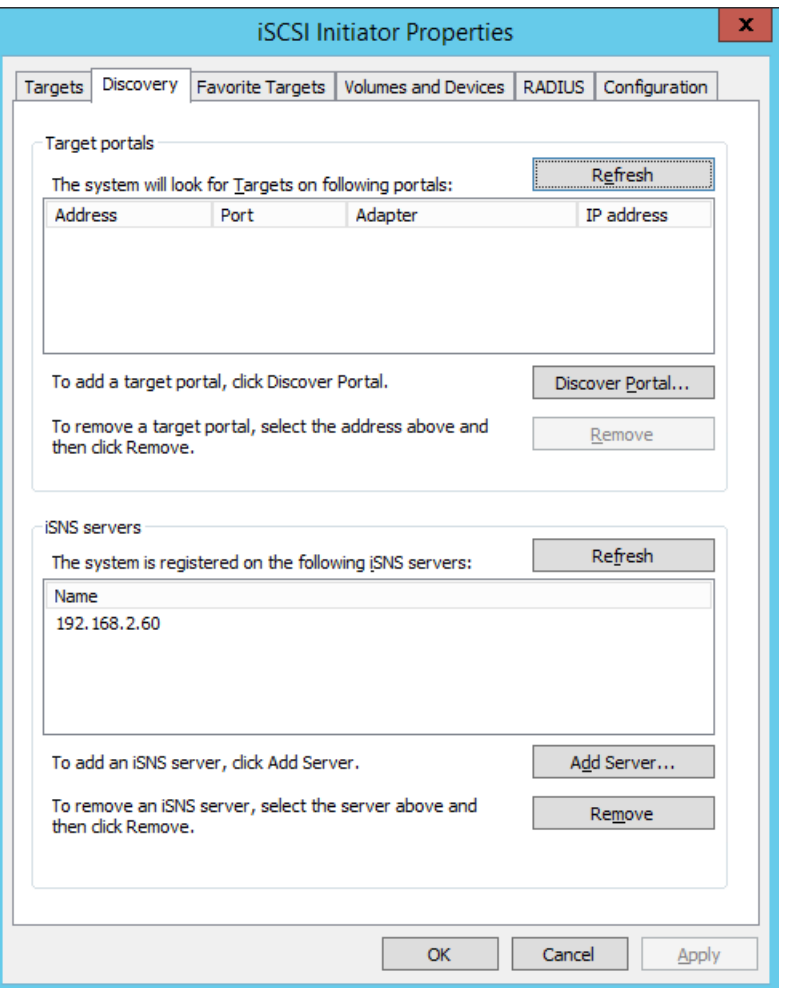

<span id="page-158-0"></span>*Figure 9-21. iSCSI Initiator—Discover Target Portal*

- 5. In the Discover Target Portal dialog box [\(Figure 9-22](#page-159-0)):
	- a. In the **IP address or DNS name** box, type the IP address of the target.
	- b. Click **Advanced**.

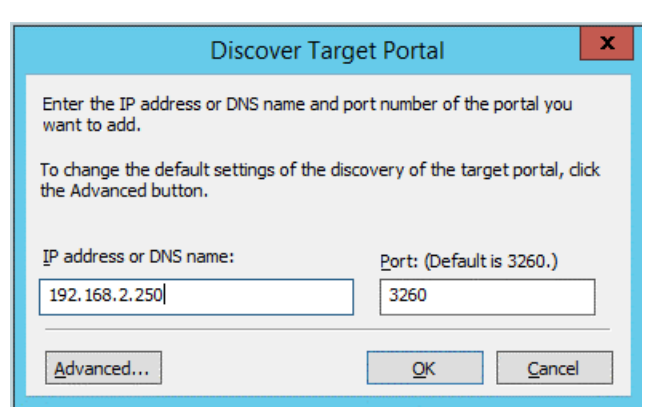

*Figure 9-22. Target Portal IP Address*

- <span id="page-159-0"></span>6. In the Advanced Settings dialog box [\(Figure 9-23\)](#page-160-0), complete the following under **Connect using**:
	- a. For **Local adapter**, select the **QLogic <name or model> Adapter**.
	- b. For **Initiator IP**, select the adapter IP address.

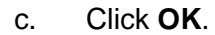

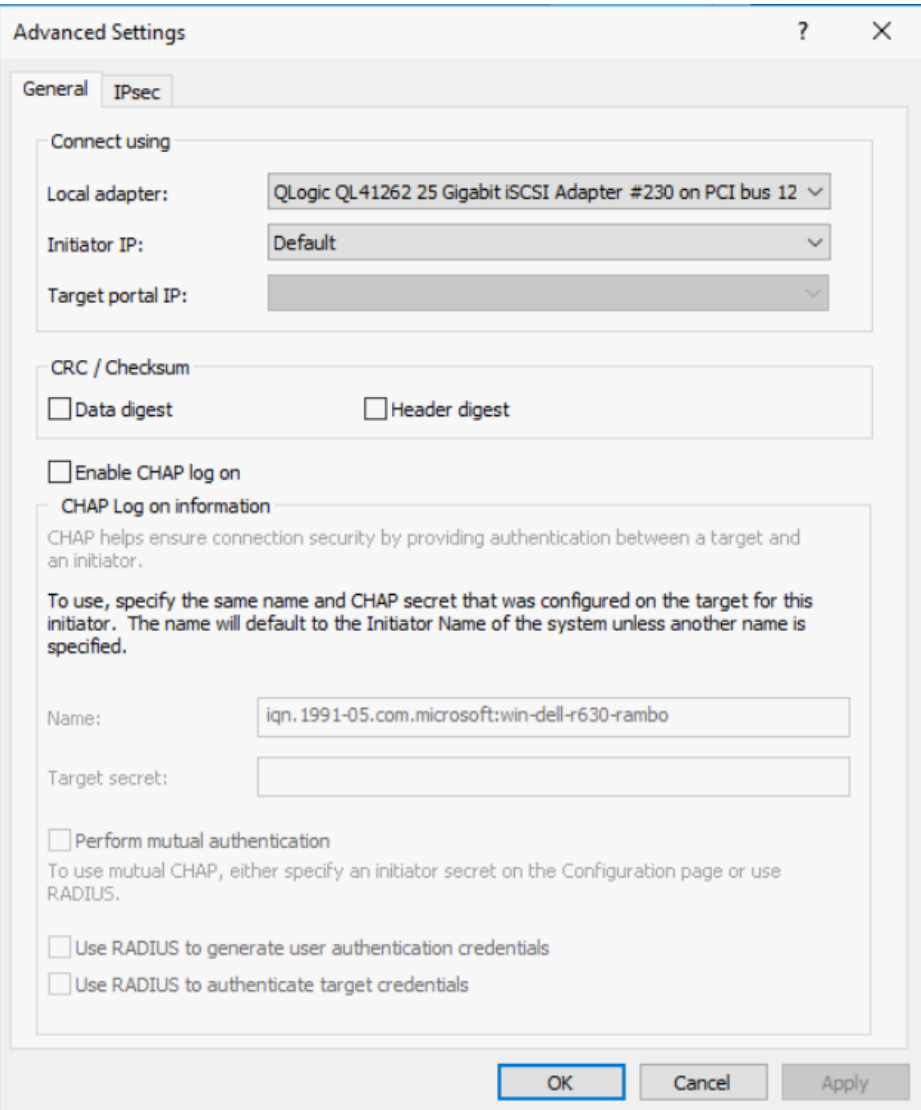

### *Figure 9-23. Selecting the Initiator IP Address*

<span id="page-160-0"></span>7. On the iSCSI Initiator Properties, Discovery page, click **OK**.

8. Click the **Targets** tab, and then on the Targets page ([Figure 9-24](#page-161-0)), click **Connect**.

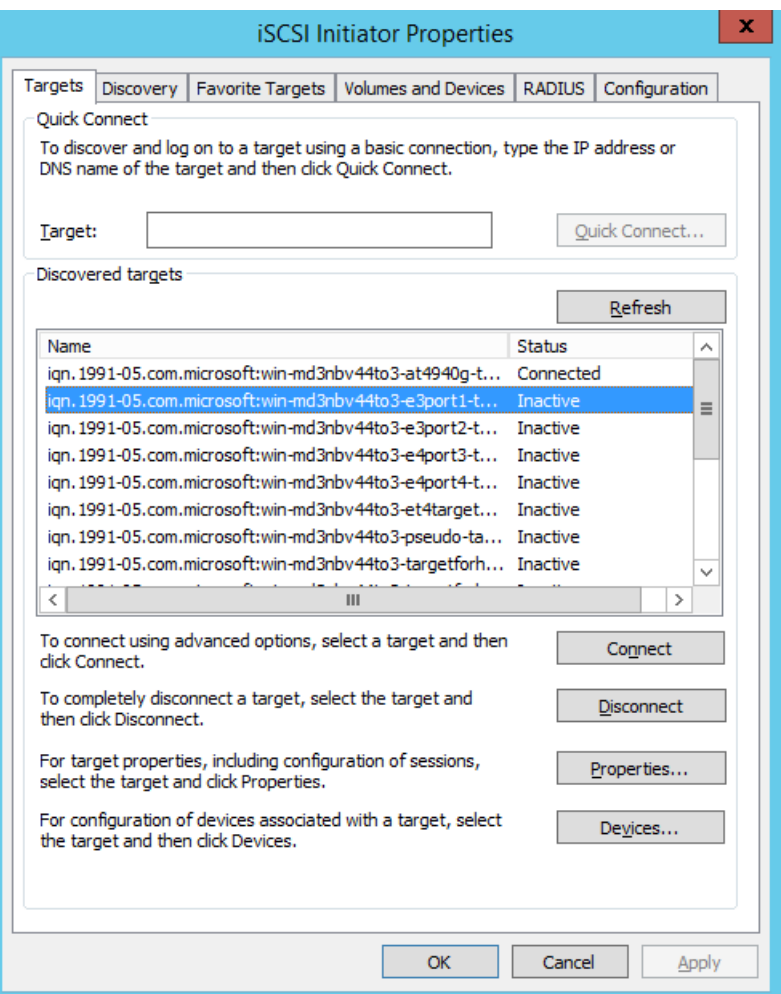

<span id="page-161-0"></span>*Figure 9-24. Connecting to the iSCSI Target*

9. On the Connect To Target dialog box ([Figure 9-25\)](#page-162-1), click **Advanced**.

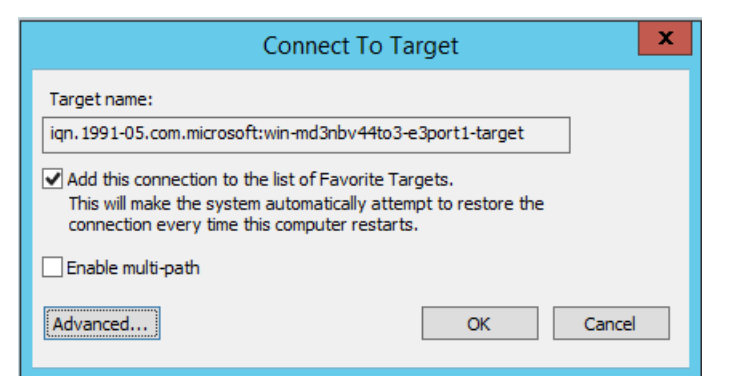

*Figure 9-25. Connect To Target Dialog Box*

- <span id="page-162-1"></span>10. In the Local Adapter dialog box, select the **QLogic <name or model> Adapter**, and then click **OK**.
- 11. Click **OK** again to close the Microsoft Initiator.
- 12. To format the iSCSI partition, use Disk Manager.

### **NOTE**

Some limitations of the teaming functionality include:

- Teaming does not support iSCSI adapters.
- Teaming does not support NDIS adapters that are in the boot path.
- Teaming supports NDIS adapters that are not in the iSCSI boot path, but only for the SLB team type.

# <span id="page-162-0"></span>**iSCSI Offload FAQs**

Some of the frequently asked questions about iSCSI offload include:

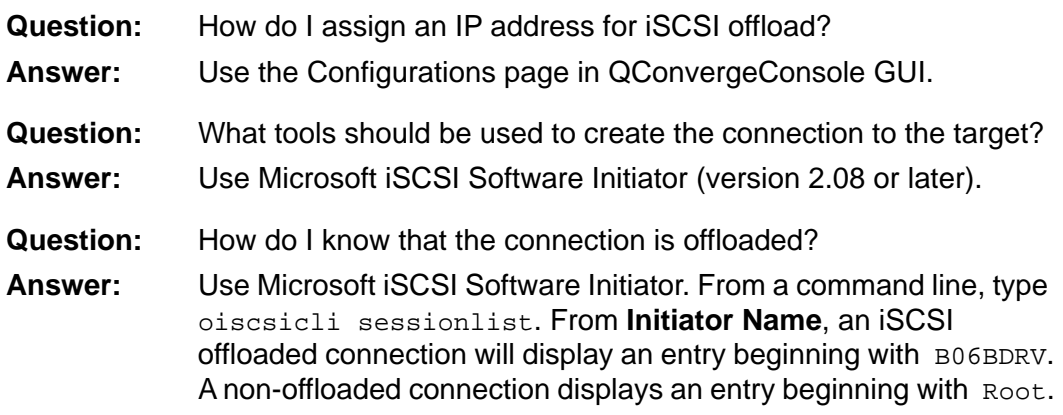

**Question:** What configurations should be avoided? **Answer:** The IP address should not be the same as the LAN.

### <span id="page-163-0"></span>**Windows Server 2012 R2 and 2016 iSCSI Boot Installation**

Windows Server 2012 R2 and 2016 support booting and installing in either the offload or non-offload paths. QLogic requires that you use a slipstream DVD with the latest QLogic drivers injected. See ["Injecting \(Slipstreaming\) Adapter Drivers](#page-187-0)  [into Windows Image Files" on page 164.](#page-187-0)

The following procedure prepares the image for installation and booting in either the offload or non-offload path.

### **To set up Windows Server 2012R2/2016 iSCSI boot:**

- 1. Remove any local hard drives on the system to be booted (remote system).
- 2. Prepare the Windows OS installation media by following the slipstreaming steps in ["Injecting \(Slipstreaming\) Adapter Drivers into Windows Image](#page-187-0)  [Files" on page 164.](#page-187-0)
- 3. Load the latest QLogic iSCSI boot images into the NVRAM of the adapter.
- 4. Configure the iSCSI target to allow a connection from the remote device. Ensure that the target has sufficient disk space to hold the new OS installation.
- 5. Configure the UEFI HII to set the iSCSI boot type (offload or non-offload), correct initiator, and target parameters for iSCSI boot.
- 6. Save the settings and reboot the system. The remote system should connect to the iSCSI target and then boot from the DVD-ROM device.
- 7. Boot from DVD and begin installation.
- 8. Follow the on-screen instructions.

At the window that shows the list of disks available for the installation, the iSCSI target disk should be visible. This target is a disk connected through the iSCSI boot protocol and located in the remote iSCSI target.

- 9. To proceed with Windows Server 2012R2/2016 installation, click **Next**, and then follow the on-screen instructions. The server will undergo a reboot multiple times as part of the installation process.
- 10. After the server boots to the OS, you should run the driver installer to complete the QLogic drivers and application installation.

### <span id="page-163-1"></span>**iSCSI Crash Dump**

Crash dump functionality is supported for both non-offload and offload iSCSI boot for the 41*xxx* Series Adapters. No additional configurations are required to configure iSCSI crash dump generation.

# **iSCSI Offload in Linux Environments**

The QLogic FastLinQ 41*xxx* iSCSI software consists of a single kernel module called qedi.ko (qedi). The qedi module is dependent on additional parts of the Linux kernel for specific functionality:

- **qed.ko** is the Linux eCore kernel module used for common QLogic FastLinQ 41*xxx* hardware initialization routines.
- **scsi\_transport\_iscsi.ko** is the Linux iSCSI transport library used for upcall and downcall for session management.
- **libiscsi.ko** is the Linux iSCSI library function needed for protocol data unit (PDU) and task processing, as well as session memory management.
- **iscsi** boot sysfs.ko is the Linux iSCSI sysfs interface that provides helpers to export iSCSI boot information.
- uio.ko is the Linux Userspace I/O interface, used for light L2 memory mapping for iscsiuio.

These modules must be loaded before qedi can be functional. Otherwise, you might encounter an "unresolved symbol" error. If the qedi module is installed in the distribution update path, the requisite is automatically loaded by modprobe.

# **Differences from bnx2i**

Some key differences exist between qedi—the driver for the QLogic FastLinQ 41*xxx* Series Adapter (iSCSI)—and the previous QLogic iSCSI offload driver bnx2i for the QLogic 8400 Series Adapters. Some of these differences include:

- qedi directly binds to a PCI function exposed by the CNA.
- qedi does not sit on top of the net device.
- qedi is not dependent on a network driver such as bnx2x and cnic.
- qedi is not dependent on cnic, but it has dependency on ged.
- qedi is responsible for exporting boot information in sysfs using iscsi boot sysfs.ko, whereas bnx2i boot from SAN relies on the iscsi\_ibft.ko module for exporting boot information.

# **Configuring qedi.ko**

The qedi driver automatically binds to the exposed iSCSI functions of the CNA, and the target discovery and binding is done through the open-iscsi tools. This functionality and operation is similar to that of the bnx2i driver.

### **NOTE**

For more information on how to install FastLinQ drivers, see [Chapter 3](#page-31-0)  [Driver Installation.](#page-31-0)

To load the qedi.ko kernel module, issue the following commands:

- # **modprobe qed**
- # **modprobe libiscsi**
- # **modprobe uio**
- # **modprobe iscsi\_boot\_sysfs**
- # **modprobe qedi**

# **Verifying iSCSI Interfaces in Linux**

After installing and loading the qedi kernel module, you must verify that the iSCSI interfaces were detected correctly.

### **To verify iSCSI interfaces in Linux:**

1. To verify that the qedi and associated kernel modules are actively loaded, issue the following command:

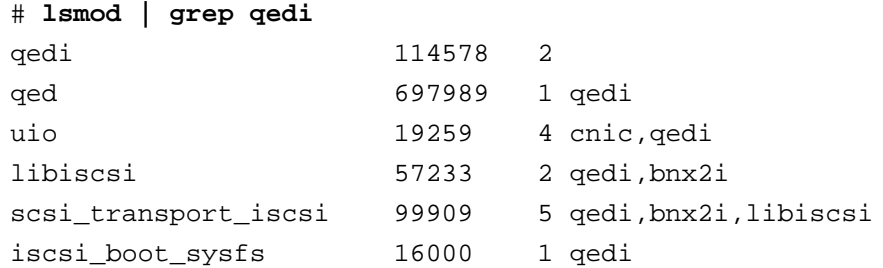

2. To verify that the iSCSI interfaces were detected properly, issue the following command. In this example, two iSCSI CNA devices are detected with SCSI host numbers 4 and 5.

#### # **dmesg | grep qedi**

```
[0000:00:00.0]:[qedi_init:3696]: QLogic iSCSI Offload Driver v8.15.6.0.
....
[0000:42:00.4]:[__qedi_probe:3563]:59: QLogic FastLinQ iSCSI Module qedi 
8.15.6.0, FW 8.15.3.0
```

```
....
[0000:42:00.4]:[qedi_link_update:928]:59: Link Up event.
....
[0000:42:00.5]:[__qedi_probe:3563]:60: QLogic FastLinQ iSCSI Module qedi 
8.15.6.0, FW 8.15.3.0
....
[0000:42:00.5]:[qedi_link_update:928]:59: Link Up event
```
### 3. Use open-iscsi tools to verify that IP is configured properly. Issue the following command:

```
# iscsiadm -m iface | grep qedi
qedi.00:0e:1e:c4:e1:6d 
qedi,00:0e:1e:c4:e1:6d,192.168.101.227,<empty>,iqn.1994-05.com.redhat:534ca9b6
adf
qedi.00:0e:1e:c4:e1:6c 
qedi,00:0e:1e:c4:e1:6c,192.168.25.91,<empty>,iqn.1994-05.com.redhat:534ca9b6ad
f
```
#### 4. To ensure that the iscsiuio service is running, issue the following command:

```
# systemctl status iscsiuio.service
iscsiuio.service - iSCSI UserSpace I/O driver
Loaded: loaded (/usr/lib/systemd/system/iscsiuio.service; disabled; vendor 
preset: disabled)
Active: active (running) since Fri 2017-01-27 16:33:58 IST; 6 days ago
Docs: man:iscsiuio(8)
Process: 3745 ExecStart=/usr/sbin/iscsiuio (code=exited, status=0/SUCCESS)
     Main PID: 3747 (iscsiuio)
     CGroup: /system.slice/iscsiuio.service !--3747 /usr/sbin/iscsiuio
     Jan 27 16:33:58 localhost.localdomain systemd[1]: Starting iSCSI
UserSpace I/O driver...
     Jan 27 16:33:58 localhost.localdomain systemd[1]: Started iSCSI UserSpace 
I/O driver.
            5. To discover the iSCSI target, issue the iscsiadm command:
#iscsiadm -m discovery -t st -p 192.168.25.100 -I qedi.00:0e:1e:c4:e1:6c
192.168.25.100:3260,1 iqn.2003- 
04.com.sanblaze:virtualun.virtualun.target-05000007
192.168.25.100:3260,1 
iqn.2003-04.com.sanblaze:virtualun.virtualun.target-05000012
192.168.25.100:3260,1 
iqn.2003-04.com.sanblaze:virtualun.virtualun.target-0500000c
192.168.25.100:3260,1 iqn.2003- 
04.com.sanblaze:virtualun.virtualun.target-05000001
```
#### 192.168.25.100:3260,1 iqn.2003-04.com.sanblaze:virtualun.virtualun.target-05000002

6. Log into the iSCSI target using the IQN obtained in [Step 5.](#page-166-0) To initiate the login procedure, issue the following command (where the last character in the command is a lowercase letter "L":

```
#iscsiadm -m node -p 192.168.25.100 -T 
iqn.2003-04.com.sanblaze:virtualun.virtualun.target-0)000007 -l
Logging in to [iface: qedi.00:0e:1e:c4:e1:6c, 
target:iqn.2003-04.com.sanblaze:virtualun.virtualun.target-05000007, 
portal:192.168.25.100,3260] (multiple)
Login to [iface: qedi.00:0e:1e:c4:e1:6c, target:iqn.2003-
04.com.sanblaze:virtualun.virtualun.target-05000007, 
portal:192.168.25.100,3260] successful.
```
7. To verify that the iSCSI session was created, issue the following command:

#### # **iscsiadm -m session**

qedi: [297] 192.168.25.100:3260,1 iqn.2003-04.com.sanblaze:virtualun.virtualun.target-05000007 (non-flash)

8. To check for iSCSI devices, issue the iscsiadm command:

```
# iscsiadm -m session -P3
...
************************
Attached SCSI devices:
************************
Host Number: 59 State: running
scsi59 Channel 00 Id 0 Lun: 0
Attached scsi disk sdb State: running scsi59 Channel 00 Id 0 Lun: 1
Attached scsi disk sdc State: running scsi59 Channel 00 Id 0 Lun: 2
Attached scsi disk sdd State: running scsi59 Channel 00 Id 0 Lun: 3
Attached scsi disk sde State: running scsi59 Channel 00 Id 0 Lun: 4
Attached scsi disk sdf State: running
```
For advanced target configurations, refer to the Open-iSCSI README at:

<https://github.com/open-iscsi/open-iscsi/blob/master/README>

# **Open-iSCSI and Boot from SAN Considerations**

In current distributions (for example, RHEL 6/7 and SLE 11/12) the inbox iSCSI user space utility (Open-iSCSI tools) lacks support for qedi iSCSI transport and cannot perform user space-initiated iSCSI functionality. During boot from SAN installation, you can update the qedi driver using a driver update disk (DUD). However, no interface or process exists to update userspace inbox utilities, which causes the iSCSI target login and boot from SAN installation to fail.

To overcome this limitation, perform the initial boot from SAN with the pure L2 interface (do not use hardware offloaded iSCSI) using the following procedure during the boot from SAN.

### **To boot from SAN using a software initiator with Dell OEM Solutions:**

- 1. On the NIC Configuration page, select **Boot Protocol**, and then press ENTER to select **Legacy PXE**.
- 2. Configure the initiator and target entries.
- 3. At the beginning of the installation, pass the following boot parameter with the DUD option:
	- For RHEL 6.*x* and 7.*x*:

**rd.iscsi.ibft dd**

No separate options are required for older distributions of RHEL.

□ For SLES 11 SP4 and SLES 12 SP1/SP2/SP3:

**ip=ibft dud=1**

□ For the FastLinQ DUD package (for example, on RHEL 7):

**fastlinq-8.18.10.0-dd-rhel7u3-3.10.0\_514.el7-x86\_64.iso**

Where the DUD parameter is dd for RHEL 7.*x* and dud=1 for SLES 12.*x*.

- 4. Install the OS on the target LUN.
- 5. Migrate from the non-offload interface to an offload interface following the instructions for your operating system:
	- **[RHEL 6.9 iSCSI L4 Boot from SAN Migration](#page-169-0)**
	- [RHEL 7.2/7.3 iSCSI L4 Boot from SAN Migration](#page-172-0)
	- [SLES 11 SP4 iSCSI L4 Boot from SAN Migration](#page-174-0)
	- [SLES 12 SP1/SP2 iSCSI L4 Boot from SAN Migration](#page-175-0)
	- [SLES 12 SP1/SP2 iSCSI L4 Boot from SAN Migration Using MPIO](#page-177-0)

# <span id="page-169-0"></span>**RHEL 6.9 iSCSI L4 Boot from SAN Migration**

### **To migrate from a non-offload interface to an offload interface:**

- 1. Boot into the iSCSI non-offload/L2 boot-from-SAN operating system. Issue the following commands to install the open-iscsi and iscsiuio RPMs: # **rpm -ivh --force qlgc-open-iscsi-2.0\_873.111-1.x86\_64.rpm** # **rpm -ivh --force iscsiuio-2.11.5.2-1.rhel6u9.x86\_64.rpm**
- 2. Edit the /etc/init.d/iscsid file, add the following command, and save the file:

modprobe -q qedi

#### For example:

```
echo -n $"Starting $prog: "
modprobe -q iscsi_tcp
modprobe -q ib_iser
modprobe -q cxgb3i
modprobe -q cxgb4i
modprobe -q bnx2i
modprobe -q be2iscsi
modprobe -q qedi
daemon iscsiuio
```
- 3. Edit the /etc/iscsi/iscsid.conf file, comment/uncomment the following lines, and save the file:
	- Comment: iscsid.startup = /etc/rc.d/init.d/iscsid force-start
	- Uncomment: iscsid.startup = /sbin/iscsid

For example:

```
######################
# iscsid daemon config
######################
# If you want iscsid to start the first time a iscsi tool
# needs to access it, instead of starting it when the init
# scripts run, set the iscsid startup command here. This
# should normally only need to be done by distro package
# maintainers.
#
# Default for Fedora and RHEL. (uncomment to activate).
#iscsid.startup = /etc/rc.d/init.d/iscsid force-start
```

```
#
# Default for upstream open-iscsi scripts (uncomment to 
activate).
 iscsid.startup = /sbin/iscsid
```
4. Create an Iface record for an L4 interface. Issue the following command:

```
# iscsiadm -m iface -I qedi.14:02:ec:ce:dc:71 -o new
New interface qedi.14:02:ec:ce:dc:71 added
```
The Iface record format should be qedi.<*mac\_address*>. In this case, the MAC address should match the L4 MAC address on which the iSCSI session is active.

5. Update the Iface fields in the Iface records by issuing the iscsiadm command. For example:

```
# iscsiadm -m iface -I qedi.14:02:ec:ce:dc:71 -n 
iface.hwaddress -v 14:02:ec:ce:dc:71 -o update
qedi.14:02:ec:ce:dc:71 updated.
# iscsiadm -m iface -I qedi.14:02:ec:ce:dc:71 -n 
iface.transport_name -v qedi -o update
qedi.14:02:ec:ce:dc:71 updated.
# iscsiadm -m iface -I qedi.14:02:ec:ce:dc:71 -n 
iface.bootproto -v dhcp -o update
qedi.14:02:ec:ce:dc:71 updated.
# iscsiadm -m iface -I qedi.14:02:ec:ce:dc:71 -n 
iface.ipaddress -v 0.0.0.0 -o update
qedi.14:02:ec:ce:dc:71 updated.
# iscsiadm -m node -T 
iqn.1986-03.com.hp:storage.p2000g3.13491b47fb -p 
192.168.100.9:3260 -I qedi.14:02:ec:ce:dc:71 -o new
New iSCSI node 
[qedi:[hw=14:02:ec:ce:dc:71,ip=0.0.0.0,net_if=,iscsi_if=qedi.
14:02:ec:ce:dc:71] 192.168.100.9,3260,-1 
iqn.1986-03.com.hp:storage.p2000g3.13491b47fb] added
```
- 6. Edit the /boot/efi/EFI/redhat/grub.conf file, make the following changes, and save the file:
	- Remove ifname=eth5:14:02:ec:ce:dc:6d
	- Remove ip=ibft
	- Add selinux=0

### For example:

```
kernel /vmlinuz-2.6.32-696.el6.x86_64 ro 
root=/dev/mapper/vg_prebooteit-lv_root rd_NO_LUKS 
iscsi_firmware LANG=en_US.UTF-8 ifname=eth5:14:02:ec:ce:dc:6d
rd_NO_MD SYSFONT=latarcyrheb-sun16 crashkernel=auto rd_NO_DM 
rd_LVM_LV=vg_prebooteit/lv_swap ip=ibft KEYBOARDTYPE=pc 
KEYTABLE=us rd_LVM_LV=vg_prebooteit/lv_root rhgb quiet
         initrd /initramfs-2.6.32-696.el6.x86_64.img
```

```
kernel /vmlinuz-2.6.32-696.el6.x86_64 ro 
root=/dev/mapper/vg_prebooteit-lv_root rd_NO_LUKS 
iscsi_firmware LANG=en_US.UTF-8 rd_NO_MD 
SYSFONT=latarcyrheb-sun16 crashkernel=auto rd_NO_DM 
rd_LVM_LV=vg_prebooteit/lv_swap KEYBOARDTYPE=pc KEYTABLE=us 
rd_LVM_LV=vg_prebooteit/lv_root selinux=0
         initrd /initramfs-2.6.32-696.el6.x86_64.img
```
7. Build the initramfs file by issuing the following command:

# **dracut -f**

- 8. Reboot the server, and then open the HII.
- 9. In the HII, enable iSCSI offload mode:
	- a. In the Main Configuration page, select **System Setup**, **Device Settings**.
	- b. In the Device Settings page, select the port on which iSCSI boot firmware table (iBFT) was configured
	- c. In the System Setup page, select **NIC Partitioning Configuration**, **Partition 3 Configuration**.
	- d. In the Partition 3 Configuration page, set **iSCSI Offload Mode** to **Enabled**.
- 10. In the Main Configuration page, select **iSCSI General Parameters**, and then set **HBA Boot Mode** to **Enabled**.
- 11. In the Main Configuration page, set **Boot Protocol** to **UEFI iSCSI HBA**.

12. Save the configuration and reboot the server.

**NOTE**

The OS can now boot through the offload interface.

# <span id="page-172-0"></span>**RHEL 7.2/7.3 iSCSI L4 Boot from SAN Migration**

### **To migrate from a non-offload interface to an offload interface:**

1. Update open-iscsi tools and iscsiuio by issuing the following commands:

```
#rpm -ivh qlgc-open-iscsi-2.0_873.111.rhel7u3-3.x86_64.rpm --force
#rpm -ivh iscsiuio-2.11.5.3-2.rhel7u3.x86_64.rpm --force
```
2. Reload all the daemon services by issuing the following command:

#**systemctl daemon-reload**

3. Restart iscsid and iscsiuio services by issuing the following commands:

```
# systemctl restart iscsiuio
# systemctl restart iscsid
```
4. Create an Iface record for the L4 interface by issuing the following command.

```
# iscsiadm -m iface -I qedi. 00:0e:1e:d6:7d:3a -o new
```
The Iface record format should be qedi<*mac\_address*>. In this case, the MAC address should match the L4 MAC address on which the iSCSI session is active.

5. Update the Iface fields in the Iface records by issuing the iscsiadm command. For example:

```
# iscsiadm -m iface -I qedi.00:0e:1e:d6:7d:3a -n 
iface.hwaddress -v 00:0e:1e:d6:7d:3a -o update
# iscsiadm -m iface -I qedi.00:0e:1e:d6:7d:3a -n 
iface.ipaddress -v 192.168.91.101 -o update
# iscsiadm -m iface -I qedi.00:0e:1e:d6:7d:3a -n 
iface.subnet_mask -v 255.255.0.0 -o update
# iscsiadm -m iface -I qedi.00:0e:1e:d6:7d:3a -n 
iface.transport_name -v qedi -o update
# iscsiadm -m iface -I qedi.00:0e:1e:d6:7d:3a -n 
iface.bootproto -v static -o update
```
6. Create a target node record to use the L4 interface as follows:

```
# iscsiadm -m node -T 
iqn.2003-04.com.sanblaze:virtualun.virtualun.target-050123456 
-p 192.168.25.100:3260 -I qedi.00:0e:1e:d6:7d:3a -o new
```
7. Edit the /usr/libexec/iscsi-mark-root-node file and locate the following statement:

```
if [ "$transport" = bnx2i ]; then
start_iscsiuio=1
```

```
Add || [ "$transport" = qedi ] to the IF expression as follows:
if [ "$transport" = bnx2i ] || [ "$transport" = qedi ]; then
start_iscsiuio=1
```
8. Edit the /etc/default/grub file, and then locate the following statement: GRUB\_CMDLINE\_LINUX="iscsi\_firmware ip=ibft"

Change this statement to:

GRUB\_CMDLINE\_LINUX="rd.iscsi.firmware"

- 9. Create a new  $qrub.cfq file by issuing the following command:$ # **grub2-mkconfig -o /boot/efi/EFI/redhat/grub.cfg**
- 10. Build the initramfs file by issuing the following command:

# **dracut -f**

- 11. Reboot the server, and then open the HII.
- 12. In the HII, enable iSCSI offload mode:
	- a. In the Main Configuration page, select **System Setup**, **Device Settings**.
	- b. In the Device Settings page, select the port on which iSCSI boot firmware table (iBFT) was configured
	- c. In the System Setup page, select **NIC Partitioning Configuration**, **Partition 3 Configuration**.
	- d. In the Partition 3 Configuration page, set **iSCSI Offload Mode** to **Enabled**.
- 13. In the Main Configuration page, select **iSCSI General Parameters**, and then set **HBA Boot Mode** to **Enabled**.
- 14. In the Main Configuration page, set **Boot Protocol** to **UEFI iSCSI HBA**.

15. Save the configuration and reboot the server.

**NOTE**

The OS can now boot through the offload interface.

# <span id="page-174-0"></span>**SLES 11 SP4 iSCSI L4 Boot from SAN Migration**

### **To migrate from a non-offload interface to an offload interface:**

1. Update open-iscsi tools and iscsiuio by issuing the following commands:

```
# rpm -ivh qlgc-open-iscsi-2.0_873.111.sles11sp4-3.x86_64.rpm --force
```

```
# rpm -ivh iscsiuio-2.11.5.3-2.sles11sp4.x86_64.rpm --force
```
- 2. Edit the  $/$ etc $/$ elilo.conf file, make the following changes, and then save the file:
	- Remove ip=ibft parameter
	- Add iscsi firmware
	- Append rd.driver.pre=qed rd.driver.pre=qedi
- 3. Edit the /etc/sysconfig/kernel file and locate the following statement:

INITRD\_MODULES="ata\_piix ata\_generic"

Change the statement to:

INITRD\_MODULES="ata\_piix ata\_generic qedi"

Save the file.

4. Edi the /etc/modprobe.d/unsupported-modules file, change value for allow\_unsupported\_modules to 1, and save the file:

allow\_unsupported\_modules 1

- 5. Locate and delete the following files:
	- /etc/init.d/boot.d/K01boot.open-iscsi
	- /etc/init.d/boot.open-iscsi
- 6. Create a backup of initrd, and then build a new initrd by issuing the following commands.
	- # **cd /boot/**
	- # **mkinitrd**
- 7. Reboot the server, and then open the HII.
- 8. In the HII, enable iSCSI offload mode:
	- a. In the Main Configuration page, select **System Setup**, **Device Settings**.
	- b. In the Device Settings page, select the port on which iSCSI boot firmware table (iBFT) was configured
	- c. In the System Setup page, select **NIC Partitioning Configuration**, **Partition 3 Configuration**.
	- d. In the Partition 3 Configuration page, set **iSCSI Offload Mode** to **Enabled**.
- 9. On the Main Configuration page, select **iSCSI General Parameters**, and then set **HBA Boot Mode** to **Enabled**.
- 10. On the Main Configuration page, set **Boot Protocol** to **UEFI iSCSI HBA**.
- 11. Save the configuration and reboot the server.

**NOTE**

The OS can now boot through the offload interface.

### <span id="page-175-0"></span>**SLES 12 SP1/SP2 iSCSI L4 Boot from SAN Migration**

### **To migrate from a non-offload interface to an offload interface:**

- 1. Boot into the iSCSI non-offload/L2 boot-from-SAN operating system. Issue the following commands to install the open-iscsi and iscsiuio RPMs:
	- # **qlgc-open-iscsi-2.0\_873.111.slessp2-3.x86\_64.rpm**
	- # **iscsiuio-2.11.5.3-2.sles12sp2.x86\_64.rpm**
- 2. Reload all the daemon services by issuing the following command:
	- # **systemctl daemon-reload**
- 3. Enable iscsid and iscsiuio services if they are not already enabled by issuing the following commands:

```
# systemctl enable iscsid
# systemctl enable iscsiuio
```
4. Issue the following command:

**cat /proc/cmdline**

- 5. Check if the OS has preserved any boot options, such as  $ip=ibft$  or rd.iscsi.ibft.
	- $\Box$  If there are preserved boot options, continue with [Step 6.](#page-176-0)
	- $\Box$  If there are no preserved boot options, skip to [Step 6](#page-176-0) [c](#page-176-1).
- <span id="page-176-0"></span>6. Edit the /etc/default/grub file and modify the GRUB CMDLINE LINUX value:
	- a. Remove rd.iscsi.ibft (if present).
	- b. Remove any ip=<value> boot option. (if present).
	- c. Add rd.iscsi.firmware. For older distros, add iscsi\_firmware.
- <span id="page-176-1"></span>7. Create a backup of original  $qrub.cfq$  file. The file is in the following locations:
	- Legacy boot: /boot/grub2/grub.cfg
	- UEFI boot: /boot/efi/EFI/sles/grub.cfg for SLES
- 8. Create a new grub.cfg file by issuing the following command:

```
# grub2-mkconfig -o <new file name>
```
- 9. Compare the old grub.cfg file with new grub.cfg file to verify your changes.
- 10. Replace the original grub.cfg file with the new grub.cfg file.
- 11. Build the initramfs file by issuing the following command:

# **dracut -f**

- 12. Reboot the server, and then open the HII.
- 13. In the HII, enable iSCSI offload mode:
	- a. In the Main Configuration page, select **System Setup**, **Device Settings**.
	- b. In the Device Settings page, select the port on which iSCSI boot firmware table (iBFT) was configured
	- c. In the System Setup page, select **NIC Partitioning Configuration**, **Partition 3 Configuration**.
	- d. In the Partition 3 Configuration page, set **iSCSI Offload Mode** to **Enabled**.
- 14. On the Main Configuration page, select **iSCSI General Parameters**, and then set **HBA Boot Mode** to **Enabled**.
- 15. On the Main Configuration page, set **Boot Protocol** to **UEFI iSCSI HBA**.

16. Save the configuration and reboot the server.

**NOTE**

The OS can now boot through the offload interface.

### <span id="page-177-0"></span>**SLES 12 SP1/SP2 iSCSI L4 Boot from SAN Migration Using MPIO**

### **To migrate from L2 to L4 and configure Microsoft Multipath I/O (MPIO) settings to boot the OS over offloaded interface:**

```
1. To update open-iscsi tools, issue the following command:
```

```
# rpm -ivh --force qlgc-open-iscsi-2.0_873.111.sles12sp1-3.x86_64.rpm
```

```
# rpm -ivh --force iscsiuio-2.11.5.3-2.sles12sp1.x86_64.rpm
```
- 2. Go to  $/$ etc $/$ default $/$ grub and change the rd. iscsi. ibft parameter to rd.iscsi.firmware.
- 3. Issue the following command:

**grub2-mkconfig -o /boot/efi/EFI/suse/grub.cfg**

- 4. To load the multipath module, issue the following command: **modprobe dm\_multipath**
- 5. To enable the multipath daemon, issue the following commands:

```
systemctl start multipathd.service
systemctl enable multipathd.service
systemctl start multipathd.socket
```
6. To add devices to the multipath, issue the following commands:

**multipath -a /dev/sda multipath -a /dev/sdb**

7. To run the multipath utility, issue the following commands:

**multipath** (may not show the multipath devices because it is booted with single path on L2) **multipath -ll**

8. To Inject the multipath module in initrd, issue the following command:

**dracut --force --add multipath --include /etc/multipath**

9. Reboot the server and enter system settings by pressing the F9 key during the POST menu.

- 10. Change UEFI configuration to use L4 iSCSI boot:
	- a. Open the System Setup window, and then select **Device Settings**.
	- b. On the Device Settings window, select the adapter port on which the iSCSI boot firmware table (iBFT) is configured, and then press ENTER.
	- c. On the Main Configuration page, select **NIC Partitioning Configuration**, and then press ENTER.
	- d. On the Partitions Configuration page, select **Partition 3 Configuration**.
	- e. On the Partition 3 Configuration page, set **iSCSI Offload Mode** to **Enabled**.
	- f. Go to the Main Configuration page, and then select **iSCSI Configuration**.
	- g. On the iSCSI Configuration page, select **iSCSI General Parameters**.
	- h. On the iSCSI General Parameters page, set **HBA Boot Mode** to **Enabled**.
	- i. Go to the Main Configuration page, and select **NIC Configuration**.
	- j. On the NIC Configuration page, set **Boot Protocol** to **UEFI iSCSI HBA**.
	- k. Save the settings, and then exit the System Configuration Menu.
- 11. To ensure proper installation of out-of-box drivers from the driver update disk (DUD) and to prevent loading of the inbox drivers, do the following:
	- a. Edit the /etc/default/grub file to include the following command:

BOOT IMAGE=/boot/x86\_64/loader/linux dud=1 brokenmodules=qed,qedi,qedf linuxrc.debug=1

b. Edit the dud.config file on the DUD and add the following commands to clear the broken modules list:

brokenmodules=-qed,qedi,qedf brokenmodules=dummy\_xxx

12. Reboot the system. The OS should now boot through the offload interface.

# *10* **FCoE Configuration**

This chapter provides the following Fibre Channel over Ethernet (FCoE) configuration information:

- [FCoE Boot from SAN](#page-179-0)
- [Injecting \(Slipstreaming\) Adapter Drivers into Windows Image Files](#page-187-1)
- [Configuring Linux FCoE Offload](#page-188-0)
- [Differences Between qedf and bnx2fc](#page-189-0)
- [Configuring qedf.ko](#page-189-1)
- **Nullet [Verifying FCoE Devices in Linux](#page-190-0)**
- [Boot from SAN Considerations](#page-191-0)

### **NOTE**

FCoE offload is supported on all 41*xxx* Series Adapters. Some FCoE features may not be fully enabled in the current release. For details, refer to [Appendix D Feature Constraints](#page-274-0).

# <span id="page-179-0"></span>**FCoE Boot from SAN**

This section describes the installation and boot procedures for the Windows, Linux, and ESXi operating systems, including:

- **[Preparing System BIOS for FCoE Build and Boot](#page-180-0)**
- [Windows FCoE Boot from SAN](#page-185-0)

### **NOTE**

FCoE Boot from SAN is supported on ESXi 5.5 and later. Not all adapter versions support FCoE and FCoE Boot from SAN.
### **Preparing System BIOS for FCoE Build and Boot**

To prepare the system BIOS, modify the system boot order and specify the BIOS boot protocol, if required.

### **Specifying the BIOS Boot Protocol**

FCoE boot from SAN is supported in UEFI mode only. Set the platform in boot mode (protocol) using the system BIOS configuration to UEFI.

### **NOTE**

FCoE BFS is not supported in legacy BIOS mode.

### **Configuring Adapter UEFI Boot Mode**

### **To configure the boot mode to FCOE:**

- 1. Restart the system.
- 2. Press the OEM hot key to enter System Setup [\(Figure 10-1\)](#page-180-0). This is also known as UEFI HII.

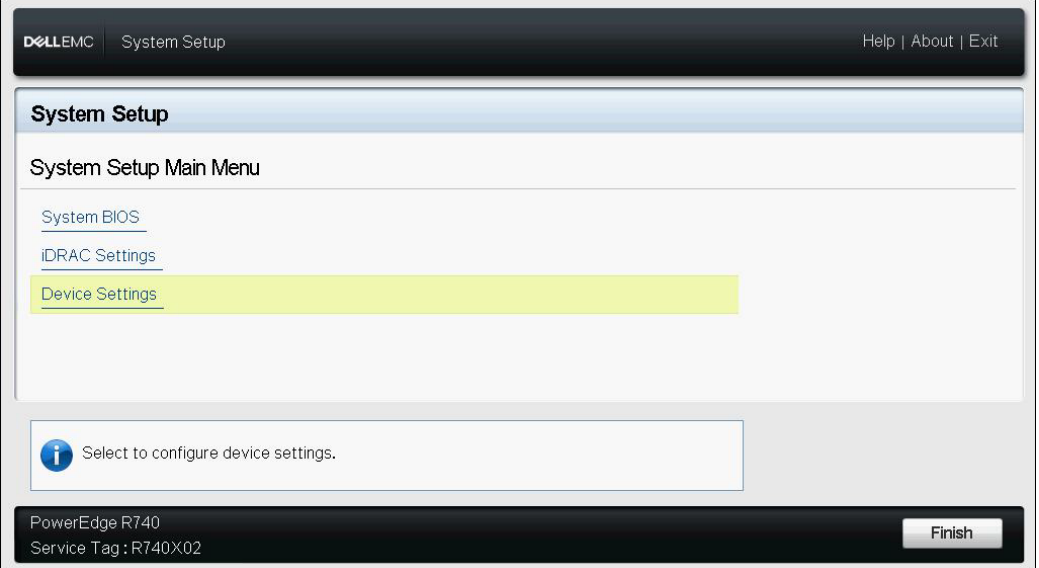

<span id="page-180-0"></span>*Figure 10-1. System Setup: Selecting Device Settings* 

### **NOTE**

SAN boot is supported in UEFI environment only. Make sure the system boot option is UEFI, and not legacy.

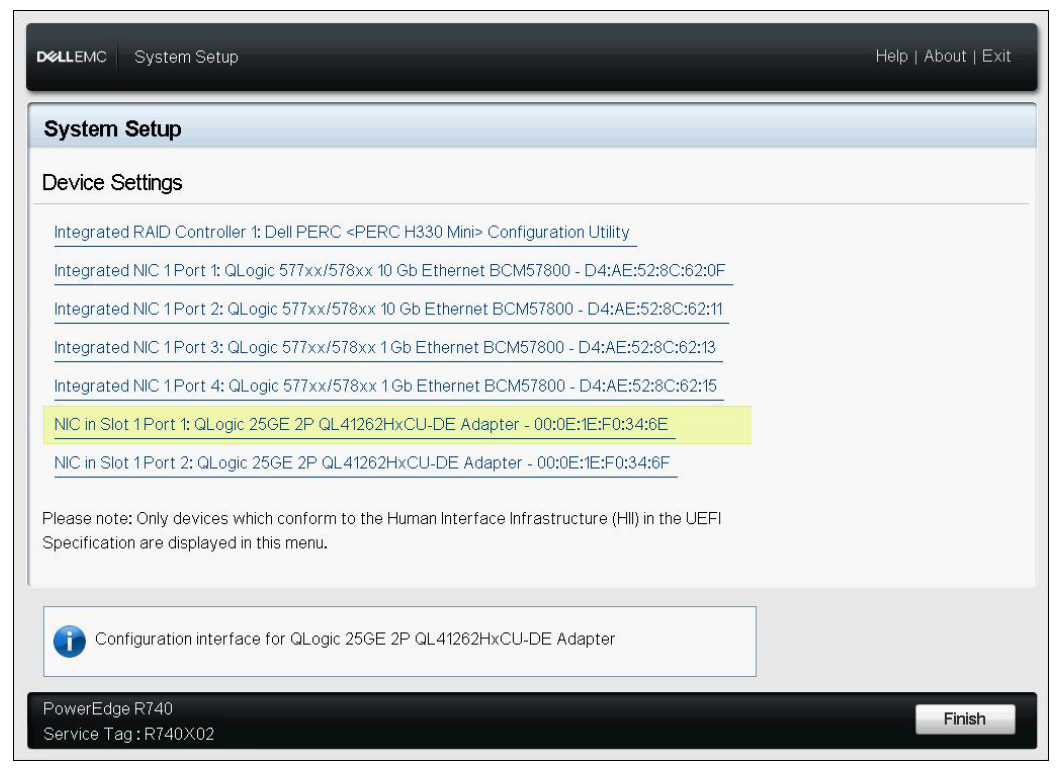

3. On the Device Settings page, select the QLogic device [\(Figure 10-2\)](#page-181-0).

<span id="page-181-0"></span>*Figure 10-2. System Setup: Device Settings, Port Selection* 

4. On the Main Configuration Page, select **NIC Configuration** [\(Figure 10-3\)](#page-182-0), and then press ENTER.

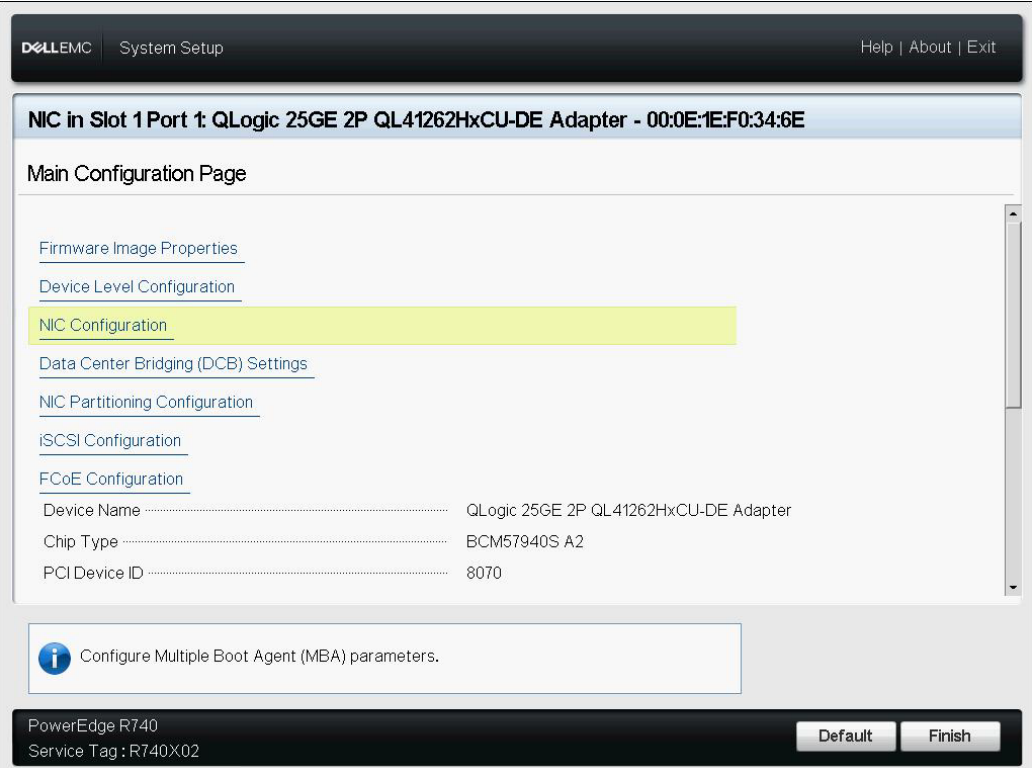

<span id="page-182-0"></span>*Figure 10-3. System Setup: NIC Configuration* 

5. On the NIC Configuration page, select **Boot Mode**, and then press ENTER to select **FCoE** as a preferred boot mode.

### **NOTE**

**FCoE** is not listed as a boot option if the **FCoE Mode** feature is disabled at the port level. If the **Boot Mode** preferred is **FCoE**, make sure the **FCoE Mode** feature is enabled as shown in [Figure 10-4](#page-183-0). Not all adapter versions support FCoE.

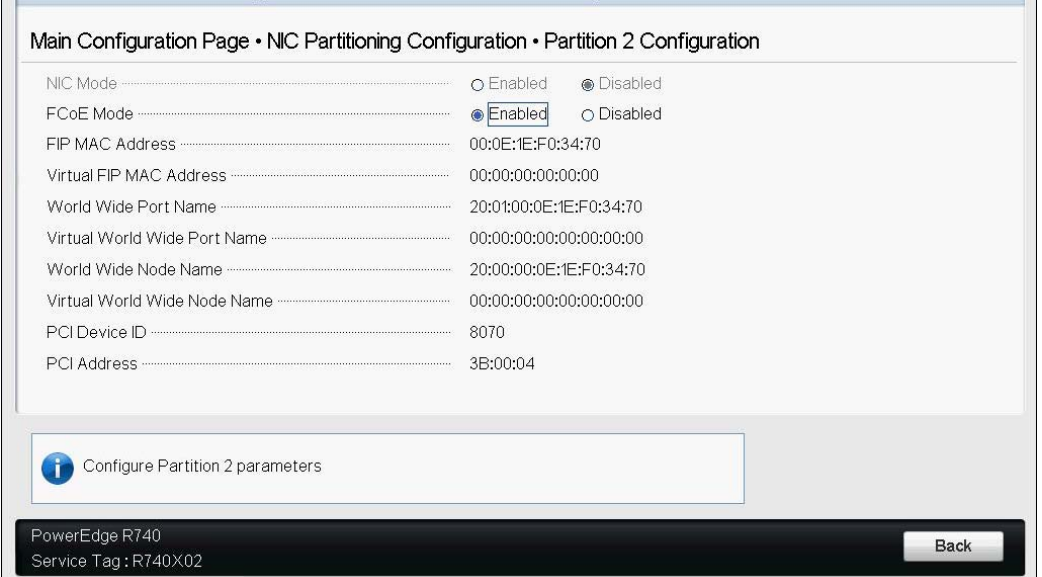

*Figure 10-4. System Setup: FCoE Mode Enabled* 

### <span id="page-183-0"></span>**To configure the FCoE boot parameters:**

- 1. On the Device HII Main Configuration Page, select **FCoE Configuration**, and then press ENTER.
- 2. On the FCoE Configuration Page, select **FCoE General Parameters**, and then press ENTER.
- 3. On the FCoE General Parameters page([Figure 10-5\)](#page-184-0), press the UP ARROW and DOWN ARROW keys to select a parameter, and then press ENTER to select and input the following values:
	- **Fabric Discovery Retry Count**: Default value or as required
	- **LUN Busy Retry Count: Default value or as required**

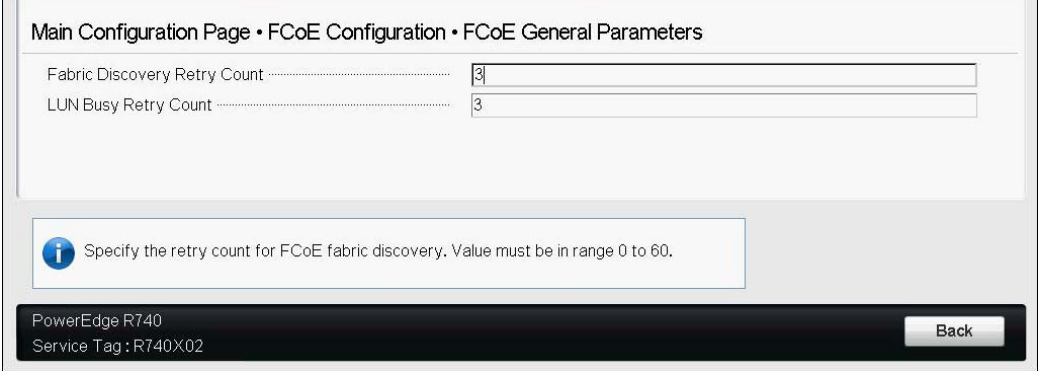

### *Figure 10-5. System Setup: FCoE General Parameters*

- <span id="page-184-0"></span>4. Return to the FCoE Configuration page.
- 5. Press ESC, and then select **FCoE Target Parameters**.
- 6. Press ENTER.
- 7. In the FCoE Target Parameters Menu, enable **Connect** to the preferred FCoE target.
- 8. Type values for the following parameters ([Figure 10-6](#page-185-0)) for the iSCSI target, and then press ENTER:
	- **World Wide Port Name Target** *n*
	- **Boot LUN** *n*

Where the value of *n* is between 1 and 8, enabling you to configure 8 FCoE targets.

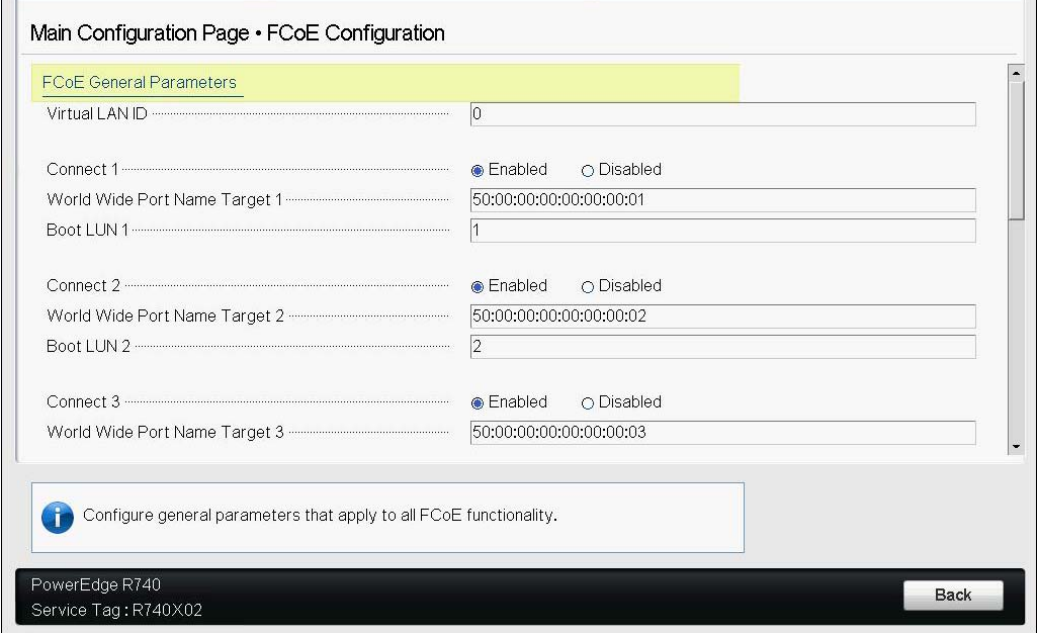

*Figure 10-6. System Setup: FCoE General Parameters*

### <span id="page-185-0"></span>**Windows FCoE Boot from SAN**

FCoE boot from SAN information for Windows includes:

- **[Windows Server 2012 R2 and 2016 FCoE Boot Installation](#page-185-1)**
- [Configuring FCoE](#page-186-0)
- [FCoE Crash Dump](#page-186-1)

### <span id="page-185-1"></span>**Windows Server 2012 R2 and 2016 FCoE Boot Installation**

For Windows Server 2012R2/2016 boot from SAN installation, QLogic requires the use of a "slipstream" DVD, or ISO image, with the latest QLogic drivers injected. See ["Injecting \(Slipstreaming\) Adapter Drivers into Windows Image](#page-187-0)  [Files" on page 164.](#page-187-0)

The following procedure prepares the image for installation and booting in FCoE mode.

### **To set up Windows Server 2012R2/2016 FCoE boot:**

- 1. Remove any local hard drives on the system to be booted (remote system).
- 2. Prepare the Windows OS installation media by following the slipstreaming steps in ["Injecting \(Slipstreaming\) Adapter Drivers into Windows Image](#page-187-0)  [Files" on page 164.](#page-187-0)
- 3. Load the latest QLogic FCoE boot images into the adapter NVRAM.
- 4. Configure the FCoE target to allow a connection from the remote device. Ensure that the target has sufficient disk space to hold the new OS installation.
- 5. Configure the UEFI HII to set the FCoE boot type on the required adapter port, correct initiator, and target parameters for FCoE boot.
- 6. Save the settings and reboot the system. The remote system should connect to the FCoE target, and then boot from the DVD-ROM device.
- 7. Boot from DVD and begin installation.
- 8. Follow the on-screen instructions.
- 9. On the window that shows the list of disks available for the installation, the FCoE target disk should be visible. This target is a disk connected through the FCoE boot protocol, located in the remote FCoE target.
- 10. To proceed with Windows Server 2012R2/2016 installation, select **Next**, and follow the on-screen instructions. The server will undergo a reboot multiple times as part of the installation process.
- 11. After the server boots to the OS, you should run the driver installer to complete the QLogic drivers and application installation.

### <span id="page-186-0"></span>**Configuring FCoE**

By default, DCB is enabled on QLogic 41*xxx* FCoE- and DCB-compatible C-NICs. QLogic 41*xxx* FCoE requires a DCB-enabled interface. For Windows operating systems, use QCC GUI or a command line utility to configure the DCB parameters.

### <span id="page-186-1"></span>**FCoE Crash Dump**

Crash dump functionality is currently supported for FCoE boot for the FastLinQ 41*xxx* Series Adapters.

No additional configuration is required for FCoE crash-dump generation when in FCoE boot mode.

# <span id="page-187-0"></span>**Injecting (Slipstreaming) Adapter Drivers into Windows Image Files**

### **To inject adapter drivers into the Windows image files:**

- 1. Obtain the latest driver package for the applicable Windows Server version (2012, 2012 R2, or 2016).
- <span id="page-187-1"></span>2. Extract the driver package to a working directory:
	- a. Open a command line session and navigate to the folder that contains the driver package.
	- b. To start the driver installer, issue the following command:

#### **setup.exe /a**

- c. In the Network location field, enter the path of the folder to which to extract the driver package. For example, type **c:\temp**.
- d. Follow the driver installer instructions to install the drivers in the specified folder. In this example, the driver files are installed here:

c:\temp\Program File 64\QLogic Corporation\QDrivers

3. Download the Windows Assessment and Deployment Kit (ADK) version 10 from Microsoft:

[https://developer.microsoft.com/en-us/windows/hardware/](https://developer.microsoft.com/en-us/windows/hardware/windows-assessment-deployment-kit) [windows-assessment-deployment-kit](https://developer.microsoft.com/en-us/windows/hardware/windows-assessment-deployment-kit)

- 4. Open a command line session (with administrator privilege), and navigate through the release CD to the Tools\Slipstream folder.
- 5. Locate the slipstream.bat script file, and then issue the following command:

#### **slipstream.bat <path>**

Where  $\epsilon_{\text{path}}$  is the drive and subfolder that you specified in [Step 2](#page-187-1). For example:

**slipstream.bat** "**c:\temp\Program Files 64\QLogic Corporation\QDrivers**"

### **NOTE**

Note the following regarding the operating system installation media:

- Operating system installation media is expected to be a local drive. Network paths for operating system installation media are not supported.
- The slipstream.bat script injects the driver components in all the SKUs that are supported by the operating system installation media.
- 6. Burn a DVD containing the resulting driver ISO image file located in the working directory.
- 7. Install the Windows Server operating system using the new DVD.

# **Configuring Linux FCoE Offload**

The QLogic FastLinQ 41*xxx* Series Adapter FCoE software consists of a single kernel module called qedf.ko (qedf). The qedf module is dependent on additional parts of the Linux kernel for specific functionality:

- qed.ko is the Linux eCore kernel module used for common QLogic FastLinQ 41*xxx* hardware initialization routines.
- **libfcoe.ko** is the Linux FCoE kernel library needed to conduct FCoE forwarder (FCF) solicitation and FCoE initialization protocol (FIP) fabric login (FLOGI).
- **libfc.ko** is the Linux FC kernel library needed for several functions, including:
	- $\Box$  Name server login and registration
	- **Q** rport session management
- **scsi\_transport\_fc.ko** is the Linux FC SCSI transport library used for remote port and SCSI target management.

These modules must be loaded before qedf can be functional, otherwise errors such as "unresolved symbol" can result. If the qedf module is installed in the distribution update path, the requisite modules are automatically loaded by modprobe. QLogic 41*xxx* Series Adapters support FCoE offload.

# **Differences Between qedf and bnx2fc**

Significant differences exist between qedf—the driver for QLogic FastLinQ 41*xxx* 10/25GbE Controller (FCoE)—and the previous QLogic FCoE offload driver, bnx2fc. Differences include:

- qedf directly binds to a PCI function exposed by the CNA.
- edf does not need the open-fcoe user space tools (fipvlan, fcoemon, fcoeadm) to initiate discovery.
- **E** gedf issues FIP VLAN requests directly and does not need the fipvlan utility.
- qedf does not need an FCoE interface created by fipvlan for fcoemon.
- qedf does not sit on top of the net\_device.
- qedf is not dependent on network drivers (such as bnx2x and cnic).
- qedf will automatically initiate FCoE discovery on link up (because it is not dependent on fipvlan or fcoemon for FCoE interface creation).

# **Configuring qedf.ko**

No explicit configuration is required for qedf.ko. The driver automatically binds to the exposed FCoE functions of the CNA and begins discovery. This functionality is similar to the functionality and operation of QLogic's FC driver, qla2xx, as opposed to the older bnx2fc driver.

### **NOTE**

For more information on FastLinQ driver installation, see [Chapter 3 Driver](#page-31-0)  [Installation.](#page-31-0)

The load qedf.ko kernel module performs the following:

- # modprobe qed
- # modprobe libfcoe
- # modprobe qedf

# **Verifying FCoE Devices in Linux**

Follow these steps to verify that the FCoE devices were detected correctly after installing and loading the qedf kernel module.

### **To verify FCoE devices in Linux:**

1. Check lsmod to verify that the qedf and associated kernel modules were loaded:

```
# lsmod | grep qedf
```
- 69632 1 qedf libfc
- 143360 2 qedf,libfcoe scsi\_transport\_fc
- 65536 2 qedf,libfc qed
- 806912 1 qedf scsi\_mod

262144 14

```
sg,hpsa,qedf,scsi_dh_alua,scsi_dh_rdac,dm_multipath,scsi_transport_fc,
scsi_transport_sas,libfc,scsi_transport_iscsi,scsi_dh_emc,libata,sd_mod,sr_mod
```
2. Check dmesg to verify that the FCoE devices were detected properly. In this example, the two detected FCoE CNA devices are SCSI host numbers 4 and 5.

#### # **dmesg | grep qedf**

```
[ 235.321185] [0000:00:00.0]: [qedf_init:3728]: QLogic FCoE Offload Driver 
v8.18.8.0.
....
[ 235.322253] [0000:21:00.2]: [__qedf_probe:3142]:4: QLogic FastLinQ FCoE 
Module qedf 8.18.8.0, FW 8.18.10.0
[ 235.606443] scsi host4: qedf
....
[ 235.624337] [0000:21:00.3]: [__qedf_probe:3142]:5: QLogic FastLinQ FCoE 
Module qedf 8.18.8.0, FW 8.18.10.0
[ 235.886681] scsi host5: qedf
....
[ 243.991851] [0000:21:00.3]: [qedf_link_update:489]:5: LINK UP (40 GB/s).
            3. Check for discovered FCoE devices using lsblk -S:
```
# **lsblk -S** NAME HCTL TYPE VENDOR MODEL TEV TRAN sdb 5:0:0:0 disk SANBlaze VLUN P2T1L0 V7.3 fc sdc 5:0:0:1 disk SANBlaze VLUN P2T1L1 V7.3 fc sdd 5:0:0:2 disk SANBlaze VLUN P2T1L2 V7.3 fc sde 5:0:0:3 disk SANBlaze VLUN P2T1L3 V7.3 fc sdf 5:0:0:4 disk SANBlaze VLUN P2T1L4 V7.3 fc

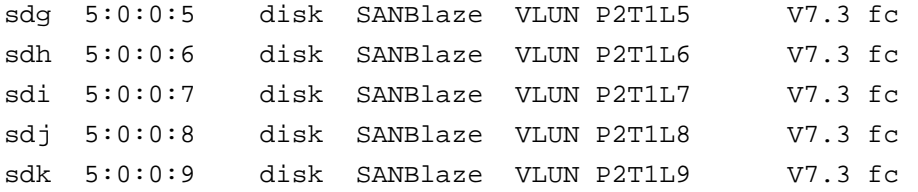

Configuration information for the host is located in  $/sys/class/fc$  host/hostX, where  $X$  is the number of the SCSI host. In the preceding example,  $X$  could 4 or 5. The hostx file contains attributes for the FCoE function, such as worldwide port name and fabric ID.

## **Boot from SAN Considerations**

FCoE boot from SAN should work like FC boot from SAN, where the module simply needs to be injected by the driver update disk (DUD) into the installation environment. The disks from any remote targets are discovered automatically. Installation can then proceed as if the remote disks are local disks.

When installing RHEL 7.4, issue the following commands to blacklist the inbox drivers:

1. Boot from the RHEL 7.*x* installation media with the FCoE target already connected in UEFI.

```
Install Red Hat Enterprise Linux 7.x
Test this media & install Red Hat Enterprise 7.x
Troubleshooting -->
```
Use the UP and DOWN keys to change the selection Press 'e' to edit the selected item or 'c' for a command prompt

- 2. To install an out-of-box driver, type e.
- 3. Select the kernel line, and then type e.
- 4. Issue the following command, and then press ENTER.

```
inst.dd modprobe.blacklist=qed modprobe.blacklist=qede 
modprobe.blacklist=qedr modprobe.blacklist=qedi 
modprobe.blacklist=qedf
```
### **NOTE**

For SLES 12 SP*x*, to insure that the driver installs properly, mount the DUD ISO image file through virtual media.

# *11* **SR-IOV Configuration**

Single root input/output virtualization (SR-IOV) is a specification by the PCI SIG that enables a single PCI Express (PCIe) device to appear as multiple, separate physical PCIe devices. SR-IOV permits isolation of PCIe resources for performance, interoperability, and manageability.

### **NOTE**

Some SR-IOV features may not be fully enabled in the current release.

This chapter provides instructions for:

- [Configuring SR-IOV on Windows](#page-192-0)
- [Configuring SR-IOV on Linux](#page-199-0)
- [Configuring SR-IOV on VMware](#page-204-0)

## <span id="page-192-0"></span>**Configuring SR-IOV on Windows**

### **To configure SR-IOV on Windows:**

- 1. Access the server BIOS System Setup, and then click **System BIOS Settings**.
- 2. On the System BIOS Settings page, click **Integrated Devices**.
- 3. On the Integrated Devices page ([Figure 11-1](#page-193-0)):
	- a. Set the **SR-IOV Global Enable** option to **Enabled**.
	- b. Click **Back**.

| System BIOS Settings · Integrated Devices<br>USB 3.0 Setting<br>Disabled<br>O Enabled<br>×<br><b>User Accessible USB Ports</b><br>All Ports On<br>Internal LISB Port<br>$-0.0$ ff<br>on<br>Integrated RAID Controller<br><b>B</b> Enabled<br>O Disabled<br>O Disabled (OS)<br>Integrated Network Card 1<br>Enabled<br><b>I/OAT DMA Engine</b><br>O Enabled<br><b>a</b> Disabled<br><b>I/O Non-Posted Prefetch</b><br><b>B</b> Enabled<br>O Disabled<br>I/O Snoop HoldOff Response<br>256 Cycles<br>Embedded Video Controller<br><b>B</b> Enabled<br>O Disabled<br>Current State of Embedded Video Controller<br>Enabled<br><b>BEnabled</b><br>SR-IOV Global Enable<br>O Disabled<br>OS Watchdog Timer<br>O Enabled<br><b>B</b> Disabled | <b>System BIOS</b>                                                                           |  |  |
|----------------------------------------------------------------------------------------------------|----------------------------------------------------------------------------------------------|--|--|
|                                                                                                    |                                                                                              |  |  |
|                                                                                                    |                                                                                              |  |  |
|                                                                                                    |                                                                                              |  |  |
|                                                                                                    |                                                                                              |  |  |
|                                                                                                    |                                                                                              |  |  |
|                                                                                                    |                                                                                              |  |  |
|                                                                                                    |                                                                                              |  |  |
|                                                                                                    |                                                                                              |  |  |
|                                                                                                    |                                                                                              |  |  |
|                                                                                                    |                                                                                              |  |  |
|                                                                                                    |                                                                                              |  |  |
|                                                                                                    |                                                                                              |  |  |
|                                                                                                    |                                                                                              |  |  |
|                                                                                                    |                                                                                              |  |  |
|                                                                                                    |                                                                                              |  |  |
| Enables or disables the BIOS configuration of Single Root I/O Virtualization (SR-IOV)                                                                                                    | devices. Enable this feature if booting to a virtualization  (Press <f1> for more help)</f1> |  |  |

<span id="page-193-0"></span>*Figure 11-1. System Setup for SR-IOV: Integrated Devices*

- 4. On the Main Configuration Page for the selected adapter, click **Device Level Configuration**.
- 5. On the Main Configuration Page Device Level Configuration ([Figure 11-2](#page-193-1)):
	- a. Set the **Virtualization Mode** to **SR-IOV** or **NPAR+SR-IOV** if you are using NPAR mode.
	- b. Click Back.

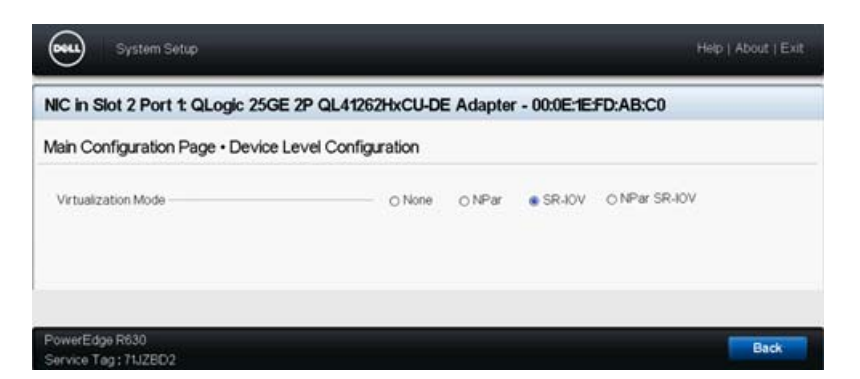

*Figure 11-2. System Setup for SR-IOV: Device Level Configuration*

<span id="page-193-1"></span>6. On the Main Configuration Page, click **Finish**.

- 7. In the Warning Saving Changes message box, click **Yes** to save the configuration.
- 8. In the Success Saving Changes message box, click **OK**.
- 9. To enable SR-IOV on the miniport adapter:
	- a. Access Device Manager.
	- b. Open the miniport adapter properties, and then click the **Advanced** tab.
	- c. On the Advanced properties page ([Figure 11-3](#page-194-0)) under **Property**, select **SR-IOV**, and then set the value to **Enabled**.
	- d. Click **OK**.

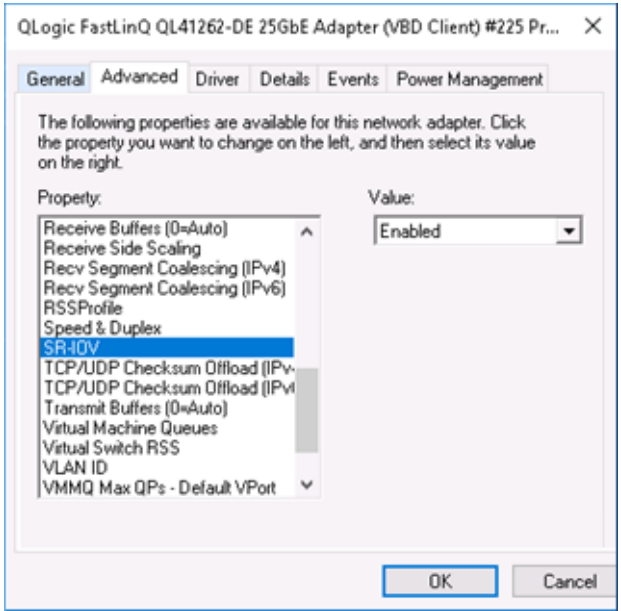

### <span id="page-194-0"></span>*Figure 11-3. Adapter Properties, Advanced: Enabling SR-IOV*

- 10. To create a Virtual Machine Switch with SR-IOV ([Figure 11-4 on page 172](#page-195-0)):
	- a. Launch the Hyper-V Manager.
	- b. Select **Virtual Switch Manager**.
	- c. In the **Name** box, type a name for the virtual switch.
	- d. Under **Connection type**, select **External network**.

e. Select the **Enable single-root I/O virtualization (SR-IOV)** check box, and then click **Apply**.

### **NOTE**

Be sure to enable SR-IOV when you create the vSwitch. This option is unavailable after the vSwitch is created.

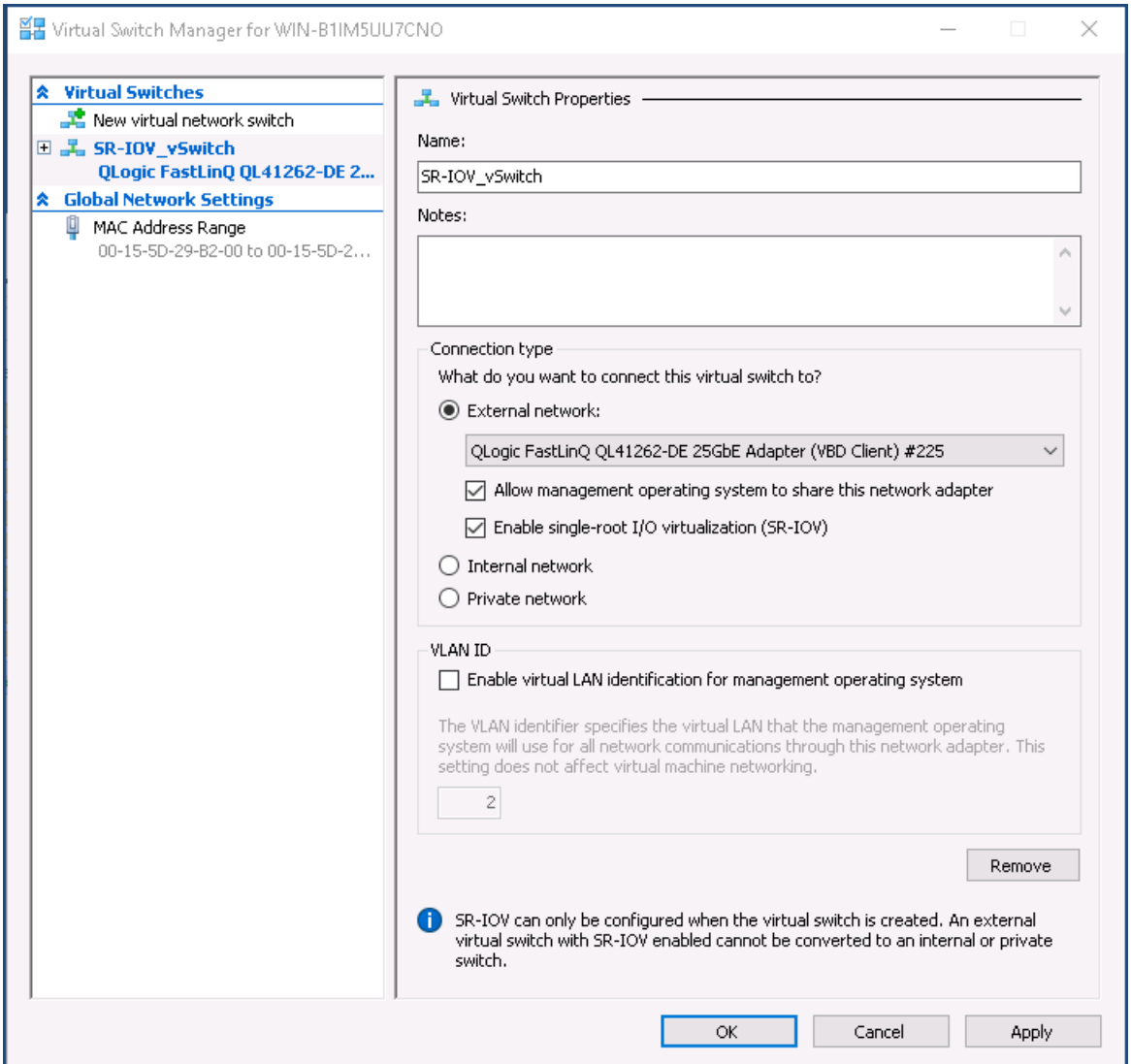

<span id="page-195-0"></span>*Figure 11-4. Virtual Switch Manager: Enabling SR-IOV*

- f. The Apply Networking Changes message box advises you that **Pending changes may disrupt network connectivity**. To save your changes and continue, click **Yes**.
- 11. To get the virtual machine switch capability, issue the following Windows PowerShell command:

PS C:\Users\Administrator> **Get-VMSwitch -Name SR-IOV\_vSwitch | fl**

Output of the Get-VMSwitch command includes the following SR-IOV capabilities:

IovVirtualFunctionCount : 96 IovVirtualFunctionsInUse : 1

- 12. To create a virtual machine (VM) and export the virtual function (VF) in the VM:
	- a. Create a virtual machine.
	- b. Add the VMNetworkadapter to the virtual machine.
	- c. Assign a virtual switch to the VMNetworkadapter.
	- d. In the Settings for VM <VM\_Name> dialog box [\(Figure 11-5\)](#page-197-0), Hardware Acceleration page, under **Single-root I/O virtualization**, select the **Enable SR-IOV** check box, and then click **OK**.

### **NOTE**

After the virtual adapter connection is created, the SR-IOV setting can be enabled or disabled at any time (even while traffic is running).

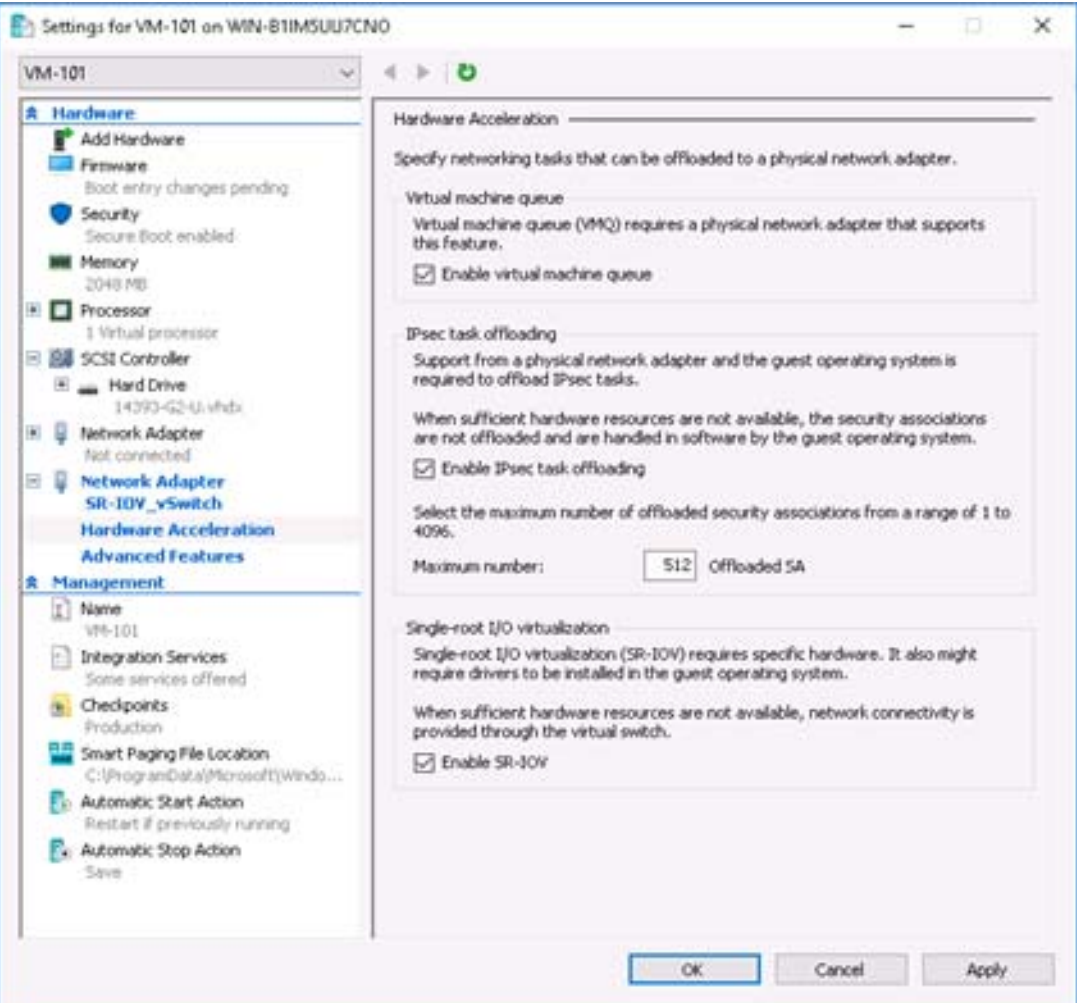

*Figure 11-5. Settings for VM: Enabling SR-IOV*

<span id="page-197-0"></span>13. Install the QLogic drivers for the adapters detected in the VM. Use the latest drivers available from your vendor for your host OS (do not use inbox drivers).

### **NOTE**

Be sure to use the same driver package on both the VM and the host system. For example, use the same qeVBD and qeND driver version on the Windows VM and in the Windows Hyper-V host.

After installing the drivers, the QLogic adapter is listed in the VM. [Figure 11-6](#page-198-0) shows an example.

| Computer Management (Local            | A VM-14393                                                                            |  |
|---------------------------------------|---------------------------------------------------------------------------------------|--|
| <b>System Tools</b>                   | Computer                                                                              |  |
| <b>Task Scheduler</b>                 | Disk drives                                                                           |  |
| <b>Event Viewer</b>                   | Display adapters                                                                      |  |
| Shared Folders                        | Human Interface Devices                                                               |  |
| Local Users and Groups                | Keyboards                                                                             |  |
| Performance                           | Mice and other pointing devices                                                       |  |
| Device Manager                        | Monitors.                                                                             |  |
| v Big Storage                         | Network adapters                                                                      |  |
| Windows Server Backup                 | Microsoft Hyper-V Network Adapter #4                                                  |  |
| <b>PP</b> Disk Management             | QLogic FastLinQ QL41000 Series Gigabit Ethernet Controller (VBD Client SR-IOV VF) #28 |  |
| <b>Illa</b> Services and Applications | <b>宋 Print queues</b>                                                                 |  |
|                                       | Processors                                                                            |  |
|                                       | Storage controllers                                                                   |  |
|                                       | <b>Ell</b> System devices                                                             |  |
|                                       | <b>Fra</b> ACPI Module Device                                                         |  |
|                                       | Advanced programmable interrupt controller                                            |  |
|                                       | Composite Bus Enumerator                                                              |  |
|                                       | Microsoft ACPI-Compliant System                                                       |  |
|                                       | Microsoft Hyper-V Activation Component                                                |  |
|                                       | Microsoft Hyper-V Data Exchange                                                       |  |
|                                       | Microsoft Hyper-V Dynamic Memory                                                      |  |
|                                       | Microsoft Hyper-V Generation Counter                                                  |  |
|                                       | Microsoft Hyper-V Guest Shutdown                                                      |  |
|                                       | Microsoft Hyper-V Heartbeat                                                           |  |
|                                       | <b>Pa Microsoft Hyper-V Remote Desktop Control Channel</b>                            |  |
|                                       | Microsoft Hyper-V Remote Desktop Virtualization                                       |  |
|                                       | Microsoft Hyper-V Time Synchronization                                                |  |
|                                       | Microsoft Hyper-V Virtual Machine Bus                                                 |  |
|                                       | Microsoft Hyper-V Virtual PCI Bus                                                     |  |
|                                       | Microsoft Hyper-V Volume Shadow Copy                                                  |  |
|                                       | Microsoft System Management BIOS Driver                                               |  |
|                                       | Microsoft Virtual Drive Enumerator                                                    |  |
| ¢                                     | NDIS Virtual Network Adapter Enumerator                                               |  |

*Figure 11-6. Device Manager: VM with QLogic Adapter*

<span id="page-198-0"></span>14. To view the SR-IOV VF details, issue the following Windows PowerShell command:

PS C:\Users\Administrator> **Get-NetadapterSriovVf**

[Figure 11-7](#page-198-1) shows example output.

<span id="page-198-1"></span>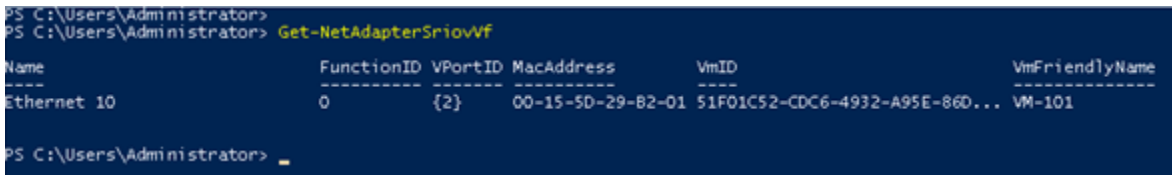

*Figure 11-7. Windows PowerShell Command: Get-NetadapterSriovVf*

# <span id="page-199-0"></span>**Configuring SR-IOV on Linux**

### **To configure SR-IOV on Linux:**

- 1. Access the server BIOS System Setup, and then click **System BIOS Settings**.
- 2. On the System BIOS Settings page, click **Integrated Devices**.
- 3. On the System Integrated Devices page (see [Figure 11-1 on page 170\)](#page-193-0):
	- a. Set the **SR-IOV Global Enable** option to **Enabled**.
	- b. Click **Back**.
- 4. On the System BIOS Settings page, click **Processor Settings**.
- 5. On the Processor Settings ([Figure 11-8](#page-199-1)) page:
	- a. Set the **Virtualization Technology** option to **Enabled**.
	- b. Click **Back**.

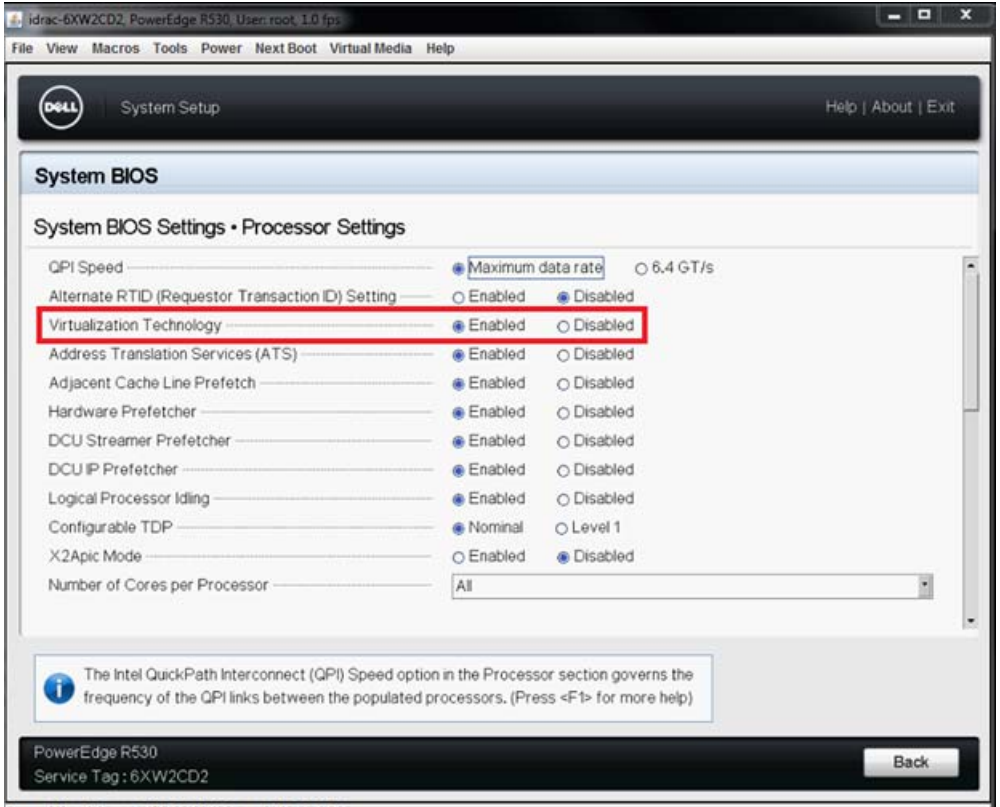

<span id="page-199-1"></span>*Figure 11-8. System Setup: Processor Settings for SR-IOV*

6. On the System Setup page, select Device Settings.

- 7. On the Device Settings page, select **Port 1** for the QLogic adapter.
- 8. On the Device Level Configuration page ([Figure 11-9\)](#page-200-0):
	- a. Set the **Virtualization Mode** to **SR-IOV**.
	- b. Click **Back**.

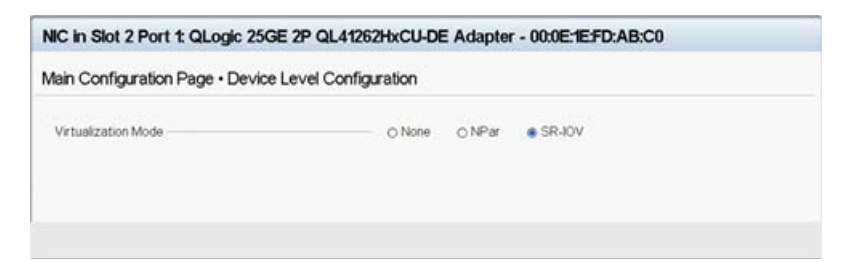

*Figure 11-9. System Setup for SR-IOV: Integrated Devices*

- <span id="page-200-0"></span>9. On the Main Configuration Page, click **Finish**, save your settings, and then reboot the system.
- 10. To enable and verify virtualization:
	- a. Open the grub.conf file and configure the iommu parameter as shown in [Figure 11-10.](#page-201-0)
		- For Intel-based systems, add intel\_iommu=on.
		- For AMD-based systems, add amd\_iommu=on.

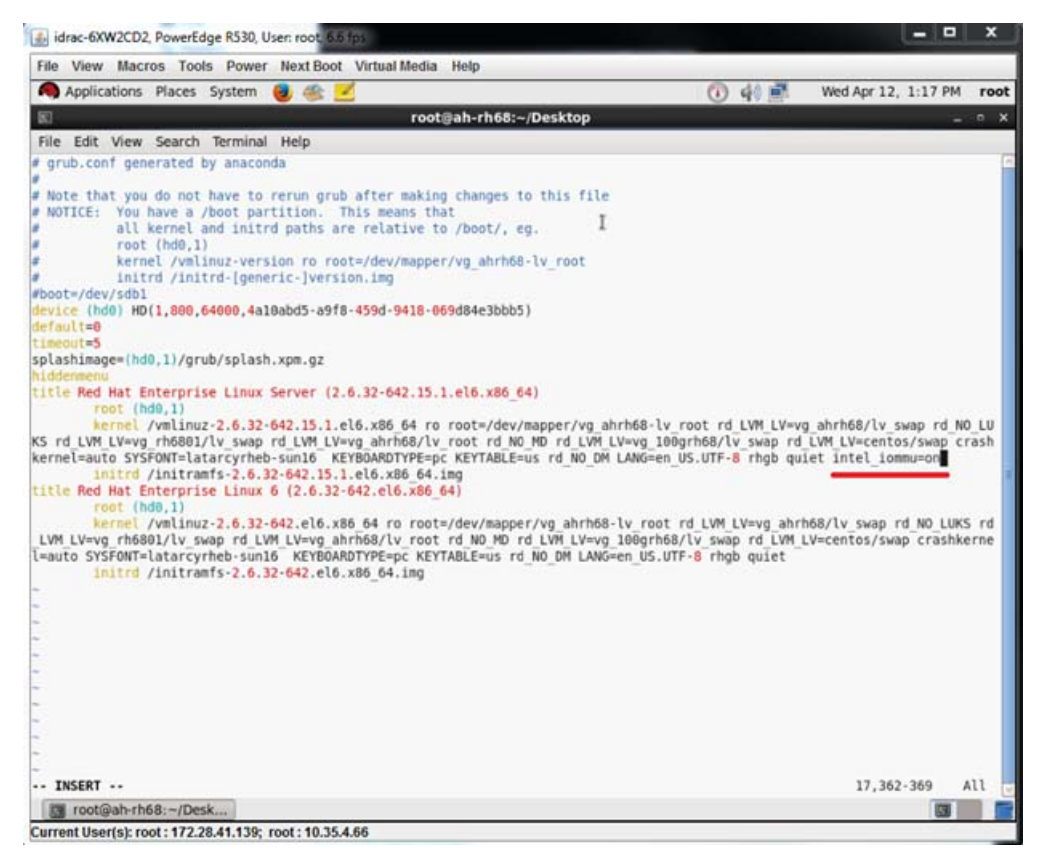

### <span id="page-201-0"></span>*Figure 11-10. Editing the grub.conf File for SR-IOV*

- b. Save the grub.conf file and then reboot the system.
- c. To verify that the changes are in effect, issue the following command:

**dmesg | grep -I iommu**

A successful input–output memory management unit (IOMMU) command output should show, for example:

Intel-IOMMU: enabled

- d. To view VF details (number of VFs and total VFs), issue the find /sys/|grep -I sriov command.
- 11. For a specific port, enable a quantity of VFs.
	- a. Issue the following command to enable, for example, 8 VF on PCI instance 04:00.0 (bus 4, device 0, function 0):

```
[root@ah-rh68 -]# echo 8 >
/sys/devices/pci0000:00/0000:00:02.0/0000:04:00.0/sriov_n
umvfs
```
b. Review the command output ([Figure 11-11\)](#page-202-1) to confirm that actual VFs were created on bus 4, device 2 (from the 0000:00:02.0 parameter), functions 0 through 7. Note that the actual device ID is different on the PFs (8070 in this example) versus the VFs (9090 in this example).

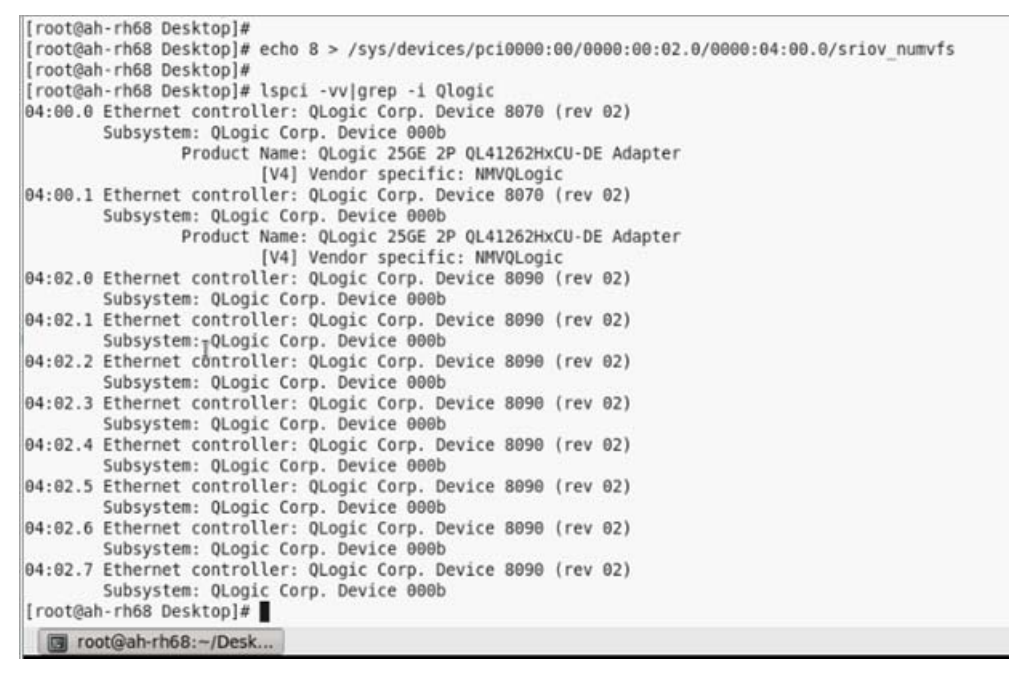

*Figure 11-11. Command Output for sriov\_numvfs*

<span id="page-202-1"></span>12. To view a list of all PF and VF interfaces, issue the following command:

# **ip link show/ifconfig -a**

[Figure 11-12](#page-202-0) shows example output.

|  | [root@ah-rh68 Desktop]# ip link show                                                                        |  |  |  |  |
|--|----------------------------------------------------------------------------------------------------|--|--|--|--|
|  | 1: lo: <loopback, lower="" up="" up,=""> mtu 65536 qdisc noqueue state UNKNOWN</loopback,>                  |  |  |  |  |
|  | link/loopback 00:00:00:00:00:00 brd 00:00:00:00:00:00                                                       |  |  |  |  |
|  | 2: p2p1: <broadcast, lower="" multicast,="" up="" up,=""> mtu 1500 gdisc mg state UP glen 1000</broadcast,> |  |  |  |  |
|  | link/ether 00:0e:1e:d6:7c:dc brd ff:ff:ff:ff:ff:ff:ff                                                       |  |  |  |  |
|  | vf 0 MAC 00:00:00:00:00:00, tx rate 10000 (Mbps), spoof checking off                                        |  |  |  |  |
|  | vf 1 MAC 00:00:00:00:00:00, tx rate 10000 (Mbps), spoof checking off                                        |  |  |  |  |
|  | vf 2 MAC 00:00:00:00:00:00, tx rate 10000 (Mbps), spoof checking off                                        |  |  |  |  |
|  | vf 3 MAC 00:00:00:00:00:00, tx rate 10000 (Mbps), spoof checking off                                        |  |  |  |  |
|  | vf 4 MAC 00:00:00:00:00:00, tx rate 10000 (Mbps), spoof checking off                                        |  |  |  |  |
|  | vf 5 MAC 00:00:00:00:00:00, tx rate 10000 (Mbps), spoof checking off                                        |  |  |  |  |
|  | vf 6 MAC 00:00:00:00:00:00, tx rate 10000 (Mbps), spoof checking off                                        |  |  |  |  |
|  | vf 7 MAC 00:00:00:00:00:00, tx rate 10000 (Mbps), spoof checking off                                        |  |  |  |  |

<span id="page-202-0"></span>*Figure 11-12. Command Output for ip link show Command*

- 13. Assign and verify MAC addresses:
	- a. To assign a MAC address to the VF, issue the following command:

**ip link set <pf device> vf <vf index> mac <mac address>**

- b. Ensure that the VF interface is up and running with the assigned MAC address.
- 14. Power off the VM and attach the VF. (Some OSs support hot-plugging of VFs to the VM.)
	- a. In the Virtual Machine dialog box ([Figure 11-13](#page-203-0)), click **Add Hardware**.

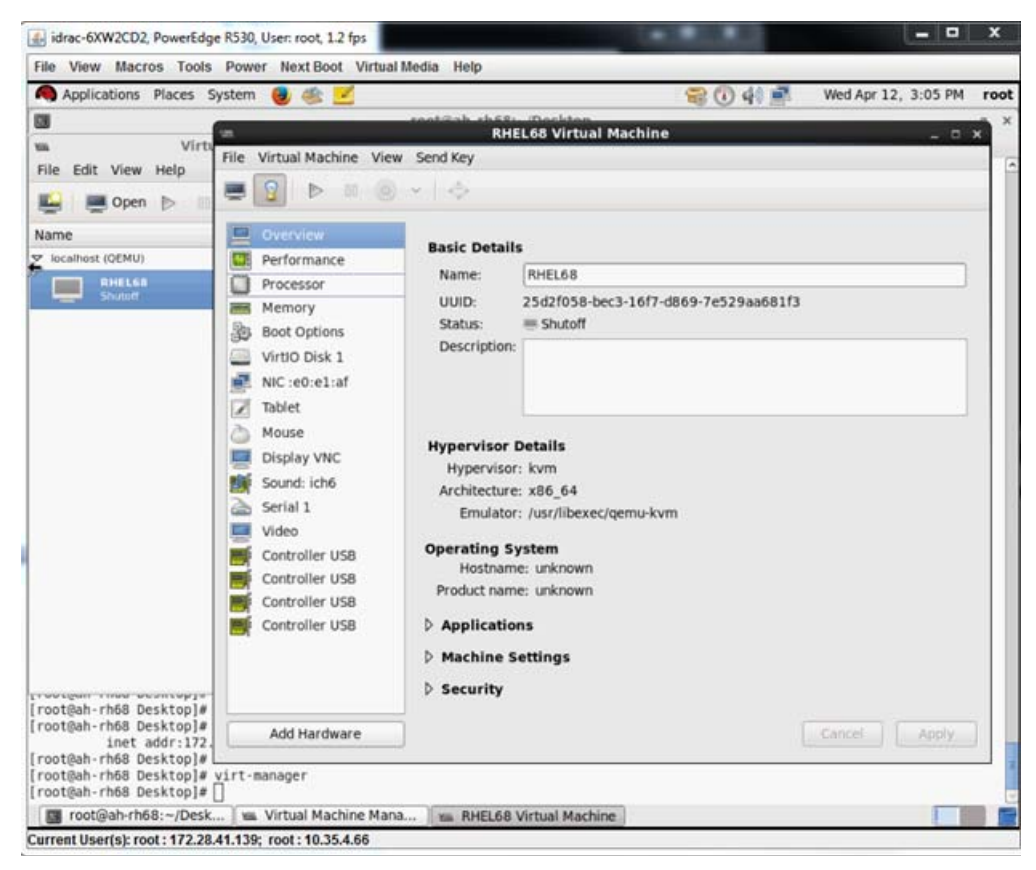

### *Figure 11-13. RHEL68 Virtual Machine*

- <span id="page-203-0"></span>b. In the left pane of the Add New Virtual Hardware dialog box ([Figure 11-14](#page-204-1)), click **PCI Host Device**.
- c. In the right pane, select a host device.
- d. Click **Finish**.

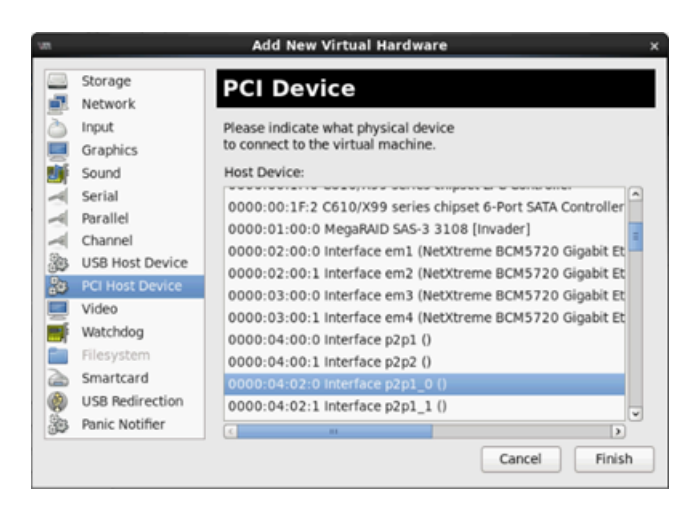

*Figure 11-14. Add New Virtual Hardware*

<span id="page-204-1"></span>15. Power on the VM and then issue the following command:

**check lspci -vv|grep -I ether**

- 16. Install the drivers for the adapters detected in the VM. Use the latest drivers available from your vendor for your host OS (do not use inbox drivers). The same driver version must be installed on the host and the VM.
- 17. As needed, add more VFs in the VM.

# <span id="page-204-0"></span>**Configuring SR-IOV on VMware**

### **To configure SR-IOV on VMware:**

- 1. Access the server BIOS System Setup, and then click **System BIOS Settings**.
- 2. On the System BIOS Settings page, click **Integrated Devices**.
- 3. On the Integrated Devices page (see [Figure 11-1 on page 170](#page-193-0)):
	- a. Set the **SR-IOV Global Enable** option to **Enabled**.
	- b. Click **Back**.
- 4. On the System Setup window, click **Device Settings**.
- 5. On the Device Settings page, select a port for the 25G 41*xxx* Series Adapter.
- 6. On the Device Level Configuration (see [Figure 11-2 on page 170](#page-193-1)):
	- a. Set the **Virtualization Mode** to **SR-IOV**.
	- b. Click **Back**.
- 7. On the Main Configuration Page, click **Finish**.
- 8. Save the configuration settings and reboot the system.
- 9. To enable the needed quantity of VFs per port (in this example, 16 on each port of a dual-port adapter), issue the following command:

```
"esxcfg-module -s "max_vfs=16,16" qedentv"
```
### **NOTE**

Each Ethernet function of the 41*xxx* Series Adapter must have it's own entry.

- 10. Reboot the host.
- 11. To verify that the changes are complete at the module level, issue the following command:

```
"esxcfg-module -g qedentv"
[root@localhost:~] esxcfg-module -g qedentv
qedentv enabled = 1 options = 'max_vfs=16,16'
```
12. To verify if actual VFs were created, issue the lspci command as follows:

```
[root@localhost:~] lspci | grep -i QLogic | grep -i 'ethernet\|network' | more
0000:05:00.0 Network controller: QLogic Corp. QLogic FastLinQ QL41xxx 10/25 
GbE Ethernet Adapter [vmnic6]
0000:05:00.1 Network controller: QLogic Corp. QLogic FastLinQ QL41xxx 10/25 
GbE Ethernet Adapter [vmnic7]
0000:05:02.0 Network controller: QLogic Corp. QLogic FastLinQ QL41xxx Series 
10/25 GbE Controller (SR-IOV VF) [PF_0.5.0_VF_0]
0000:05:02.1 Network controller: QLogic Corp. QLogic FastLinQ QL41xxx Series 
10/25 GbE Controller (SR-IOV VF) [PF_0.5.0_VF_1]
0000:05:02.2 Network controller: QLogic Corp. QLogic FastLinQ QL41xxx Series 
10/25 GbE Controller (SR-IOV VF) [PF_0.5.0_VF_2]
0000:05:02.3 Network controller: QLogic Corp. QLogic FastLinQ QL41xQL41xxxxx
Series 10/25 GbE Controller (SR-IOV VF) [PF_0.5.0_VF_3]
.
.
.
0000:05:03.7 Network controller: QLogic Corp. QLogic FastLinQ QL41xxx Series 
10/25 GbE Controller (SR-IOV VF) [PF_0.5.0_VF_15]
0000:05:0e.0 Network controller: QLogic Corp. QLogic FastLinQ QL41xxx Series 
10/25 GbE Controller (SR-IOV VF) [PF_0.5.1_VF_0]
```
0000:05:0e.1 Network controller: QLogic Corp. QLogic FastLinQ QL41xxx Series 10/25 GbE Controller (SR-IOV VF) [PF\_0.5.1\_VF\_1]

0000:05:0e.2 Network controller: QLogic Corp. QLogic FastLinQ QL41xxx Series 10/25 GbE Controller (SR-IOV VF) [PF\_0.5.1\_VF\_2] 0000:05:0e.3 Network controller: QLogic Corp. QLogic FastLinQ QL41xxx Series 10/25 GbE Controller (SR-IOV VF) [PF\_0.5.1\_VF\_3] . . . 0000:05:0f.6 Network controller: QLogic Corp. QLogic FastLinQ QL41xxx Series 10/25 GbE Controller (SR-IOV VF) [PF\_0.5.1\_VF\_14] 0000:05:0f.7 Network controller: QLogic Corp. QLogic FastLinQ QL41xxx Series 10/25 GbE Controller (SR-IOV VF) [PF\_0.5.1\_VF\_15]

13. To validate the VFs per port, issue the esxcli command as follows:

[root@localhost:~] **esxcli network sriovnic vf list -n vmnic6** VF ID Active PCI Address Owner World ID ----- ------ ----------- -------------- 0 true 005:02.0 60591 1 true 005:02.1 60591 2 false 005:02.2 -3 false 005:02.3 4 false 005:02.4 - 5 false 005:02.5 - 6 false 005:02.6 - 7 false 005:02.7 - 8 false 005:03.0 - 9 false 005:03.1 - 10 false 005:03.2 - 11 false 005:03.3 - 12 false 005:03.4 13 false 005:03.5 - 14 false 005:03.6 - 15 false 005:03.7 -

- 14. Attach VFs to the VM as follows:
	- a. Power off the VM and attach the VF. (Some OSs support hot-plugging of VFs to the VM.)
	- b. Add a host to a VMware vCenter Server Virtual Appliance (vCSA).
	- c. Click **Edit Settings** of the VM.
- 15. Complete the Edit Settings dialog box ([Figure 11-15](#page-208-0)) as follows:
	- a. In the **New Device** box, select **Network**, and then click **Add**.
	- b. For **Adapter Type**, select **SR-IOV Passthrough**.
	- c. For **Physical Function**, select the QLogic VF.

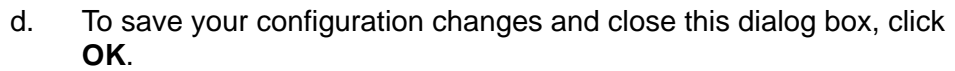

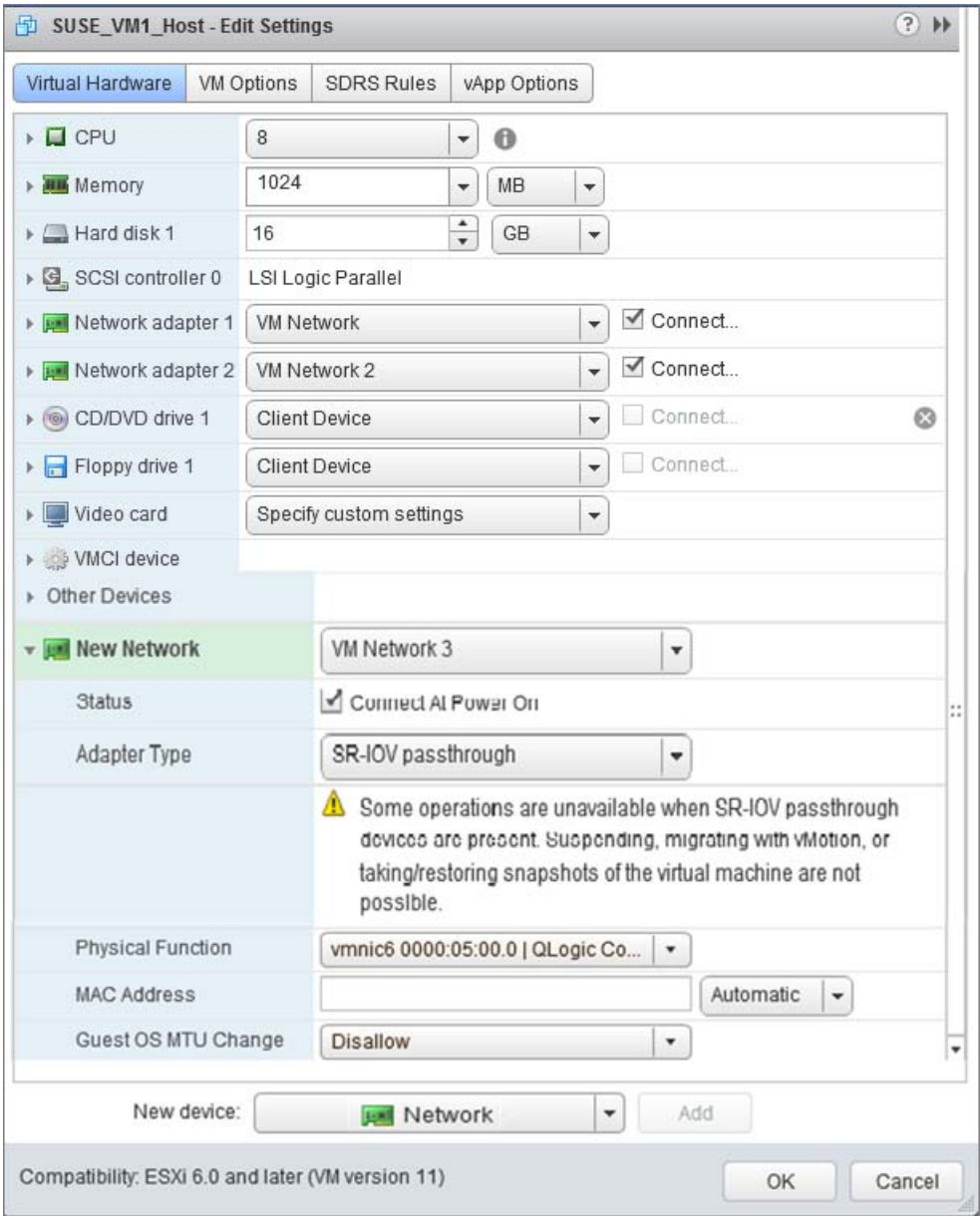

### *Figure 11-15. VMware Host Edit Settings*

<span id="page-208-0"></span>16. Power on the VM, and then issue the ifconfig -a command to verify that the added network interface is listed.

- 17. Install the QLogic drivers for the adapters detected in the VM. Use the latest drivers available from your vendor for your host OS (do not use inbox drivers). The same driver version must be installed on the host and the VM.
- 18. As needed, add more VFs in the VM.

# *12* **NVMe-oF Configuration with RDMA**

Non-Volatile Memory Express over Fabrics (NVMe-oF) enables the use of alternate transports to PCIe to extend the distance over which an NVMe host device and an NVMe storage drive or subsystem can connect. NVMe-oF defines a common architecture that supports a range of storage networking fabrics for the NVMe block storage protocol over a storage networking fabric. This architecture includes enabling a front-side interface into storage systems, scaling out to large quantities of NVMe devices, and extending the distance within a data center over which NVMe devices and NVMe subsystems can be accessed.

The NVMe-oF configuration procedures and options described in this chapter apply to Ethernet-based RDMA protocols, including RoCE and iWARP. The development of NVMe-oF with RDMA is defined by a technical sub-group of the NVMe organization.

This chapter demonstrates how to configure NVMe-oF for a simple network. The example network comprises the following:

- Two servers: an initiator and a target. The target server is equipped with a PCIe SSD drive.
- Operating system: RHEL 7.4 or SLES 12 SP3 on both servers
- Two adapters: One 41*xxx* Series Adapter installed in each server
- An optional switch configured for data center bridging (DCB) and relevant quality of service (QoS) policy

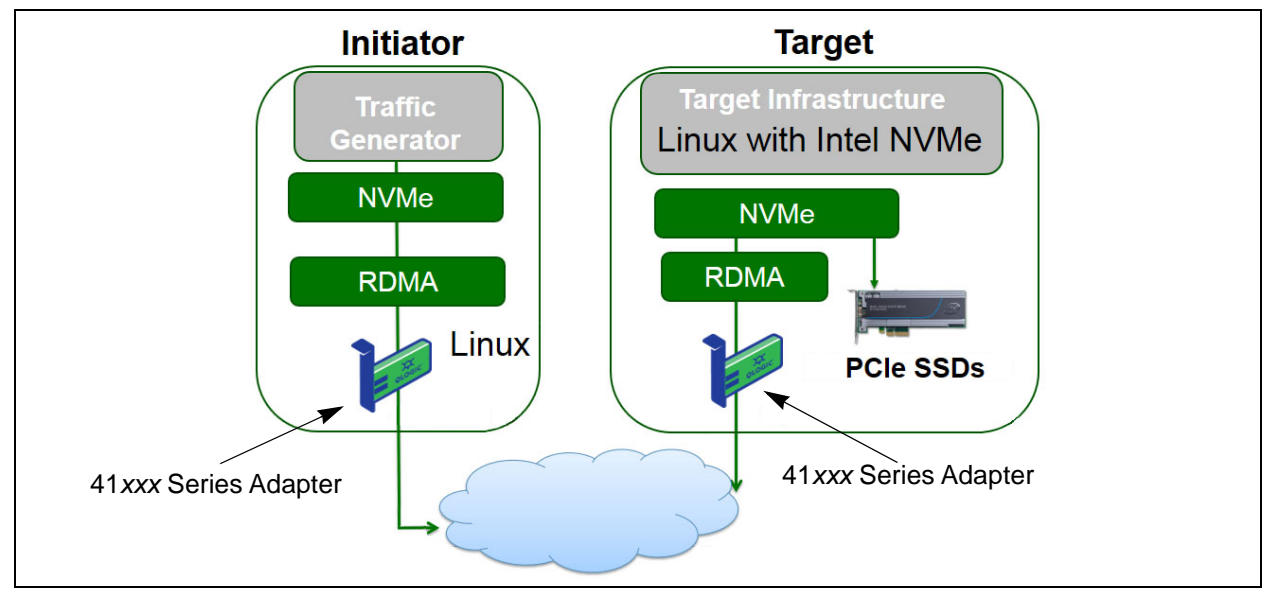

[Figure 12-1](#page-211-0) illustrates an example network.

### *Figure 12-1. NVMe-oF Network*

<span id="page-211-0"></span>The NVMe-oF configuration process covers the following procedures:

- 1. [Installing Device Drivers on Both Servers](#page-212-0)
- 2. [Configuring the Target Server](#page-212-1)
- 3. [Configuring the Initiator Server](#page-214-0)
- 4. [Preconditioning the Target Server](#page-215-0)
- 5. [Testing the NVMe-oF Devices](#page-216-0)
- 6. [Optimizing Performance](#page-217-0)

# <span id="page-212-0"></span>**Installing Device Drivers on Both Servers**

After installing your operating system (RHEL 7.4 or SLES 12 SP3), install device drivers on both servers.

- 1. Install and load the FastLinQ drivers (QED, QEDE, libqedr/QEDR) following all installation instructions in the README.
- 2. Enable and start the RDMA service.
	- # **systemctl enable rdma**
	- # **systemctl start rdma.service**

Disregard the RDMA Service Failed error. All OFED modules required by QEDR are already loaded.

# <span id="page-212-1"></span>**Configuring the Target Server**

You configure the target server after the reboot process. After the server is operating, you cannot change the configuration without rebooting. If you are using a startup script to configure the target server, consider pausing the script (using the wait command or something similar) as needed to ensure that each command finishes before executing the next command.

### **To configure the target service:**

- 1. Load target modules. Issue the following commands after each server reboot:
	- # modprobe qedr
	- # **modprobe nvmet; modprobe nvmet-rdma**
	- # **lsmod | grep nvme** (confirm that the modules are loaded)
- 2. Create the target subsystem (NQN) with the name indicated by <nvme-subsystem-name>.
- # **mkdir /sys/kernel/config/nvmet/subsystems/<nvme-subsystem-name>**
- # **cd /sys/kernel/config/nvmet/subsystems/<nvme-subsystem-name>**
- 3. Create multiple unique NQNs for additional NVMe devices as needed.

### 4. Set the target parameters, as listed in [Table 12-1.](#page-213-0)

### *Table 12-1. Target Parameters*

<span id="page-213-0"></span>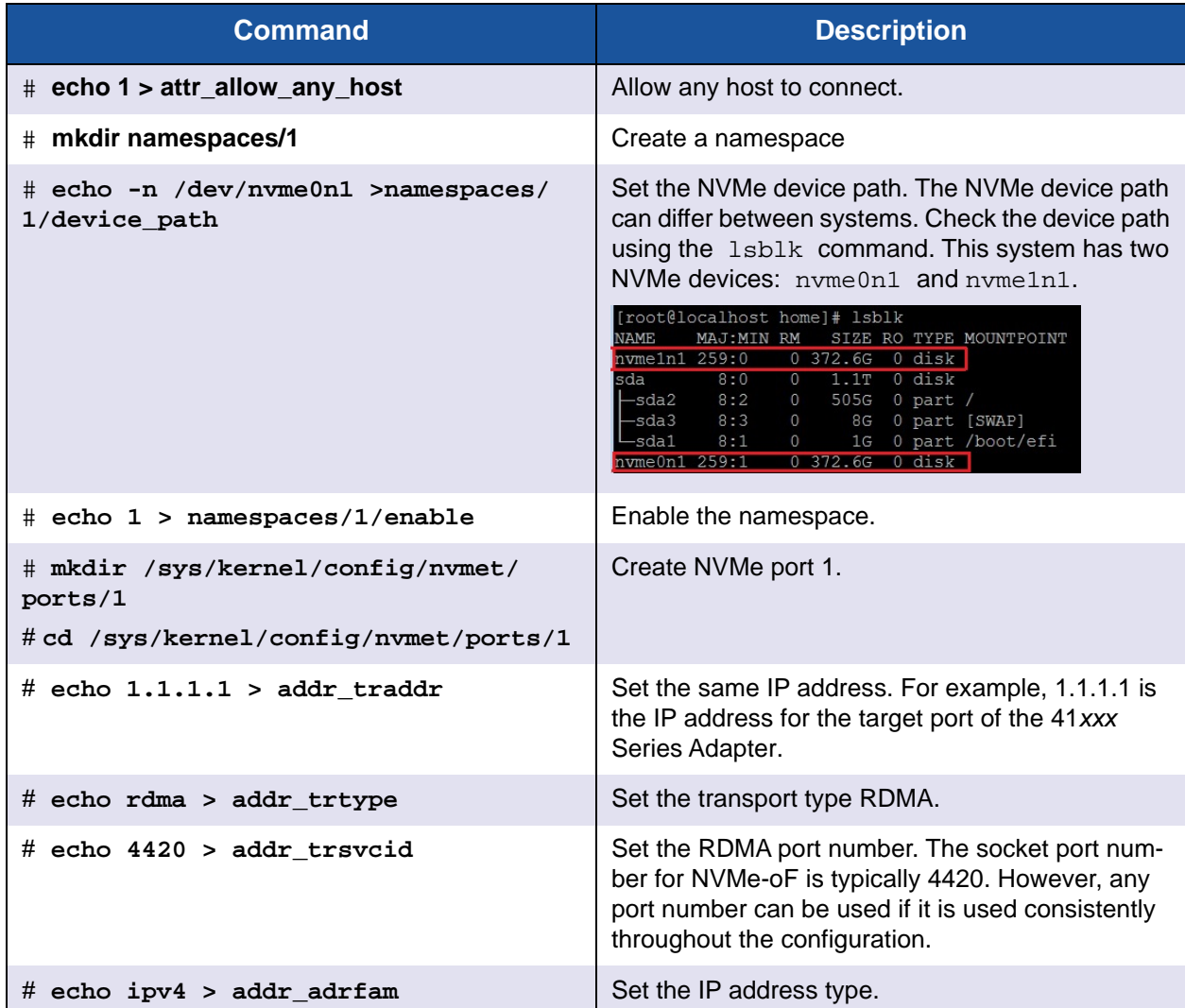

5. Create a symbolic link (symlink) to the newly created NQN subsystem::

# **ln -s /sys/kernel/config/nvmet/subsystems/ nvme-subsystem-name subsystems/nvme-subsystem-name**

6. Confirm that the NVMe target is listening on the port as follows:

# **dmesg | grep nvmet\_rdm**a [ 8769.470043] nvmet\_rdma: enabling port 1 (1.1.1.1:4420)

# <span id="page-214-0"></span>**Configuring the Initiator Server**

You configure the initiator server after the reboot process. After the server is operating, you cannot change the configuration without rebooting. If you are using a startup script to configure the initiator server, consider pausing the script (using the wait command or something similar) as needed to ensure that each command finishes before executing the next command.

### **To configure the initiator server:**

- 1. Load the NVMe modules. Issue these commands after each server reboot:
	- # **modprobe qedr**
	- # **modprobe nvme-rdma**
- 2. Download, compile and install the  $n$ <sub>rvme-cli</sub> Initiator utility. Issue these commands at the first configuration—you do not need to issue these commands after each reboot.

```
# git clone https://github.com/linux-nvme/nvme-cli.git
```
- # **cd nvme-cli**
- # **make && make install**
- 3. Verify the installation version as follows:
	- # **nvme version**
- 4. Discover the NVMe-oF target as follows:

```
# nvme discover -t rdma -a 1.1.1.1 -s 1023
```
Make note of the subsystem NQN (subnqn) of the discovered target ([Figure 12-2\)](#page-214-1) for use in [Step 5.](#page-215-1)

| $[root]$ localhost home]# nvme discover -t rdma -a 1.1.1.1 -s 1023                            |
|-----------------------------------------------------------------------------------------------|
| Discovery Log Number of Records 1, Generation counter 1<br>=====Discovery Log Entry 0======   |
| trtype: rdma<br>adrfam: ipv4                                                                  |
| subtype: nvme subsystem                                                                       |
| treq: not specified<br>portid: 1                                                              |
| trsvcid: 1023                                                                                 |
| subngn: nvme-glogic-tgt1<br>traddr: 1.1.1.1                                                   |
| rdma prtype: not specified<br>rdma qptype: connected<br>rdmacms: rdma-cm<br>rdma pkey: 0x0000 |

<span id="page-214-1"></span>*Figure 12-2. Subsystem NQN*

- <span id="page-215-1"></span>5. Connect to the discovered NVMe-oF target (nvme-qlogic-tgt1) using NQN. Issue the following command after each server reboot. For example:
	- # **nvme connect -t rdma -n nvme-qlogic-tgt1 -a 1.1.1.1 -s 1023**
- 6. Confirm the NVMe-oF target connection with the NVMe-oF device as follows:
	- # **dmesg | grep nvme**
	- # **lsblk**
	- # **list nvme**

[Figure 12-3](#page-215-2) shows an example.

|             |                                                                                |  |  | [95146.257048] nvme nvme0: new ctrl: NQN "n<br>-qlogic-tgt1", addr 1.1.1.1:1023 |
|-------------|--------------------------------------------------------------------------------|--|--|---------------------------------------------------------------------------------|
|             | [root@localhost home]#                                                         |  |  |                                                                                 |
|             | [root@localhost home]# 1sblk                                                   |  |  |                                                                                 |
| <b>NAME</b> | MAJ:MIN RM                                                                     |  |  | SIZE RO TYPE MOUNTPOINT                                                         |
|             | sda 8:0 0 1.1T 0 disk                                                          |  |  |                                                                                 |
|             | sda2 8:2 0 493.2G 0 part /<br>Sda3 8:3 0 8G 0 part [<br>Sda1 8:1 0 1G 0 part / |  |  |                                                                                 |
|             | 8:3 0 8G 0 part [SWAP]                                                         |  |  |                                                                                 |
|             |                                                                                |  |  | 0 1G 0 part /boot/efi                                                           |
|             | nyme0n1 259:0 0 372.6G 0 disk                                                  |  |  |                                                                                 |

*Figure 12-3. Confirm NVMe-oF Connection*

# <span id="page-215-2"></span><span id="page-215-0"></span>**Preconditioning the Target Server**

NVMe target servers that are tested out-of-the-box show a higher-than-expected performance. Before running a benchmark, the target server needs to be *prefilled* or *preconditioned*.

### **To precondition the target server:**

1. Secure-erase the target server with vendor-specific tools (similar to formatting). This test example uses an Intel NVMe SSD device, which requires the Intel Data Center Tool that is available at the following link:

[https://downloadcenter.intel.com/download/23931/Intel-Solid-State-Drive-](https://downloadcenter.intel.com/download/23931/Intel-Solid-State-Drive-Data-Center-Tool)Data-Center-Tool

2. Precondition the target server (nvme0n1) with data, which guarantees that all available memory is filled. This example uses the "DD" disk utility:

# **dd if=/dev/zero bs=1024k of=/dev/nvme0n1**
# **Testing the NVMe-oF Devices**

Compare the latency of the local NVMe device on the target server with that of the NVMe-oF device on the initiator server to show the latency that NVMe adds to the system.

1. Update the Repository (Repo) source and install the Flexible Input/Output (FIO) benchmark utility on both the target and initiator servers as follows:

# **yum install fio**

| Package                      | Arch   |
|------------------------------|--------|
| Installing:                  |        |
| fio                          | x86 64 |
| Installing for dependencies: |        |
| boost-thread                 | x86 64 |
| librados2                    | x86 64 |
| lihrhd1                      | x86 64 |

*Figure 12-4. FIO Utility Installation*

2. Run the FIO utility to measure the latency of the initiator NVMe-Of device. Issue the following command:

```
# fio --filename=/dev/nvme0n1 --direct=1 --time_based 
--rw=randread --refill_buffers --norandommap --randrepeat=0 
--ioengine=libaio --bs=4k --iodepth=1 --numjobs=1 
--runtime=60 --group_reporting --name=temp.out
```
FIO reports two latency types: submission and completion. Submission latency (slat) measures application-to-kernel latency. Completion latency (clat), measures end-to-end kernel latency. The industry-accepted method is to read *clat percentiles* in the 99.00th range.

In this example, the initiator device NVMe-oF latency is 30usec.

3. Run FIO to measure the latency of the local NVMe device on the target server. Issue the following command:

```
# fio --filename=/dev/nvme0n1 --direct=1 --time_based 
--rw=randread --refill_buffers --norandommap --randrepeat=0 
--ioengine=libaio --bs=4k --iodepth=1 --numjobs=1 
--runtime=60 --group_reporting --name=temp.out
```
In this example, the target NVMe device latency is 8µsec. The total latency that results from the use of NVMe-oF is the difference between the initiator device NVMe-oF latency (30µsec) and the target device NVMe-oF latency (8µsec), or 22µsec.

4. Run FIO to measure bandwidth of the local NVMe device on the target server. Issue the following command:

```
fio --verify=crc32 --do_verify=1 --bs=8k --numjobs=1 
--iodepth=32 --loops=1 --ioengine=libaio --direct=1 
--invalidate=1 --fsync_on_close=1 --randrepeat=1 
--norandommap --time_based --runtime=60 
--filename=/dev/nvme0n1 --name=Write-BW-to-NVMe-Device 
--rw=randwrite
```
where --rw can be randread for reads only, randwrite for writes only, and randrw for reads and writes.

# **Optimizing Performance**

#### **To optimize performance on both initiator and target servers:**

- 1. Configure the following system BIOS settings:
	- $\Box$  Power Profiles = 'Max Performance' or equivalent
	- $\Box$  ALL C-States = disabled
	- $\Box$  Hyperthreading = disabled
- 2. Configure the Linux kernel parameters by editing the  $qrub$  file (/etc/default/grub).
	- a. Add parameters to end of line GRUB CMDLINE LINUX:

GRUB\_CMDLINE\_LINUX="**nosoftlockup intel\_idle.max\_cstate=0 processor.max\_cstate=1 mce=ignore\_ce idle=poll**"

- b. Save the grub file.
- c. Rebuild the grub file. To rebuild the grub file for a legacy BIOS boot, issue the following command:
	- # **grub2-mkconfig -o /boot/grub2/grub.cfg** (Legacy BIOS boot)
	- To rebuild the  $qrub$  file for an EFI boot, issue the following command:
	- # **grub2-mkconfig -o /boot/efi/EFI/***<os>***/grub.cfg** (EFI boot)
- d. Reboot the server to implement the changes.
- <span id="page-217-0"></span>3. Set the IRQ affinity for all 41*xxx* Series Adapters. The multi rss-affin.sh file is a script file that is listed in ".IRQ Affinity [\(multi\\_rss-affin.sh\)" on page 196.](#page-219-0)

```
# systemctl stop irqbalance
# ./multi_rss-affin.sh eth1
```
<span id="page-218-0"></span>4. Set the CPU frequency. The cpufreq.sh file is a script that is listed in ["CPU Frequency \(cpufreq.sh\)" on page 197](#page-220-0).

# **./cpufreq.sh**

The following sections list the scripts that are used in [Steps 3](#page-217-0) and [4](#page-218-0).

# <span id="page-219-0"></span>**.IRQ Affinity (multi\_rss-affin.sh)**

```
The following script sets the IRQ affinity.
#!/bin/bash
#RSS affinity setup script
#input: the device name (ethX)
#OFFSET=0 0/1 0/1/2 0/1/2/3
\text{#FACTOR=1} 2 3 4
OFFSET=0
FACTOR=1
LASTCPU='cat /proc/cpuinfo | grep processor | tail -n1 | cut -d":" -f2'
MAXCPUID='echo 2 $LASTCPU ^ p | dc'
OFFSET='echo 2 $OFFSET ^ p | dc'
FACTOR='echo 2 $FACTOR ^ p | dc'
CPUID=1
for eth in $*; do
NUM='grep $eth /proc/interrupts | wc -l'
NUM_FP=\$ ( ${NUM}) )
INT='grep -m 1 $eth /proc/interrupts | cut -d ":" -f 1'
echo "$eth: ${NUM} (${NUM_FP} fast path) starting irq ${INT}"
CPUID=$((CPUID*OFFSET))
for ((A=1; A<=${NUM_FP}; A=\${A}+1)) ; do
INT='grep -m $A $eth /proc/interrupts | tail -1 | cut -d ":" -f 1'
SMP='echo $CPUID 16 o p | dc'
echo ${INT} smp affinity set to ${SMP}
echo \$((\${SNP})) > /proc/irq/\$((\${INT}))) / smp_affinityCPUID=$((CPUID*FACTOR))
if [ ${CPUID} -gt ${MAXCPUID} ]; then
CPUID=1
CPUID=$((CPUID*OFFSET))
fi
done
done
```
# <span id="page-220-0"></span>**CPU Frequency (cpufreq.sh)**

#### The following script sets the CPU frequency.

```
#Usage "./nameofscript.sh"
grep -E '^model name|^cpu MHz' /proc/cpuinfo 
cat /sys/devices/system/cpu/cpu0/cpufreq/scaling_governor 
for CPUFREQ in /sys/devices/system/cpu/cpu*/cpufreq/scaling_governor; do [ -f 
$CPUFREQ ] || continue; echo -n performance > $CPUFREQ; done
cat /sys/devices/system/cpu/cpu0/cpufreq/scaling_governor
```
#### **To configure the network or memory settings:**

```
sysctl -w net.ipv4.tcp_mem="16777216 16777216 16777216"
sysctl -w net.ipv4.tcp_wmem="4096 65536 16777216"
sysctl -w net.ipv4.tcp_rmem="4096 87380 16777216"
sysctl -w net.core.wmem_max=16777216
sysctl -w net.core.rmem max=16777216
sysctl -w net.core.wmem_default=16777216
sysctl -w net.core.rmem_default=16777216
sysctl -w net.core.optmem_max=16777216
sysctl -w net.ipv4.tcp_low_latency=1
sysctl -w net.ipv4.tcp_timestamps=0
sysctl -w net.ipv4.tcp_sack=1
sysctl -w net.ipv4.tcp_window_scaling=0
sysctl -w net.ipv4.tcp_adv_win_scale=1
```
#### **NOTE**

The following commands apply only to the initiator server.

# **echo noop > /sys/block/nvme0n1/queue/scheduler**

- # **echo 0 > /sys/block/nvme0n1/queue/add\_random**
- # **echo 2 > /sys/block/nvme0n1/queue/nomerges**

# *13* **Windows Server 2016**

This chapter provides the following information for Windows Server 2016:

- [Configuring RoCE Interfaces with Hyper-V](#page-221-0)
- [RoCE over Switch Embedded Teaming](#page-226-0)
- [Configuring QoS for RoCE](#page-228-0)
- [Configuring VMMQ](#page-236-0)
- [Configuring VXLAN](#page-243-0)
- [Configuring Storage Spaces Direct](#page-244-0)
- [Deploying and Managing a Nano Server](#page-251-0)

# <span id="page-221-0"></span>**Configuring RoCE Interfaces with Hyper-V**

In Windows Server 2016, Hyper-V with Network Direct Kernel Provider Interface (NDKPI) Mode-2, host virtual network adapters (host virtual NICs) support RDMA.

# **NOTE**

DCBX is required for RoCE over Hyper-V. To configure DCBX, either:

- Configure through the HII (see ["Preparing the Adapter" on page 65](#page-88-0)).
- Configure using QoS (see ["Configuring QoS for RoCE" on page 205](#page-228-0)).

RoCE configuration procedures in this section include:

- [Creating a Hyper-V Virtual Switch with an RDMA Virtual NIC](#page-222-0)
- **[Adding a VLAN ID to Host Virtual NIC](#page-223-0)**
- **Netcharge If RoCE is Enabled**
- [Adding Host Virtual NICs \(Virtual Ports\)](#page-224-1)
- [Mapping the SMB Drive and Running RoCE Traffic](#page-225-0)

# <span id="page-222-0"></span>**Creating a Hyper-V Virtual Switch with an RDMA Virtual NIC**

Follow the procedures in this section to create a Hyper-V virtual switch and then enable RDMA in the host VNIC.

#### **To create a Hyper-V virtual switch with an RDMA virtual NIC:**

- 1. Launch Hyper-V Manager.
- 2. Click **Virtual Switch Manager** (see [Figure 13-1](#page-222-1)).

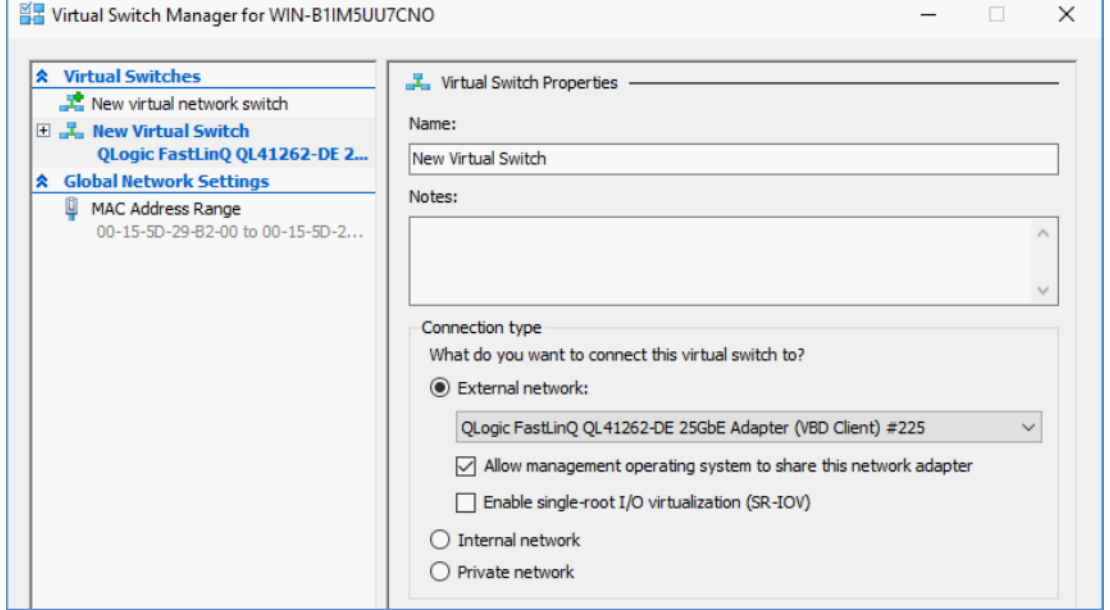

# *Figure 13-1. Enabling RDMA in Host Virtual NIC*

- <span id="page-222-1"></span>3. Create a virtual switch.
- 4. Select the **Allow management operating system to share this network adapter** check box.

In Windows Server 2016, a new parameter—Network Direct (RDMA)—is added in the Host virtual NIC.

#### <span id="page-222-2"></span>**To enable RDMA in a host virtual NIC:**

- 1. Open the Hyper-V Virtual Ethernet Adapter Properties window.
- 2. Click the **Advanced** tab.
- 3. On the Advanced page ([Figure 13-2\)](#page-223-1):
	- a. Under **Property**, select **Network Direct (RDMA)**.
	- b. Under **Value**, select **Enabled**.

c. Click **OK**.

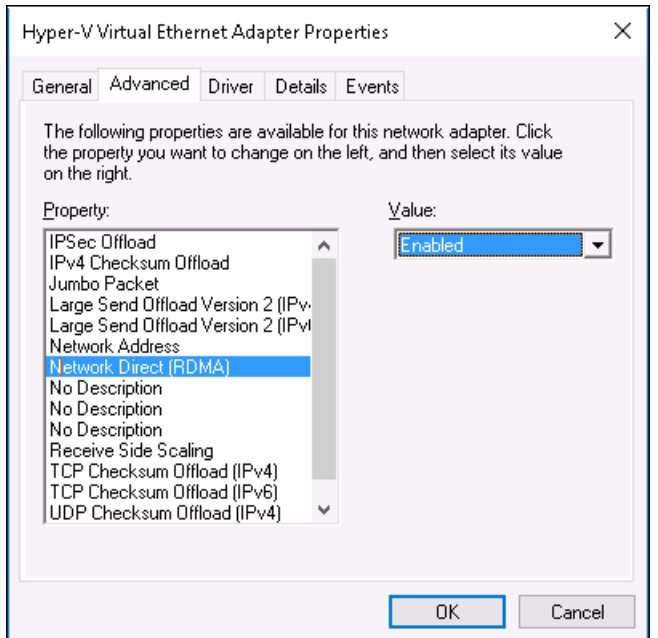

# <span id="page-223-1"></span>*Figure 13-2. Hyper-V Virtual Ethernet Adapter Properties*

4. To enable RDMA, issue the following Windows PowerShell command:

```
PS C:\Users\Administrator> Enable-NetAdapterRdma "vEthernet 
(New Virtual Switch)"
PS C:\Users\Administrator>
```
# <span id="page-223-0"></span>**Adding a VLAN ID to Host Virtual NIC**

# **To add VLAN ID to a host virtual NIC:**

1. To find the host virtual NIC name, issue the following Windows PowerShell command:

PS C:\Users\Administrator> **Get-VMNetworkAdapter -ManagementOS**

[Figure 13-3](#page-223-2) shows the command output.

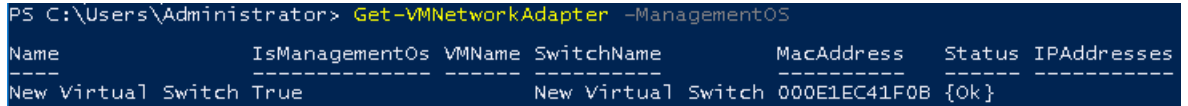

<span id="page-223-2"></span>*Figure 13-3. Windows PowerShell Command: Get-VMNetworkAdapter*

2. To set the VLAN ID to the host virtual NIC, issue the following Windows PowerShell command:

PS C:\Users\Administrator> **Set-VMNetworkAdaptervlan -VMNetworkAdapterName "New Virtual Switch" -VlanId 5 -Access -Management05**

#### **NOTE**

Note the following about adding a VLAN ID to a host virtual NIC:

- A VLAN ID must be assigned to a host virtual NIC. The same VLAN ID must be assigned to all the interfaces, and on the switch.
- Make sure that the VLAN ID is not assigned to the physical Interface when using a host virtual NIC for RoCE.
- $\blacksquare$  If you are creating more than one host virtual NIC, you can assign a different VLAN to each host virtual NIC.

# <span id="page-224-0"></span>**Verifying If RoCE is Enabled**

**To verify if the RoCE is enabled:**

■ Issue the following Windows PowerShell command:

**Get-NetAdapterRdma**

Command output lists the RDMA supported adapters as shown in [Figure 13-4](#page-224-2).

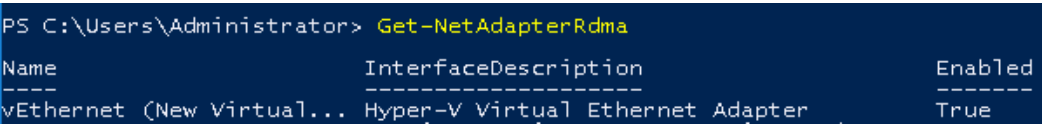

*Figure 13-4. Windows PowerShell Command: Get-NetAdapterRdma*

# <span id="page-224-2"></span><span id="page-224-1"></span>**Adding Host Virtual NICs (Virtual Ports)**

# **To add host virtual NICs:**

1. To add a host virtual NIC, issue the following command:

**Add-VMNetworkAdapter -SwitchName "New Virtual Switch" -Name SMB - ManagementOS**

- 2. Enable RDMA on host virtual NICs as shown in ["To enable RDMA in a host](#page-222-2)  [virtual NIC:" on page 199](#page-222-2).
- 3. To assign a VLAN ID to the virtual port, issue the following command:

```
Set-VMNetworkAdapterVlan -VMNetworkAdapterName SMB -VlanId 5 
-Access -ManagementOS
```
# <span id="page-225-0"></span>**Mapping the SMB Drive and Running RoCE Traffic**

# **To map the SMB drive and run the RoCE traffic:**

- 1. Launch the Performance Monitor (Perfmon).
- 2. Complete the Add Counters dialog box [\(Figure 13-5\)](#page-225-1) as follows:
	- a. Under **Available counters**, select **RDMA Activity.**
	- b. Under **Instances of selected object**, select the adapter.
	- c. Click **Add**.

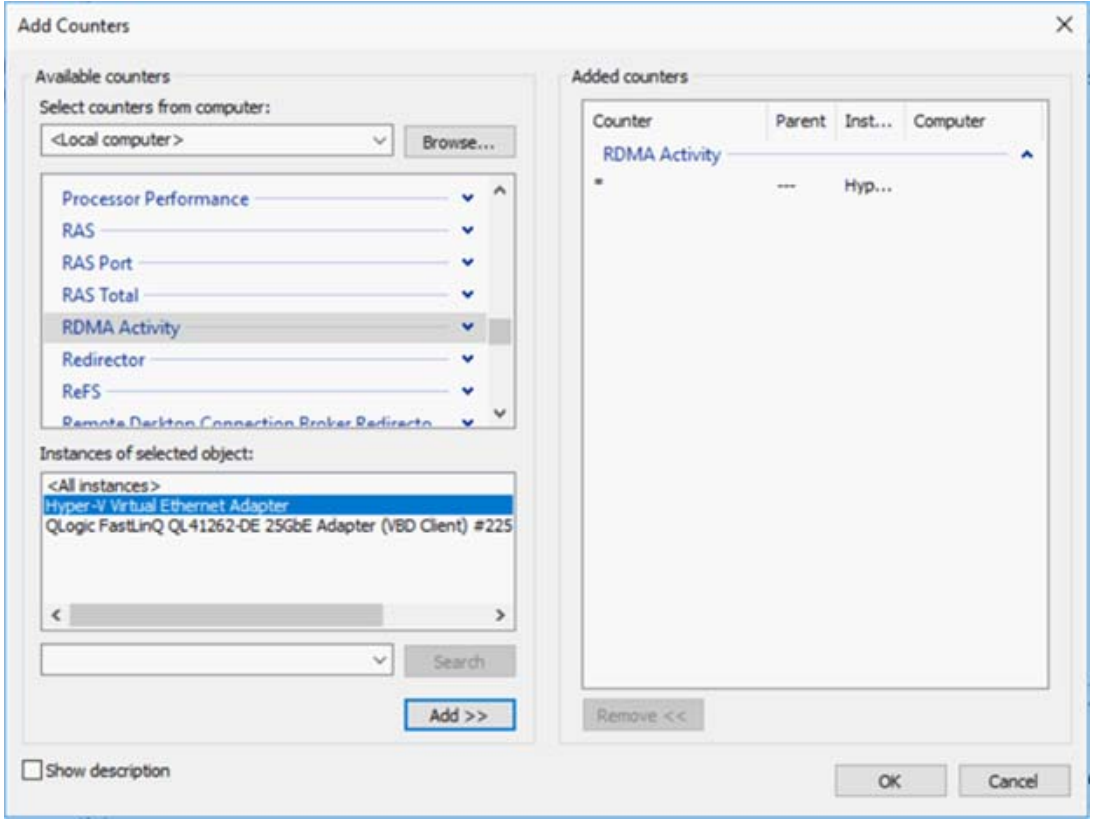

<span id="page-225-1"></span>*Figure 13-5. Add Counters Dialog Box*

If the RoCE traffic is running, counters appear as shown in [Figure 13-6.](#page-226-1)

| Performance Monitor              |                                        |                                  |
|----------------------------------|----------------------------------------|----------------------------------|
| View<br>Action<br>Window<br>File | Help                                   |                                  |
| 屙<br>ليريا                       |                                        |                                  |
| Performance<br>Monitoring Tools  | ण∞∽│╋×/│% B © ¶│Ⅱ N│                   |                                  |
| Performance Monitor              | \\WIN-24RVEEK4ENF                      |                                  |
| Data Collector Sets              | <b>RDMA Activity</b>                   | Hyper-V Virtual Ethernet Adapter |
| Reports                          | <b>RDMA Accepted Connections</b>       | 0.000                            |
|                                  | <b>RDMA Active Connections</b>         | 2.000                            |
|                                  | <b>RDMA Completion Queue Errors</b>    | 0.000                            |
|                                  | <b>RDMA Connection Errors</b>          | 0.000                            |
|                                  | <b>RDMA Failed Connection Attempts</b> | 0.000                            |
|                                  | <b>RDMA Inbound Bytes/sec</b>          | 262,906,846.037                  |
|                                  | <b>RDMA Inbound Frames/sec</b>         | 81,763,860                       |
|                                  | <b>RDMA Initiated Connections</b>      | 2.000                            |
|                                  | <b>RDMA Outbound Bytes/sec</b>         | 289,372,394.314                  |
|                                  | <b>RDMA Outbound Frames/sec</b>        | 86,084.609                       |
|                                  |                                        |                                  |

*Figure 13-6. Performance Monitor Shows RoCE Traffic*

# <span id="page-226-1"></span><span id="page-226-0"></span>**RoCE over Switch Embedded Teaming**

Switch Embedded Teaming (SET) is Microsoft's alternative NIC teaming solution available to use in environments that include Hyper-V and the Software Defined Networking (SDN) stack in Windows Server 2016 Technical Preview. SET integrates limited NIC Teaming functionality into the Hyper-V Virtual Switch.

Use SET to group between one and eight physical Ethernet network adapters into one or more software-based virtual network adapters. These adapters provide fast performance and fault tolerance if a network adapter failure occurs. To be placed on a team, SET member network adapters must all be installed in the same physical Hyper-V host.

RoCE over SET procedures included in this section:

- [Creating a Hyper-V Virtual Switch with SET and RDMA Virtual NICs](#page-227-0)
- [Enabling RDMA on SET](#page-227-1)
- [Assigning a VLAN ID on SET](#page-227-2)
- [Running RDMA Traffic on SET](#page-228-1)

# <span id="page-227-0"></span>**Creating a Hyper-V Virtual Switch with SET and RDMA Virtual NICs**

#### **To create a Hyper-V virtual switch with SET and RDMA virtual NICs:**

To create a SET, issue the following Windows PowerShell command:

```
PS C:\Users\Administrator> New-VMSwitch -Name SET 
-NetAdapterName "Ethernet 2","Ethernet 3" 
-EnableEmbeddedTeaming $true
```
[Figure 13-7](#page-227-3) shows command output.

```
S C:\Users\Administrator> New-VMSwitch -Name SET
Name SwitchType NetAdapterInterfaceDescription
```
*Figure 13-7. Windows PowerShell Command: New-VMSwitch*

# <span id="page-227-3"></span><span id="page-227-1"></span>**Enabling RDMA on SET**

#### **To enable RDMA on SET:**

1. To view the SET on the adapter, issue the following Windows PowerShell command:

```
PS C:\Users\Administrator> Get-NetAdapter "vEthernet (SET)"
```
[Figure 13-8](#page-227-4) shows command output.

<span id="page-227-4"></span>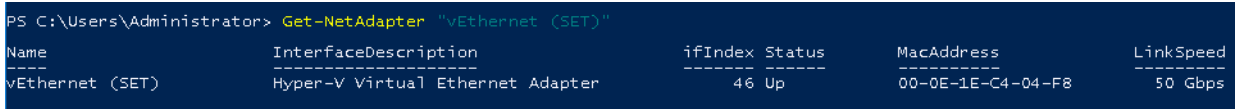

# *Figure 13-8. Windows PowerShell Command: Get-NetAdapter*

2. To enable RDMA on SET, issue the following Windows PowerShell command:

```
PS C:\Users\Administrator> Enable-NetAdapterRdma "vEthernet 
(SET)"
```
# <span id="page-227-2"></span>**Assigning a VLAN ID on SET**

#### **To assign a VLAN ID on SET:**

■ To assign a VLAN ID on SET, issue the following Windows PowerShell command:

```
PS C:\Users\Administrator> Set-VMNetworkAdapterVlan 
-VMNetworkAdapterName "SET" -VlanId 5 -Access -ManagementOS
```
# **NOTE**

Note the following when adding a VLAN ID to a host virtual NIC:

- Make sure that the VLAN ID is not assigned to the physical Interface when using host virtual NIC for RoCE.
- If you are creating more than one host virtual NIC, a different VLAN can be assigned to each host virtual NIC.

# <span id="page-228-1"></span>**Running RDMA Traffic on SET**

For information about running RDMA traffic on SET, go to:

<https://technet.microsoft.com/en-us/library/mt403349.aspx>

# <span id="page-228-0"></span>**Configuring QoS for RoCE**

The two methods of configuring quality of service (QoS) include:

- [Configuring QoS by Disabling DCBX on the Adapter](#page-228-2)
- [Configuring QoS by Enabling DCBX on the Adapter](#page-233-0)

# <span id="page-228-2"></span>**Configuring QoS by Disabling DCBX on the Adapter**

All configuration must be completed on all of the systems in use before configuring quality of service by disabling DCBX on the adapter. The priority-based flow control (PFC), enhanced transition services (ETS), and traffic classes configuration must be the same on the switch and server.

# **To configure QoS by disabling DCBX:**

- 1. Disable DCBX on the adapter.
- 2. Using HII, set the **RoCE Priority** to **0**.
- 3. To install the DCB role in the host, issue the following Windows PowerShell command:

PS C:\Users\Administrators> **Install-WindowsFeature Data-Center-Bridging**

4. To set the **DCBX Willing** mode to **False**, issue the following Windows PowerShell command:

```
PS C:\Users\Administrators> set-NetQosDcbxSetting -Willing 0
```
- 5. Enable QoS in the miniport as follows:
	- a. Open the miniport window, and then click the **Advanced** tab.
	- b. On the adapter's Advanced Properties page [\(Figure 13-9](#page-229-0)) under **Property**, select **Quality of Service**, and then set the value to **Enabled**.
	- c. Click **OK**.

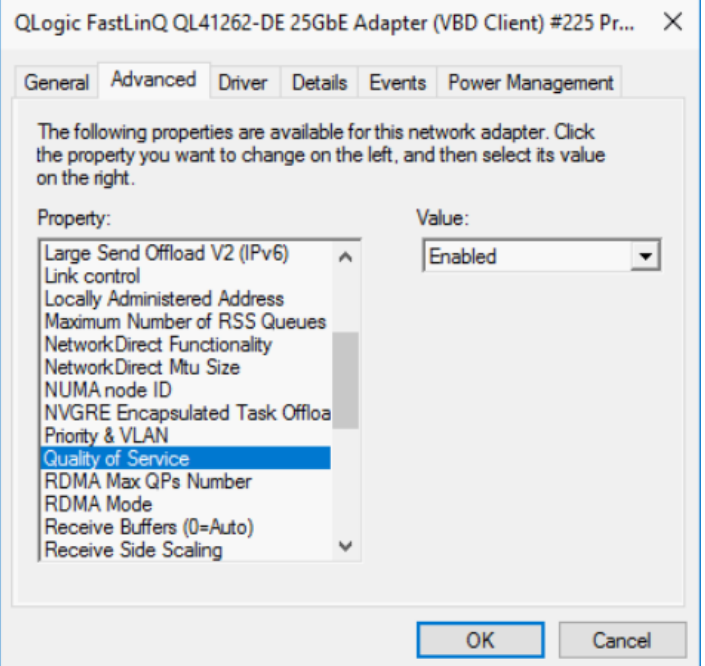

*Figure 13-9. Advanced Properties: Enable QoS*

- <span id="page-229-0"></span>6. Assign the VLAN ID to the interface as follows:
	- a. Open the miniport window, and then click the **Advanced** tab.
	- b. On the adapter's Advanced Properties page [\(Figure 13-10](#page-230-0)) under **Property**, select **VLAN ID**, and then set the value.
	- c. Click **OK**.

# **NOTE**

The preceding step is required for priority flow control (PFC).

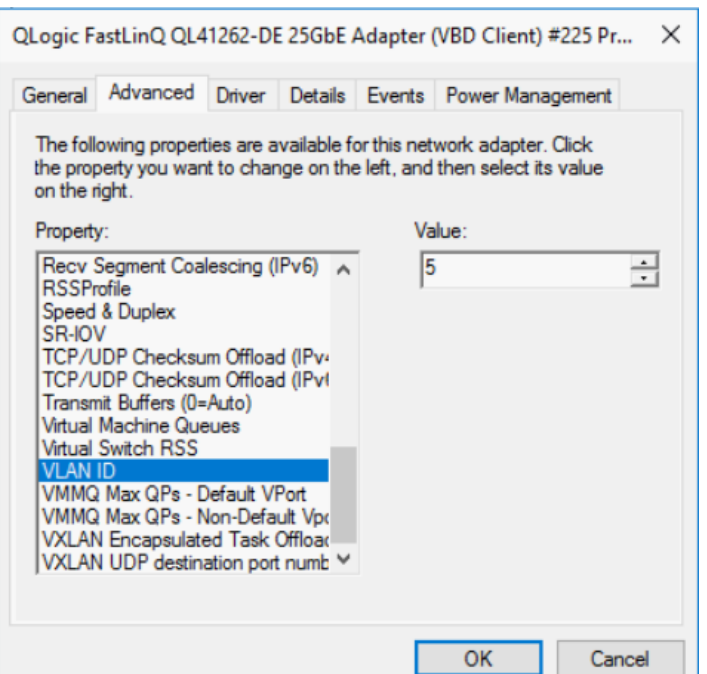

# *Figure 13-10. Advanced Properties: Setting VLAN ID*

<span id="page-230-0"></span>7. To enable priority flow control for RoCE on a specific priority, issue the following command:

```
PS C:\Users\Administrators> Enable-NetQoSFlowControl 
-Priority 4
```
# **NOTE**

If configuring RoCE over Hyper-V, do not assign a VLAN ID to the physical interface.

8. To disable priority flow control on any other priority, issue the following commands:

```
PS C:\Users\Administrator> Disable-NetQosFlowControl 0,1,2,3,5,6,7
```

```
PS C:\Users\Administrator> Get-NetQosFlowControl
```
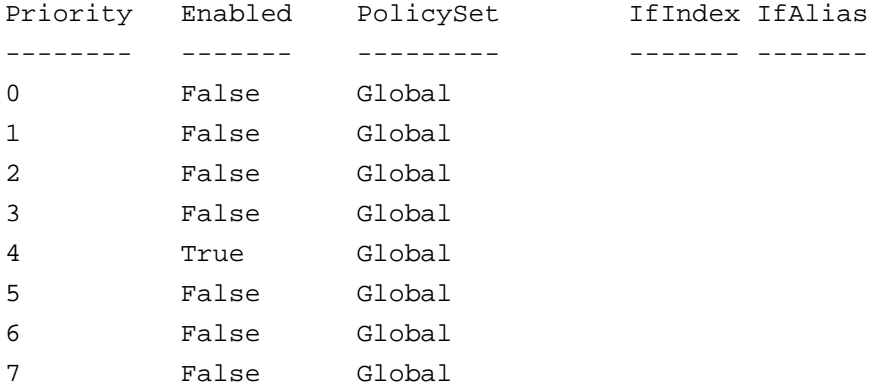

9. To configure QoS and assign relevant priority to each type of traffic, issue the following commands (where Priority 4 is tagged for RoCE and Priority 0 is tagged for TCP):

```
PS C:\Users\Administrators> New-NetQosPolicy "SMB" 
-NetDirectPortMatchCondition 445 -PriorityValue8021Action 4 -PolicyStore 
ActiveStore
```
PS C:\Users\Administrators> **New-NetQosPolicy "TCP" -IPProtocolMatchCondition TCP -PriorityValue8021Action 0 -Policystore ActiveStore**

PS C:\Users\Administrator> **Get-NetQosPolicy -PolicyStore activestore**

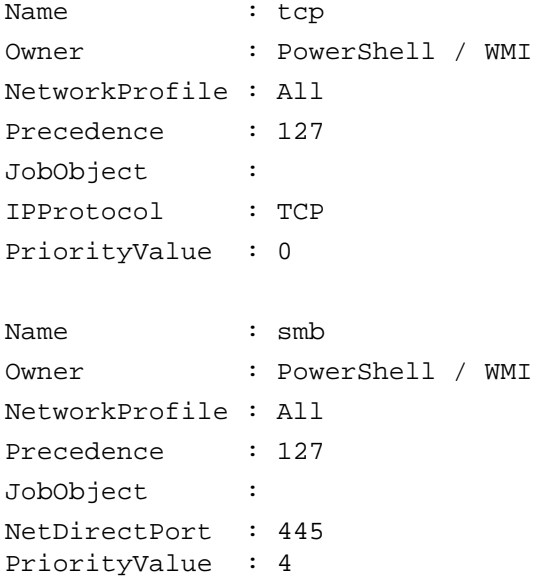

10. To configure ETS for all traffic classes defined in the previous step, issue the following commands:

PS C:\Users\Administrators> **New-NetQosTrafficClass -name "RDMA class" -priority 4 -bandwidthPercentage 50 -Algorithm ETS**

```
PS C:\Users\Administrators> New-NetQosTrafficClass -name "TCP class" -priority 
0 -bandwidthPercentage 30 -Algorithm ETS
```

```
PS C:\Users\Administrator> Get-NetQosTrafficClass
```
PS C:\Users\Administrator> **Get-NetAdapterQos**

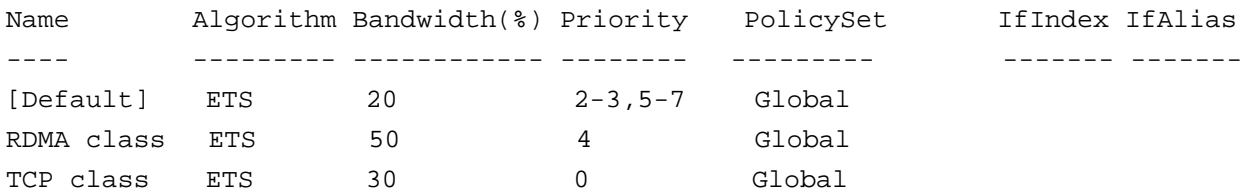

11. To see the network adapter QoS from the preceding configuration, issue the following Windows PowerShell command:

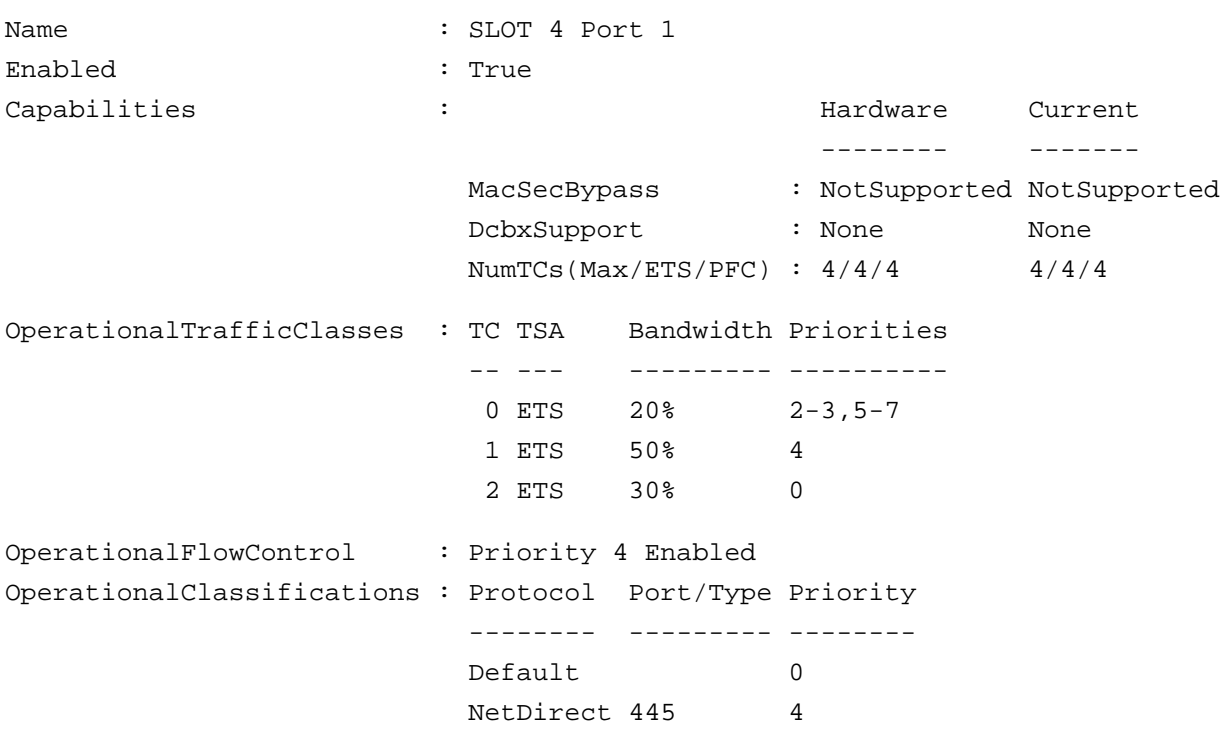

- 12. Create a startup script to make the settings persistent across the system reboots.
- 13. Run RDMA traffic and verify as described in ["RoCE Configuration" on](#page-85-0)  [page 62.](#page-85-0)

# <span id="page-233-0"></span>**Configuring QoS by Enabling DCBX on the Adapter**

All configuration must be completed on all of the systems in use. The PFC, ETS, and traffic classes configuration must be the same on the switch and server.

#### **To configure QoS by enabling DCBX:**

- 1. Enable DCBX (IEEE, CEE, or Dynamic).
- 2. Using HII, set the **RoCE Priority** to **0**.
- 3. To install the DCB role in the host, issue the following Windows PowerShell command:

PS C:\Users\Administrators> **Install-WindowsFeature Data-Center-Bridging**

#### **NOTE**

For this configuration, set **DCBX Protocol** to **CEE**.

4. To set the **DCBX Willing** mode to **True**, issue the following command:

PS C:\Users\Administrators> **set-NetQosDcbxSetting -Willing 1**

- 5. Enable QoS in the miniport as follows:
	- a. On the adapter's Advanced Properties page [\(Figure 13-11\)](#page-234-0) under **Property**, select **Quality of Service**, and then set the value to **Enabled**.
	- b. Click **OK**.

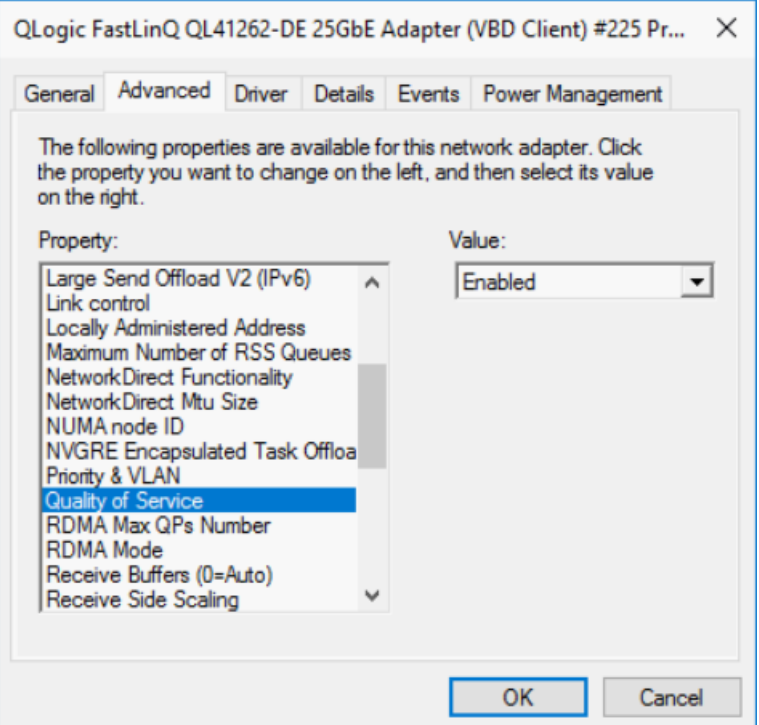

*Figure 13-11. Advanced Properties: Enabling QoS*

- <span id="page-234-0"></span>6. Assign the VLAN ID to the interface (required for PFC) as follows:
	- a. Open the miniport window, and then click the **Advanced** tab.
	- b. On the adapter's Advanced Properties page [\(Figure 13-12](#page-235-0)) under **Property**, select **VLAN ID**, and then set the value.

c. Click **OK**.

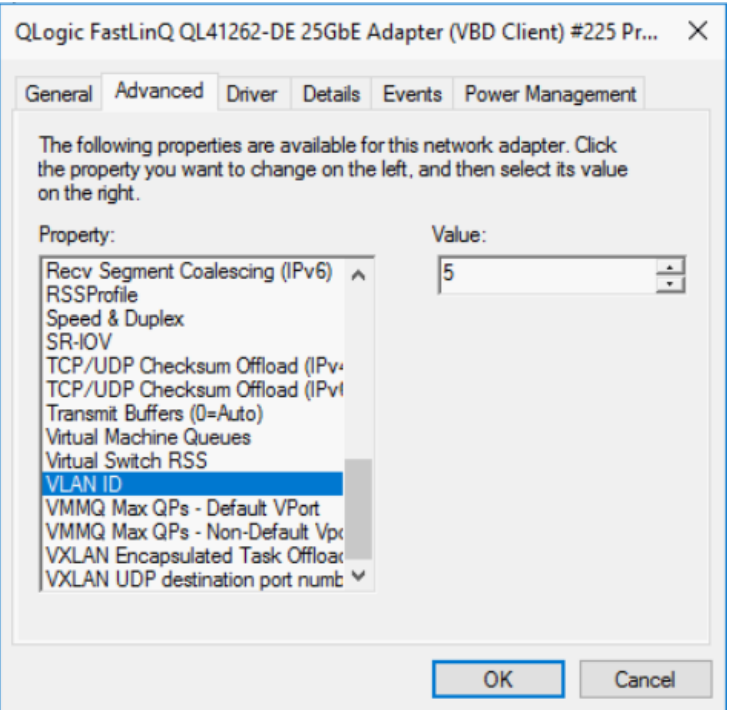

*Figure 13-12. Advanced Properties: Setting VLAN ID*

7. To configure the switch, issue the following Windows PowerShell command:

```
PS C:\Users\Administrators> Get-NetAdapterQoS
```
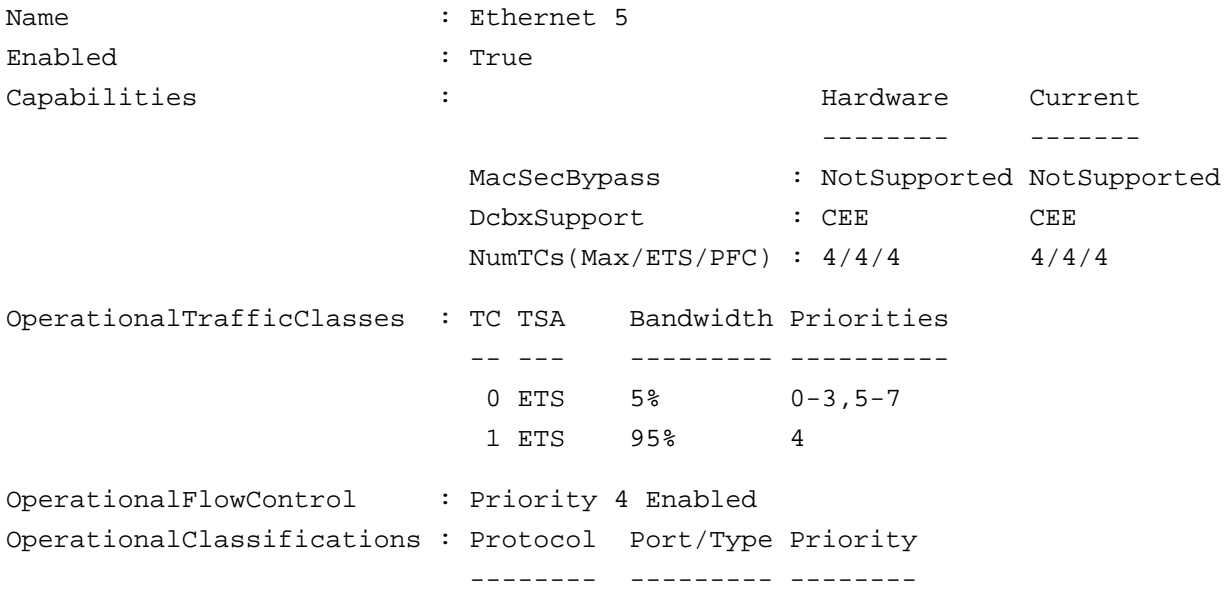

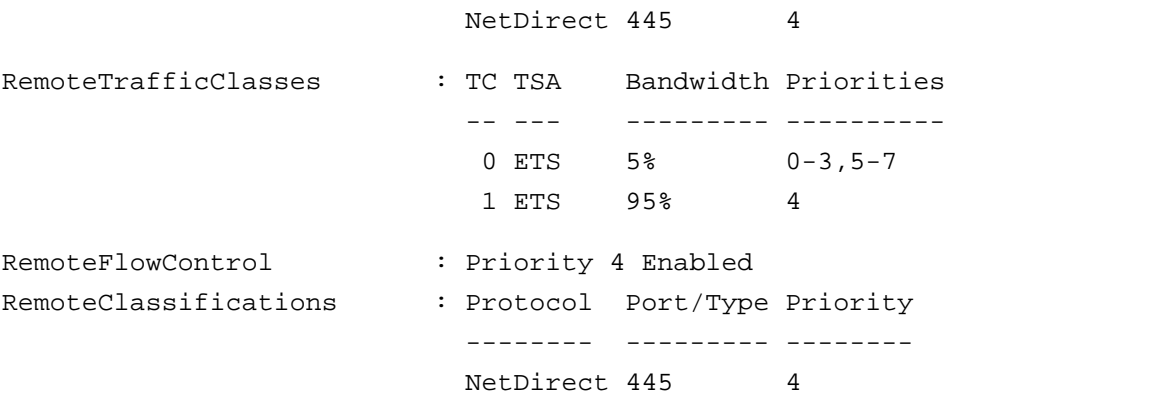

# **NOTE**

The preceding example is taken when the adapter port is connected to an Arista 7060X switch. In this example, the switch PFC is enabled on Priority 4. RoCE App TLVs are defined. The two traffic classes are defined as TC0 and TC1, where TC1 is defined for RoCE. **DCBX Protocol** mode is set to **CEE**. For Arista switch configuration, refer to ["Preparing the Ethernet](#page-88-1)  [Switch" on page 65](#page-88-1)". When the adapter is in **Willing** mode, it accepts Remote Configuration and shows it as **Operational Parameters**.

# <span id="page-236-0"></span>**Configuring VMMQ**

Virtual machine multiqueue (VMMQ) configuration information includes:

- [Enabling VMMQ on the Adapter](#page-237-0)
- [Setting the VMMQ Max QPs Default and Non-Default VPort](#page-238-0)
- **E** [Creating a Virtual Machine Switch with or Without SR-IOV](#page-238-1)
- [Enabling VMMQ on the Virtual Machine Switch](#page-240-0)
- [Getting the Virtual Machine Switch Capability](#page-240-1)
- **E** [Creating a VM and Enabling VMMQ on VMNetworkadapters in the VM](#page-241-0)
- **[Default and Maximum VMMQ Virtual NIC](#page-242-0)**
- [Enabling and Disabling VMMQ on a Management NIC](#page-242-1)
- [Monitoring Traffic Statistics](#page-243-1)

# <span id="page-237-0"></span>**Enabling VMMQ on the Adapter**

# **To enable VMMQ on the adapter:**

- 1. Open the miniport window, and then click the **Advanced** tab.
- 2. On the Advanced Properties page ([Figure 13-13\)](#page-237-1) under **Property**, select **Virtual Switch RSS**, and then set the value to **Enabled**.
- 3. Click **OK**.

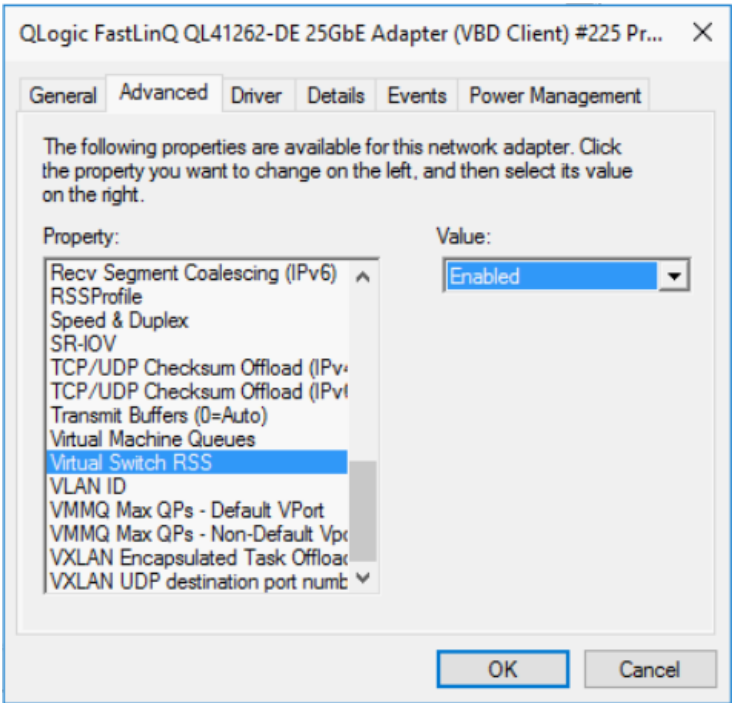

<span id="page-237-1"></span>*Figure 13-13. Advanced Properties: Enabling Virtual Switch RSS*

# <span id="page-238-0"></span>**Setting the VMMQ Max QPs Default and Non-Default VPort**

#### **To set the VMMQ maximum QPs default and non-default VPort:**

- 1. Open the miniport window, and click the **Advanced** tab.
- 2. On the Advanced Properties page ([Figure 13-14\)](#page-238-2) under **Property**, select one of the following:
	- **VMMQ Max QPs Default VPort**
	- **VMMQ Max QPs Non-Default VPort**
- 3. If applicable, adjust the **Value** for the selected property.

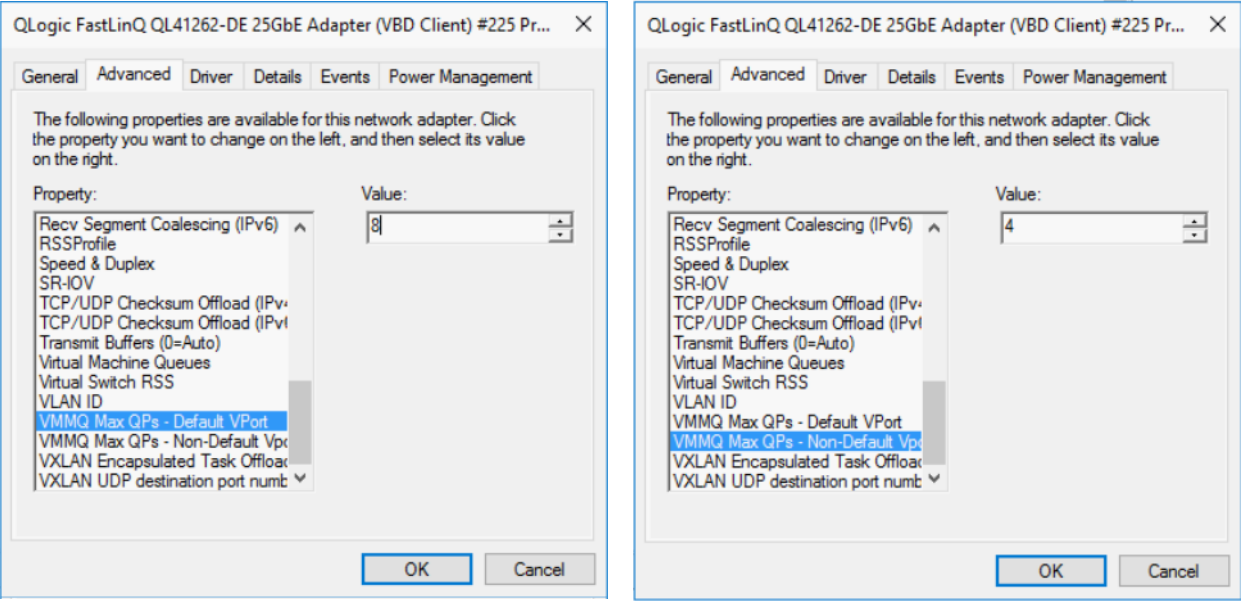

*Figure 13-14. Advanced Properties: Setting VMMQ*

4. Click **OK**.

# <span id="page-238-2"></span><span id="page-238-1"></span>**Creating a Virtual Machine Switch with or Without SR-IOV**

#### **To create a virtual machine switch with or without SR-IOV:**

- 1. Launch the Hyper-V Manager.
- 2. Select **Virtual Switch Manager** (see [Figure 13-15](#page-239-0)).
- 3. In the **Name** box, type a name for the virtual switch.
- 4. Under **Connection type**:
	- a. Click **External network**.
	- b. Select the **Allow management operating system to share this network adapter** check box.

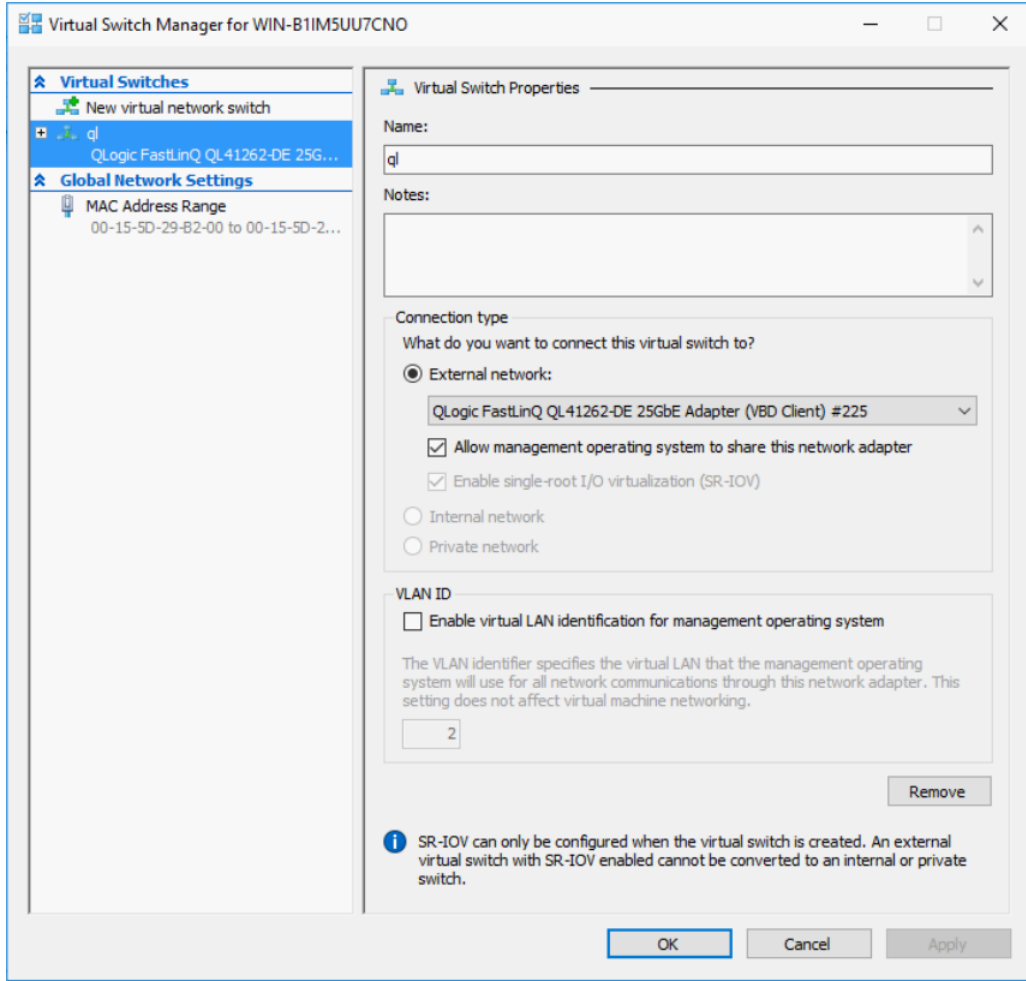

*Figure 13-15. Virtual Switch Manager*

<span id="page-239-0"></span>5. Click **OK**.

# <span id="page-240-0"></span>**Enabling VMMQ on the Virtual Machine Switch**

#### **To enable VMMQ on the virtual machine switch:**

■ Issue the following Windows PowerShell command:

```
PS C:\Users\Administrators> Set-VMSwitch -name q1 
-defaultqueuevmmqenabled $true -defaultqueuevmmqqueuepairs 4
```
# <span id="page-240-1"></span>**Getting the Virtual Machine Switch Capability**

#### **To get the virtual machine switch capability:**

■ Issue the following Windows PowerShell command:

PS C:\Users\Administrator> **Get-VMSwitch -Name ql | fl**

[Figure 13-16](#page-240-2) shows example output.

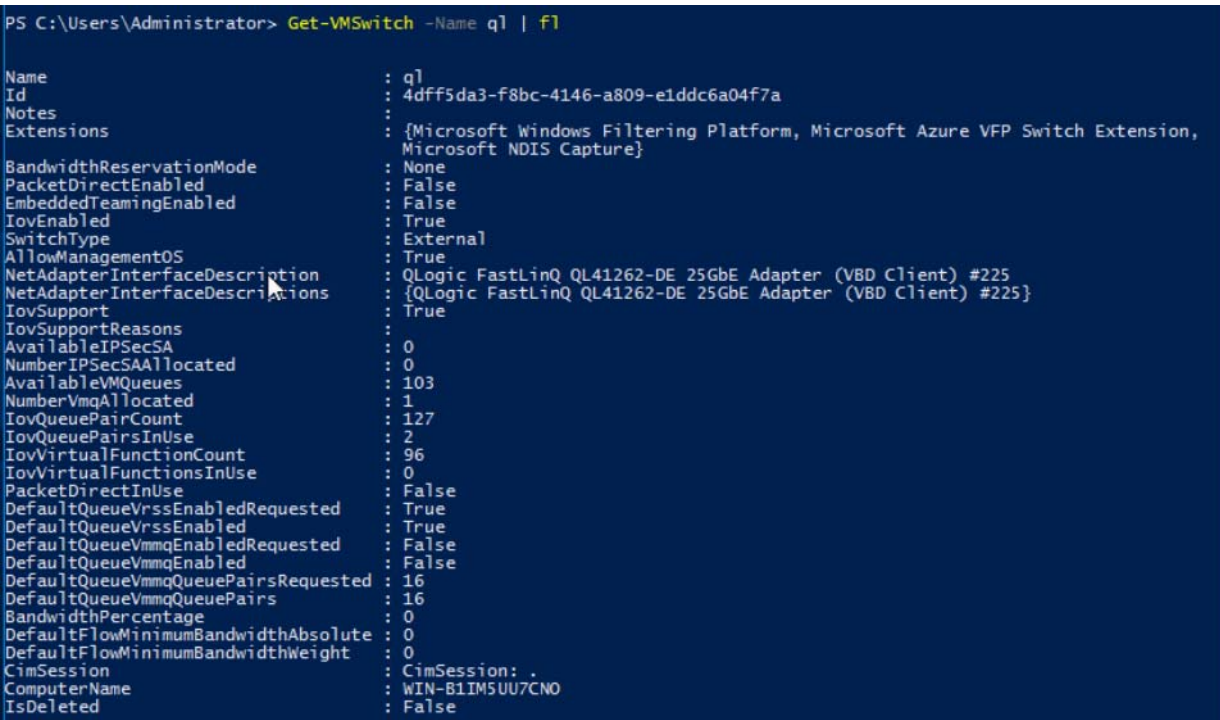

<span id="page-240-2"></span>*Figure 13-16. Windows PowerShell Command: Get-VMSwitch*

# <span id="page-241-0"></span>**Creating a VM and Enabling VMMQ on VMNetworkadapters in the VM**

**To create a virtual machine (VM) and enable VMMQ on VMNetworksadapters in the VM:**

- 1. Create a VM.
- 2. Add the VMNetworkadapter to the VM.
- 3. Assign a virtual switch to the VMNetworkadapter.
- 4. To enable VMMQ on the VM, issue the following Windows PowerShell command:

```
PS C:\Users\Administrators> set-vmnetworkadapter -vmname vm1 
-VMNetworkAdapterName "network adapter" -vmmqenabled $true 
-vmmqqueuepairs 4
```
#### **NOTE**

For an SR-IOV capable virtual switch: If the VM switch and hardware acceleration is SR-IOV-enabled, you must create 10 VMs with 8 virtual NICs each to utilize VMMQ. This requirement is because the SR-IOV has precedence over VMMQ.

Example output of 64 virtual functions and 16 VMMQs is shown here:

```
PS C:\Users\Administrator> get-netadaptervport
```
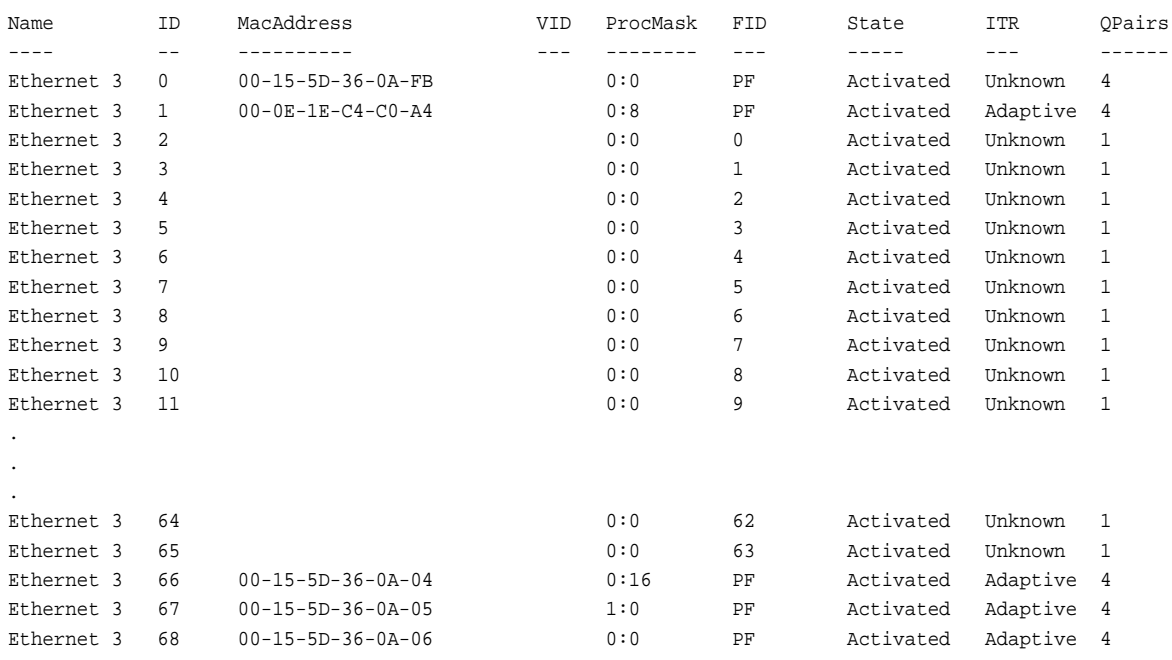

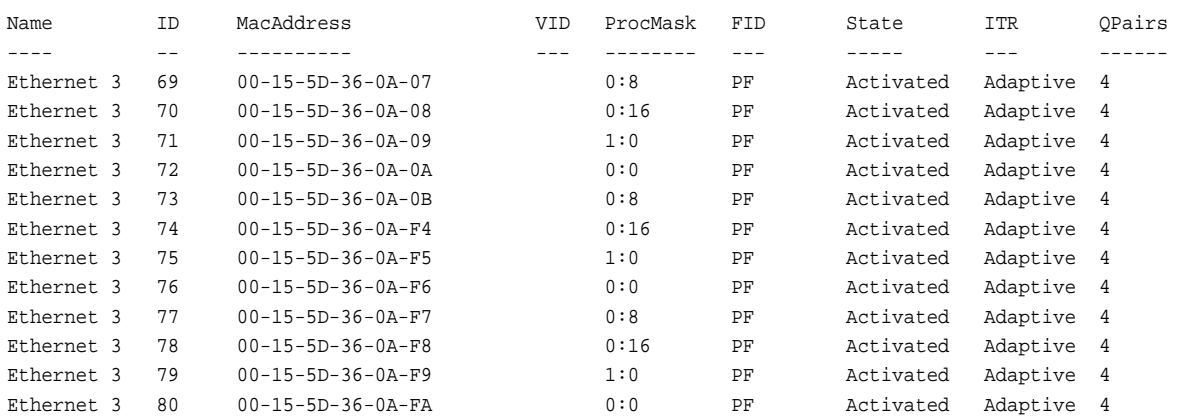

#### PS C:\Users\Administrator> **get-netadaptervmq**

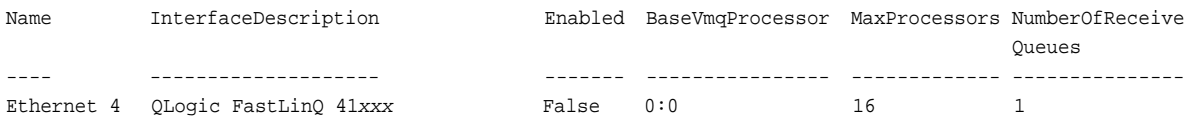

# <span id="page-242-0"></span>**Default and Maximum VMMQ Virtual NIC**

According to the current implementation, a maximum quantity of 4 VMMQs is available per virtual NIC; that is, up to 16 virtual NICs.

Four default queues are available as previously set using Windows PowerShell commands. The maximum default queue can currently be set to 8. To verify the maximum default queue, use the VMswitch capability.

# <span id="page-242-1"></span>**Enabling and Disabling VMMQ on a Management NIC**

#### **To enable or disable VMMQ on a management NIC:**

■ To enable VMMQ on a management NIC, issue the following command:

PS C:\Users\Administrator> **Set-VMNetworkAdapter –ManagementOS –vmmqEnabled \$true**

The MOS VNIC has four VMMQs.

■ To disable VMMQ on a management NIC, issue the following command:

PS C:\Users\Administrator> **Set-VMNetworkAdapter –ManagementOS –vmmqEnabled \$false**

A VMMQ will also be available for the multicast open shortest path first (MOSPF).

# <span id="page-243-1"></span>**Monitoring Traffic Statistics**

To monitor virtual function traffic in a virtual machine, issue the following Windows PowerShell command:

PS C:\Users\Administrator> **Use get-netadapterstatistics | fl**

# <span id="page-243-0"></span>**Configuring VXLAN**

VXLAN configuration information includes:

- [Enabling VXLAN Offload on the Adapter](#page-243-2)
- [Deploying a Software Defined Network](#page-244-1)

# <span id="page-243-2"></span>**Enabling VXLAN Offload on the Adapter**

#### **To enable VXLAN offload on the adapter:**

- 1. Open the miniport window, and then click the **Advanced** tab.
- 2. On the Advanced Properties page ([Figure 13-17\)](#page-243-3) under **Property**, select **VXLAN Encapsulated Task Offload**.

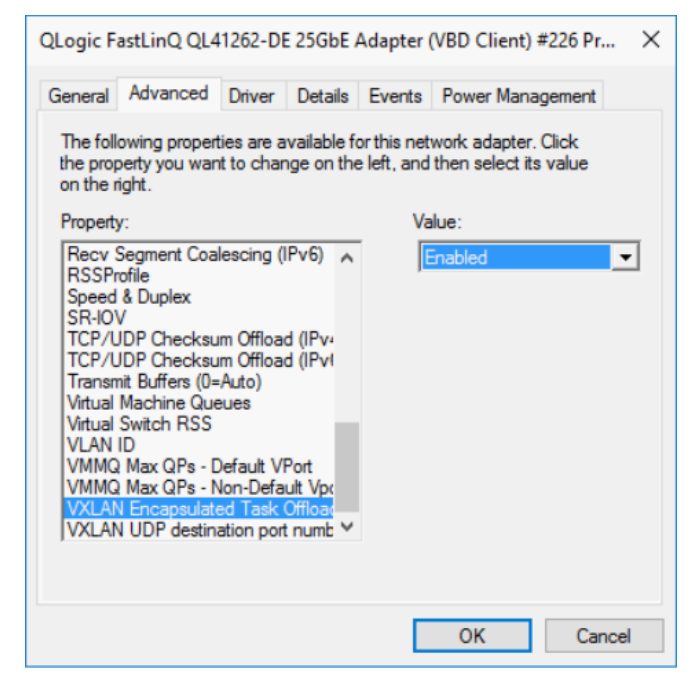

*Figure 13-17. Advanced Properties: Enabling VXLAN*

- <span id="page-243-3"></span>3. Set the **Value** to **Enabled**.
- 4. Click **OK**.

# <span id="page-244-1"></span>**Deploying a Software Defined Network**

To take advantage of VXLAN encapsulation task offload on virtual machines, you must deploy a Software Defined Networking (SDN) stack that utilizes a Microsoft Network Controller.

For more details, refer to the following Microsoft TechNet link on Software Defined Networking:

[https://technet.microsoft.com/en-us/windows-server-docs/networking/sdn/](https://technet.microsoft.com/en-us/windows-server-docs/networking/sdn/software-defined-networking--sdn-) [software-defined-networking--sdn-](https://technet.microsoft.com/en-us/windows-server-docs/networking/sdn/software-defined-networking--sdn-)

# <span id="page-244-0"></span>**Configuring Storage Spaces Direct**

Windows Server 2016 introduces Storage Spaces Direct, which allows you to build highly available and scalable storage systems with local storage.

For more information, refer to the following Microsoft TechnNet link:

[https://technet.microsoft.com/en-us/windows-server-docs/storage/storage-spaces](https://technet.microsoft.com/en-us/windows-server-docs/storage/storage-spaces/storage-spaces-direct-windows-server-2016) [/storage-spaces-direct-windows-server-2016](https://technet.microsoft.com/en-us/windows-server-docs/storage/storage-spaces/storage-spaces-direct-windows-server-2016)

# **Configuring the Hardware**

[Figure 13-18](#page-245-0) shows an example of hardware configuration.

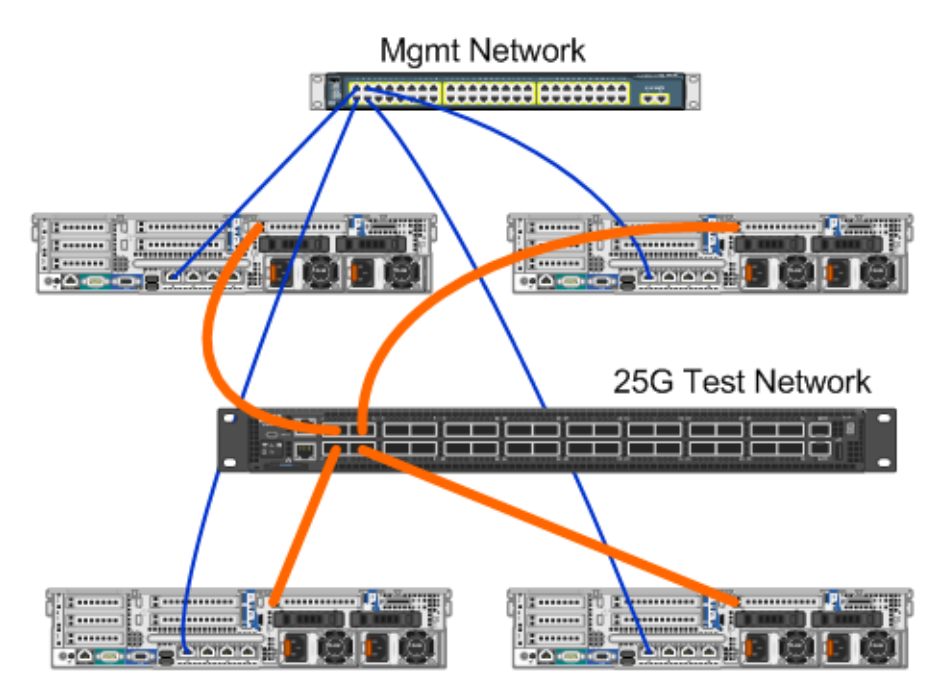

*Figure 13-18. Example Hardware Configuration*

# <span id="page-245-0"></span>**NOTE**

The disks used in this example are  $4 \times 400$ G NVMe<sup>™</sup>, and  $12 \times 200$ G SSD disks.

# **Deploying a Hyper-Converged System**

This section includes instructions to install and configure the components of a Hyper-Converged system using the Windows Server 2016. The act of deploying a Hyper-Converged system can be divided into the following three high-level phases:

- **[Deploying the Operating System](#page-246-0)**
- [Configuring the Network](#page-246-1)
- [Configuring Storage Spaces Direct](#page-248-0)

# <span id="page-246-0"></span>**Deploying the Operating System**

#### **To deploy the operating systems:**

- 1. Install the operating system.
- 2. Install the Windows server roles (Hyper-V).
- 3. Install the following features:
	- **D** Failover
	- □ Cluster
	- $\Box$  Data center bridging (DCB)
- 4. Connect the nodes to domain and adding domain accounts.

# <span id="page-246-1"></span>**Configuring the Network**

To deploy Storage Spaces Direct, the Hyper-V switch must be deployed with RDMA-enabled host virtual NICs.

# **NOTE**

The following procedure assumes that there are four RDMA NIC ports.

#### **To configure the network on each server:**

- 1. Configure the physical network switch as follows:
	- a. Connect all adapter NICs to the switch port.

# **NOTE**

If your test adapter has more than one NIC port, you must connect both ports to the same switch.

b. Enable the switch port and make sure that the switch port supports switch-independent teaming mode, and is also part of multiple VLAN networks.

Example Dell switch configuration:

```
no ip address
mtu 9416
portmode hybrid 
switchport
dcb-map roce_S2D
protocol lldp 
dcbx version cee 
no shutdown
```
# 2. Enable **Network Quality of Service**.

#### **NOTE**

Network Quality of Service is used to ensure that the Software Defined Storage system has enough bandwidth to communicate between the nodes to ensure resiliency and performance. To configure QoS on the adapter, see ["Configuring QoS for RoCE" on page 205](#page-228-0).

- 3. Create a Hyper-V virtual switch with SET and RDMA virtual NIC as follows:
	- a. To identify the network adapters, issue the following command:

```
Get-NetAdapter | FT 
Name,InterfaceDescription,Status,LinkSpeed
```
b. To create the virtual switch connected to all of the physical network adapters, and then enable the switch embedded teaming, issue the following command:

```
New-VMSwitch -Name SETswitch -NetAdapterName 
"<port1>","<port2>","<port3>","<port4>" –
EnableEmbeddedTeaming $true
```
c. To add host virtual NICs to the virtual switch, issue the following commands:

**Add-VMNetworkAdapter –SwitchName SETswitch –Name SMB\_1 – managementOS**

```
Add-VMNetworkAdapter –SwitchName SETswitch –Name SMB_2 –
managementOS
```
# **NOTE**

The preceding commands configure the virtual NIC from the virtual switch that you just configured for the management operating system to use.

d. To configure the host virtual NIC to use a VLAN, issue the following commands:

```
Set-VMNetworkAdapterVlan -VMNetworkAdapterName "SMB_1" 
-VlanId 5 -Access -ManagementOS
```

```
Set-VMNetworkAdapterVlan -VMNetworkAdapterName "SMB_2" 
-VlanId 5 -Access -ManagementOS
```
# **NOTE**

These commands can be on the same or different VLANs.

e. To verify that the VLAN ID is set, issue the following command:

```
Get-VMNetworkAdapterVlan -ManagementOS
```
f. To disable and enable each host virtual NIC adapter so that the VLAN is active, issue the following command:

```
Disable-NetAdapter "vEthernet (SMB_1)"
Enable-NetAdapter "vEthernet (SMB_1)"
Disable-NetAdapter "vEthernet (SMB_2)"
Enable-NetAdapter "vEthernet (SMB_2)"
```
g. To enable RDMA on the host virtual NIC adapters, issue the following command:

**Enable-NetAdapterRdma "SMB1","SMB2"**

h. To verify RDMA capabilities, issue the following command:

```
Get-SmbClientNetworkInterface | where RdmaCapable -EQ 
$true
```
# <span id="page-248-0"></span>**Configuring Storage Spaces Direct**

Configuring Storage Spaces Direct in Windows Server 2016 includes the following steps:

- [Step 1. Running Cluster Validation Tool](#page-249-0)
- [Step 2. Creating a Cluster](#page-249-1)
- [Step 3. Configuring a Cluster Witness](#page-249-2)
- [Step 4. Cleaning Disks Used for Storage Spaces Direct](#page-249-3)
- [Step 5. Enabling Storage Spaces Direct](#page-250-0)
- [Step 6. Creating Virtual Disks](#page-250-1)
- [Step 7. Creating or Deploying Virtual Machines](#page-251-1)

# <span id="page-249-0"></span>**Step 1. Running Cluster Validation Tool**

Run the cluster validation tool to make sure server nodes are configured correctly to create a cluster using Storage Spaces Direct.

Issue the following Windows PowerShell command to validate a set of servers for use as Storage Spaces Direct cluster:

**Test-Cluster -Node <MachineName1, MachineName2, MachineName3, MachineName4> -Include "Storage Spaces Direct", Inventory, Network, "System Configuration"**

# <span id="page-249-1"></span>**Step 2. Creating a Cluster**

Create a cluster with the four nodes (which was validated for cluster creation) in [Step 1. Running Cluster Validation Tool](#page-249-0).

To create a cluster, issue the following Windows PowerShell command:

**New-Cluster -Name <ClusterName> -Node <MachineName1, MachineName2, MachineName3, MachineName4> -NoStorage**

The –NoStorage parameter is required. If it is not included, the disks are automatically added to the cluster, and you must remove them before enabling Storage Spaces Direct. Otherwise, they will not be included in the Storage Spaces Direct storage pool.

# <span id="page-249-2"></span>**Step 3. Configuring a Cluster Witness**

You should configure a witness for the cluster, so that this four-node system can withstand two nodes failing or being offline. With these systems, you can configure file share witness or cloud witness.

For more information, go to:

[https://blogs.msdn.microsoft.com/clustering/2014/03/31/configuring-a-file-share](https://blogs.msdn.microsoft.com/clustering/2014/03/31/configuring-a-file-share-witness-on-a-scale-out-file-server/)[witness-on-a-scale-out-file-server/](https://blogs.msdn.microsoft.com/clustering/2014/03/31/configuring-a-file-share-witness-on-a-scale-out-file-server/)

# <span id="page-249-3"></span>**Step 4. Cleaning Disks Used for Storage Spaces Direct**

The disks intended to be used for Storage Spaces Direct must be empty, and without partitions or other data. If a disk has partitions or other data, it will not be included in the Storage Spaces Direct system.

The following Windows PowerShell command can be placed in a Windows PowerShell script (. PS1) file and executed from the management system in an open Windows PowerShell (or Windows PowerShell ISE) console with Administrator privileges.

# **NOTE**

Running this script helps identify the disks on each node that can be used for Storage Spaces Direct and removes all data and partitions from those disks.

```
icm (Get-Cluster -Name HCNanoUSClu3 | Get-ClusterNode) { 
Update-StorageProviderCache 
Get-StoragePool |? IsPrimordial -eq $false | Set-StoragePool 
-IsReadOnly:$false -ErrorAction SilentlyContinue 
Get-StoragePool |? IsPrimordial -eq $false | Get-VirtualDisk | 
Remove-VirtualDisk -Confirm:$false -ErrorAction SilentlyContinue 
Get-StoragePool |? IsPrimordial -eq $false | Remove-StoragePool 
-Confirm:$false -ErrorAction SilentlyContinue 
Get-PhysicalDisk | Reset-PhysicalDisk -ErrorAction 
SilentlyContinue 
Get-Disk |? Number -ne $null |? IsBoot -ne $true |? IsSystem -ne 
$true |? PartitionStyle -ne RAW |% { 
$_ | Set-Disk -isoffline:$false 
$_ | Set-Disk -isreadonly:$false 
$_ | Clear-Disk -RemoveData -RemoveOEM -Confirm:$false 
$_ | Set-Disk -isreadonly:$true 
$_ | Set-Disk -isoffline:$true 
}
Get-Disk |? Number -ne $null |? IsBoot -ne $true |? IsSystem -ne 
$true |? PartitionStyle -eq RAW | Group -NoElement -Property 
FriendlyName
```
} | Sort -Property PsComputerName,Count

# <span id="page-250-0"></span>**Step 5. Enabling Storage Spaces Direct**

After creating the cluster, issue the Enable-ClusterStorageSpacesDirect Windows PowerShell cmdlet. The cmdlet places the storage system into the Storage Spaces Direct mode and automatically does the following:

- Creates a single large pool that has a name such as *S2D on Cluster1*.
- Configures Storage Spaces Direct cache. If there is more than one media type available for Storage Spaces Direct use, it configures the most efficient type as cache devices (in most cases, read and write).
- Creates two tiers—**Capacity** and **Performance**—as default tiers. The cmdlet analyzes the devices and configures each tier with the mix of device types and resiliency.

# <span id="page-250-1"></span>**Step 6. Creating Virtual Disks**

If the Storage Spaces Direct was enabled, it creates a single pool using all of the disks. It also names the pool (for example *S2D on Cluster1*), with the name of the cluster that is specified in the name.

The following Windows PowerShell command creates a virtual disk with both mirror and parity resiliency on the storage pool:

```
New-Volume -StoragePoolFriendlyName "S2D*" -FriendlyName 
<VirtualDiskName> -FileSystem CSVFS_ReFS -StorageTierfriendlyNames 
Capacity,Performance -StorageTierSizes <Size of capacity tier in 
size units, example: 800GB>, <Size of Performance tier in size 
units, example: 80GB> -CimSession <ClusterName>
```
# <span id="page-251-1"></span>**Step 7. Creating or Deploying Virtual Machines**

You can provision the virtual machines onto the nodes of the hyper-converged S2D cluster. Store the virtual machine's files on the system's CSV namespace (for example, c:\ClusterStorage\Volume1), similar to clustered virtual machines on failover clusters.

# <span id="page-251-0"></span>**Deploying and Managing a Nano Server**

Windows Server 2016 offers Nano Server as a new installation option. Nano Server is a remotely administered server operating system optimized for private clouds and data centers. It is similar to Windows Server in Server Core mode, but is significantly smaller, has no local logon capability, and supports only 64-bit applications, tools, and agents. The Nano Server takes less disk space, sets up faster, and requires fewer updates and restarts than Windows Server. When it does restart, it restarts much faster.

# **Roles and Features**

[Table 13-1](#page-251-2) shows the roles and features that are available in this release of Nano Server, along with the Windows PowerShell options that will install the packages for them. Some packages are installed directly with their own Windows PowerShell options (such as -Compute). Others are installed as extensions to the -Packages option, which you can combine in a comma-separated list.

<span id="page-251-2"></span>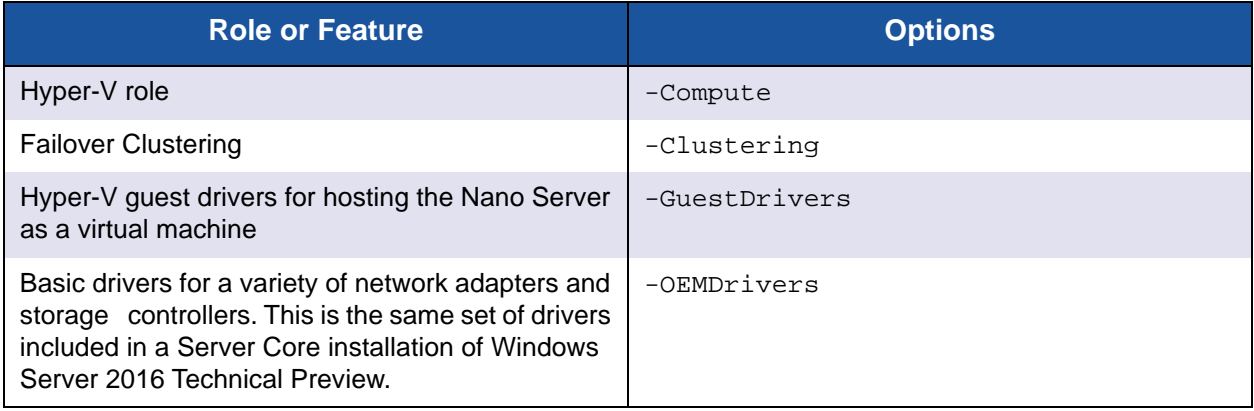

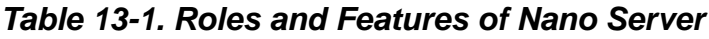
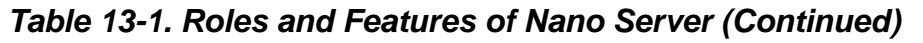

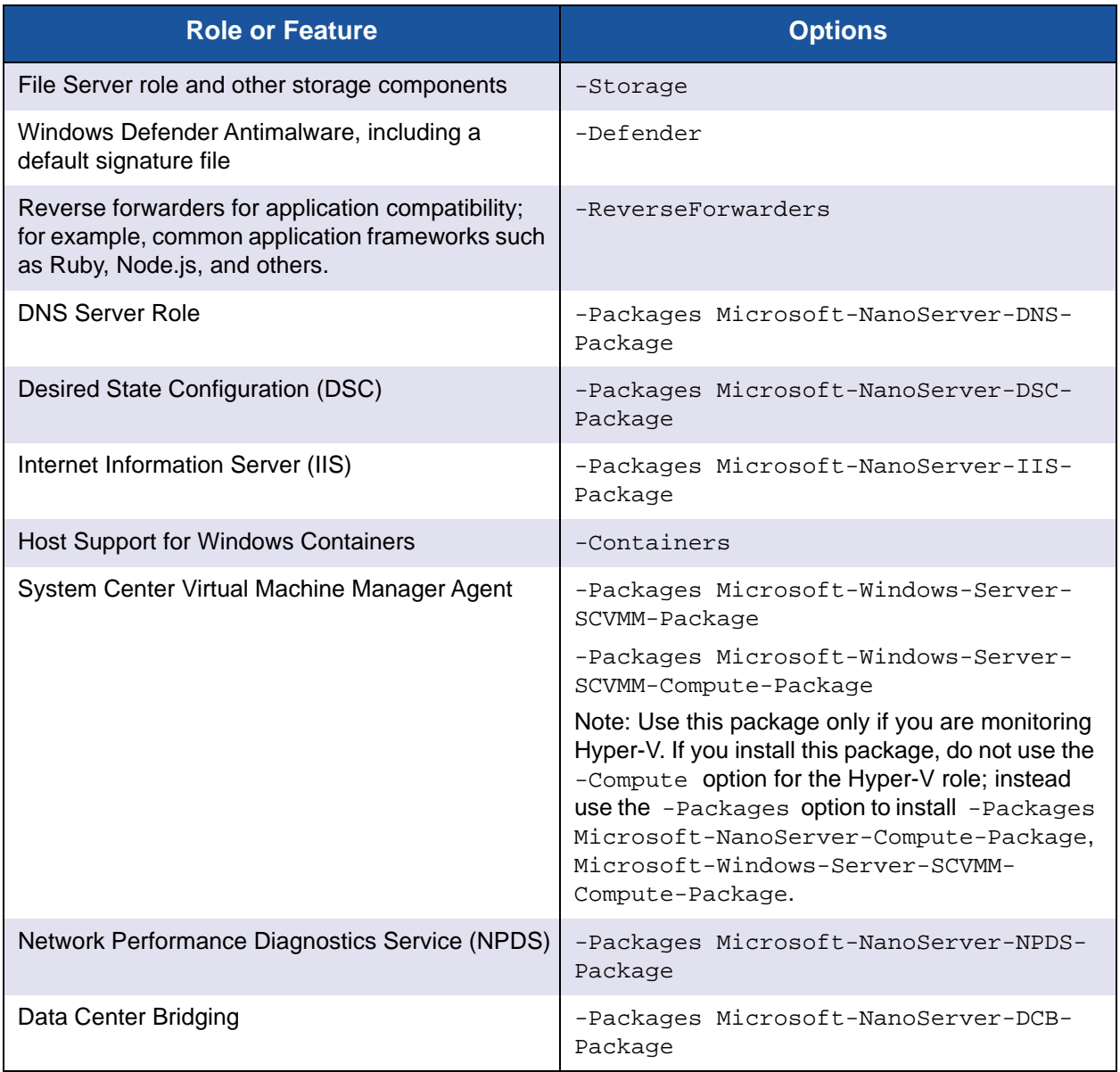

The next sections describe how to configure a Nano Server image with the required packages, and how to add additional device drivers specific to QLogic devices. They also explain how to use the Nano Server Recovery Console, how to manage a Nano Server remotely, and how to run Ntttcp traffic from a Nano Server.

## **Deploying a Nano Server on a Physical Server**

Follow these steps to create a Nano Server virtual hard disk (VHD) that will run on a physical server using the preinstalled device drivers.

#### **To deploy the Nano Server:**

- 1. Download the Windows Server 2016 OS image.
- 2. Mount the ISO.
- 3. Copy the following files from the NanoServer folder to a folder on your hard drive:
	- NanoServerImageGenerator.psm1
	- Convert-WindowsImage.ps1
- 4. Start Windows PowerShell as an administrator.
- 5. Change directory to the folder where you pasted the files from [Step 3](#page-255-0).
- 6. Import the NanoServerImageGenerator script by issuing the following command:

```
Import-Module .\NanoServerImageGenerator.psm1 -Verbose
```
<span id="page-253-0"></span>7. To create a VHD that sets a computer name and includes the OEM drivers and Hyper-V, issue the following Windows PowerShell command:

#### **NOTE**

This command will prompt you for an administrator password for the new VHD.

```
New-NanoServerImage –DeploymentType Host –Edition 
<Standard/Datacenter> -MediaPath <path to root of media>
-BasePath
```

```
.\Base -TargetPath .\NanoServerPhysical\NanoServer.vhd 
-ComputerName
```
<computer name> –Compute -Storage -Cluster -OEMDrivers – Compute

```
-DriversPath "<Path to Qlogic Driver sets>"
```
Example:

```
New-NanoServerImage –DeploymentType Host –Edition Datacenter 
-MediaPath C:\tmp\TP4_iso\Bld_10586_iso
```

```
-BasePath ".\Base" -TargetPath
```
"C:\Nano\PhysicalSystem\Nano\_phy\_vhd.vhd" -ComputerName "Nano-server1" –Compute -Storage -Cluster -OEMDrivers -DriversPath

"C:\Nano\Drivers"

In the preceding example,  $C:\Nano\Drivers$  is the path for QLogic drivers. This command takes about 10 to 15 minutes to create a VHD file. A sample output for this command is shown here:

```
Windows(R) Image to Virtual Hard Disk Converter for Windows(R) 10
Copyright (C) Microsoft Corporation. All rights reserved.
Version 10.0.14300.1000.amd64fre.rs1_release_svc.160324-1723
INFO : Looking for the requested Windows image in the WIM file
INFO : Image 1 selected (ServerDatacenterNano)...
INFO : Creating sparse disk...
INFO : Mounting VHD...
INFO : Initializing disk...
INFO : Creating single partition...
INFO : Formatting windows volume...
INFO : Windows path (I:) has been assigned.
INFO : System volume location: I:
INFO : Applying image to VHD. This could take a while...
INFO : Image was applied successfully.
INFO : Making image bootable...
INFO : Fixing the Device ID in the BCD store on VHD...
INFO : Drive is bootable. Cleaning up...
INFO : Dismounting VHD...
INFO : Closing Windows image...
INFO : Done.
Done. The log is at: 
C:\Users\ADMINI~1\AppData\Local\Temp\2\NanoServerImageGenerator.log
8. Log in as an administrator on the physical server where you want to run the
```
Nano Server VHD.

- 9. To copy the VHD to the physical server and configure it to boot from the new VHD:
	- a. Go to **Computer Management > Storage > Disk Management**.
	- b. Right-click **Disk Management** and select **Attach VHD**.
	- c. Provide the VHD file path.
	- d. Click **OK**.
	- e. Run **bcdboot d:\windows**.

#### **NOTE**

In this example, the VHD is attached under  $D:\Upsilon$ .

- f. Right-click **Disk Management** and select **Detach VHD**.
- 10. Reboot the physical server into the Nano Server VHD.
- 11. Log in to the Recovery Console using the administrator and password you supplied while running the script in [Step 7.](#page-253-0)
- 12. Obtain the IP address of the Nano Server computer.
- 13. Use Windows PowerShell remoting (or other remote management) tool to connect and remotely manage the server.

## <span id="page-255-1"></span>**Deploying a Nano Server in a Virtual Machine**

#### **To create a Nano Server virtual hard drive (VHD) to run in a virtual machine:**

- 1. Download the Windows Server 2016 OS image.
- 2. Go to the NanoServer folder from the downloaded file in [Step 1.](#page-255-1)
- <span id="page-255-0"></span>3. Copy the following files from the NanoServer folder to a folder on your hard drive:
	- NanoServerImageGenerator.psm1
	- Convert-WindowsImage.ps1
- 4. Start Windows PowerShell as an administrator.
- 5. Change directory to the folder where you pasted the files from [Step 3](#page-255-0).
- 6. Import the NanoServerImageGenerator script by issuing the following command:

**Import-Module .\NanoServerImageGenerator.psm1 -Verbose**

<span id="page-256-0"></span>7. Issue the following Windows PowerShell command to create a VHD that sets a computer name and includes the Hyper-V guest drivers:

#### **NOTE**

This following command will prompt you for an administrator password for the new VHD.

```
New-NanoServerImage –DeploymentType Guest –Edition 
<Standard/Datacenter> -MediaPath <path to root of media>
-BasePath
.\Base -TargetPath .\NanoServerPhysical\NanoServer.vhd 
-ComputerName
```
<computer name> –GuestDrivers

#### Example:

**New-NanoServerImage –DeploymentType Guest –Edition Datacenter -MediaPath C:\tmp\TP4\_iso\Bld\_10586\_iso**

```
-BasePath .\Base -TargetPath .\Nano1\VM_NanoServer.vhd
-ComputerName
Nano-VM1 –GuestDrivers
```
The preceding command takes about 10 to 15 minutes to create a VHD file. A sample output for this command follows:

#### PS C:\Nano> **New-NanoServerImage –DeploymentType Guest –Edition Datacenter -MediaPath**

```
C:\tmp\TP4_iso\Bld_10586_iso -BasePath .\Base -TargetPath
.\Nano1\VM_NanoServer.vhd -ComputerName Nano-VM1 –GuestDrivers
cmdlet New-NanoServerImage at command pipeline position 1
Supply values for the following parameters:
Windows(R) Image to Virtual Hard Disk Converter for Windows(R) 10
Copyright (C) Microsoft Corporation. All rights reserved.
Version 10.0.14300. 1000.amd64fre.rs1_release_svc.160324-1723
INFO : Looking for the requested Windows image in the WIM file
INFO : Image 1 selected (ServerTuva)...
INFO : Creating sparse disk...
INFO : Attaching VHD...
INFO : Initializing disk...
INFO : Creating single partition...
INFO : Formatting windows volume...
INFO : Windows path (G:) has been assigned.
INFO : System volume location: G:
```

```
INFO : Applying image to VHD. This could take a while...
INFO : Image was applied successfully.
INFO : Making image bootable...
INFO : Fixing the Device ID in the BCD store on VHD...
INFO : Drive is bootable. Cleaning up...
INFO : Closing VHD...
INFO : Deleting pre-existing VHD : Base.vhd...
INFO : Closing Windows image...
INFO : Done.
Done. The log is at: 
C:\Users\ADMINI~1\AppData\Local\Temp\2\NanoServerImageGenerator.log
```
- 8. Create a new virtual machine in Hyper-V Manager, and use the VHD created in [Step 7](#page-256-0).
- 9. Boot the virtual machine.
- 10. Connect to the virtual machine in Hyper-V Manager.
- 11. Log in to the Recovery Console using the administrator and password you supplied while running the script in [Step 7.](#page-256-0)
- 12. Obtain the IP address of the Nano Server computer.
- 13. Use Windows PowerShell remoting (or other remote management) tool to connect and remotely manage the server.

### **Managing a Nano Server Remotely**

Options for managing Nano Server remotely include Windows PowerShell, Windows Management Instrumentation (WMI), Windows Remote Management, and Emergency Management Services (EMS). This section describes how to access Nano Server using Windows PowerShell remoting.

#### **Managing a Nano Server with Windows PowerShell Remoting**

#### **To manage Nano Server with Windows PowerShell remoting:**

1. Add the IP address of the Nano Server to your management computer's list of trusted hosts.

#### **NOTE**

Use the recovery console to find the server IP address.

- 2. Add the account you are using to the Nano Server's administrators.
- 3. (Optional) Enable **CredSSP** if applicable.

#### **Adding the Nano Server to a List of Trusted Hosts**

At an elevated Windows PowerShell prompt, add the Nano Server to the list of trusted hosts by issuing the following command:

**Set-Item WSMan:\localhost\Client\TrustedHosts "<IP address of Nano Server>"**

#### **Examples:**

```
Set-Item WSMan:\localhost\Client\TrustedHosts "172.28.41.152"
Set-Item WSMan:\localhost\Client\TrustedHosts "*"
```
#### **NOTE**

The preceding command sets all host servers as trusted hosts.

#### **Starting the Remote Windows PowerShell Session**

At an elevated local Windows PowerShell session, start the remote Windows PowerShell session by issuing the following commands:

```
$ip = "<IP address of Nano Server>"
$user = "$ip\Administrator"
Enter-PSSession -ComputerName $ip -Credential $user
```
You can now run Windows PowerShell commands on the Nano Server as usual. However, not all Windows PowerShell commands are available in this release of Nano Server. To see which commands are available, issue the command Get-Command -CommandType Cmdlet. To stop the remote session, issue the command Exit-PSSession.

For more details on Nano Server, go to:

<https://technet.microsoft.com/en-us/library/mt126167.aspx>

#### **Managing QLogic Adapters on a Windows Nano Server**

To manage QLogic adapters in Nano Server environments, refer to the Windows QConvergeConsole GUI and Windows QLogic Control Suite CLI management tools and associated documentation, available from the Cavium Web site.

### **RoCE Configuration**

#### **To manage the Nano Server with Windows PowerShell remoting:**

1. Connect to the Nano Server through Windows PowerShell Remoting from another machine. For example:

```
PS C:\Windows\system32> $1p="172.28.41.152"
PS C:\Windows\system32> $user="172.28.41.152\Administrator"
```
PS C:\Windows\system32> **Enter-PSSession -ComputerName \$ip -Credential \$user**

#### **NOTE**

In the preceding example, the Nano Server IP address is 172.28.41.152 and the user name is Administrator.

If the Nano Server connects successfully, the following is returned:

[172.28.41.152]: PS C:\Users\Administrator\Documents>

2. To determine if the drivers are installed and the link is up, issue the following Windows PowerShell command:

[172.28.41.152]: PS C:\Users\Administrator\Documents> **Get-NetAdapter**

[Figure 13-19](#page-259-0) shows example output.

<span id="page-259-0"></span>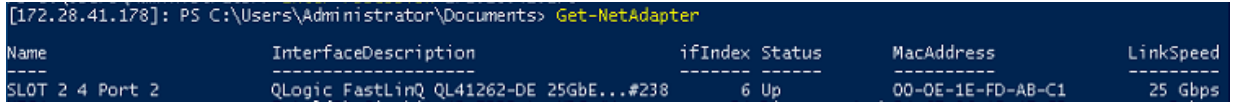

#### *Figure 13-19. Windows PowerShell Command: Get-NetAdapter*

3. To verify whether the RDMA is enabled on the adapter, issue the following Windows PowerShell command:

[172.28.41.152]: PS C:\Users\Administrator\Documents> **Get-NetAdapterRdma**

[Figure 13-20](#page-259-1) shows example output.

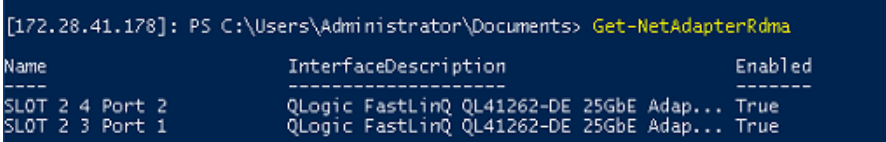

#### <span id="page-259-1"></span>*Figure 13-20. Windows PowerShell Command: Get-NetAdapterRdma*

4. To assign an IP address and VLAN ID to all interfaces of the adapter, issue the following Windows PowerShell commands:

```
[172.28.41.152]: PS C:\> Set-NetAdapterAdvancedProperty 
-InterfaceAlias "slot 1 port 1" -RegistryKeyword vlanid 
-RegistryValue 5
[172.28.41.152]: PS C:\> netsh interface ip set address 
name="SLOT 1 Port 1" static 192.168.10.10 255.255.255.0
```
5. To create SMBShare on the Nano Server, issue the following Windows PowerShell command:

[172.28.41.152]: PS C:\Users\Administrator\Documents> **New-Item -Path c:\ -Type Directory -Name smbshare -Verbose**

[Figure 13-21](#page-260-0) shows example output.

|           |                            |               |             |          |                                                                                            | [172.28.41.152]: PS C:\Users\Administrator\Documents> New-Item -Path c:\ -Type Directory -Name smbshare -Verbose |  |
|-----------|----------------------------|---------------|-------------|----------|--------------------------------------------------------------------------------------------|----------------------------------------------------------------------------------------------------|--|
|           |                            |               |             |          | VERBOSE: Performing the operation "Create Directory" on target "Destination: C:\smbshare". |                                                                                                    |  |
|           | Directory: $C:\ \setminus$ |               |             |          |                                                                                            |                                                                                                    |  |
| Mode      |                            | LastWriteTime | Length Name |          |                                                                                            |                                                                                                    |  |
| $d$ ----- | 4/25/2016                  | 1:34 AM       |             | smbshare |                                                                                            |                                                                                                    |  |

<span id="page-260-0"></span>*Figure 13-21. Windows PowerShell Command: New-Item*

[172.28.41.152]: PS C:\> **New-SMBShare -Name "smbshare" -Path c:\smbshare -FullAccess Everyone**

[Figure 13-22](#page-260-1) shows example output.

<span id="page-260-1"></span>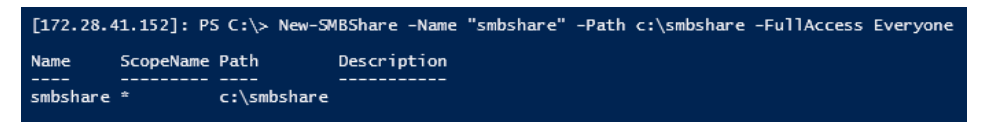

*Figure 13-22. Windows PowerShell Command: New-SMBShare*

6. To map the SMBShare as a network drive in the client machine, issue the following Windows PowerShell command:

**NOTE**

The IP address of an interface on the Nano Server is 192.168.10.10.

```
PS C:\Windows\system32> net use z: \\192.168.10.10\smbshare
This command completed successfully.
```
7. To perform read/write on SMBShare and check RDMA statistics on the Nano Sever, issue the following Windows PowerShell command:

```
[172.28.41.152]: PS C:\>
(Get-NetAdapterStatistics).RdmaStatistics
```
[Figure 13-23](#page-261-0) shows the command output.

|                          | [172.28.41.152]: PS C:\> (Get-NetAdapterStatistics).RdmaStatistics |
|--------------------------|--------------------------------------------------------------------|
|                          |                                                                    |
| AcceptedConnections      | $\cdot$ 2                                                          |
| <b>ActiveConnections</b> | $\div$ 2                                                           |
| CompletionQueueErrors    | $\cdot$ 0                                                          |
| ConnectionErrors         | $\cdot$ 0                                                          |
| FailedConnectionAttempts | $\cdot$ 0                                                          |
| InboundBytes             | 403913290                                                          |
| <b>InboundFrames</b>     | : 4110373                                                          |
| InitiatedConnections     | $\cdot$ 0                                                          |
| OutboundBytes            | : 63902433706                                                      |
| OutboundFrames           | : 58728133                                                         |
| PSComputerName           | э                                                                  |

<span id="page-261-0"></span>*Figure 13-23. Windows PowerShell Command: Get-NetAdapterStatistics*

## *14* **Troubleshooting**

This chapter provides the following troubleshooting information:

- [Troubleshooting Checklist](#page-262-0)
- [Verifying that Current Drivers Are Loaded](#page-263-0)
- [Testing Network Connectivity](#page-264-0)
- **[Microsoft Virtualization with Hyper-V](#page-265-0)**
- **[Linux-specific Issues](#page-265-1)**
- **[Miscellaneous Issues](#page-265-2)**
- [Collecting Debug Data](#page-266-0)

## <span id="page-262-0"></span>**Troubleshooting Checklist**

#### **CAUTION**

Before you open the server cabinet to add or remove the adapter, review the ["Safety Precautions" on page 6](#page-29-0).

The following checklist provides recommended actions to resolve problems that may arise while installing the 41*xxx* Series Adapter or running it in your system.

- Inspect all cables and connections. Verify that the cable connections at the network adapter and the switch are attached properly.
- Verify the adapter installation by reviewing "Installing the Adapter" on [page 7.](#page-30-0) Ensure that the adapter is properly seated in the slot. Check for specific hardware problems, such as obvious damage to board components or the PCI edge connector.
- Verify the configuration settings and change them if they are in conflict with another device.
- Verify that your server is using the latest BIOS.
- $\blacksquare$  Try inserting the adapter in another slot. If the new position works, the original slot in your system may be defective.
- $\blacksquare$  Replace the failed adapter with one that is known to work properly. If the second adapter works in the slot where the first one failed, the original adapter is probably defective.
- $\blacksquare$  Install the adapter in another functioning system, and then run the tests again. If the adapter passes the tests in the new system, the original system may be defective.
- Remove all other adapters from the system, and then run the tests again. If the adapter passes the tests, the other adapters may be causing contention.

## <span id="page-263-0"></span>**Verifying that Current Drivers Are Loaded**

Ensure that the current drivers are loaded for your Windows, Linux, or VMware system.

## **Verifying Drivers in Windows**

See the Device Manager to view vital information about the adapter, link status, and network connectivity.

## **Verifying Drivers in Linux**

To verify that the qed.ko driver is loaded properly, issue the following command:

# **lsmod | grep -i <module name>**

If the driver is loaded, the output of this command shows the size of the driver in bytes. The following example shows the drivers loaded for the qed module:

```
# lsmod | grep -i qed
qed 199238 1
qede 1417947 0
```
If you reboot after loading a new driver, you can issue the following command to verify that the currently loaded driver is the correct version:

#### **modinfo qede**

Or, you can issue the following command:

```
[root@test1]# ethtool -i eth2
driver: qede
version: 8.4.7.0
firmware-version: mfw 8.4.7.0 storm 8.4.7.0
bus-info: 0000:04:00.2
```
If you loaded a new driver, but have not yet rebooted, the modinfo command will not show the updated driver information. Instead, issue the following dmesq command to view the logs. In this example, the last entry identifies the driver that will be active upon reboot.

```
# dmesg | grep -i "QLogic" | grep -i "qede"
[ 10.097526] QLogic FastLinQ 4xxxx Ethernet Driver qede x.x.x.x
[ 23.093526] QLogic FastLinQ 4xxxx Ethernet Driver qede x.x.x.x
[ 34.975396] QLogic FastLinQ 4xxxx Ethernet Driver qede x.x.x.x
[ 34.975896] QLogic FastLinQ 4xxxx Ethernet Driver qede x.x.x.x
[ 3334.975896] QLogic FastLinQ 4xxxx Ethernet Driver qede x.x.x.x
```
## **Verifying Drivers in VMware**

To verify that the VMware ESXi drivers are loaded, issue the following command:

```
# esxcli software vib list
```
## <span id="page-264-1"></span><span id="page-264-0"></span>**Testing Network Connectivity**

This section provides procedures for testing network connectivity in Windows and Linux environments.

#### **NOTE**

When using forced link speeds, verify that both the adapter and the switch are forced to the same speed.

## **Testing Network Connectivity for Windows**

Test network connectivity using the ping command.

#### **To determine if the network connection is working:**

- 1. Click **Start**, and then click **Run**.
- 2. In the **Open** box, type **cmd**, and then click **OK**.
- 3. To view the network connection to be tested, issue the following command: **ipconfig /all**
- 4. Issue the following command, and then press ENTER.

**ping <ip\_address>**

The displayed ping statistics indicate whether or not the network connection is working.

## **Testing Network Connectivity for Linux**

#### **To verify that the Ethernet interface is up and running:**

- 1. To check the status of the Ethernet interface, issue the *ifconfig* command.
- 2. To check the statistics on the Ethernet interface, issue the netstat -i command.

#### **To verify that the connection has been established:**

1. Ping an IP host on the network. From the command line, issue the following command:

**ping <ip\_address>**

2. Press ENTER.

The displayed ping statistics indicate whether or not the network connection is working.

The adapter link speed can be forced to 10Gbps or 25Gbps using either the operating system GUI tool or the ethtool command, ethtool –s ethX speed SSSS.

## <span id="page-265-0"></span>**Microsoft Virtualization with Hyper-V**

Microsoft Virtualization is a hypervisor virtualization system for Windows Server 2012 R2. For more information on Hyper-V, go to:

https://technet.microsoft.com/en-us/library/Dn282278.aspx

## <span id="page-265-1"></span>**Linux-specific Issues**

**Problem:** Errors appear when compiling driver source code.

**Solution:** Some installations of Linux distributions do not install the development tools and kernel sources by default. Before compiling driver source code, ensure that the development tools for the Linux distribution that you are using are installed.

## <span id="page-265-2"></span>**Miscellaneous Issues**

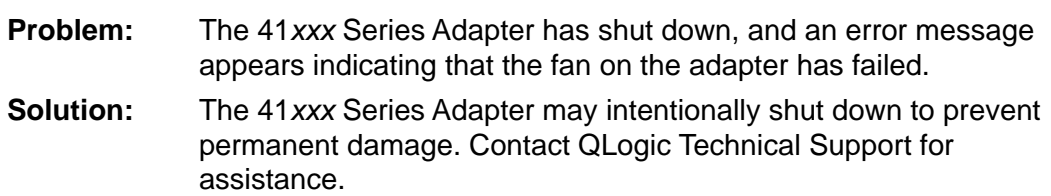

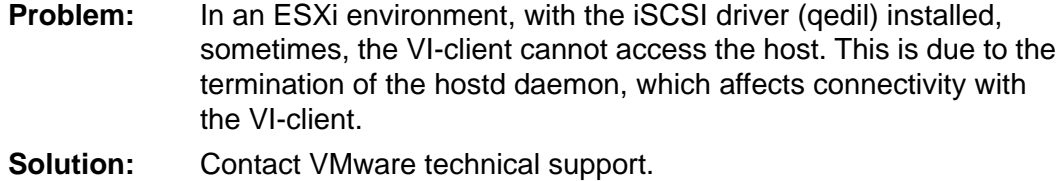

## <span id="page-266-1"></span><span id="page-266-0"></span>**Collecting Debug Data**

Use the commands in [Table 14-1](#page-266-1) to collect debug data.

#### *Table 14-1. Collecting Debug Data Commands*

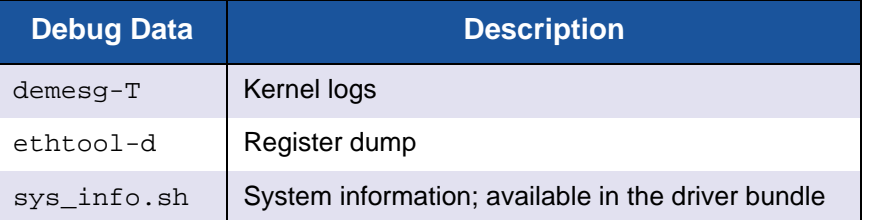

# *A* **Adapter LEDS**

[Table A-1](#page-267-0) lists the LED indicators for the state of the adapter port link and activity.

<span id="page-267-0"></span>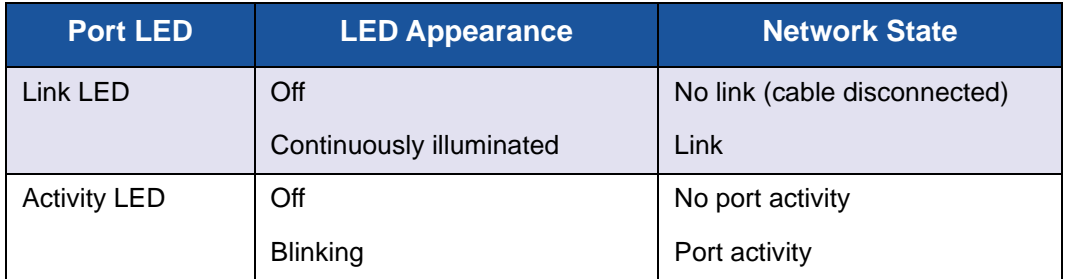

#### *Table A-1. Adapter Port Link and Activity LEDs*

## *B* **Cables and Optical Modules**

This appendix provides the following information for the supported cables and optical modules:

- [Supported Specifications](#page-268-0)
- [Tested Cables and Optical Modules](#page-269-0)

## <span id="page-268-0"></span>**Supported Specifications**

The 41*xxx* Series Adapters support a variety of cables and optical modules that comply with SFF8024. Specific form factor compliance is as follows:

- SFPs:
	- □ SFF8472 (for memory map)
	- □ SFF8419 or SFF8431 (low speed signals and power)
- Quad small form factor pluggable (QSFP):
	- □ SFF8636 (for memory map)
	- □ SFF8679 or SFF8436 (low speed signals and power)
- Optical modules electrical input/output, active copper cables (ACC), and active optical cables (AOC):
	- □ 10G-SFF8431 limiting interface
	- □ 25G—IEEE802.3by Annex 109B (25GAUI)

## <span id="page-269-0"></span>**Tested Cables and Optical Modules**

QLogic does not guarantee that every cable or optical module that satisfies the compliance requirements will operate with the 41*xxx* Series Adapters. QLogic has tested the components listed in [Table B-1](#page-269-1) and presents this list for your convenience.

<span id="page-269-1"></span>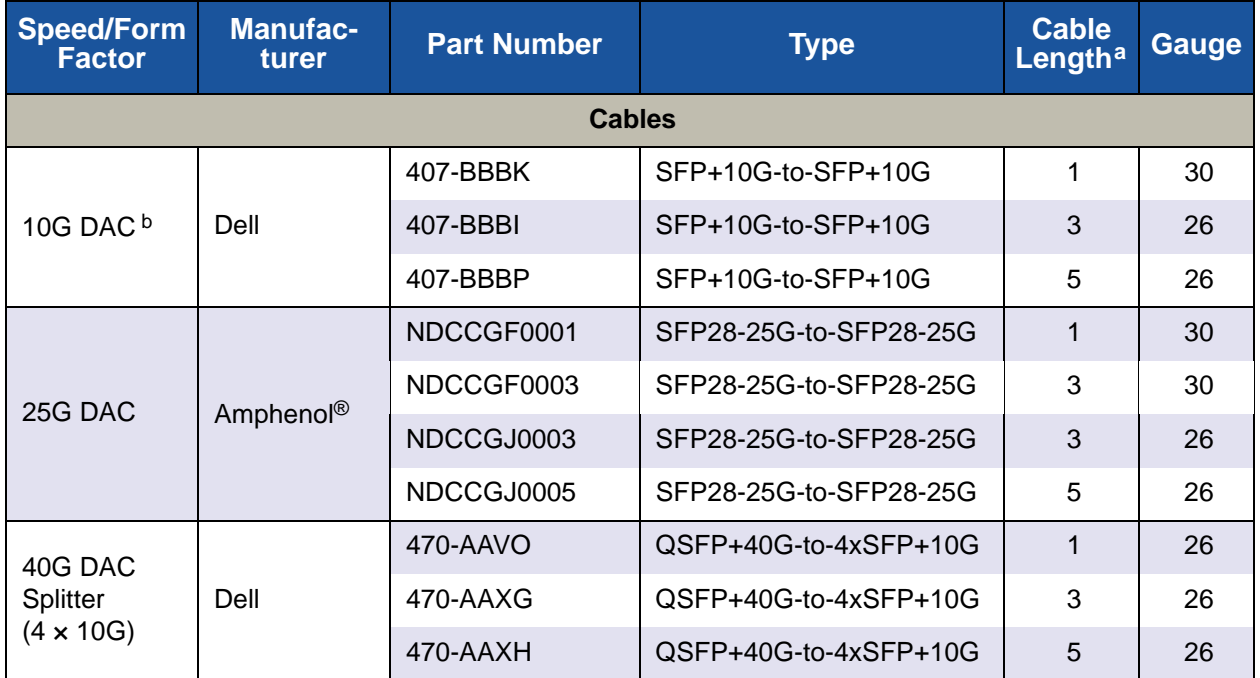

#### *Table B-1. Tested Cables and Optical Modules*

| <b>Speed/Form</b><br><b>Factor</b> | <b>Manufac-</b><br>turer | <b>Part Number</b>   | <b>Type</b>                                   | <b>Cable</b><br>Length <sup>a</sup> | <b>Gauge</b> |  |
|------------------------------------|--------------------------|----------------------|-----------------------------------------------|-------------------------------------|--------------|--|
|                                    | Amphenol                 | NDAQGJ-0001          | QSFP28-100G-to-<br>4xSFP28-25G                | 1                                   | 26           |  |
|                                    |                          | NDAQGF-0002          | QSFP28-100G-to-<br>4xSFP28-25G                | 2                                   | 30           |  |
|                                    |                          | NDAQGF-0003          | QSFP28-100G-to-<br>4xSFP28-25G                | 3                                   | 30           |  |
| <b>100G DAC</b><br>Splitter        |                          | NDAQGJ-0005          | QSFP28-100G-to-<br>4xSFP28-25G                | 5                                   | 26           |  |
| $(4 \times 25)$                    | Dell                     | 026FN3 Rev A00       | QSFP28-100G-to-<br>4XSFP28-25G                | 1                                   | 26           |  |
|                                    |                          | 0YFNDD Rev A00       | QSFP28-100G-to-<br>4XSFP28-25G                | 2                                   | 26           |  |
|                                    |                          | 07R9N9 Rev A00       | QSFP28-100G-to-<br>4XSFP28-25G                | 3                                   | 26           |  |
|                                    | <b>FCI</b>               | 10130795-4050LF      | QSFP28-100G-to-<br>4XSFP28-25G                | 5                                   | 26           |  |
| <b>Optical Solutions</b>           |                          |                      |                                               |                                     |              |  |
|                                    | Avago                    | AFBR-703SMZ          | SFP+ SR                                       | N/A                                 | N/A          |  |
|                                    |                          | AFBR-701SDZ          | SFP+LR                                        | N/A                                 | N/A          |  |
| 10G Optical<br><b>Transceivers</b> | Finisar                  | FTLX8571D3BCL-<br>QL | SFP+ SR                                       | N/A                                 | N/A          |  |
|                                    |                          | FTLX1471D3BCL-<br>QL | SFP+LR                                        | N/A                                 | N/A          |  |
| 25G Optical                        | Finisar                  | FTLF8536P4BCL        | <b>SFP28 Optical Transceiver</b><br><b>SR</b> | N/A                                 | N/A          |  |
| <b>Transceivers</b>                |                          | FTLF8538P4BCL        | <b>SFP28 Optical Transceiver</b><br>SR no FEC | N/A                                 | N/A          |  |

*Table B-1. Tested Cables and Optical Modules (Continued)*

| <b>Speed/Form</b><br><b>Factor</b> | <b>Manufac-</b><br>turer | <b>Part Number</b> | <b>Type</b> | <b>Cable</b><br>Length <sup>a</sup> | Gauge |
|------------------------------------|--------------------------|--------------------|-------------|-------------------------------------|-------|
| 10G AOC <sup>c</sup>               | Dell                     | 470-ABLV           | SFP+AOC     | 2                                   | N/A   |
|                                    |                          | 470-ABLZ           | SFP+AOC     | 3                                   | N/A   |
|                                    |                          | 470-ABLT           | SFP+AOC     | 5                                   | N/A   |
|                                    |                          | 470-ABML           | SFP+AOC     | $\overline{7}$                      | N/A   |
|                                    |                          | 470-ABLU           | SFP+AOC     | 10                                  | N/A   |
|                                    |                          | 470-ABMD           | SFP+AOC     | 15                                  | N/A   |
|                                    |                          | 470-ABMJ           | SFP+AOC     | 15                                  | N/A   |
| 25G AOC                            | InnoLight                | TF-PY003-N00       | SFP28 AOC   | 3                                   | N/A   |
|                                    |                          | TF-PY020-N00       | SFP28 AOC   | 20                                  | N/A   |

*Table B-1. Tested Cables and Optical Modules (Continued)*

a Cable length is indicated in meters.

**b** DAC is direct attach cable.

c AOC is active optical cable.

## **Tested Switches**

[Table B-2](#page-271-0) lists the switches that have been tested for interoperability with the 41*xxx* Series Adapters. This list is based on switches that are available at the time of product release, and is subject to change over time as new switches enter the market or are discontinued.

<span id="page-271-0"></span>*Table B-2. Switches Tested for Interoperability*

| <b>Manufacturer</b> | <b>Ethernet Switch Model</b> |  |  |
|---------------------|------------------------------|--|--|
| Arista              | 7060X                        |  |  |
|                     | <b>Nexus 3132</b>            |  |  |
| Cisco               | Nexus 5548 and 5596T         |  |  |
|                     | Nexus 6000                   |  |  |
| Dell EMC            | Z9100                        |  |  |
| <b>HPE</b>          | FlexFabric 5950              |  |  |
| Mellanox            | SN2700                       |  |  |

## *C* **Dell Z9100 Switch Configuration**

The 41*xxx* Series Adapters support connections with the Dell Z9100 Ethernet Switch. However, until the auto-negotiation process is standardized, the switch must be explicitly configured to connect to the adapter at 25Gbps.

#### **To configure a Dell Z9100 switch port to connect to the 41***xxx* **Series Adapter at 25Gbps:**

- 1. Establish a serial port connection between your management workstation and the switch.
- 2. Open a command line session, and then log in to the switch as follows:

Login: **admin** Password: **admin**

3. Enable configuration of the switch port:

```
Dell> enable
Password: xxxxxx
Dell# config
```
4. Identify the module and port to be configured. The following example uses module 1, port 5:

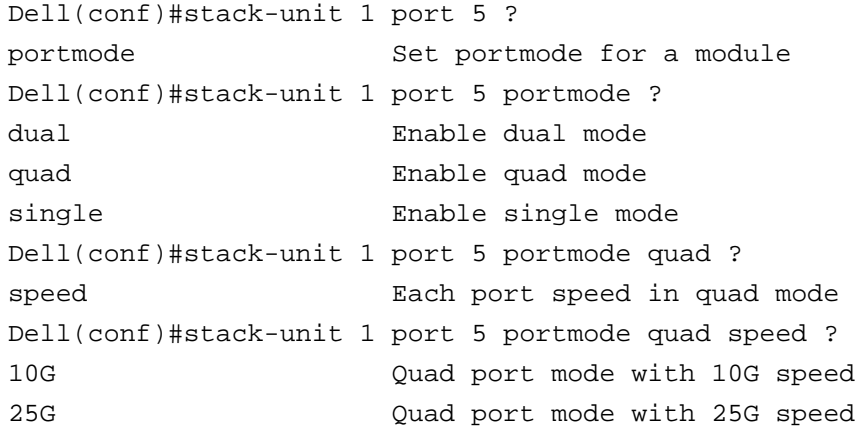

Dell(conf)#stack-unit 1 port 5 portmode quad speed 25G

For information about changing the adapter link speed, see ["Testing Network](#page-264-1)  [Connectivity" on page 241.](#page-264-1)

5. Verify that the port is operating at 25Gbps:

```
Dell# Dell#show running-config | grep "port 5"
stack-unit 1 port 5 portmode quad speed 25G
```
- 6. To disable auto-negotiation on switch port 5, follow these steps:
	- a. Identify the switch port interface (module 1, port 5, interface 1) and confirm the auto-negotiation status:

Dell(conf)#**interface tw 1/5/1**

Dell(conf-if-tf-1/5/1)#intf-type cr4 ? autoneg **Enable autoneg**

b. Disable auto-negotiation:

Dell(conf-if-tf-1/5/1)#**no intf-type cr4 autoneg**

c. Verify that auto-negotiation is disabled.

```
Dell(conf-if-tf-1/5/1)#do show run interface tw 1/5/1
!
interface twentyFiveGigE 1/5/1
no ip address
mtu 9416
switchport
flowcontrol rx on tx on
no shutdown
no intf-type cr4 autoneg
```
For more information about configuring the Dell Z9100 switch, refer to the *Dell Z9100 Switch Configuration Guide* on the Dell Support Web site:

<support.dell.com>

# *D* **Feature Constraints**

This appendix provides information about feature constraints implemented in the current release.

These feature coexistence constraints may be removed in a future release. At that time, you should be able to use the feature combinations without any additional configuration steps beyond what would be usually required to enable the features.

#### **Concurrent FCoE and iSCSI Is Not Supported on the Same Port in NPAR Mode**

The current release does not support configuration of both FCoE and iSCSI on PFs belonging to the same physical port when in NPAR Mode (concurrent FCoE and iSCSI *is* only supported on the same port in Default Mode). Either FCoE or iSCSI is allowed on a physical port in NPAR Mode.

After a PF with either iSCSI or FCoE personality has been configured on a port using either HII or QLogic management tools, configuration of the storage protocol on another PF is disallowed by those management tools.

Because storage personality is disabled by default, only the personality that has been configured using HII or QLogic management tools is written in NVRAM configuration. When this limitation is removed, users can configure additional PFs on the same port for storage in NPAR Mode.

#### **Concurrent RoCE and iWARP Is Not Supported on the Same Port**

RoCE and iWARP are not supported on the same port. HII and QLogic management tools do not allow users to configure both concurrently.

#### **NPAR Configuration Is Not Supported if SR-IOV Is Already Configured**

If SR-IOV is already configured, NPAR configuration is not allowed unless SR-IOV is first disabled.

- **NPAR** is configured using either HII or QLogic management tools. When NPAR is enabled, device- and adapter-level configuration for multiple PCIe functions are listed on all ports of the adapter.
- SR-IOV is configured using either HII or QLogic management tools. When SR-IOV is enabled, adapter-level configuration is not allowed if NPAR is already configured.

#### **RoCE and iWARP Configuration Is Not Supported if NPAR Is Already Configured**

If NPAR is already configured on the adapter, you cannot configure RoCE or iWARP. Currently, RDMA can be enabled on all PFs and the RDMA transport type (RoCE or iWARP) can be configured on a per-port basis. The per-port configuration is reflected in the per-PF settings by HII and QLogic management tools.

RDMANICModeOnPort can be enabled and disabled. However, RDMANICModeOnPartition is currently set to disabled and cannot be enabled.

#### **NIC and SAN Boot to Base Is Supported Only on Select PFs**

Ethernet and PXE boot are currently supported only on PF0 and PF1. In NPAR configuration, other PFs do not support Ethernet and PXE boot.

- When the Virtualization Mode is set to NPAR, non-offloaded FCoE boot is supported on Partition 2 (PF2 and PF3) and iSCSI boot is supported on Partition 3 (PF4 and PF5). iSCSI and FCoE boot is limited to a single target per boot session. iSCSI boot target LUN support is limited to LUN ID 0 only.
- When the **Virtualization Mode** is set to **None** or **SR-IOV**, boot from SAN is not supported.

## **Glossary**

#### <span id="page-276-0"></span>**ACPI**

The *Advanced Configuration and Power Interface (ACPI)* specification provides an open standard for unified operating system-centric device configuration and power management. The ACPI defines platform-independent interfaces for hardware discovery, configuration, power management, and monitoring. The specification is central to operating system-directed configuration and Power Management (OSPM), a term used to describe a system implementing ACPI, which therefore removes device management responsibilities from legacy firmware interfaces.

#### **adapter**

The board that interfaces between the host system and the target devices. Adapter is synonymous with Host Bus Adapter, host adapter, and board.

#### **adapter port**

A port on the adapter board.

#### **Advanced Configuration and Power Interface**

See [ACPI](#page-276-0).

#### **bandwidth**

A measure of the volume of data that can be transmitted at a specific transmission rate. A 1Gbps or 2Gbps Fibre Channel port can transmit or receive at nominal rates of 1 or 2Gbps, depending on the device to which it is connected. This corresponds to actual bandwidth values of 106MB and 212MB, respectively.

#### <span id="page-276-1"></span>**BAR**

Base address register. Used to hold memory addresses used by a device, or offsets for port addresses. Typically, memory address BARs must be located in physical RAM while I/O space BARs can reside at any memory address (even beyond physical memory).

#### **base address register**

See [BAR](#page-276-1).

#### **basic input output system**

See [BIOS.](#page-276-2)

#### <span id="page-276-2"></span>**BIOS**

Basic input output system. Typically in Flash PROM, the program (or utility) that serves as an interface between the hardware and the operating system and allows booting from the adapter at startup.

#### **data center bridging**

See [DCB.](#page-277-0)

#### **data center bridging exchange**

See [DCBX](#page-277-1).

#### <span id="page-277-0"></span>**DCB**

Data center bridging. Provides enhancements to existing 802.1 bridge specifications to satisfy the requirements of protocols and applications in the data center. Because existing high-performance data centers typically comprise multiple application-specific networks that run on different link layer technologies (Fibre Channel for storage and Ethernet for network management and LAN connectivity), DCB enables 802.1 bridges to be used for the deployment of a converged network where all applications can be run over a single physical infrastructure.

#### <span id="page-277-1"></span>**DCBX**

Data center bridging exchange. A protocol used by [DCB](#page-277-0) devices to exchange configuration information with directly connected peers. The protocol may also be used for misconfiguration detection and for configuration of the peer.

#### **device**

A [target,](#page-281-0) typically a disk drive. Hardware such as a disk drive, tape drive, printer, or keyboard that is installed in or connected to a system. In Fibre Channel, a *target device*.

#### <span id="page-277-2"></span>**DHCP**

Dynamic host configuration protocol. Enables computers on an IP network to extract their configuration from servers that have information about the computer only after it is requested.

#### **driver**

The software that interfaces between the file system and a physical data storage device or network media.

#### **dynamic host configuration protocol** See [DHCP.](#page-277-2)

#### **eCore**

A layer between the OS and the hardware and firmware. It is device-specific and OS-agnostic. When eCore code requires OS services (for example, for memory allocation, PCI configuration space access, and so on) it calls an abstract OS function that is implemented in OS-specific layers. eCore flows may be driven by the hardware (for example, by an interrupt) or by the OS-specific portion of the driver (for example, loading and unloading the load and unload).

#### <span id="page-277-3"></span>**EEE**

Energy-efficient Ethernet. A set of enhancements to the twisted-pair and backplane Ethernet family of computer networking standards that allows for less power consumption during periods of low data activity. The intention was to reduce power consumption by 50 percent or more, while retaining full compatibility with existing equipment. The Institute of Electrical and Electronics Engineers (IEEE), through the IEEE 802.3az task force, developed the standard.

#### <span id="page-277-4"></span>**EFI**

Extensible firmware interface. A specification that defines a software interface between an operating system and platform firmware. EFI is a replacement for the older BIOS firmware interface present in all IBM PC-compatible personal computers.

#### **energy-efficient Ethernet**

See [EEE.](#page-277-3)

#### **enhanced transmission selection** See [ETS.](#page-278-0)

#### <span id="page-278-6"></span>**Ethernet**

The most widely used LAN technology that transmits information between computers, typically at speeds of 10 and 100 million bits per second (Mbps).

#### <span id="page-278-0"></span>**ETS**

Enhanced transmission selection. A standard that specifies the enhancement of transmission selection to support the allocation of bandwidth among traffic classes. When the offered load in a traffic class does not use its allocated bandwidth, enhanced transmission selection allows other traffic classes to use the available bandwidth. The bandwidth-allocation priorities coexist with strict priorities. ETS includes managed objects to support bandwidth allocation. For more information, refer to:

http://ieee802.org/1/pages/802.1az.html

#### **extensible firmware interface**

See [EFI.](#page-277-4)

#### <span id="page-278-1"></span>**FCoE**

[Fibre Channel over Ethernet. A new](www.fcoe.com)  technology defined by the T11 standards body that allows traditional Fibre Channel [storage networking traffic to travel over an](www.fcoe.com)  Ethernet link by encapsulating Fibre Channel frames inside Layer 2 Ethernet frames. For more information, visit [w](www.fcoe.com)ww.fcoe.com.

#### **Fibre Channel over Ethernet**

See [FCoE.](#page-278-1)

#### **file transfer protocol**

See [FTP](#page-278-2).

#### <span id="page-278-2"></span>**FTP**

File transfer protocol. A standard network protocol used to transfer files from one host to another host over a TCP-based network, such as the Internet. FTP is required for out-of-band firmware uploads that will complete faster than in-band firmware uploads.

## **human interface infrastructure**

See [HII.](#page-278-3)

#### <span id="page-278-3"></span>**HII**

Human interface infrastructure. A specification (part of UEFI 2.1) for managing user input, localized strings, fonts, and forms, that allows OEMs to develop graphical interfaces for preboot configuration.

#### **IEEE**

Institute of Electrical and Electronics Engineers. An international nonprofit organization for the advancement of technology related to electricity.

#### **Internet Protocol**

See [IP.](#page-278-4)

#### **Internet small computer system interface** See [iSCSI.](#page-279-0)

#### **Internet wide area RDMA protocol**

See [iWARP.](#page-279-1)

#### <span id="page-278-4"></span>**IP**

Internet protocol. A method by which data is sent from one computer to another over the Internet. IP specifies the format of packets, also called *datagrams*, and the addressing scheme.

#### <span id="page-278-5"></span>**IQN**

iSCSI qualified name. iSCSI node name based on the initiator manufacturer and a unique device name section.

#### <span id="page-279-0"></span>**iSCSI**

Internet small computer system interface. Protocol that encapsulates data into IP packets to send over Ethernet connections.

#### **iSCSI qualified name**

See [IQN](#page-278-5).

#### <span id="page-279-1"></span>**iWARP**

Internet wide area [RDMA](#page-281-1) protocol. A networking protocol that implements RDMA for efficient data transfer over IP networks. iWARP is designed for multiple environments, including LANs, storage networks, data center networks, and WANs.

#### **jumbo frames**

Large IP frames used in high-performance networks to increase performance over long distances. Jumbo frames generally means 9,000 bytes for Gigabit [Ethernet](#page-278-6), but can refer to anything over the IP [MTU,](#page-280-0) which is 1,500 bytes on an Ethernet.

#### **large send offload**

See [LSO.](#page-279-2)

#### **Layer 2**

Refers to the data link layer of the multilayered communication model, Open Systems Interconnection (OSI). The function of the data link layer is to move data across the physical links in a network, where a switch redirects data messages at the Layer 2 level using the destination MAC address to determine the message destination.

#### **Link Layer Discovery Protocol**

See [LLDP](#page-279-3).

#### <span id="page-279-3"></span>**LLDP**

A vendor-neutral Layer 2 protocol that allows a network device to advertise its identity and capabilities on the local network. This protocol supersedes proprietary protocols like Cisco Discovery Protocol, Extreme Discovery Protocol, and Nortel Discovery Protocol (also known as SONMP).

Information gathered with LLDP is stored in the device and can be queried using SNMP. The topology of a LLDP-enabled network can be discovered by crawling the hosts and querying this database.

#### <span id="page-279-2"></span>**LSO**

Large send offload. LSO Ethernet adapter feature that allows the TCP\IP network stack to build a large (up to 64KB) TCP message before sending it to the adapter. The adapter hardware segments the message into smaller data packets (frames) that can be sent over the wire: up to 1,500 bytes for standard Ethernet frames and up to 9,000 bytes for jumbo Ethernet frames. The segmentation process frees up the server CPU from having to segment large TCP messages into smaller packets that will fit inside the supported frame size.

#### **maximum transmission unit**

See [MTU](#page-280-0).

#### **message signaled interrupts**

See [MSI, MSI-X.](#page-280-1)

#### <span id="page-280-1"></span>**MSI, MSI-X**

Message signaled interrupts. One of two PCI-defined extensions to support message signaled interrupts (MSIs), in PCI 2.2 and later and PCI Express. MSIs are an alternative way of generating an interrupt through special messages that allow emulation of a pin assertion or deassertion.

MSI-X (defined in PCI 3.0) allows a device to allocate any number of interrupts between 1 and 2,048 and gives each interrupt separate data and address registers. Optional features in MSI (64-bit addressing and interrupt masking) are mandatory with MSI-X.

#### <span id="page-280-0"></span>**MTU**

Maximum transmission unit. Refers to the size (in bytes) of the largest packet (IP datagram) that a specified layer of a communications protocol can transfer.

#### **network interface card**

See [NIC.](#page-280-2)

#### <span id="page-280-2"></span>**NIC**

Network interface card. Computer card installed to enable a dedicated network connection.

#### **NIC partitioning**

See [NPAR](#page-280-3).

#### **non-volatile random access memory** See [NVRAM](#page-280-4).

#### **non-volatile memory express**

See [NVMe](#page-280-5).

#### <span id="page-280-3"></span>**NPAR**

[NIC](#page-280-2) partitioning. The division of a single NIC port into multiple physical functions or partitions, each with a user-configurable bandwidth and personality (interface type). Personalities include [NIC,](#page-280-2) [FCoE,](#page-278-1) and [iSCSI](#page-279-0).

#### <span id="page-280-4"></span>**NVRAM**

Non-volatile random access memory. A type of memory that retains data (configuration settings) even when power is removed. You can manually configure NVRAM settings or restore them from a file.

#### <span id="page-280-5"></span>**NVMe**

A storage access method designed for sold-state drives (SSDs).

#### **OFED™**

OpenFabrics Enterprise Distribution. An open source software for RDMA and kernel bypass applications.

#### **PCI™**

Peripheral component interface. A 32-bit local bus specification introduced by Intel®.

#### **PCI Express (PCIe)**

A third-generation I/O standard that allows enhanced Ethernet network performance beyond that of the older peripheral component interconnect (PCI) and PCI extended (PCI-X) desktop and server slots.

#### <span id="page-280-6"></span>**QoS**

Quality of service. Refers to the methods used to prevent bottlenecks and ensure business continuity when transmitting data over virtual ports by setting priorities and allocating bandwidth.

#### **quality of service**

See [QoS.](#page-280-6)

#### **PF**

Physical function.

#### <span id="page-281-1"></span>**RDMA**

Remote direct memory access. The ability for one node to write directly to the memory of another (with address and size semantics) over a network. This capability is an important feature of [VI](#page-282-0) networks.

#### **reduced instruction set computer**

See [RISC.](#page-281-2)

#### **remote direct memory access**

See [RDMA.](#page-281-1)

#### <span id="page-281-2"></span>**RISC**

Reduced instruction set computer. A computer microprocessor that performs fewer types of computer instructions, thereby operating at higher speeds.

#### **RDMA over Converged Ethernet**

See [RoCE.](#page-281-3)

#### <span id="page-281-3"></span>**RoCE**

RDMA over Converged Ethernet. A network protocol that allows remote direct memory access (RDMA) over a converged or a non-converged Ethernet network. RoCE is a link layer protocol that allows communication between any two hosts in the same Ethernet broadcast domain.

#### <span id="page-281-5"></span>**SCSI**

Small computer system interface. A high-speed interface used to connect devices, such as hard drives, CD drives, printers, and scanners, to a computer. The SCSI can connect many devices using a single controller. Each device is accessed by an individual identification number on the SCSI controller bus.

#### <span id="page-281-4"></span>**SerDes**

Serializer/deserializer. A pair of functional blocks commonly used in high-speed communications to compensate for limited input/output. These blocks convert data between serial data and parallel interfaces in each direction.

#### **serializer/deserializer**

See [SerDes](#page-281-4).

## **single root input/output virtualization**

See [SR-IOV](#page-281-6).

#### **small computer system interface**

See [SCSI](#page-281-5).

#### <span id="page-281-6"></span>**SR-IOV**

Single root input/output virtualization. A specification by the PCI SIG that enables a single PCIe device to appear as multiple, separate physical PCIe devices. SR-IOV permits isolation of PCIe resources for performance, interoperability, and manageability.

#### <span id="page-281-0"></span>**target**

The storage-device endpoint of a SCSI session. Initiators request data from targets. Targets are typically disk-drives, tape-drives, or other media devices. Typically a SCSI peripheral device is the target but an adapter may, in some cases, be a target. A target can contain many LUNs.

A target is a device that responds to a requested by an initiator (the host system). Peripherals are targets, but for some commands (for example, a SCSI COPY command), the peripheral may act as an initiator.

#### <span id="page-282-1"></span>**TCP**

Transmission control protocol. A set of rules to send data in packets over the Internet protocol.

#### <span id="page-282-2"></span>**TCP/IP**

Transmission control protocol/Internet protocol. Basic communication language of the Internet.

#### <span id="page-282-3"></span>**TLV**

Type-length-value. Optional information that may be encoded as an element inside of the protocol. The type and length fields are fixed in size (typically 1–4 bytes), and the value field is of variable size. These fields are used as follows:

- Type—A numeric code that indicates the kind of field that this part of the message represents.
- $\blacksquare$  Length—The size of the value field (typically in bytes).
- Value—Variable-sized set of bytes that contains data for this part of the message.

#### **transmission control protocol**

See [TCP.](#page-282-1)

#### **transmission control protocol/Internet protocol**

See [TCP/IP](#page-282-2).

#### **type-length-value**

See [TLV.](#page-282-3)

#### <span id="page-282-5"></span>**UDP**

User datagram protocol. A connectionless transport protocol without any guarantee of packet sequence or delivery. It functions directly on top of IP.

#### <span id="page-282-4"></span>**UEFI**

Unified extensible firmware interface. A specification detailing an interface that helps hand off control of the system for the preboot environment (that is, after the system is powered on, but before the operating system starts) to an operating system, such as Windows or Linux. UEFI provides a clean interface between operating systems and platform firmware at boot time, and supports an architecture-independent mechanism for initializing add-in cards.

#### **unified extensible firmware interface**

See [UEFI.](#page-282-4)

#### **user datagram protocol**

See [UDP.](#page-282-5)

#### **VF**

Virtual function.

#### <span id="page-282-0"></span>**VI**

Virtual interface. An initiative for remote direct memory access across Fibre Channel and other communication protocols. Used in clustering and messaging.

#### **virtual interface**

See [VI.](#page-282-0)

#### **virtual logical area network**

See [VLAN](#page-283-0).

#### **virtual machine**

See [VM](#page-283-1).

#### <span id="page-283-0"></span>**VLAN**

Virtual logical area network (LAN). A group of hosts with a common set of requirements that communicate as if they were attached to the same wire, regardless of their physical location. Although a VLAN has the same attributes as a physical LAN, it allows for end stations to be grouped together even if they are not located on the same LAN segment. VLANs enable network reconfiguration through software, instead of physically relocating devices.

#### <span id="page-283-1"></span>**VM**

Virtual machine. A software implementation of a machine (computer) that executes programs like a real machine.

#### **wake on LAN**

See [WoL.](#page-283-2)

#### <span id="page-283-2"></span>**WoL**

Wake on LAN. An Ethernet computer networking standard that allows a computer to be remotely switched on or awakened by a network message sent usually by a simple program executed on another computer on the network.

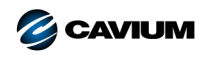

**Corporate Headquarters** Cavium, Inc. 2315 N. First Street San Jose, CA 95131 408-943-7100 **International Offices** UK | Ireland | Germany | France | India | Japan | China | Hong Kong | Singapore | Taiwan | Israel

Copyright © 2017, 2018 Cavium, Inc. All rights reserved worldwide. QLogic Corporation is a wholly owned subsidiary of Cavium, Inc. QLogic, FastLinQ, QConvergeConsole, and QLogic Control<br>Suite are registered trademarks or t

This document is provided for informational purposes only and may contain errors. Cavium reserves the right, without notice, to make changes to this document or in product design or specifications.<br>Cavium disclaims any war

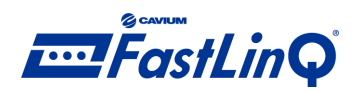

10001010101000100100101010101001